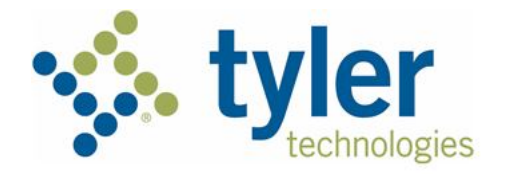

### **Firm and Criminal Filing Filer User Guide Odyssey® File & Serve™ 2022.2, 2022.3, 2022.4, and 2022.5**

# <span id="page-1-0"></span>Copyright and Confidentiality

Copyright © 2019-2022 Tyler Technologies, Inc. All rights reserved.

Use of these materials is governed by the applicable Tyler Technologies, Inc., license agreement.

This notification constitutes part of the documentation and must not be removed.

## <span id="page-1-1"></span>Publishing History

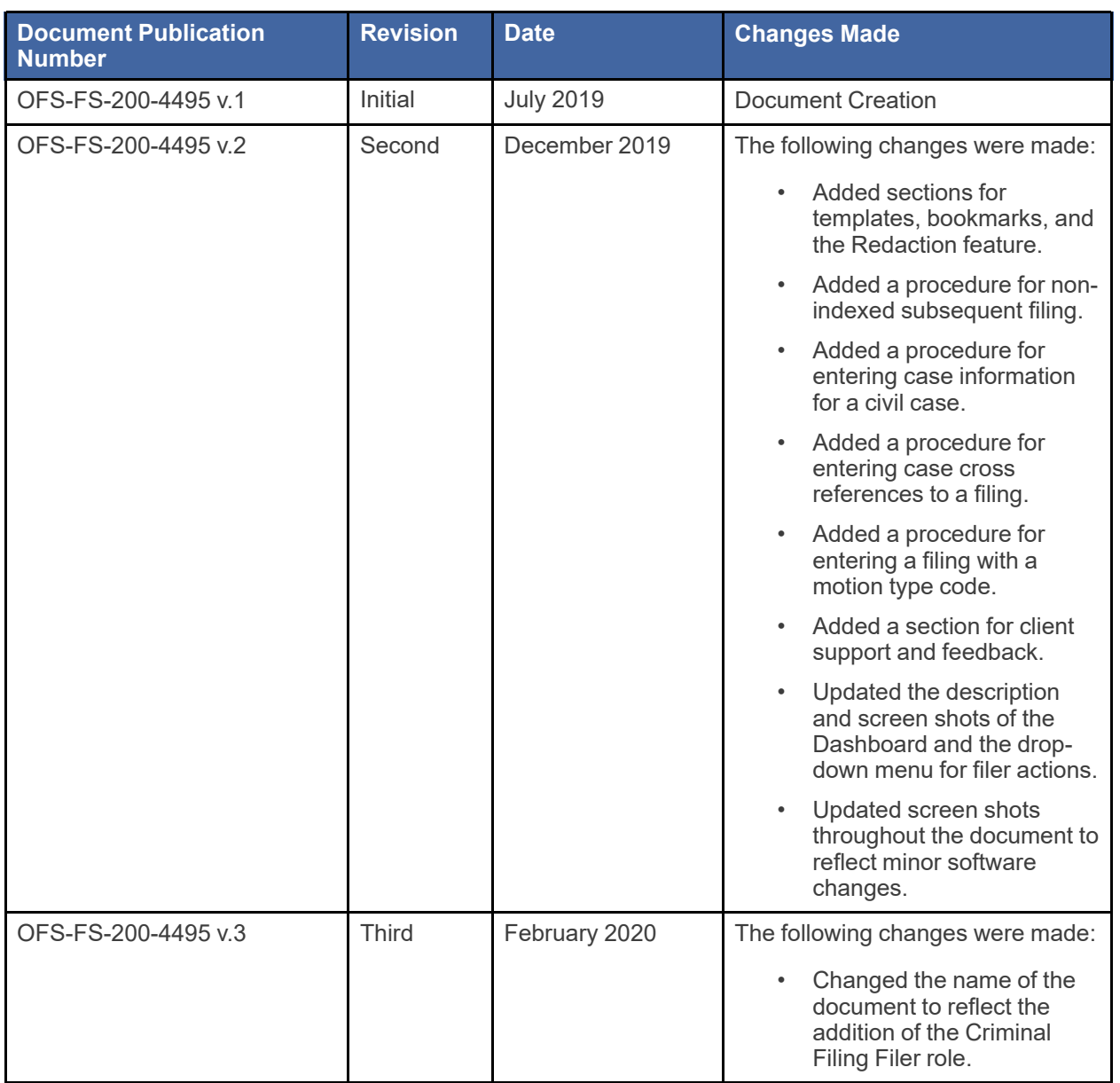

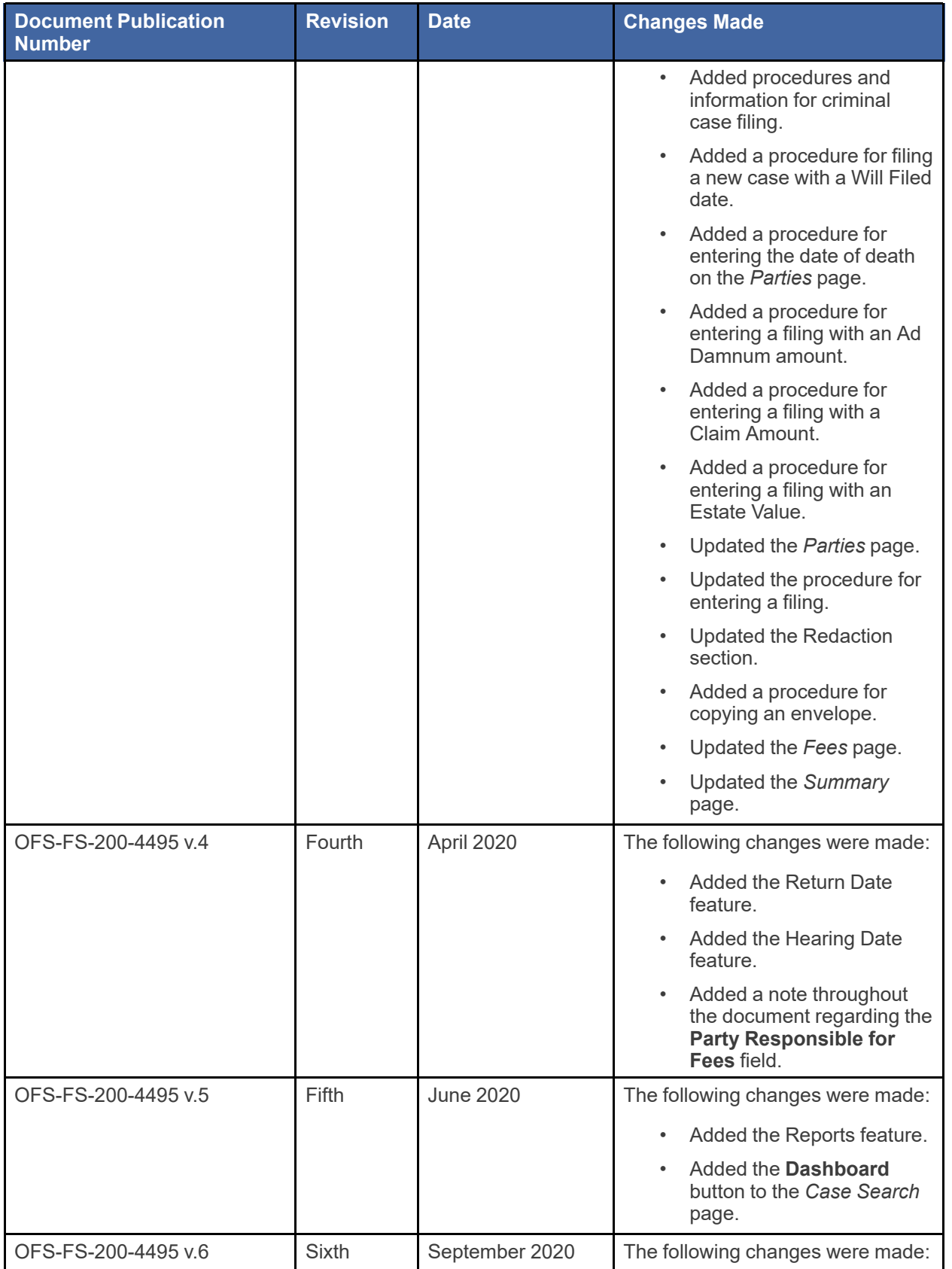

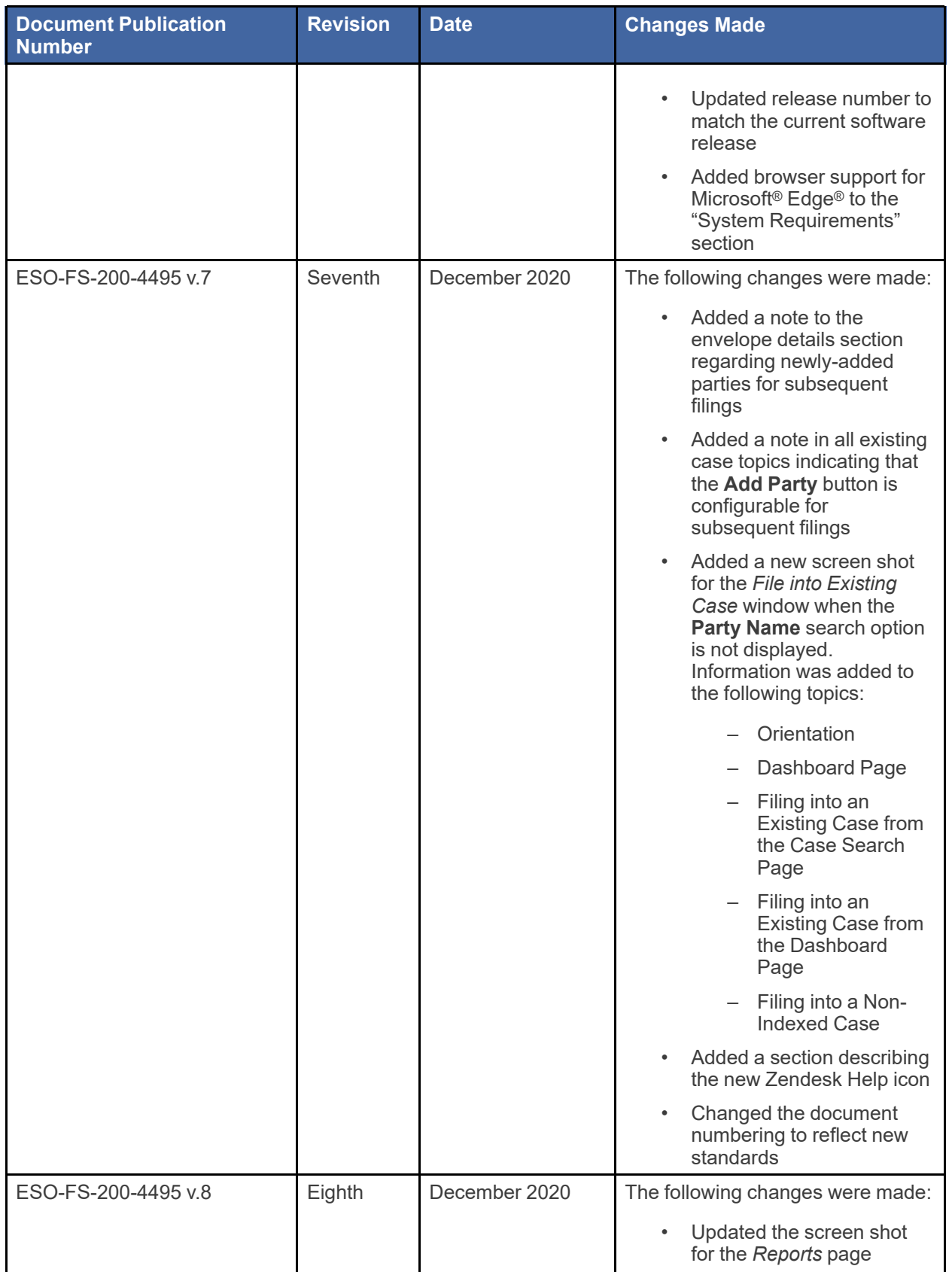

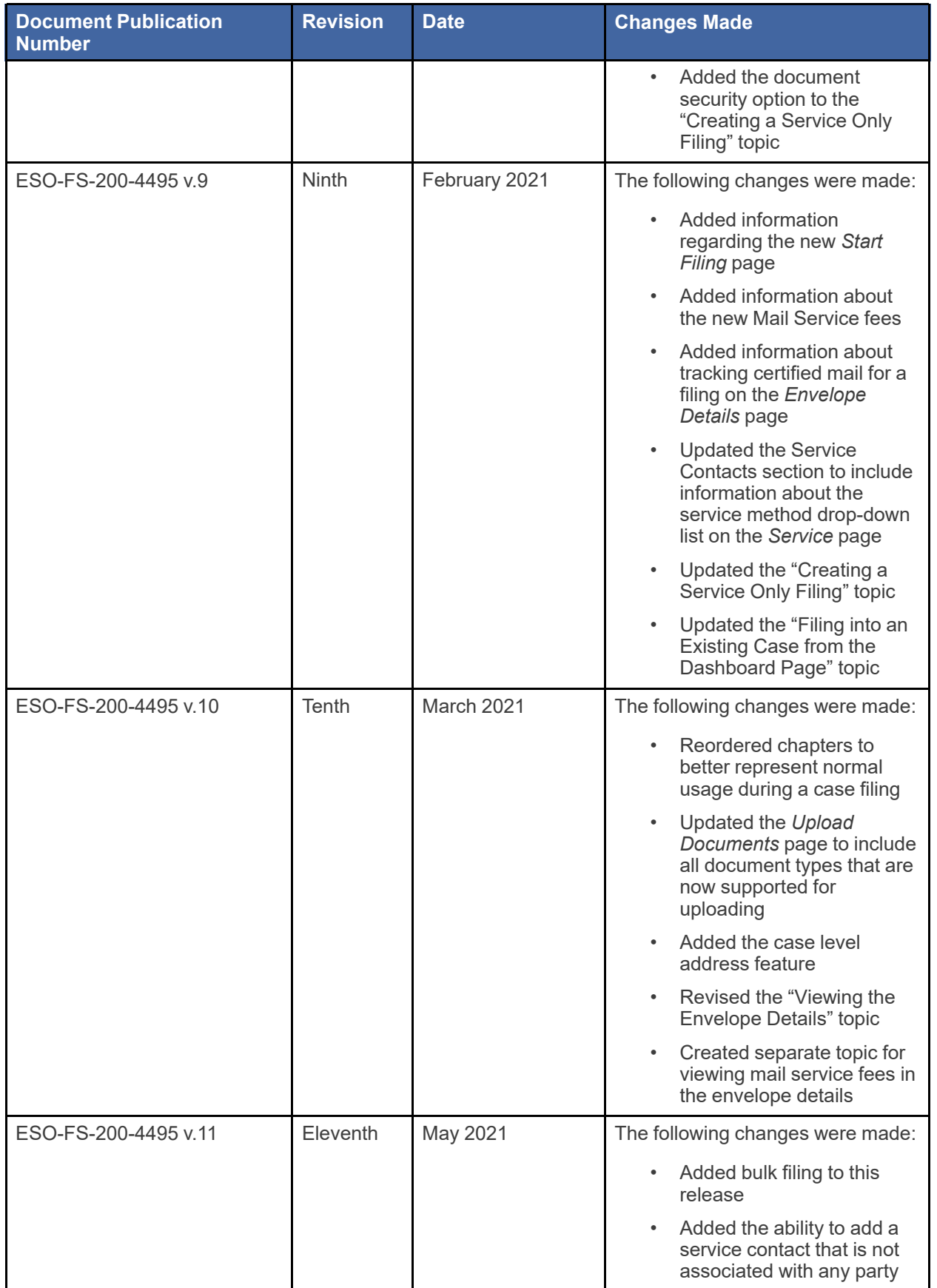

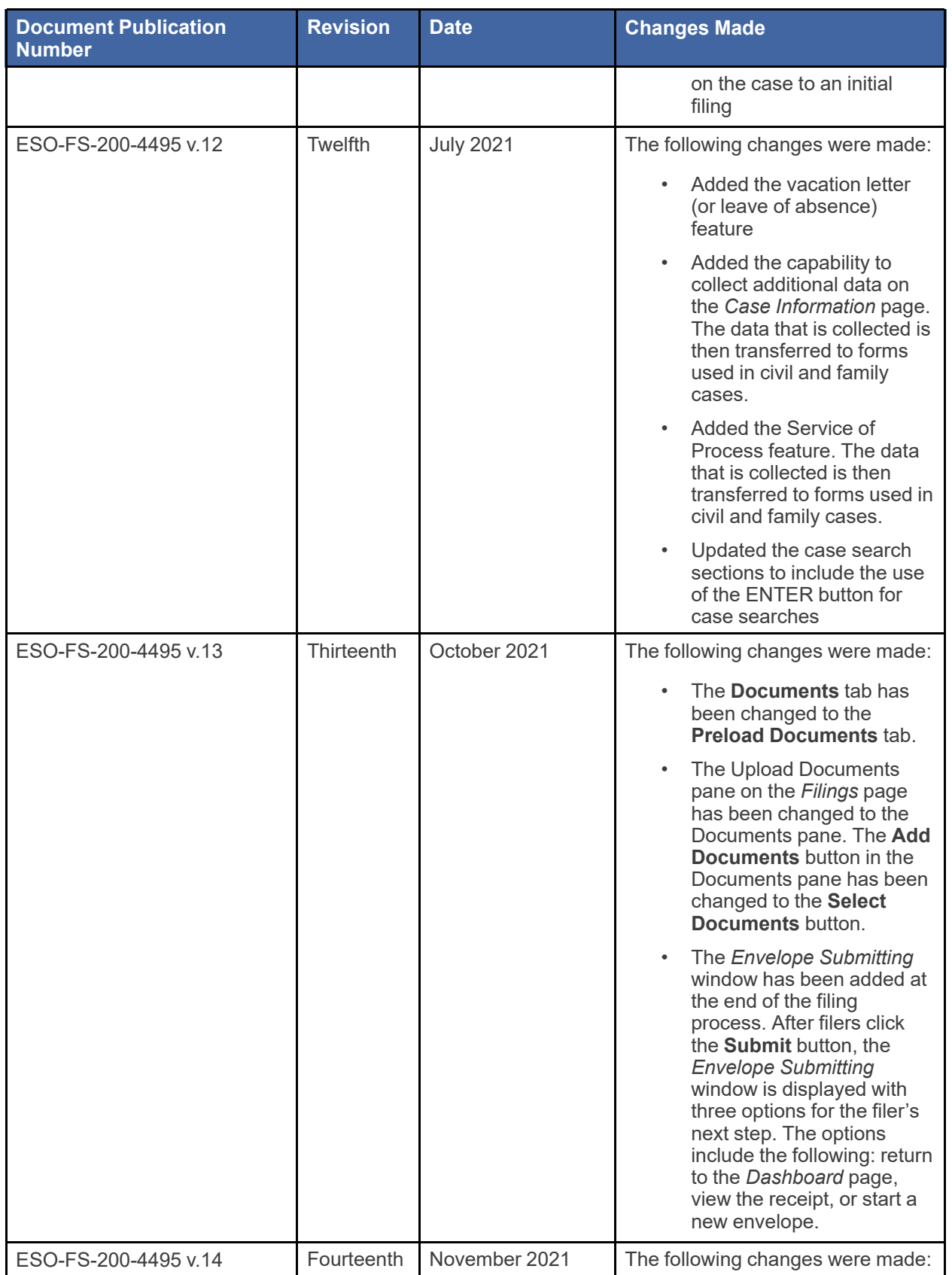

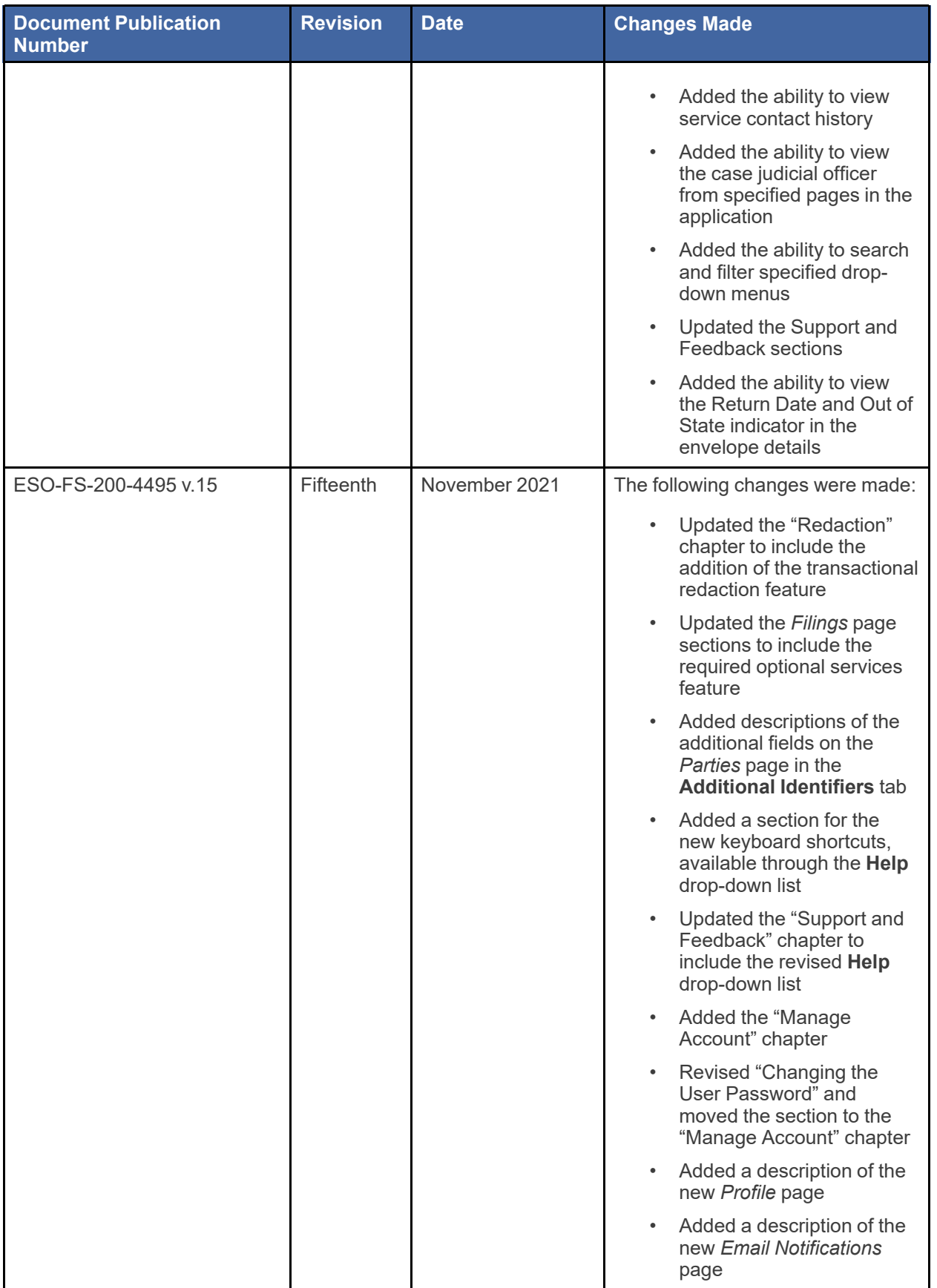

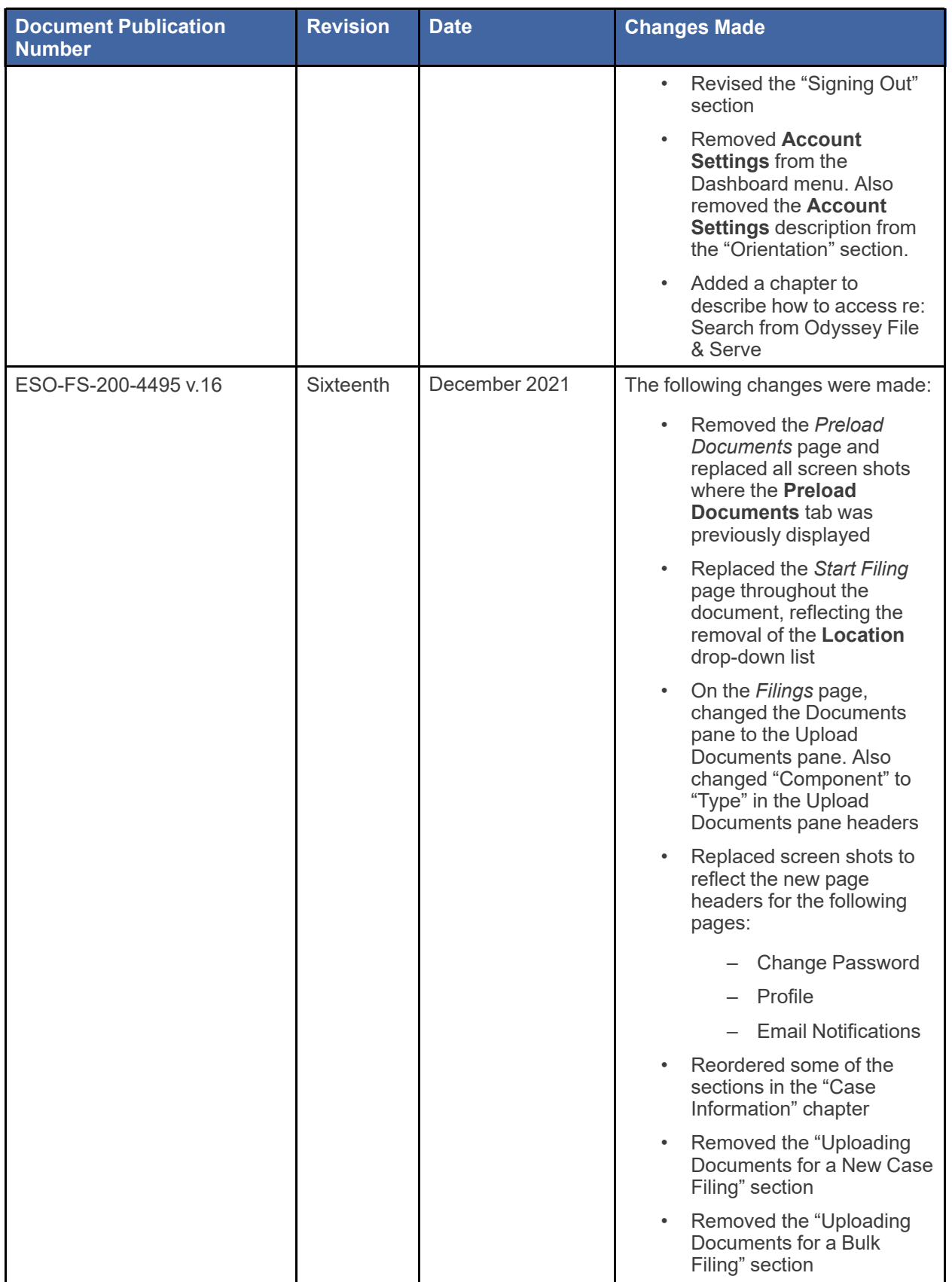

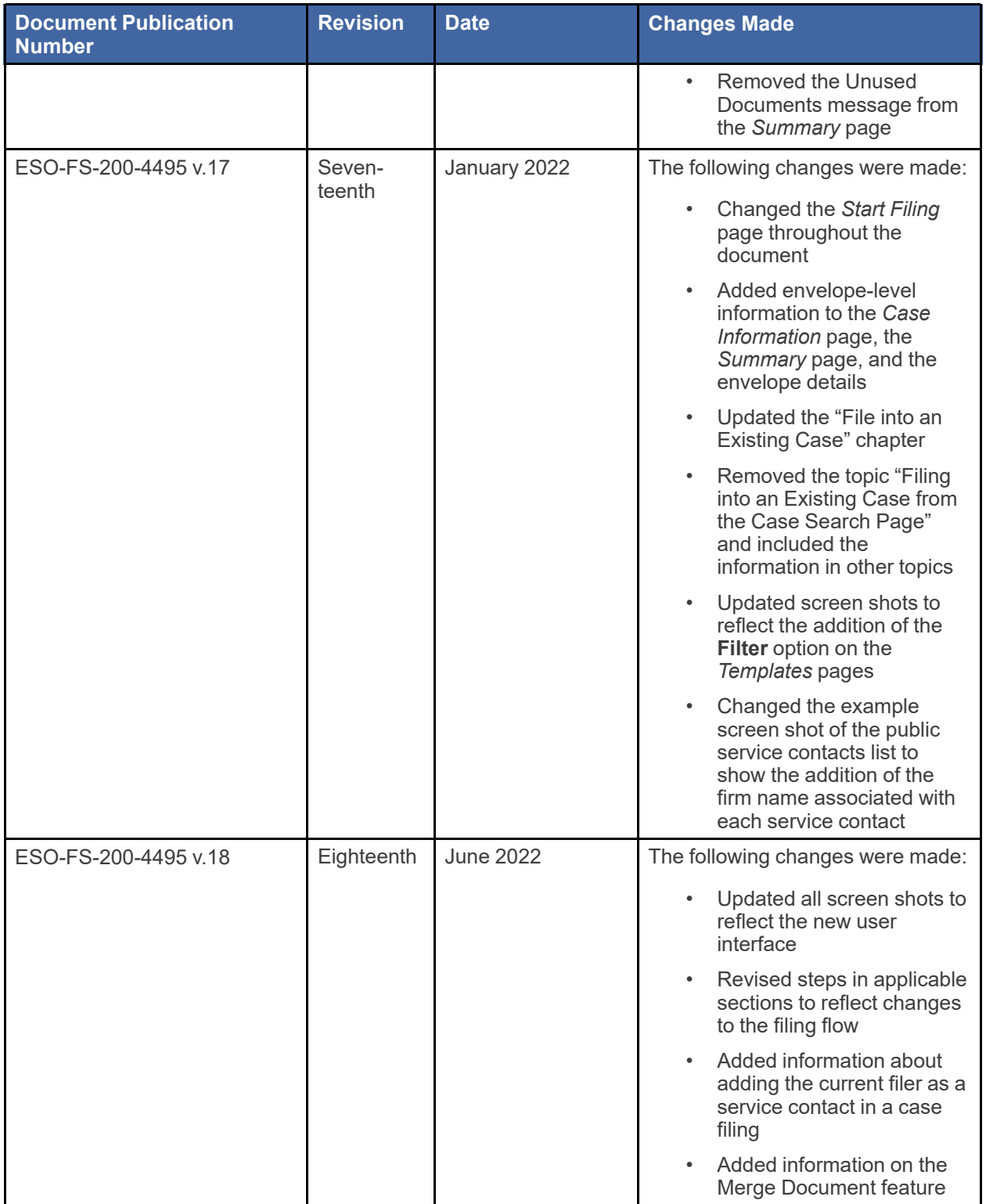

## **Contents**

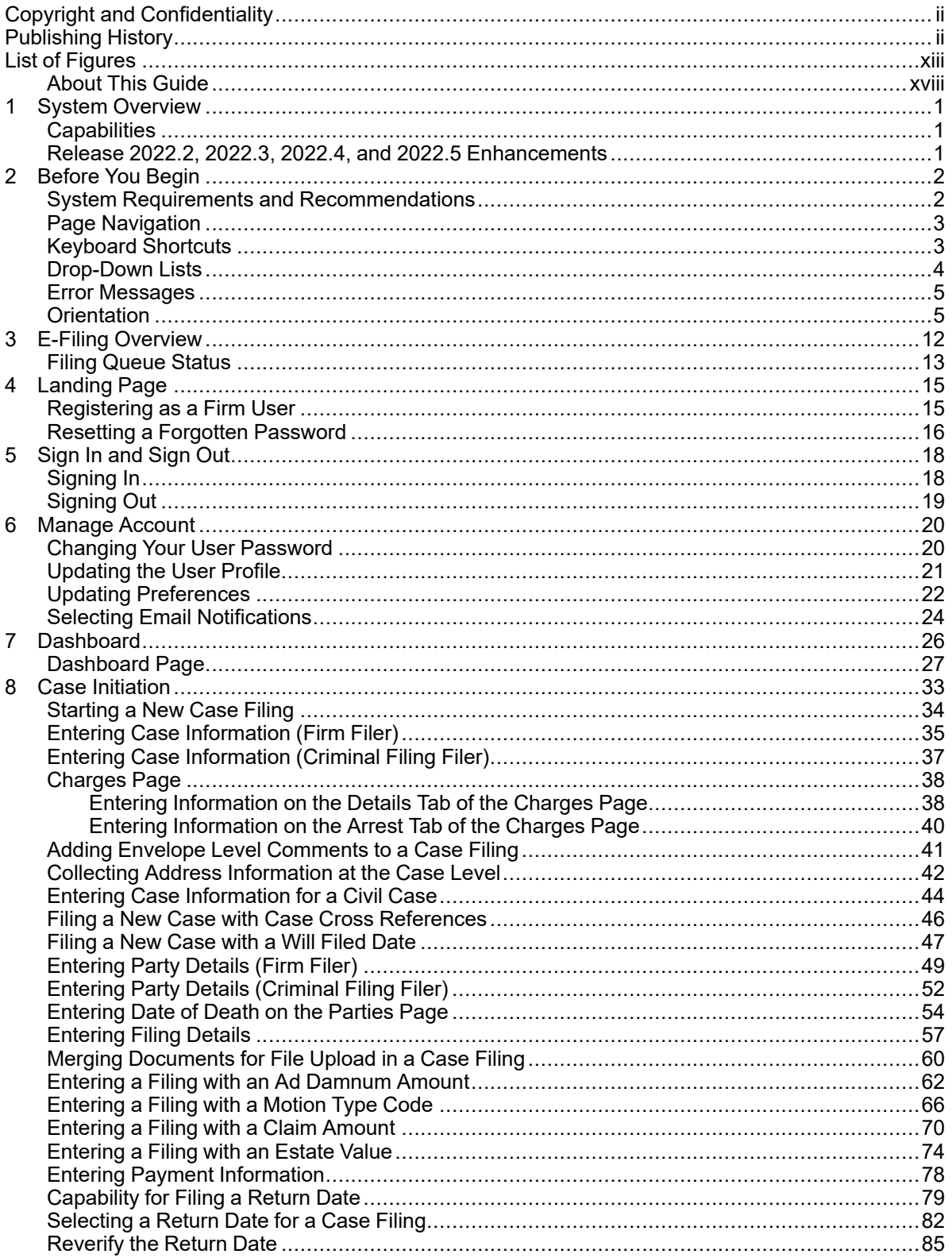

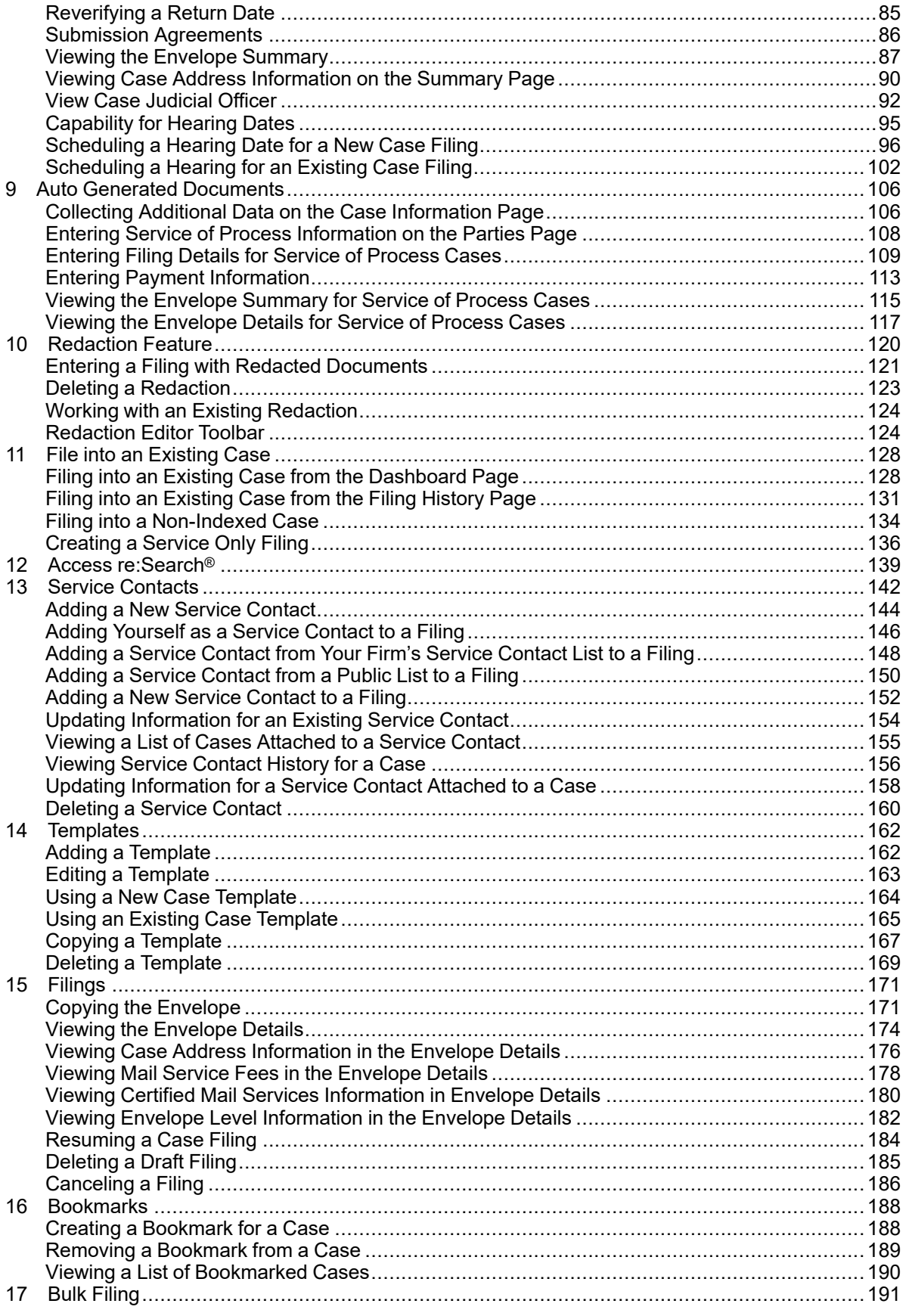

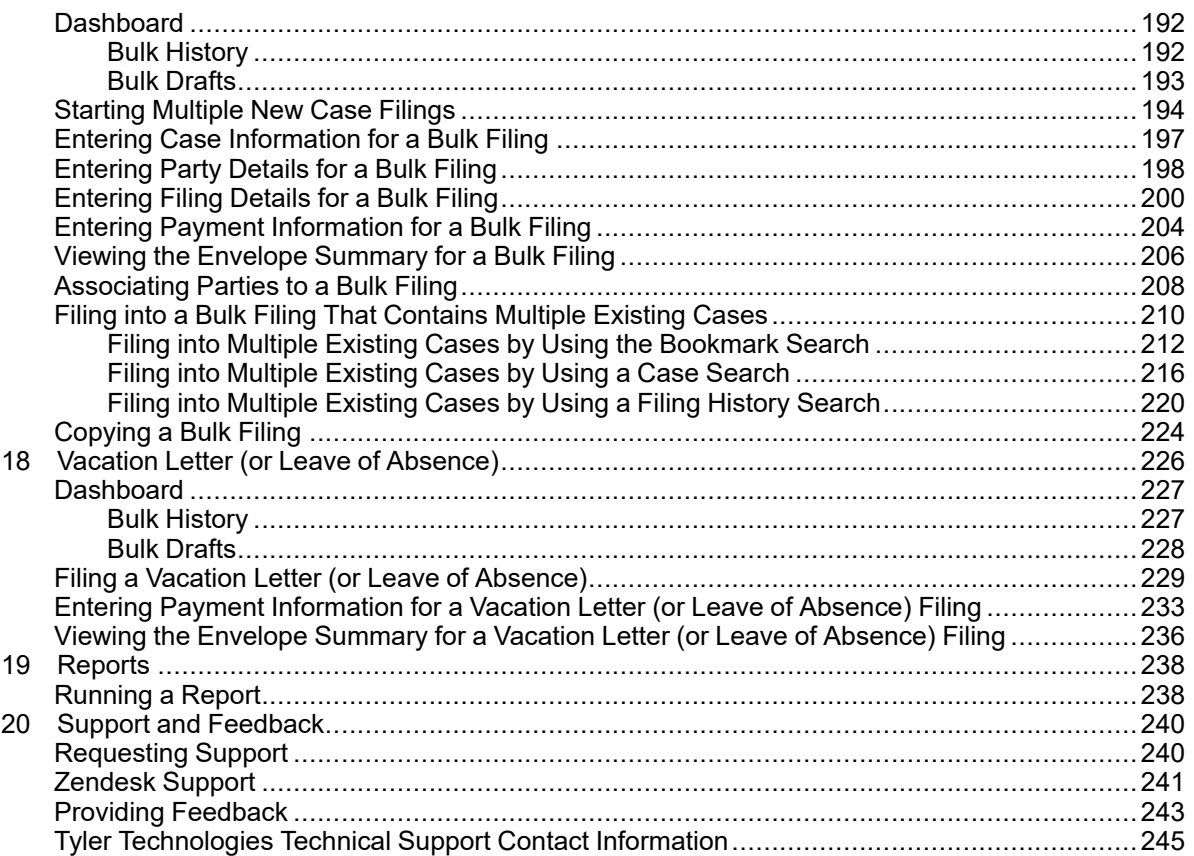

# <span id="page-12-0"></span>**List of Figures**

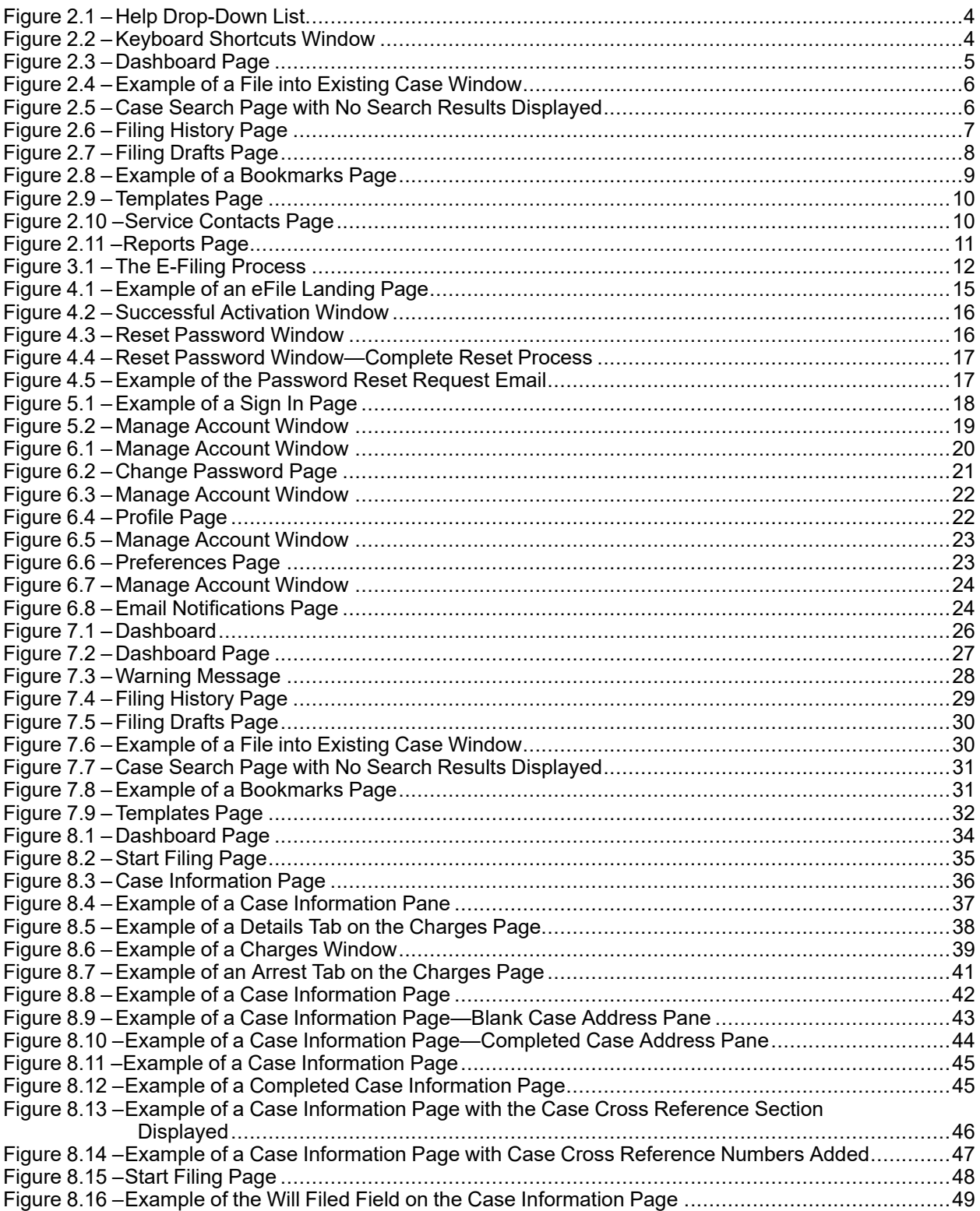

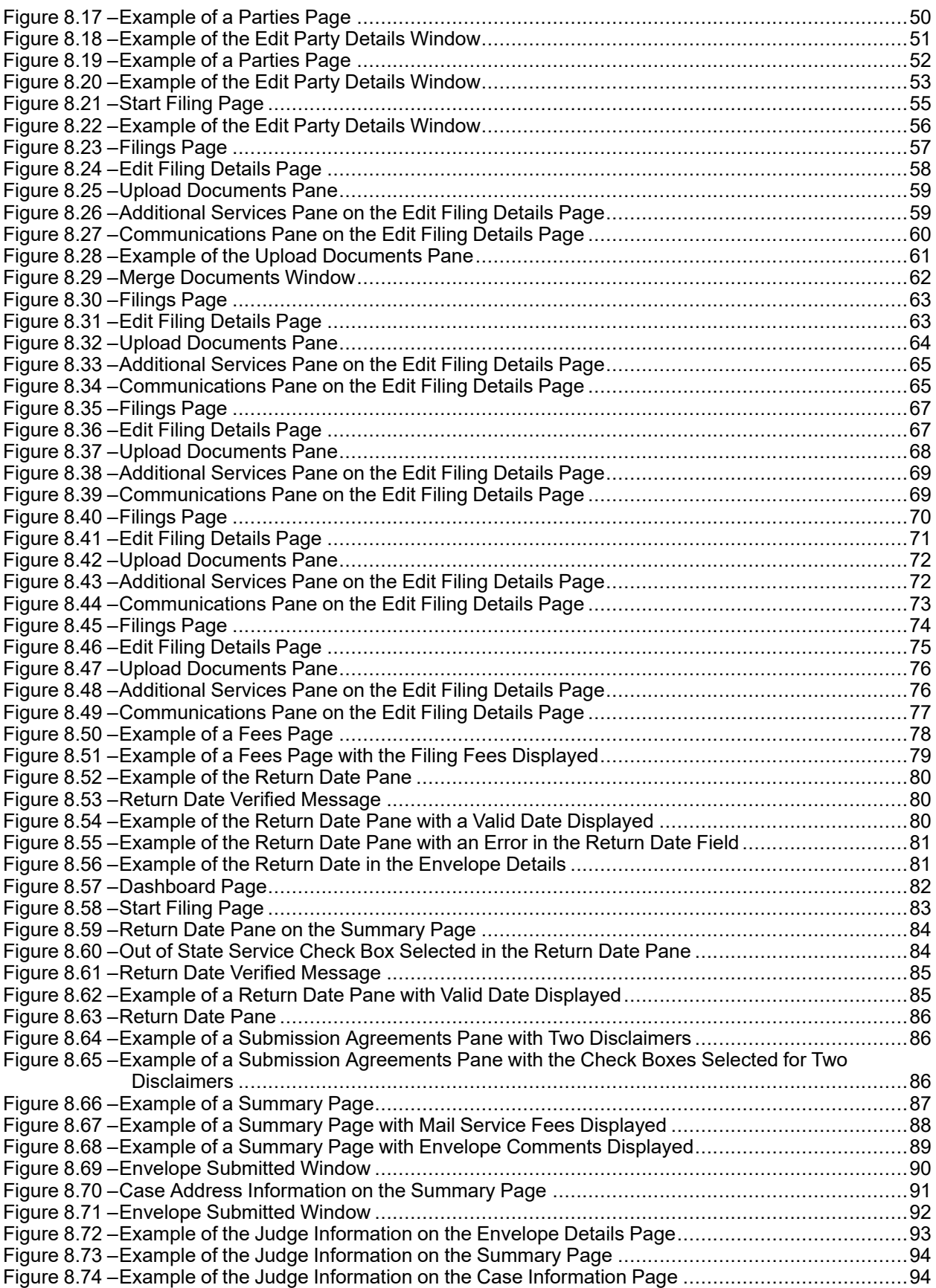

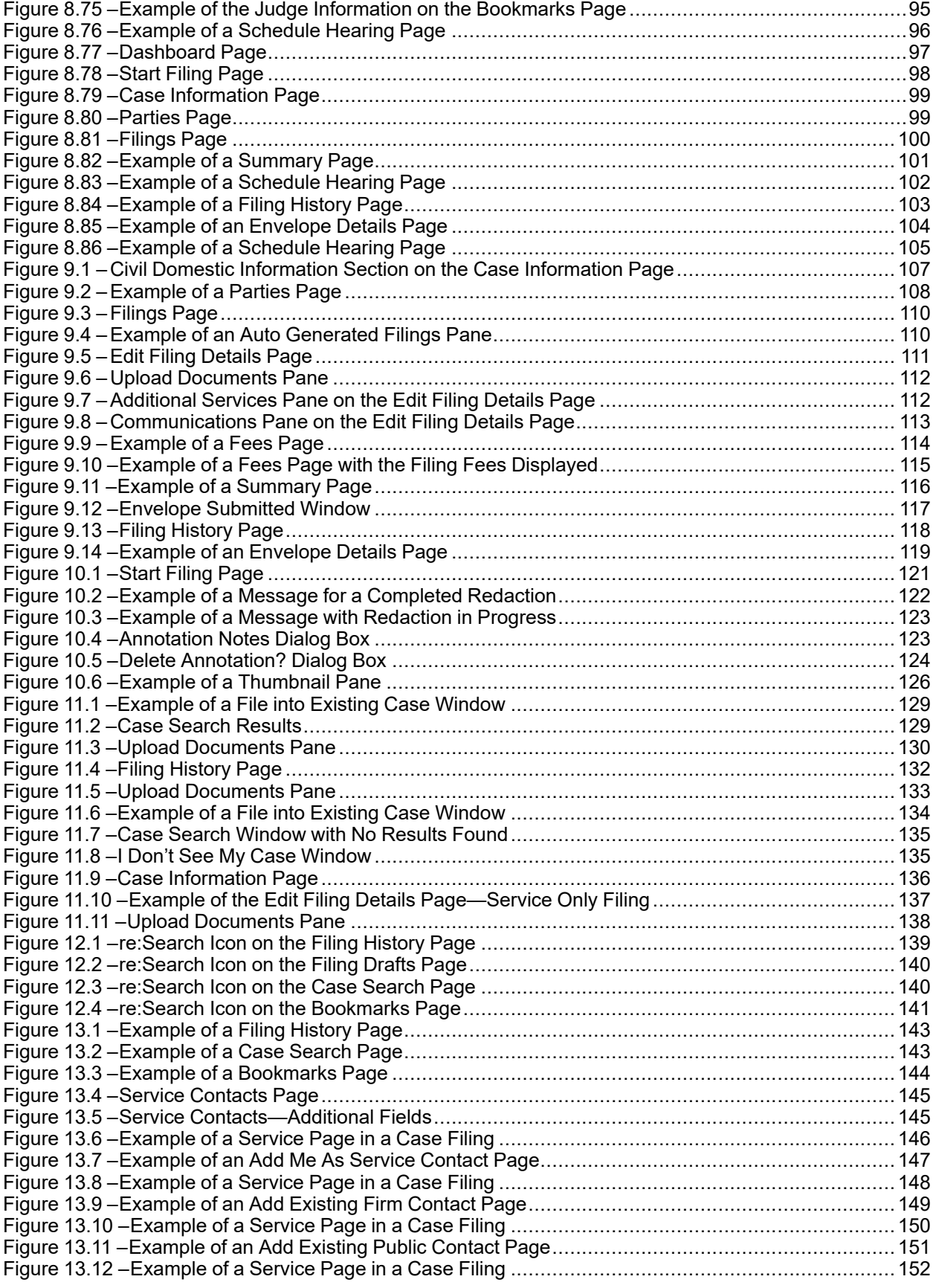

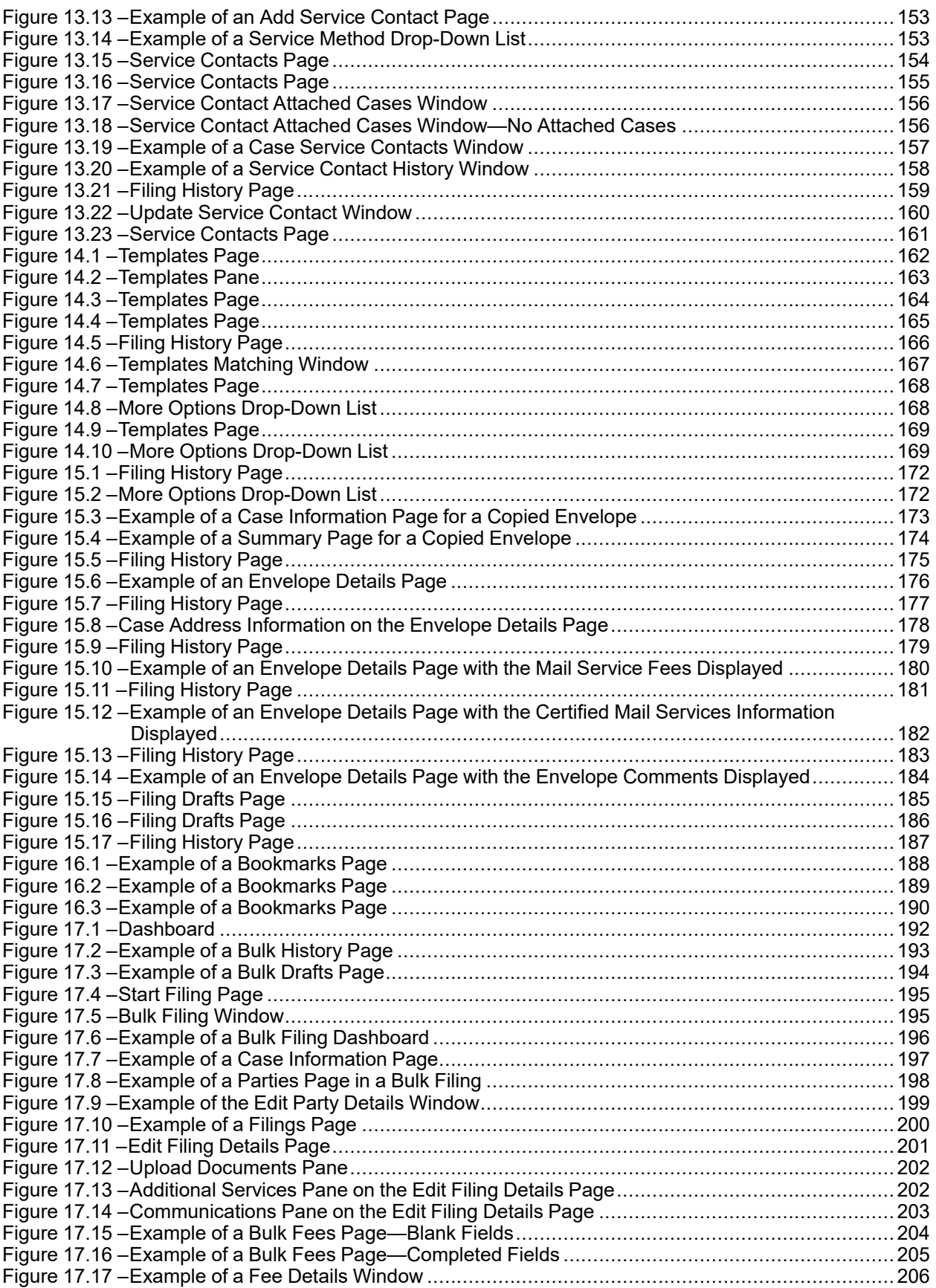

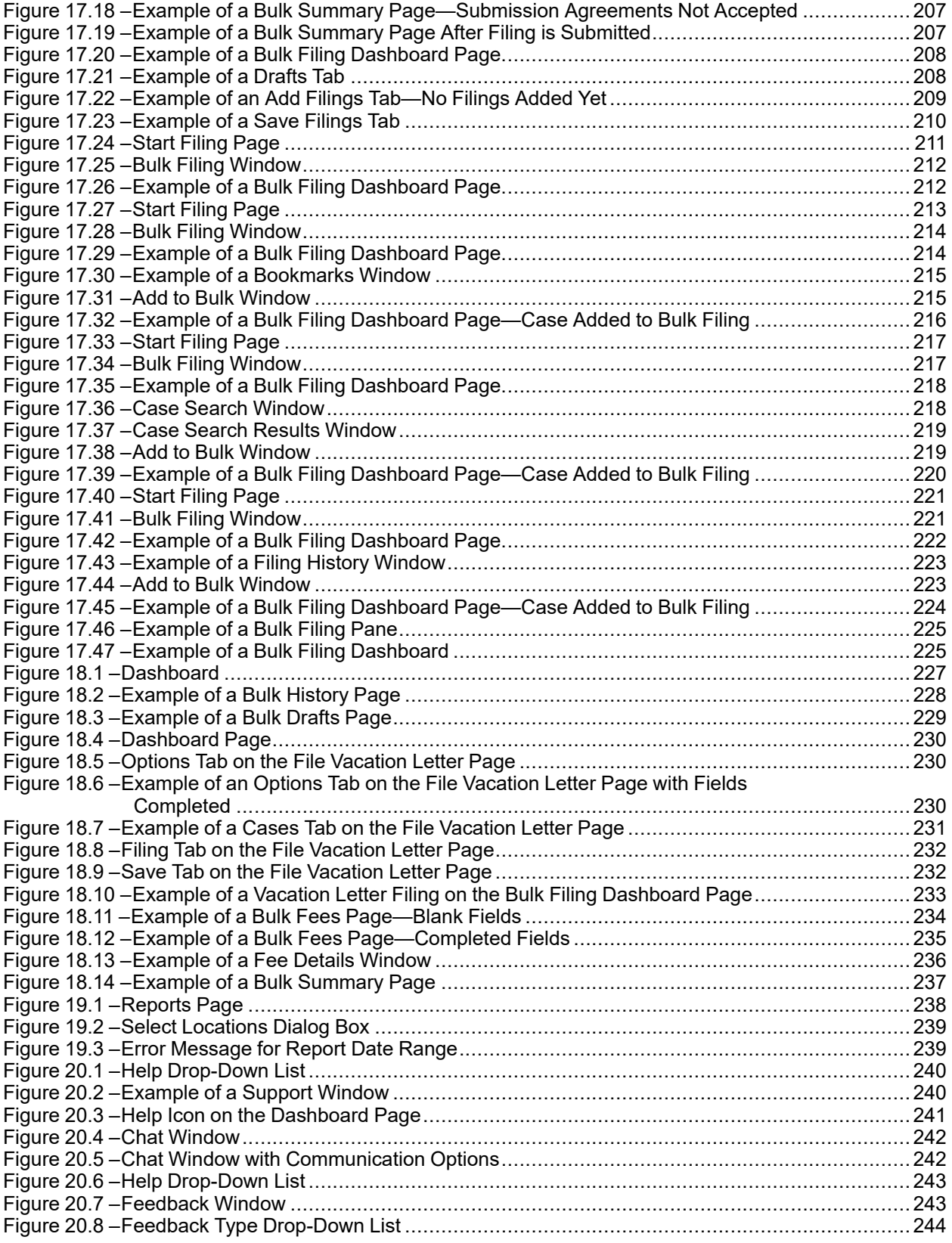

### <span id="page-17-0"></span>About This Guide

The purpose of this user guide is to provide users with details on how to use a product or a feature or functionality within the product.

User guides may include the following elements:

- User interface (dialog boxes and pages)
- Reports
- Tools

#### **Audience**

This document is intended for the following personas:

- Clients
- Tyler Client Services

#### **Documentation Conventions**

The format style applied to text enables readers to quickly determine the nature of information or an action they are to take.

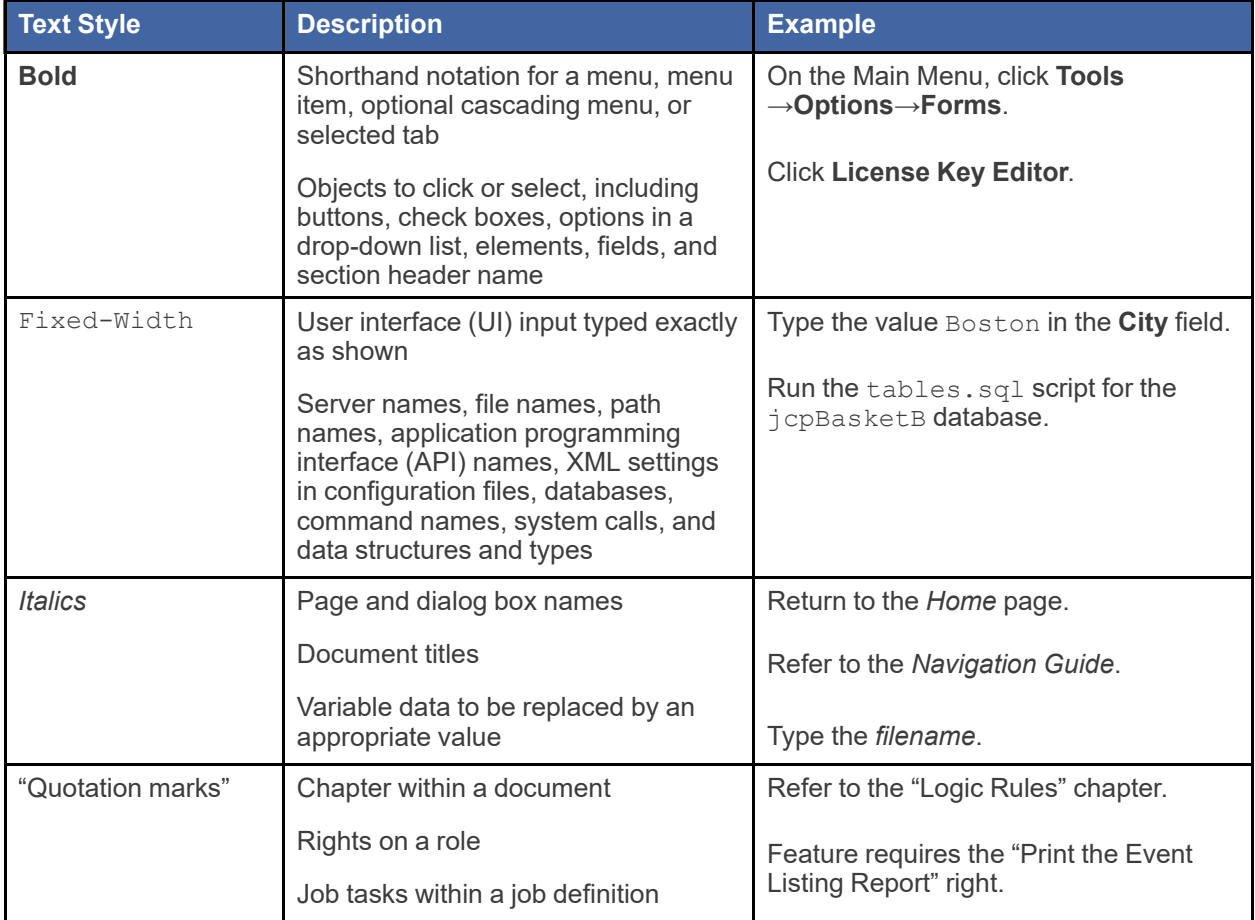

#### **Documentation Notes**

Each documentation note provides information or action items regarding that area of the document.

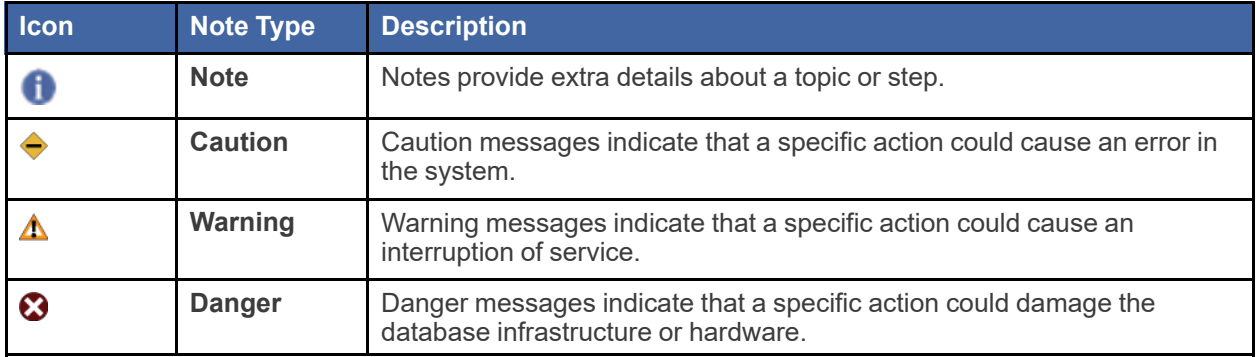

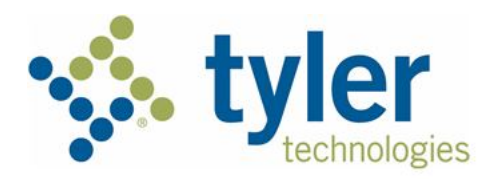

# <span id="page-20-0"></span>**System Overview**

#### **Topics covered in this chapter**

- ♦ [Capabilities](#page-20-1)
- ♦ Release 2022.2, 2022.3, 2022.4, and 2022.5 [Enhancements](#page-20-2)

The Odyssey® File & Serve™ application enables registered users to file documents with the court anytime, anywhere, 24 hours a day, seven days a week. This highly automated, scalable system provides clients the opportunity to transition from an inefficient, paper-based process to a streamlined, technology-based electronic filing (e-filing) system.

### <span id="page-20-1"></span>**Capabilities**

The File & Serve functionality allows filers to do the following:

- Create and submit filings at any time
- Check the status of draft filings, as well as filings that are stored in the filing history
- Search for a case that was previously submitted
- File into an existing case to create a subsequent filing
- Bookmark a case to return to it at a later time
- Create and save a template that you can use to quickly create future filings
- Create and store payment accounts for use in your future filings
- Create and manage service contacts for use in your future filings
- Generate reports for a specified time frame and export them to a Microsoft Excel file, which you can then download

### <span id="page-20-2"></span>Release 2022.2, 2022.3, 2022.4, and 2022.5 **Enhancements**

The following enhancements have been made to File & Serve for Release 2022.2, 2022.3, 2022.4, and 2022.5.

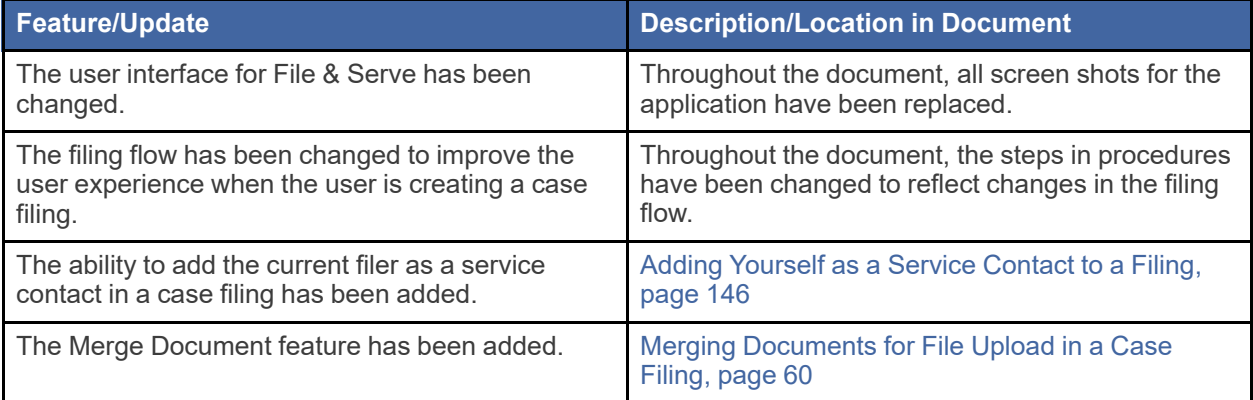

<span id="page-21-0"></span>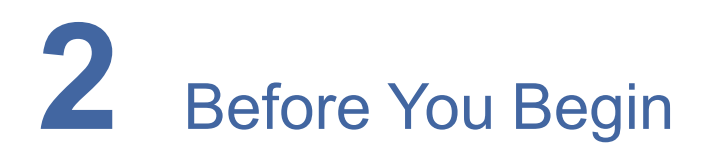

#### **Topics covered in this chapter**

- ♦ System Requirements and [Recommendations](#page-21-1)
- ◆ Page [Navigation](#page-22-0)
- ♦ [Keyboard](#page-22-1) Shortcuts
- ♦ [Drop-Down](#page-23-0) Lists
- ♦ Error [Messages](#page-24-0)
- ♦ [Orientation](#page-24-1)

This guide is intended for firm users.

#### **Firm Users**

Only Firm Administrators can add and manage firm users. Contact your Firm Administrator to request any changes.

#### **Payment Accounts**

Only Firm Administrators can add and manage payment accounts. Contact your Firm Administrator to request any changes.

#### **Attorneys**

Only Firm Administrators can add and manage firm attorneys. Contact your Firm Administrator to request any changes.

#### **Setup**

Before you begin, review this information to successfully use the software.

Note: Depending on your setup, all features may not be available. As a result, your screen may vary **from what is shown in this document.**

### <span id="page-21-1"></span>System Requirements and Recommendations

The system requirements and recommendations are as follows:

• Browser Requirements—The system supports Chrome™; Mozilla® Firefox®; Microsoft® Edge®; or Safari® application programs. If your browser does not meet these minimum requirements, please contact your network administrator.

#### **Note: Internet Explorer® is not a supported browser and may not work as expected.**

- Operating Systems—The system supports Microsoft® Windows®, Linux®, Chrome OS™, Android™, iOS, and OS X® desktop class operating system software.
- Minimum Hardware Requirements—The system supports the following hardware:
	- Intel® Core™ Duo processors or Advanced Micro Devices, Inc. (AMD) processors manufactured in 2012 or later
	- 2 gigabytes (GB) of random-access memory (RAM)
	- 1366 x 768 resolution screens for desktop computers, or 1280 x 720 resolution screens for mobile devices
- Recommended Hardware—Tyler recommends the following hardware:
	- Intel® Core™ i3 or AMD A6 processors with at least a 2.0 GHz clock speed
	- 4 GB of RAM
	- 1920 x 1080 resolution for both desktop computers and mobile devices
- Connection Recommendation—A high-speed Internet connection is recommended.
- Document Format—The following document formats are supported:
	- Adobe® PDF
	- Adobe TIFF
	- Microsoft Windows Media Video (WMV)
	- Microsoft Word (DOCX, DOC)
	- MPEG (MPG)
	- WordPerfect® (WPD)
	- XML

### <span id="page-22-0"></span>Page Navigation

This section describes how to navigate through File & Serve and populate data fields throughout the filing process.

#### **Using the Mouse**

You can use the mouse to move from field to field on a page, as well as to make selections from drop-down lists in a field. When you have completed the required fields on a specified page, you can save your entries and move to the next page by clicking the navigation button in the lower right corner of the page. If you skipped a required field on that page, the system prompts you to enter data in that field before moving to the next page.

#### **Using the Keyboard**

As you complete the pages for your filing, you can navigate from one field to the next by pressing TAB. When you have completed the required fields on a specified page, you can save your entries and move to the next page by pressing TAB after the last field.

### <span id="page-22-1"></span>Keyboard Shortcuts

You can access the keyboard shortcuts from the **Help** drop-down list.

To access keyboard shortcuts:

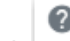

1. Click  $\Box$  in the eFile header.

The **Help** drop-down list is displayed.

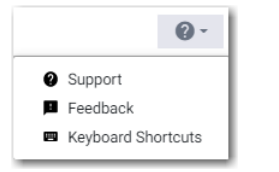

**Figure 2.1 – Help Drop-Down List**

#### <span id="page-23-1"></span>2. Click **Keyboard Shortcuts**.

The *Keyboard Shortcuts* window is displayed.

| Keyboard Shortcuts:                                                                                                    |                                                                                                    |                                                                                                    | ×     |
|----------------------------------------------------------------------------------------------------|----------------------------------------------------------------------------------------------------|----------------------------------------------------------------------------------------------------|-------|
| $alt + 0 + b$ Go-Bookmarks<br>$alt + 0 + y$ Go - Bulk Drafts<br>alt + $\theta$ + k Go - Bulk History<br>$alt + f + c$ Go - Case Search<br>$alt + 0 + d$ Go-Dashboard<br>alt + $\hat{v}$ + $\bf{r}$ Go - Filing Drafts<br>$alt + 0 + h$ Go - Filing History | alt + $\theta$ + a Go - Firm Attorneys<br>alt + $\theta$ + 1 Go - Firm Details<br>alt + $\theta$ + $\theta$ Go - Firm Payment Accounts<br>alt + $\theta$ + s Go - Firm Service Contacts<br>$alt + 0 + u$ Go - Firm Users<br>$alt + f + n$ Go-Profile<br>$alt + \theta + o Go - Reports$ | alt + $\theta$ + f Go - Start Filing<br>$alt + f + t$ Go-Templates<br>alt + $\hat{v}$ + v Go - Vacation Letter<br><b>P</b> Show Keyboard Shortcut List<br>$alt + 0 + m$ Toggle Menu |       |
| Do you want to enable hot keys? $\bigcirc$ Not now - remind me later $\bigcirc$ Yes - enable hot keys $\bigcirc$ No - turn off hot keys                                                                                                    |                                                                                                    |                                                                                                    | CLOSE |

<span id="page-23-2"></span>**Figure 2.2 – Keyboard Shortcuts Window**

3. Select the option that you want. You can turn hot keys on or off, or you can set a reminder to enable the hot keys at a later time.

### <span id="page-23-0"></span>Drop-Down Lists

The application allows you to search and filter various drop-down lists to quickly find the selection that you want.

The search function allows you to type the name of the item that you want to locate in the search field. The search function can be used in the following drop-down lists:

- **Court Location** field on the *Case Information* page
- **Location** field on the *Case Search* page
- **Case Category** field
- **Case Type** field
- **Party Type** field
- **Filing Code** field
- **Payment Account** field on the *Fees* page
- **Filing Attorney** field on the *Fees* page

**Note: The Filing Attorney field may not be available for some users.**

### <span id="page-24-0"></span>Error Messages

File & Serve displays several error messages to alert you when you have not entered required information or you have entered invalid information.

#### **Enter Data in Required Fields**

Required fields are indicated by a red asterisk. If you have not entered information in the required fields, you will receive error messages when you try to advance to the next page.

**Note: Required fields may vary in different sections.**

### <span id="page-24-1"></span>**Orientation**

When you sign in to File & Serve, the *Dashboard* page is displayed. From here, you can select various filing options.

#### **Dashboard Page**

From the *Dashboard* page, you can start a filing, access your filing history, access your draft filings, perform a case search, access the cases you have bookmarked, and access your saved templates.

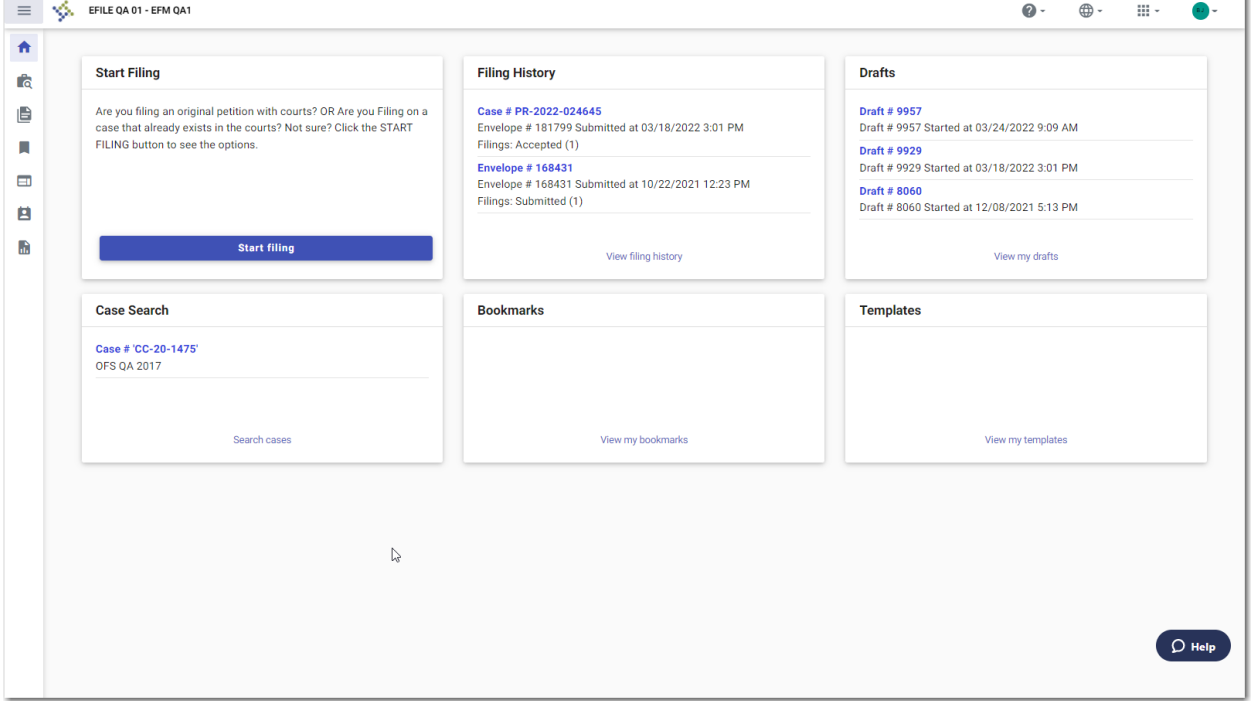

<span id="page-24-2"></span>**Figure 2.3 – Dashboard Page**

#### **Case Search**

On the Dashboard menu, click **Case Search**. From here, you can search for an existing case or file into an existing case. Advanced search features are available if you search by either a party name or a business name.

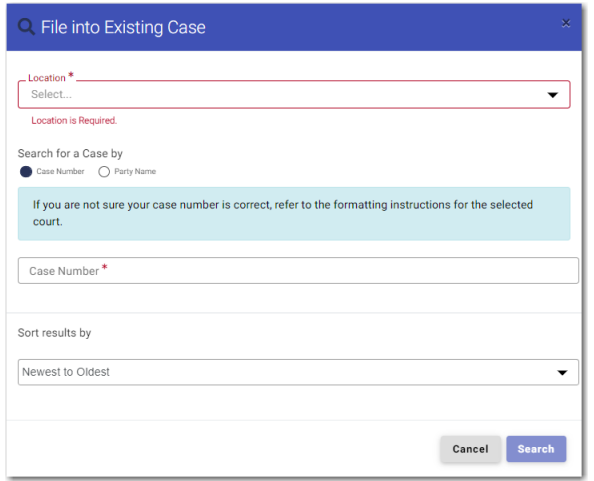

<span id="page-25-0"></span>**Figure 2.4 – Example of a File into Existing Case Window**

#### **Note: Your system may be configured to search only by case number. With this optional configuration, the Party Name option is not displayed.**

← Dashboard If your search does not produce any results, click to return to the *Dashboard* page.

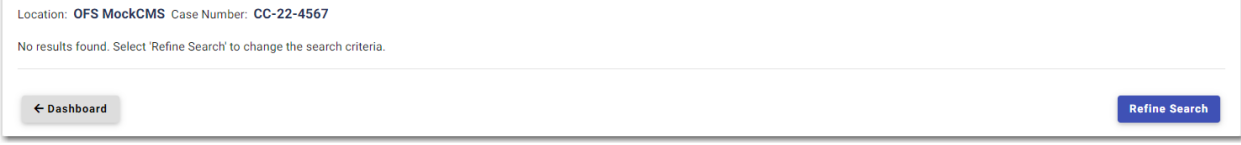

#### <span id="page-25-1"></span>**Figure 2.5 – Case Search Page with No Search Results Displayed**

#### **Filing History**

On the Dashboard menu, click **Filing History**. From here, you can view your filing history. You can also view the details for a specified case, file into an existing case, or view the service contacts attached to the case.

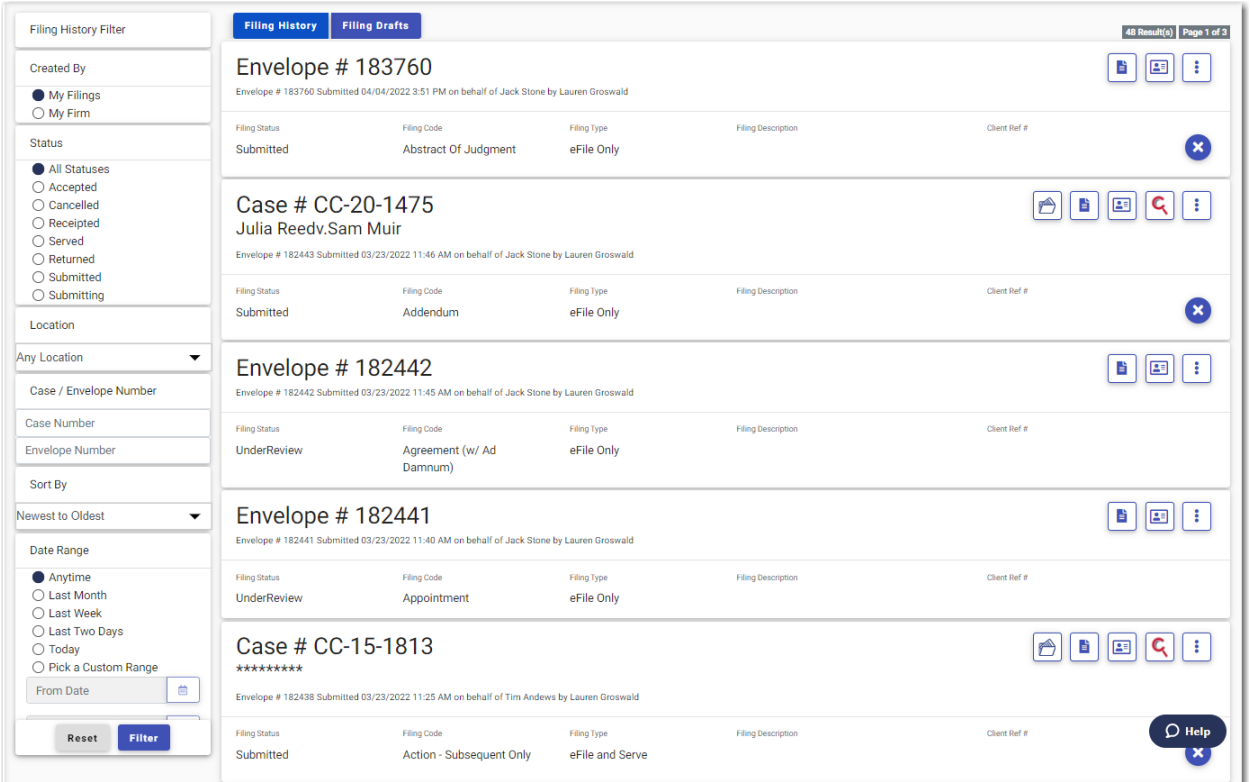

<span id="page-26-0"></span>**Figure 2.6 – Filing History Page**

#### **Filing Drafts**

On the Dashboard menu, click **Filing Drafts**. From here, you can view a list of your draft filings, resume a draft filing, delete a draft filing, or file into an existing case.

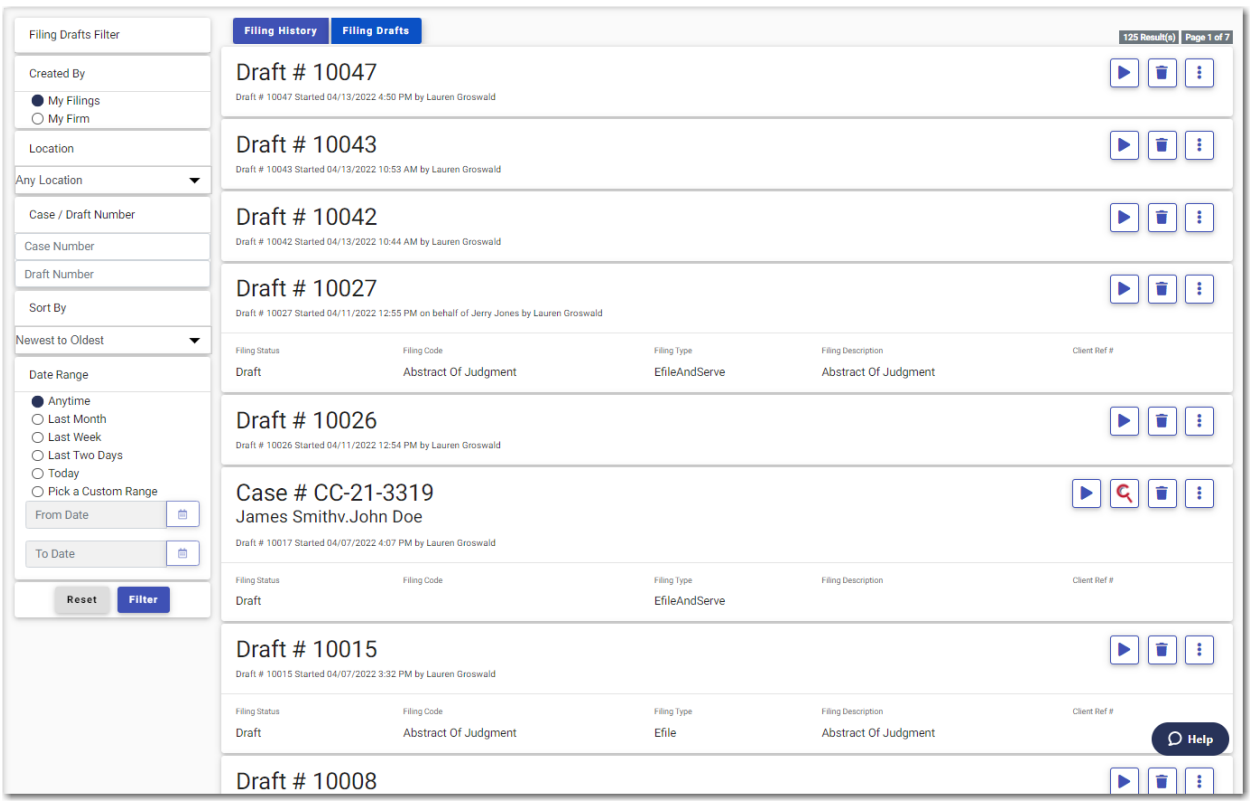

<span id="page-27-0"></span>**Figure 2.7 – Filing Drafts Page**

#### **Bookmarks**

On the Dashboard menu, click **Bookmarks**. From here, you can access the cases that you have bookmarked. You can file into an existing case, view the service contacts attached to the case, file into the case with a template, or remove the bookmark from the case.

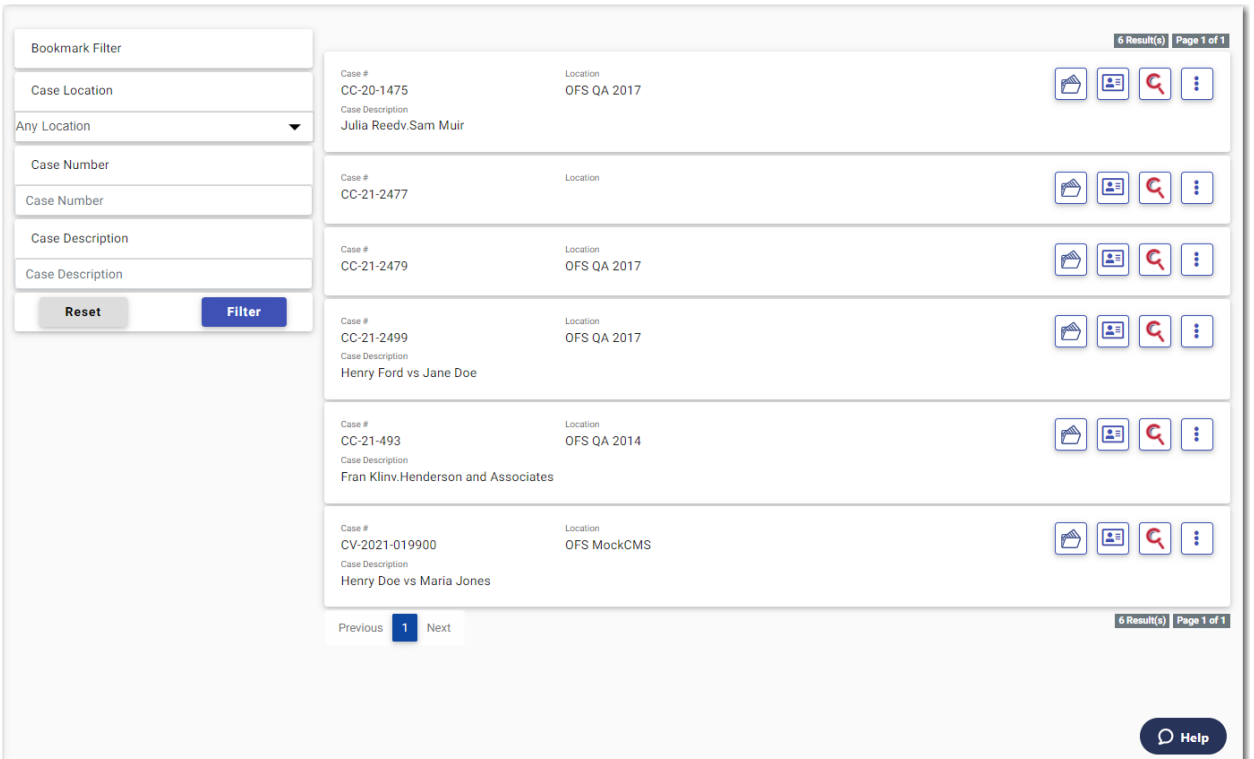

<span id="page-28-0"></span>**Figure 2.8 – Example of a Bookmarks Page**

#### **Templates**

On the Dashboard menu, click **Templates**. From here, you can access the templates that you previously created. You can create a new case filing, edit an existing template, copy a template, or delete a template.

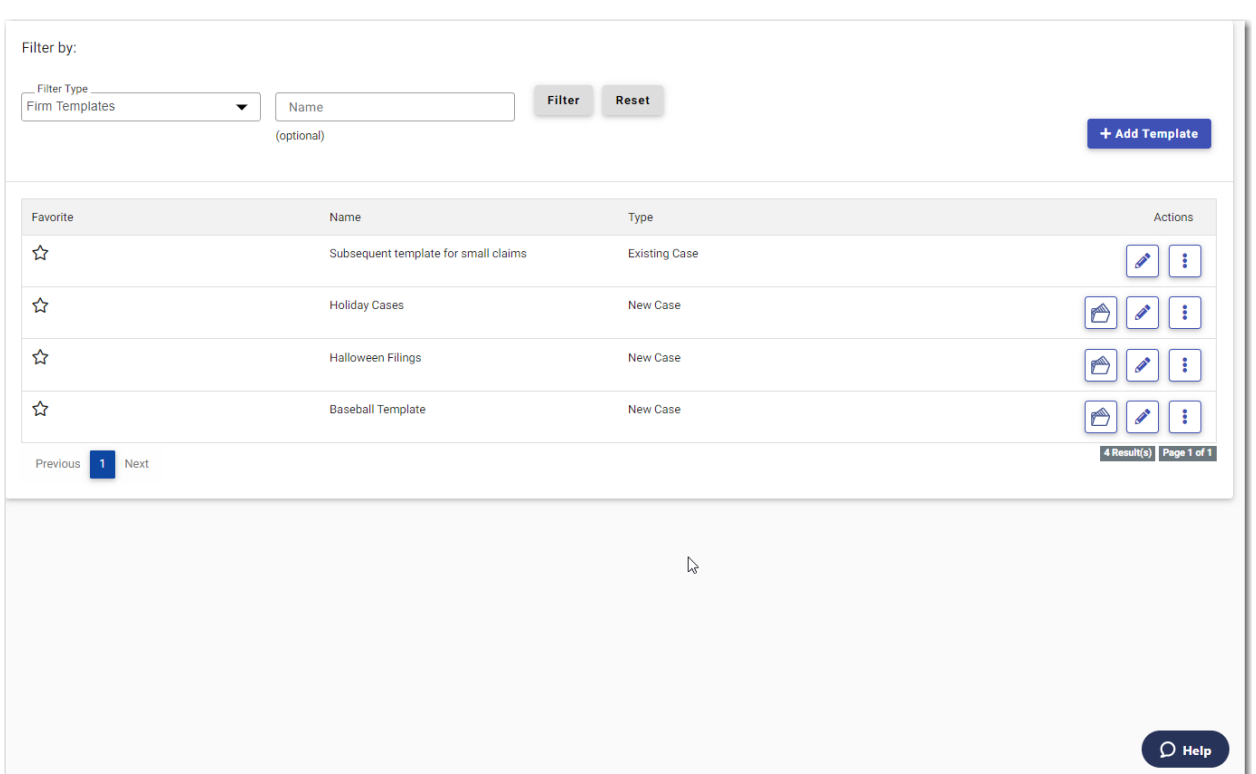

<span id="page-29-0"></span>**Figure 2.9 – Templates Page**

#### **Firm Service Contacts**

On the Dashboard menu, click **Firm Service Contacts**. From here, you can view your firm's service contacts, add a new service contact, edit an existing service contact, view the attached cases for a specified service contact, or delete a service contact.

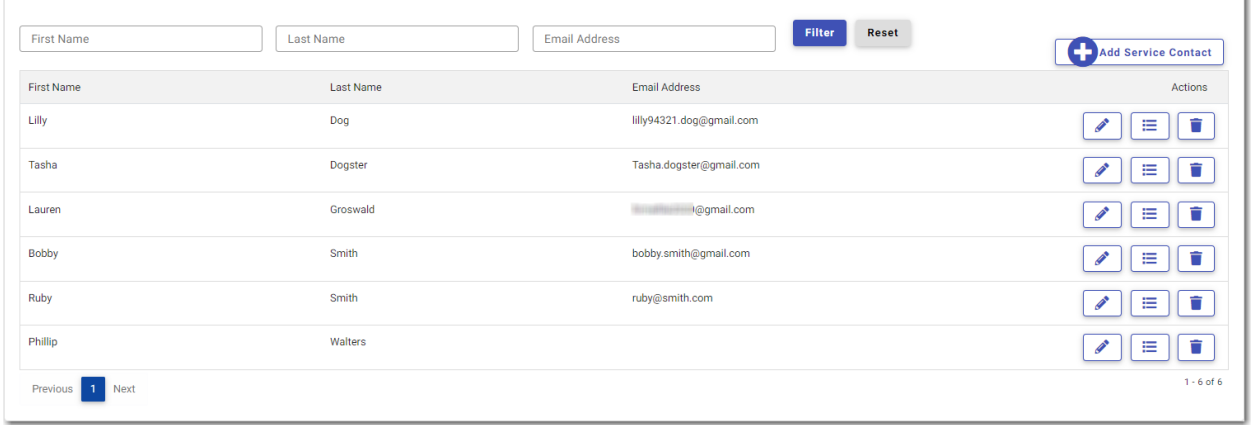

<span id="page-29-1"></span>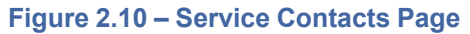

#### **Reports**

On the Dashboard menu, click **Reports**. From here, you can generate a report that can be used to reconcile financial transactions for envelopes and filings that you or a member of your firm submitted.

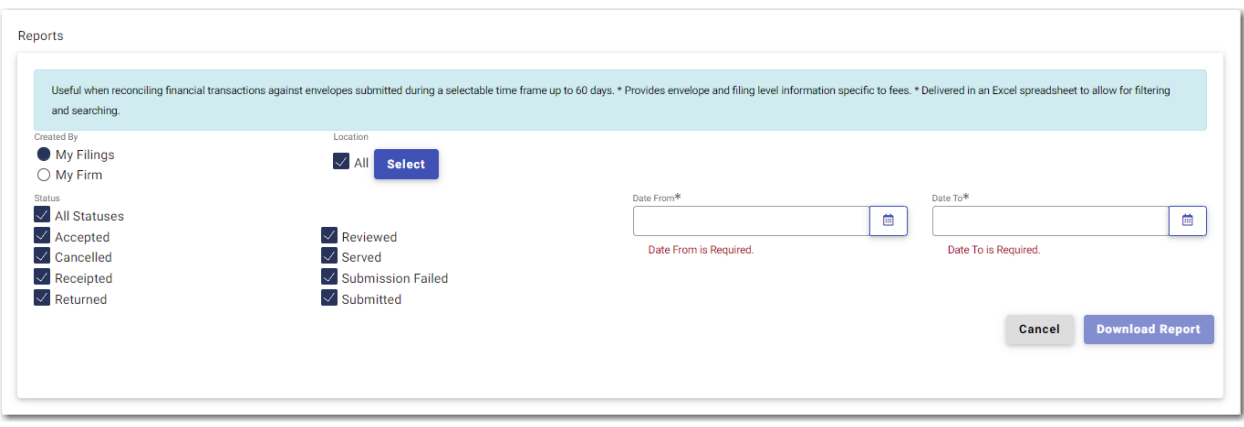

<span id="page-30-0"></span>**Figure 2.11 – Reports Page**

# <span id="page-31-0"></span>**3** E-Filing Overview

#### **Topics covered in this chapter**

#### ♦ Filing [Queue](#page-32-0) Status

This chapter describes the e-filing process.

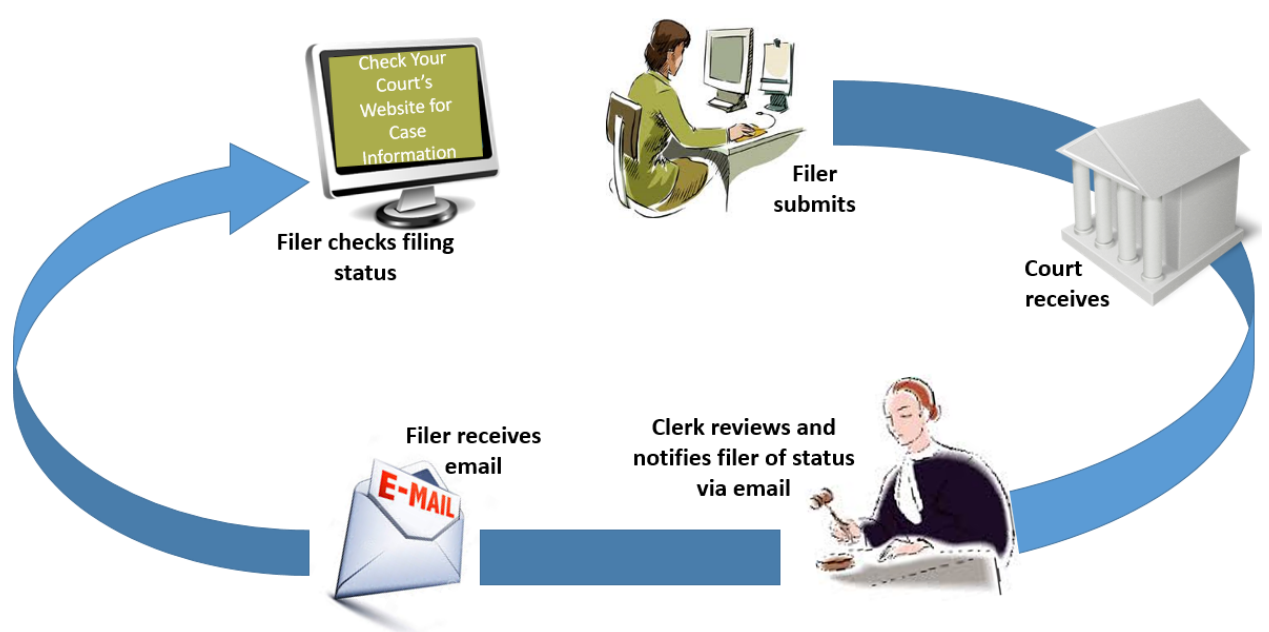

#### **The E-Filing Process**

#### <span id="page-31-1"></span>**Figure 3.1 – The E-Filing Process**

Once a user has registered to use ® File & Serve™, he or she can electronically submit documents (referred to as "filings") to the court. When the user submits the filing, the filing is electronically delivered to the clerk's inbox. The clerk then reviews the filing and either accepts, rejects, or returns the filing.

If the clerk accepts the filing, the case is docketed and set to appear in the clerk's case management system. The clerk sends an email to the filer with the case status, along with any pertinent information regarding the case. If the option for service was selected during the filing, service is electronically sent to the contacts on the case.

If the filing is rejected, the clerk sends an email to the filer with a reason for the rejection. In addition, a status of Rejected is displayed on the *Filing History* page.

If the filer has questions regarding the filing or the case, it is recommended that the filer contact the local court.

### <span id="page-32-0"></span>Filing Queue Status

The filing queue status lets you know where you are in the e-filing process. The filing status key represents the status listed for your filing.

The following filing status key table describes the status associated with each filing type.

#### **Note: EFO means EFile Only, EFS means EfileAndServe, and SO means Service Only.**

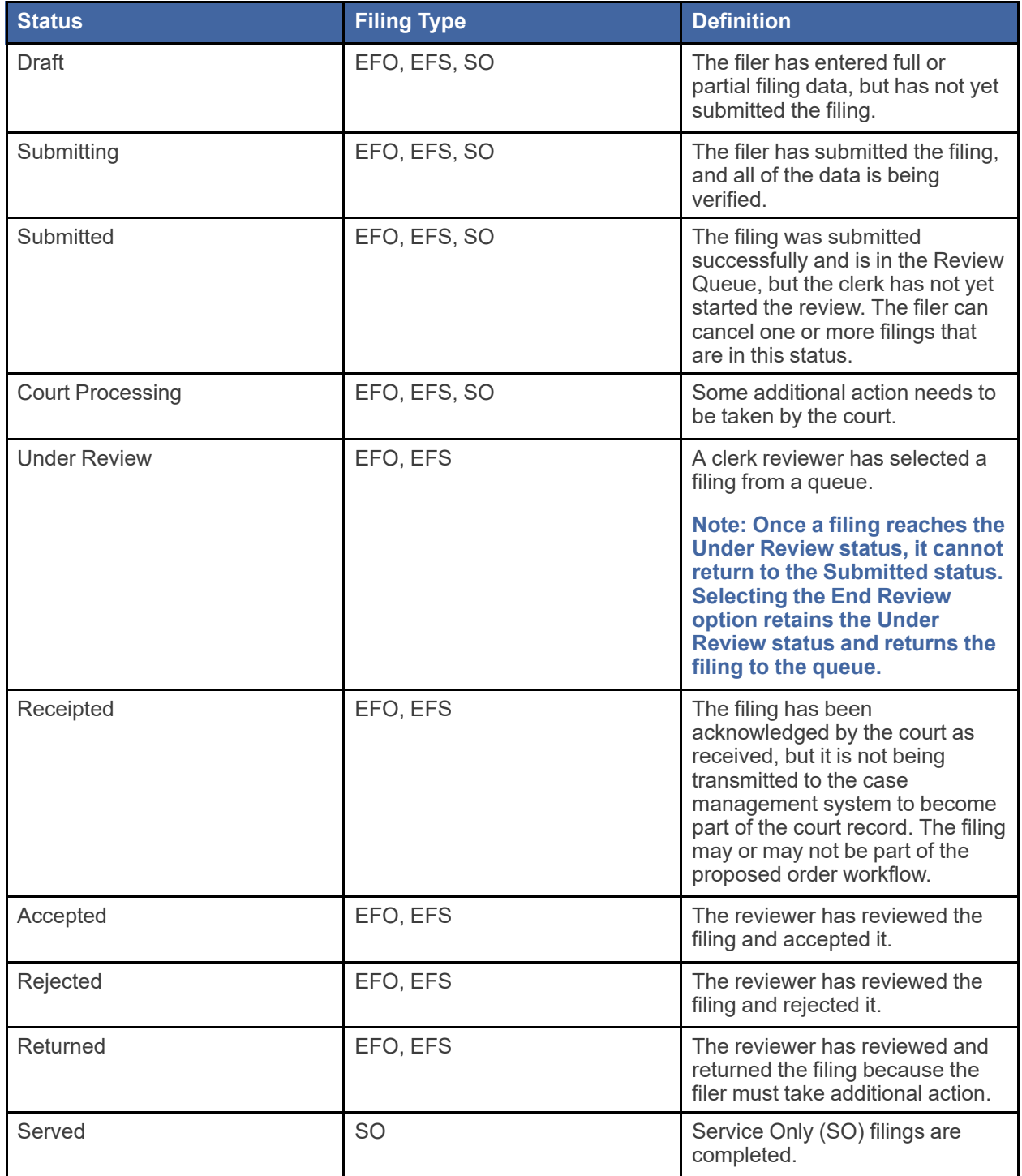

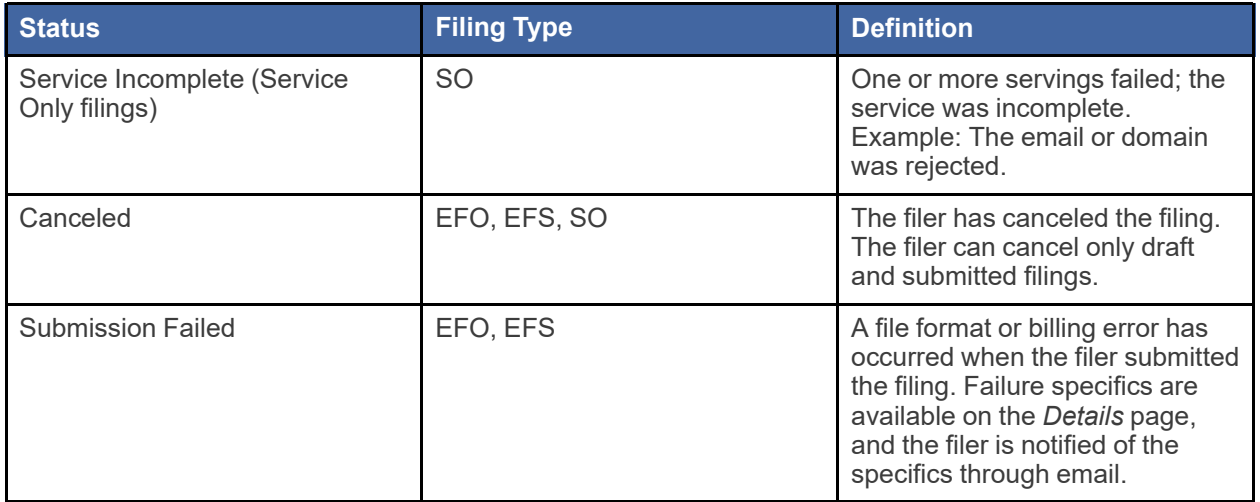

<span id="page-34-0"></span>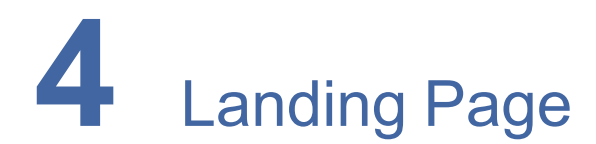

#### **Topics covered in this chapter**

- ♦ [Registering](#page-34-1) as a Firm User
- ♦ Resetting a Forgotten [Password](#page-35-0)

The *Landing* page serves as the gateway to File & Serve. From this page, you can register or sign in to File & Serve.

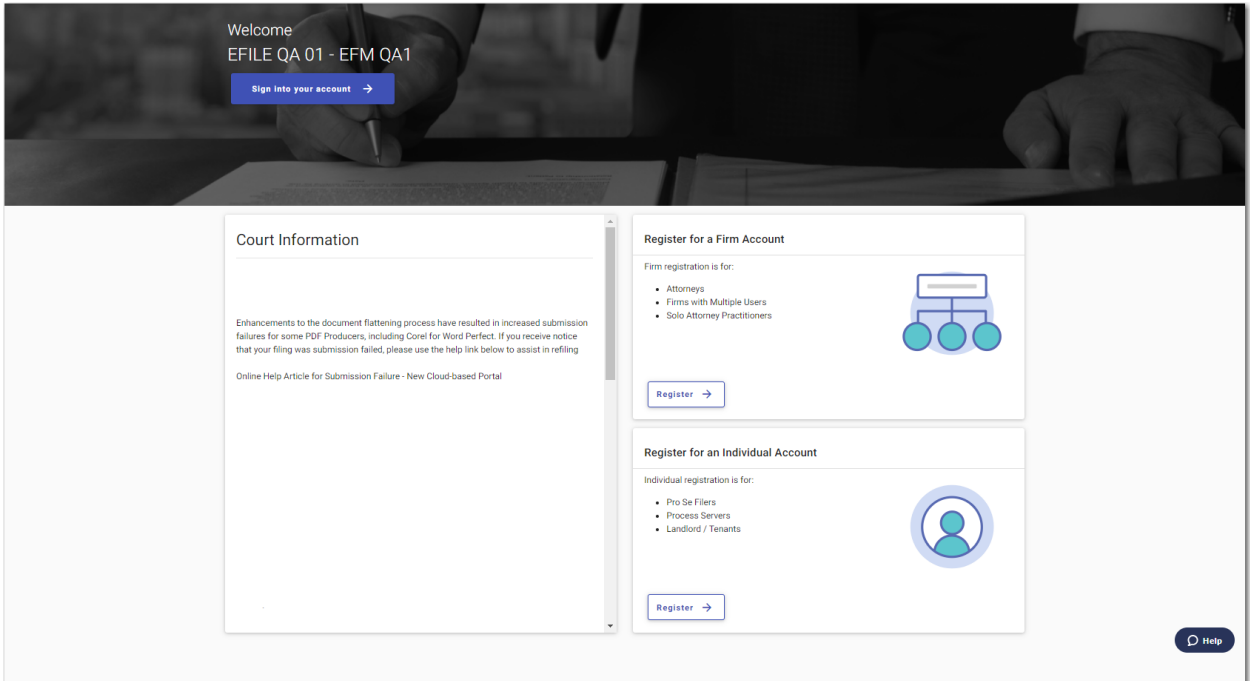

<span id="page-34-2"></span>**Figure 4.1 – Example of an eFile Landing Page**

### <span id="page-34-1"></span>Registering as a Firm User

You can register as a firm user after you have been invited to join the firm.

Note: If you would like to have an account with File & Serve, contact your Firm Administrator. Your Firm Administrator can invite you to join the firm through an email. Follow the link provided in the **email, and then join the firm in File & Serve.**

#### **Note: There is no fee to sign up for e-filing.**

To register as a firm user:

1. Click the **Activate Account** link in the invitation email.

A sign-in page is displayed.

#### **Note: If you do not have an invitation email, request one from your Firm Administrator.**

2. Type your email address and temporary password on the sign-in page.

A window is displayed, indicating that your account was activated successfully.

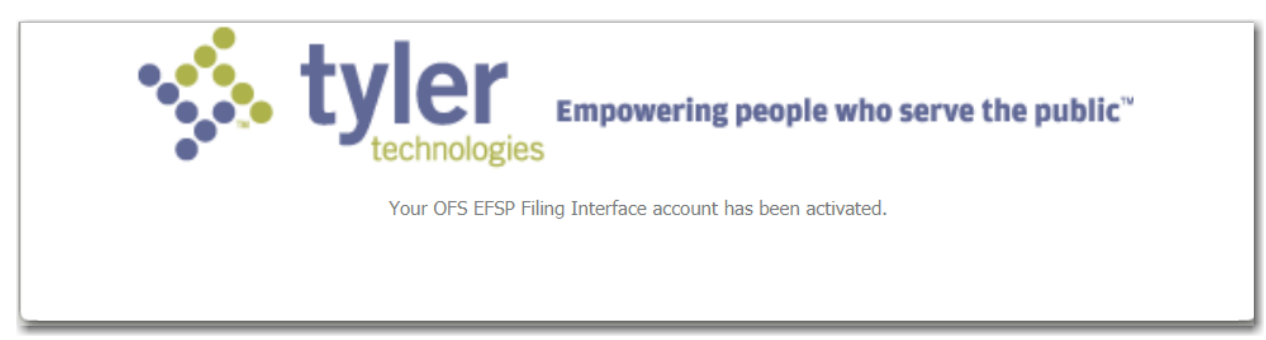

**Figure 4.2 – Successful Activation Window**

<span id="page-35-1"></span>**Note: Tyler recommends that you change the temporary password to another password that you create. Your password is case sensitive and must be at least eight characters in length with at least one lowercase letter, one uppercase letter, and one number or symbol.**

### <span id="page-35-0"></span>Resetting a Forgotten Password

If you have forgotten your password, you can reset it from the *Sign In* page.

To reset your password:

1. On the *Sign In* page, click .

**Reset Password** 

The *Reset Password* window is displayed.

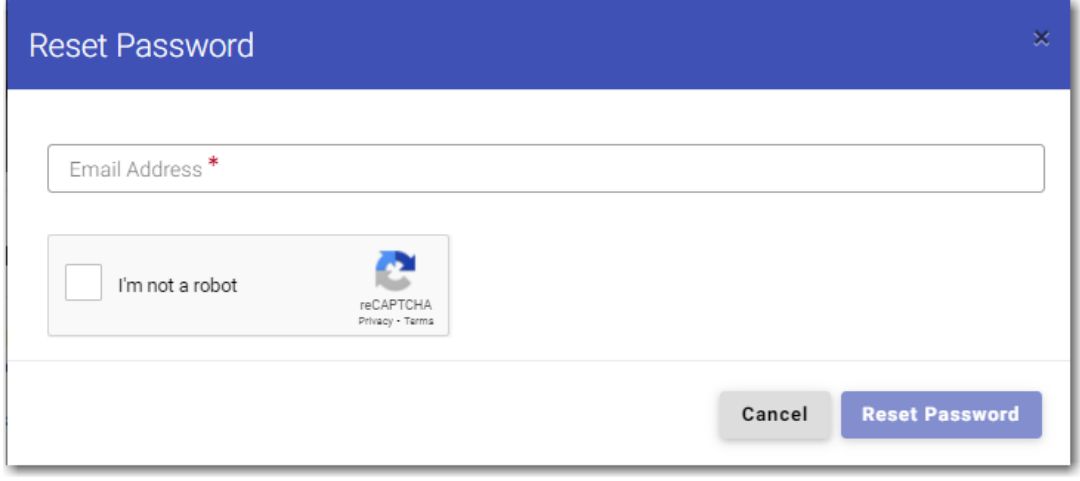

<span id="page-35-2"></span>**Figure 4.3 – Reset Password Window**

- 2. Type the email address that you provided during the registration process in the **Email Address** field.
- 3. Select the **I'm not a robot** check box.

A window is displayed from which you must select specified images.

**Note: Depending on your browser, you may not see the images.**
4. Click the requested images, and then click

Note: If you do not select the correct images, a new window is displayed, from which you can try **again.**

**VERIFY** 

**Reset Password** 

5. After selecting the correct images, click .

A new *Reset Password* window is displayed, directing you to check your email to complete the password reset process.

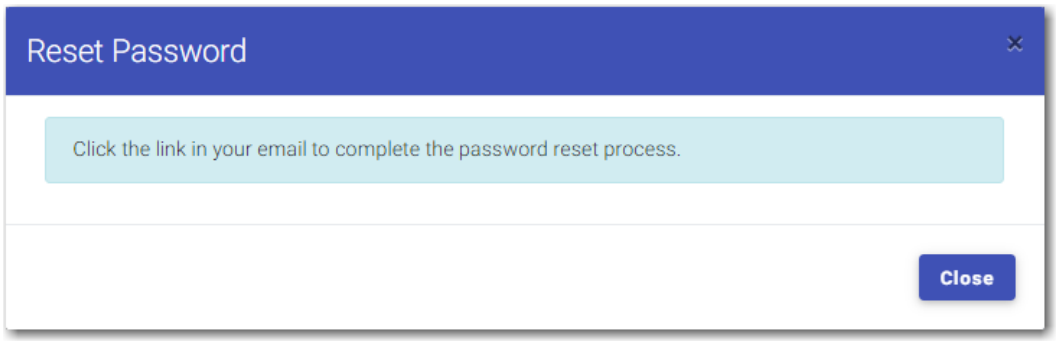

**Figure 4.4 – Reset Password Window—Complete Reset Process**

- 6. Check your email inbox.
- 7. Locate the email from File & Serve.

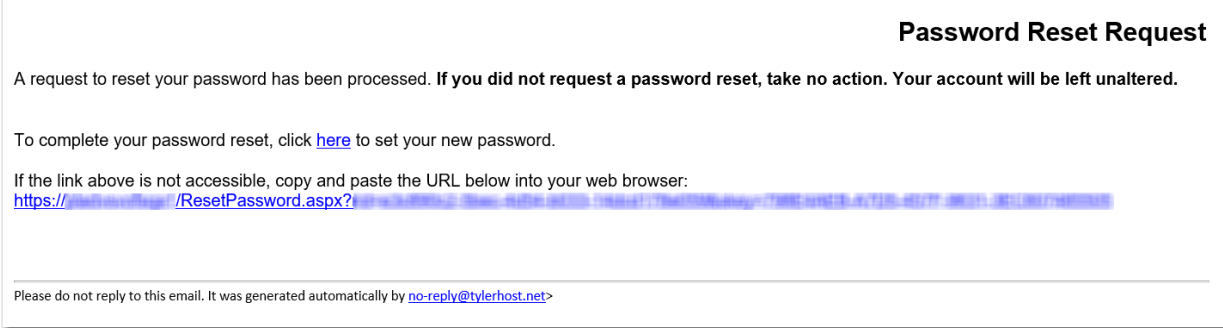

**Figure 4.5 – Example of the Password Reset Request Email**

8. Click **here** to reset your password.

You are prompted to create a new password.

9. Type a new password in the **New Password** field.

**Note: Your password is case-sensitive and must be at least eight characters in length with at least one lowercase letter, one uppercase letter, and one number or symbol.**

- 10.Retype your new password in the **Repeat New Password** field.
- 11. Click **Change Password**.

A confirmation page displays the following message: Your password has been changed successfully.

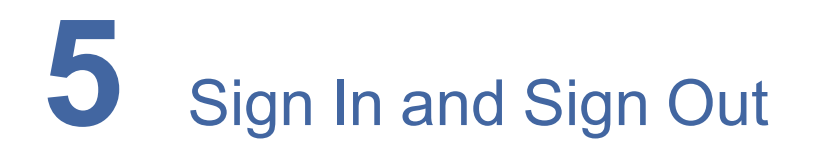

#### **Topics covered in this chapter**

- ♦ [Signing](#page-37-0) In
- ♦ [Signing](#page-38-0) Out

All users are required to sign in to File & Serve to be able to e-file and e-serve documents or to check the status of an existing filing. It is also a best practice for users to sign out after they have completed their transactions.

### <span id="page-37-0"></span>Signing In

Sign in to the application by using the email address and password that you provided during the registration process. You must sign in to be able to e-file or e-serve documents.

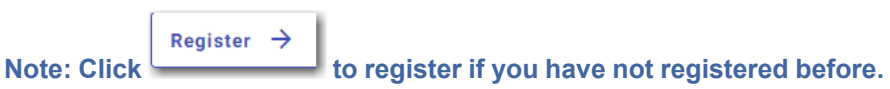

To sign in to the application:

1. Navigate to the File & Serve *Landing* page.

Sign into your account  $\rightarrow$ 

- 2. Click
- 3. Type your email address and password (which is case-sensitive).

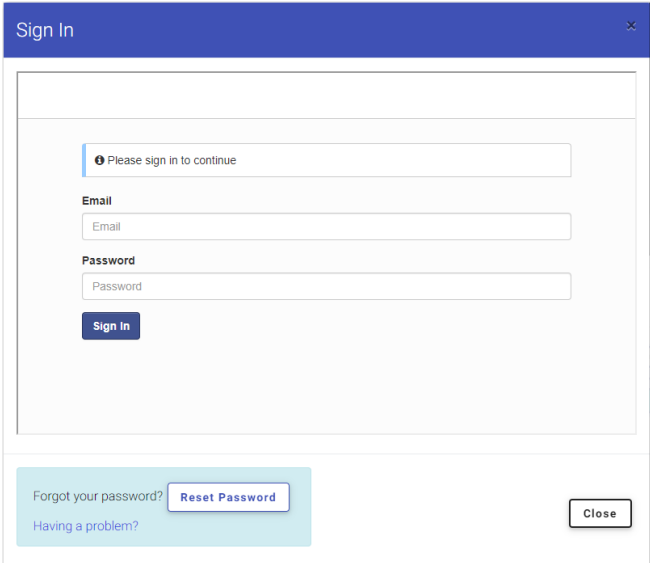

**Figure 5.1 – Example of a Sign In Page**

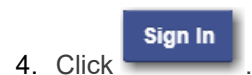

**Note: After you make several failed attempts to sign in to the system, your account is locked. You can unlock your account by clicking Forgot your password?.**

Once you have successfully signed in, you can begin to e-file and e-serve documents.

### <span id="page-38-0"></span>Signing Out

This section describes how to sign out of File & Serve.

To sign out of the application:

1. Click the drop-down arrow at the top right of the header next to your initials.

The *Manage Account* window is displayed.

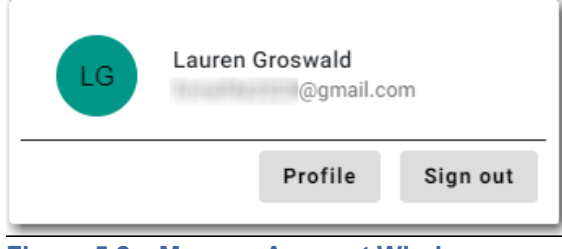

**Figure 5.2 – Manage Account Window**

Sign out 2. Click

You are now signed out of the application.

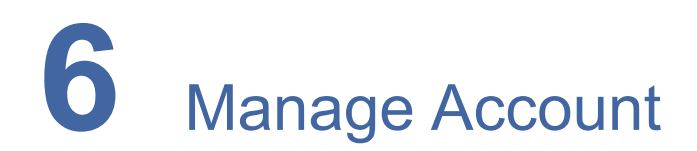

#### **Topics covered in this chapter**

- ♦ Changing Your User [Password](#page-39-0)
- ♦ [Updating](#page-40-0) the User Profile
- ♦ Updating [Preferences](#page-41-0)
- ♦ Selecting Email [Notifications](#page-43-0)

You can manage some of your account settings when you are signed in to File & Serve.

You can perform the following actions:

- Change your password
- Update your user profile
- Update your preferences for the following features:
	- Enabling or disabling hot keys in File & Serve
	- Enabling or disabling the Document Merge feature
- Select your email notifications regarding your case filings

### <span id="page-39-0"></span>Changing Your User Password

You can change your password on the *Change Password* page.

#### To change your password:

1. Click the drop-down arrow at the top right of the header next to your initials.

#### The *Manage Account* window is displayed.

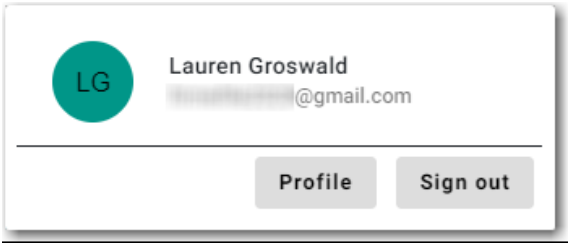

**Figure 6.1 – Manage Account Window**

Profile 2. Click .

The *Profile* page is displayed.

3. Click **Change Password**.

The *Change Password* page is displayed.

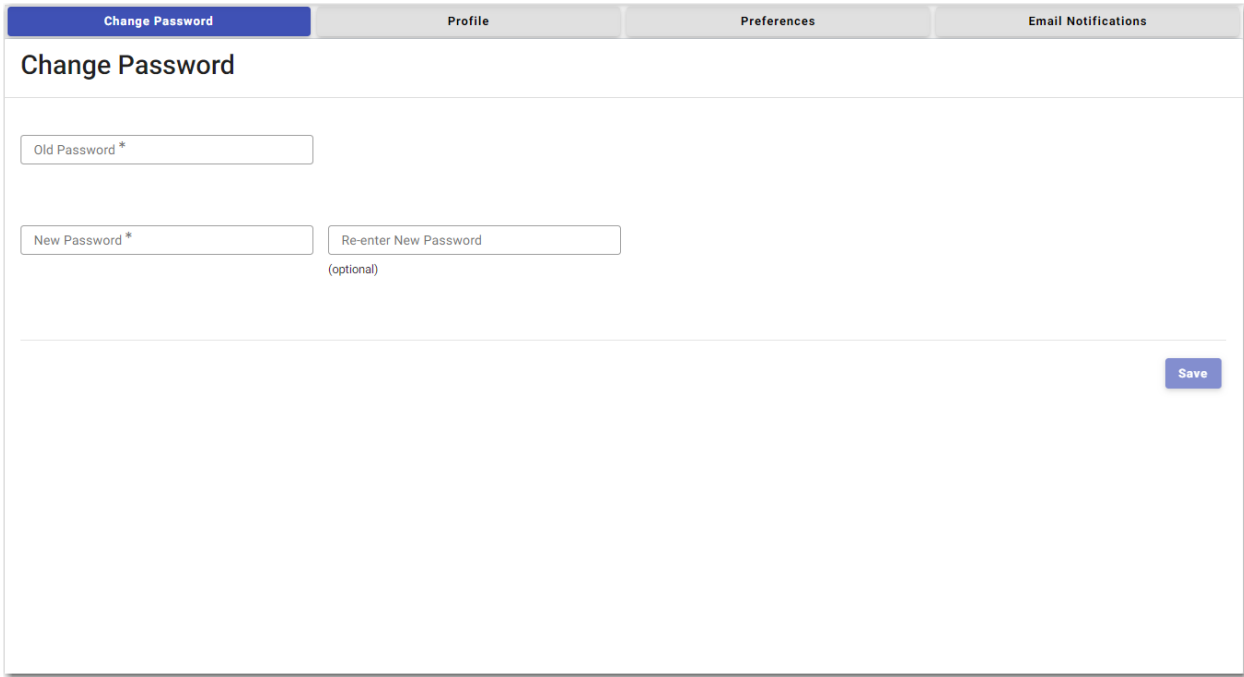

**Figure 6.2 – Change Password Page**

- 4. Type the old password in the **Old Password** field.
- 5. Type the new password in the **New Password** field.

**Note: Your password is case-sensitive and must be at least eight characters in length with at least one lowercase letter, one uppercase letter, and one number or symbol.**

6. Retype the new password in the **Re-enter New Password** field.

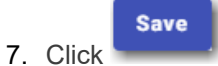

Your password is changed.

### <span id="page-40-0"></span>Updating the User Profile

You can update your user profile on the *Profile* page.

#### To update your user profile:

1. Click the drop-down arrow at the top right of the header next to your initials.

The *Manage Account* window is displayed.

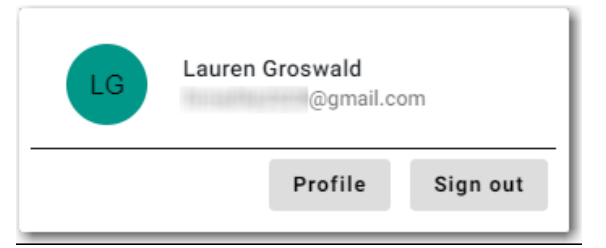

**Figure 6.3 – Manage Account Window**

Profile 2. Click

The *Profile* page is displayed.

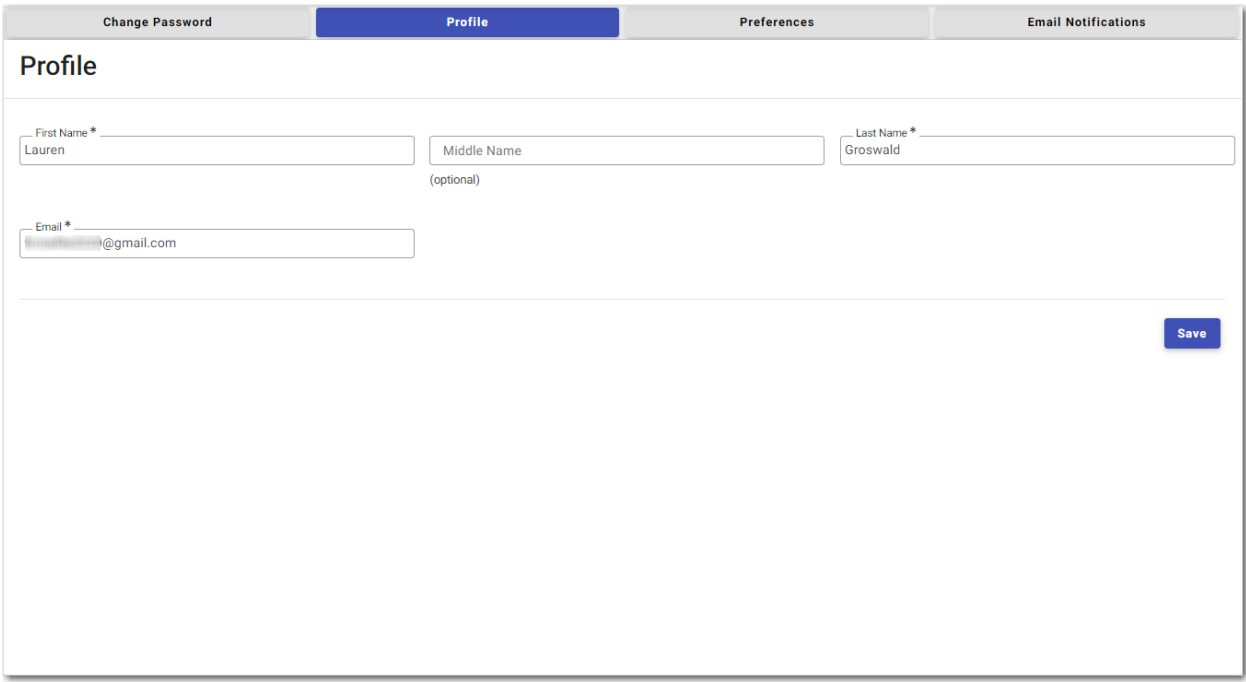

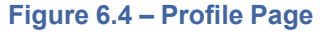

- 3. Verify that your name is displayed correctly, and make changes, if needed.
- 4. Verify that your email address is correct, and make changes, if needed.

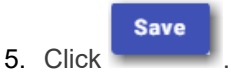

### <span id="page-41-0"></span>Updating Preferences

You can update your preferences for Hot Keys and the Document Merge feature on the *Profile* page. To update your preferences:

1. Click the drop-down arrow at the top right of the header next to your initials.

The *Manage Account* window is displayed.

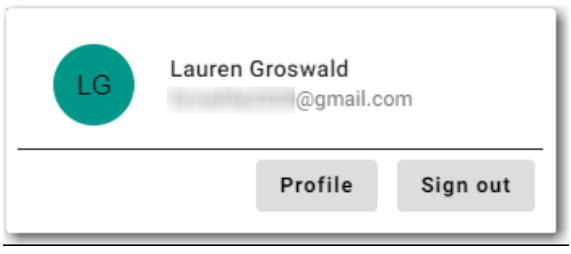

**Figure 6.5 – Manage Account Window**

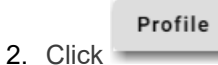

The *Profile* page is displayed.

3. Click **Preferences**.

The *Preferences* page is displayed.

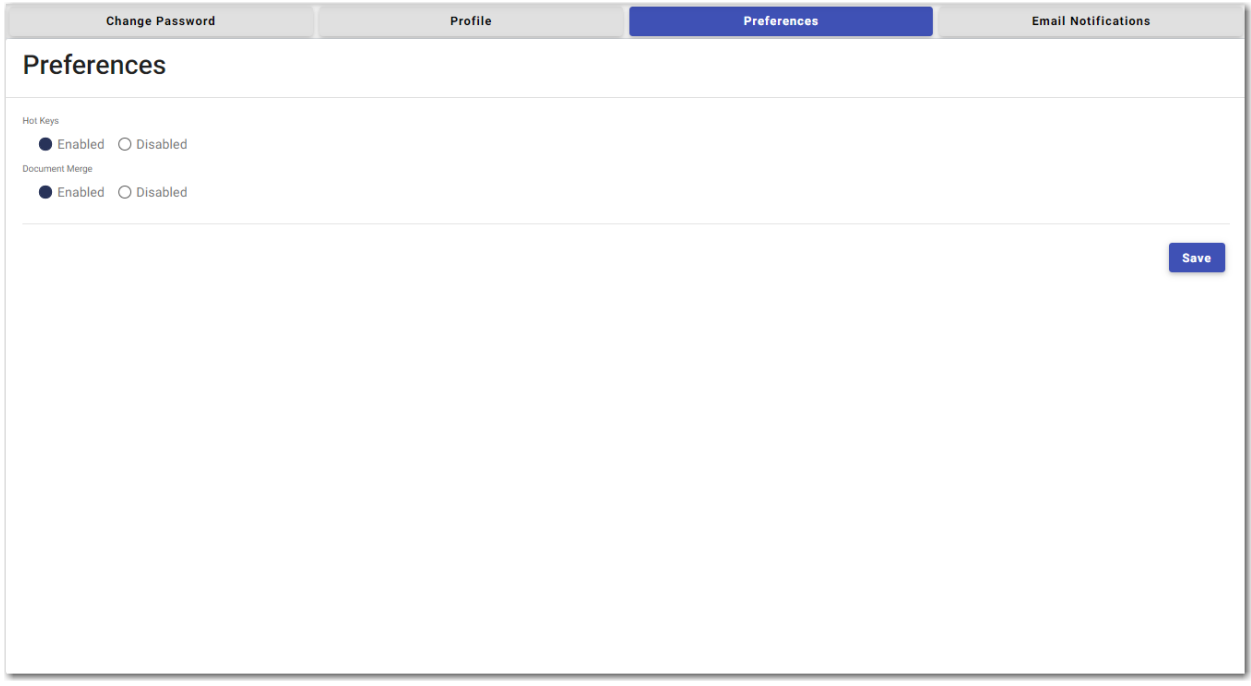

**Figure 6.6 – Preferences Page**

- 4. Select either the **Enabled** option or the **Disabled** option for Hot Keys.
- 5. Select either the **Enabled** option or the **Disabled** option for the Document Merge feature.

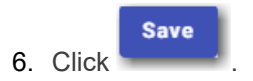

### <span id="page-43-0"></span>Selecting Email Notifications

You can select the email notifications that you want to receive for case filings on the *Email Notifications* page.

To select your email notifications:

1. Click the drop-down arrow at the top right of the header next to your initials.

The *Manage Account* window is displayed.

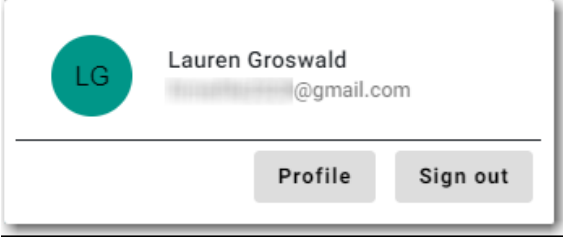

**Figure 6.7 – Manage Account Window**

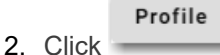

The *Profile* page is displayed.

3. Click **Email Notifications**.

The *Email Notifications* page is displayed.

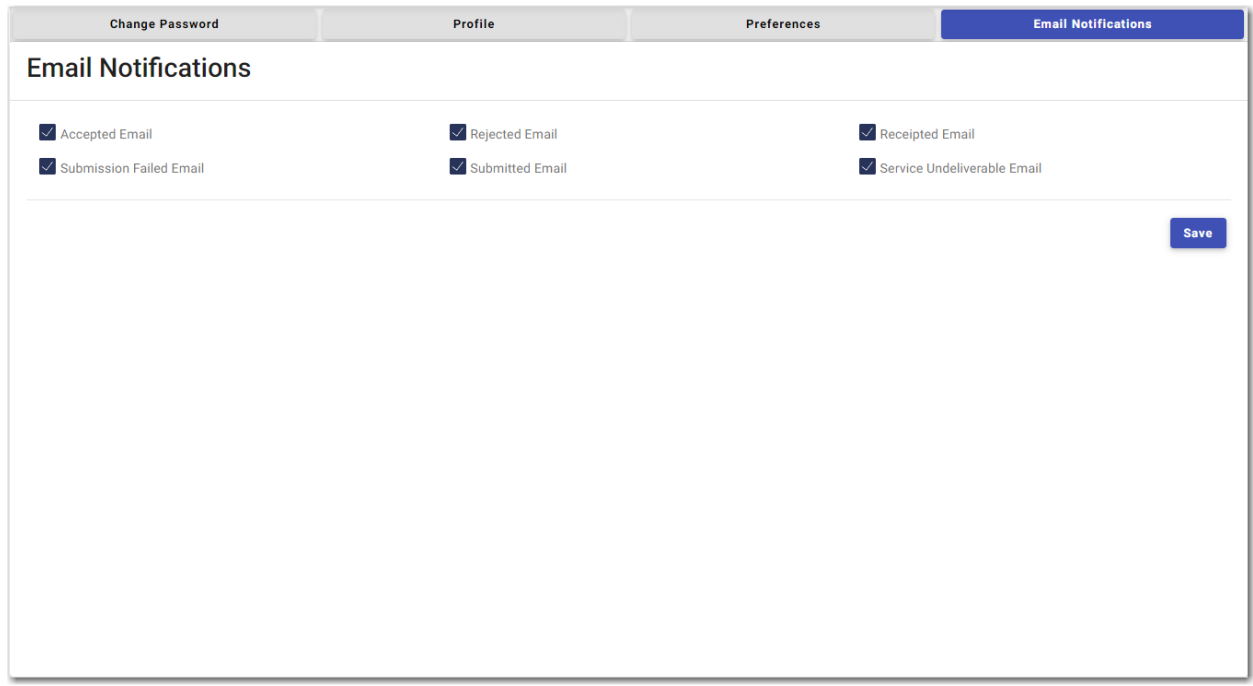

**Figure 6.8 – Email Notifications Page**

4. Select the check box for each type of email notification that you want to receive for your case filings.

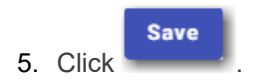

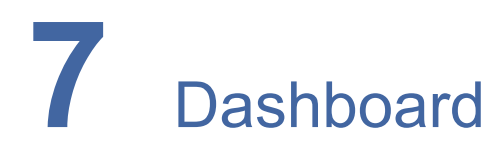

#### **Topics covered in this chapter**

#### ♦ [Dashboard](#page-46-0) Page

The Dashboard provides a drop-down list for firm user actions.

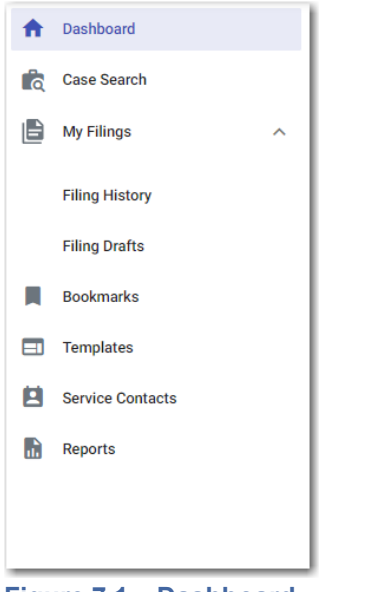

**Figure 7.1 – Dashboard**

From the Dashboard, you can perform the following actions:

- Access the *Dashboard* page to start a filing, perform a case search, view your filing history, view your draft filings, access the cases you have bookmarked, and access the templates you have created.
- File into an existing case on the *Case Search* page.
- Access the *Filing History* page to view a list of your case filings.
- Access the *Filing Drafts* page to view a list of your draft filings.
- Access the *Bookmarks* page to view a list of cases that you have bookmarked for quick access.
- Access the *Templates* page to locate an existing template and quickly begin a new case filing.
- Access the *Firm Service Contacts* page to add and manage the firm's service contacts list.
- Access the *Reports* page to generate reports for envelopes and filings that you or your firm submitted.

### <span id="page-46-0"></span>Dashboard Page

From the *Dashboard* page, you can start a filing, perform a case search, view the firm's filing history, view the firm's draft filings, view cases that you or another firm user have bookmarked, and locate an existing template or create a new template to use in a new case filing.

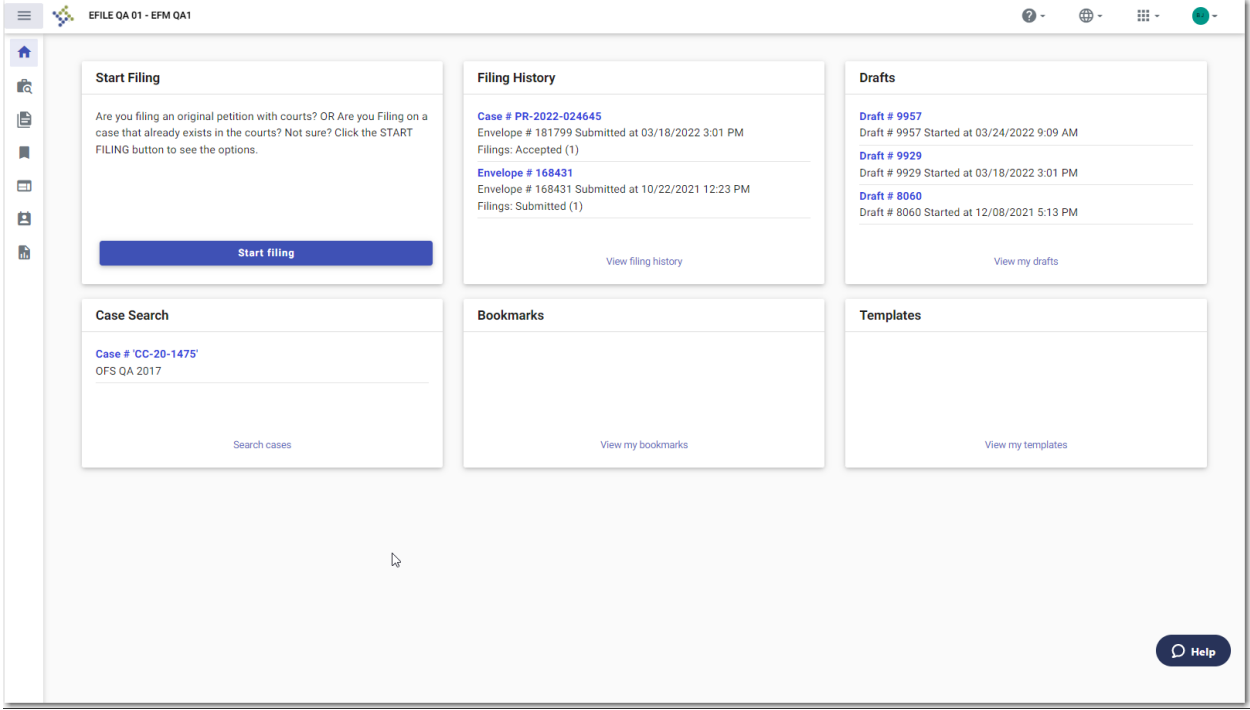

**Figure 7.2 – Dashboard Page**

#### **Account Setup**

The first time that you access the *Dashboard* page, you may receive a warning message if your Firm Administrator has not yet created payment accounts and a list of attorneys. If you see the warning message, contact your Firm Administrator.

**Note: You cannot continue with your electronic filing until your Firm Administrator has created payment accounts and a list of attorneys for the firm to use.**

|                                  | You are not ready to file electronically!                                   | × |
|----------------------------------|-----------------------------------------------------------------------------|---|
|                                  | A payment account and an attorney are required to file electronically.      |   |
| Payment Account<br>Attorney      | Missing<br>Missing                                                          |   |
| You are not a firm administrator | Please ask your administrator to get your firm ready for electronic filing. |   |
|                                  |                                                                             |   |

**Figure 7.3 – Warning Message**

#### **Start Filing**

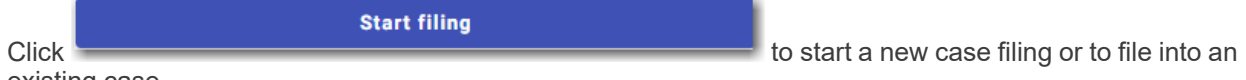

existing case.

#### **Filing History**

Click **View Filing History** to access the *Filing History* page. From here, you can view the status of the firm's filings, check the filing type, get a document description, see the number assigned to cases, review the details of cases, view the service contacts attached to a case, and cancel a filing.

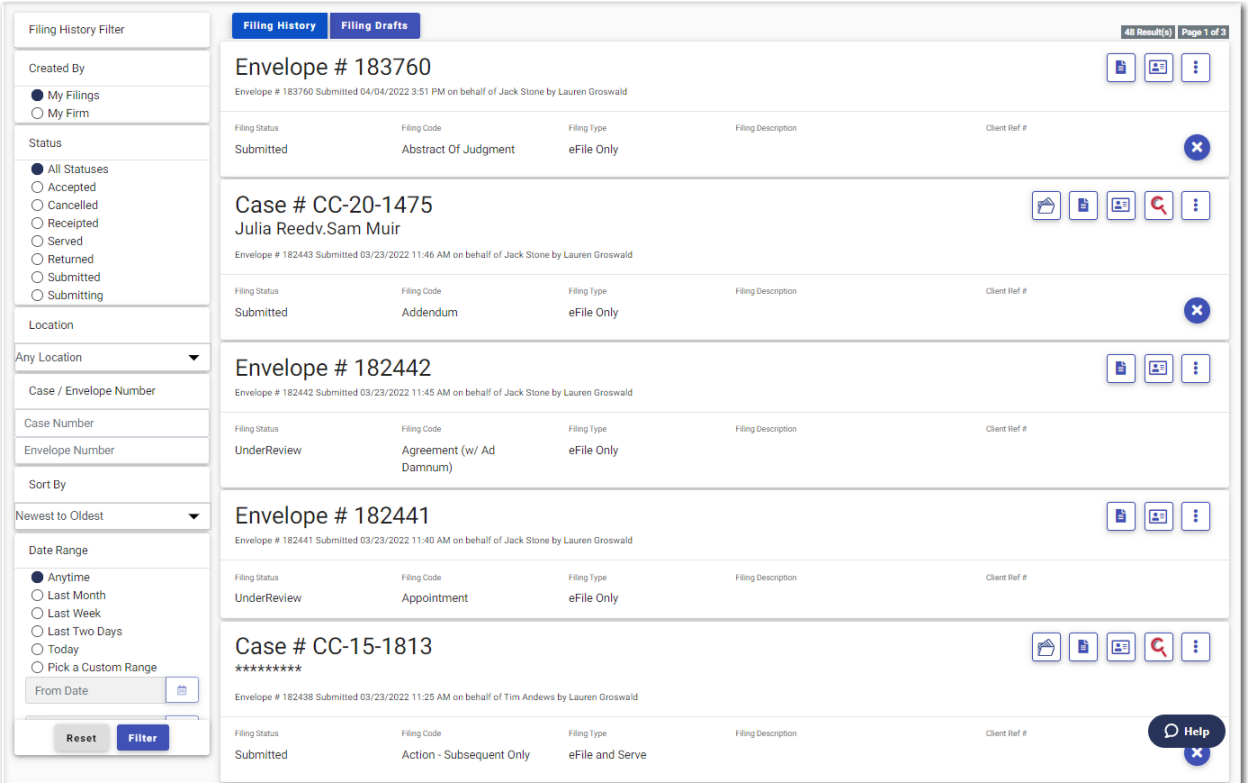

**Figure 7.4 – Filing History Page**

#### **Drafts**

Click **View My Drafts** to access the *Filing Drafts* page. From here, you can view the firm's draft filings, resume a filing, or delete a draft filing.

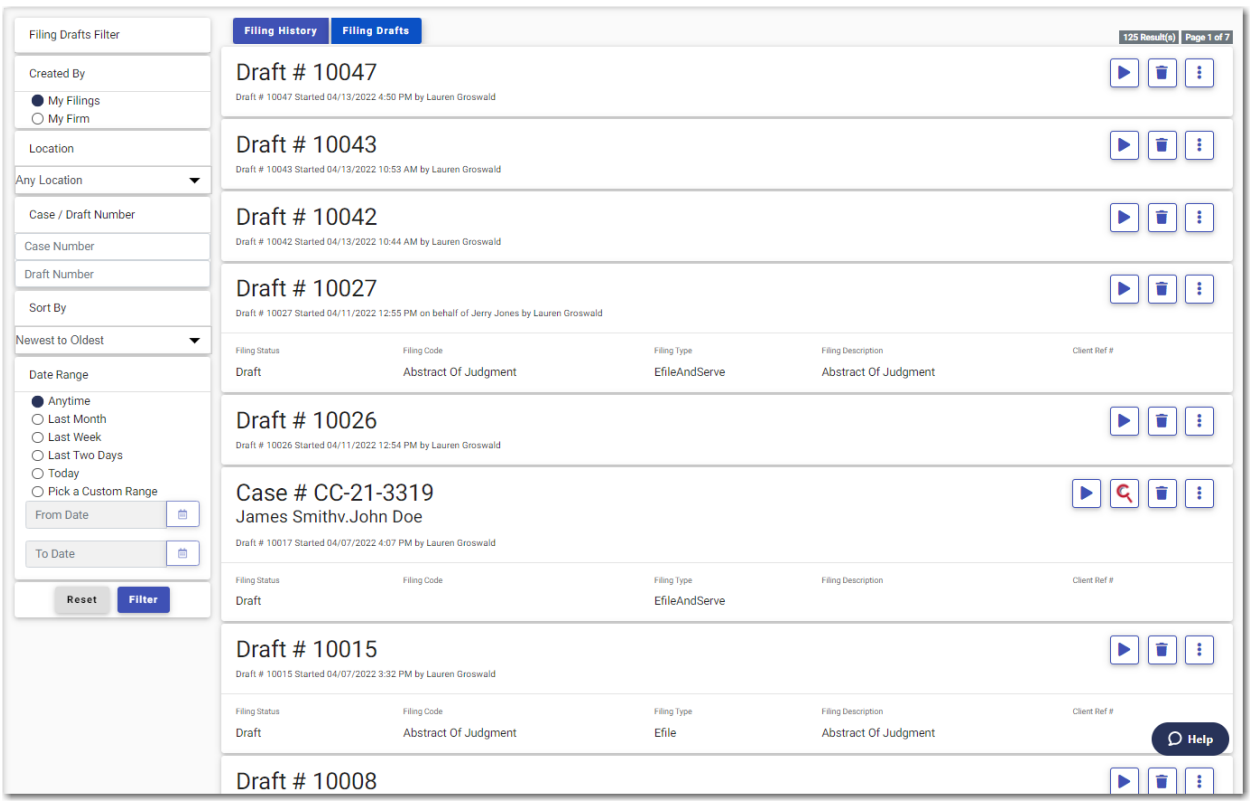

**Figure 7.5 – Filing Drafts Page**

#### **Case Search**

Click **Search Cases** to search for a case in the system. From here, you can search for an existing case or file into an existing case. Advanced search features are available if you search by either a party name or a business name.

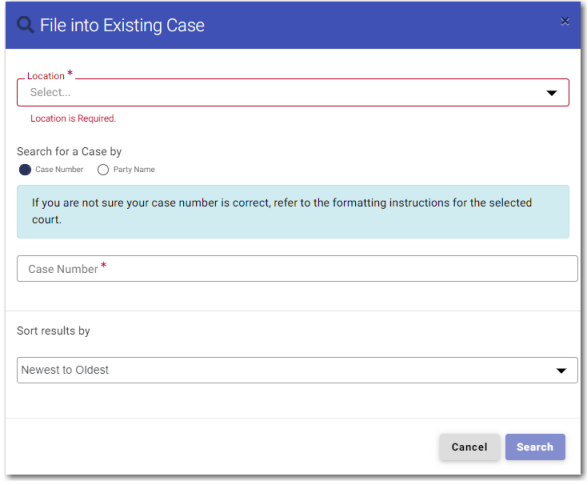

**Figure 7.6 – Example of a File into Existing Case Window**

**Note: Your system may be configured to search only by case number. With this optional configuration, the Party Name option is not displayed.**

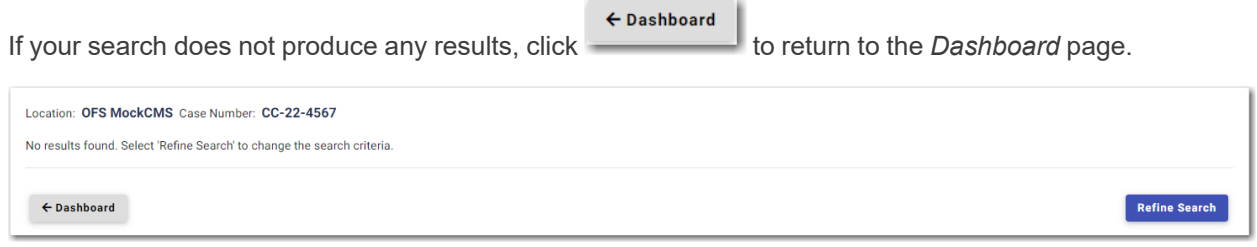

**Figure 7.7 – Case Search Page with No Search Results Displayed**

#### **Bookmarks**

Click **View My Bookmarks** to access a list of cases that you have bookmarked for quick access.

| <b>Bookmark Filter</b>                                                  |                                                                                           |                                | 6 Result(s) Page 1 of 1                         |
|-------------------------------------------------------------------------|-------------------------------------------------------------------------------------------|--------------------------------|-------------------------------------------------|
| <b>Case Location</b><br><b>Any Location</b><br>$\overline{\phantom{a}}$ | $Case =$<br>CC-20-1475<br><b>Case Description</b><br>Julia Reedv.Sam Muir                 | Location<br><b>OFS QA 2017</b> | Q<br><b>DOM</b><br>$2 =$<br>$\ddot{\mathbf{r}}$ |
| <b>Case Number</b><br><b>Case Number</b>                                | $Case \#$<br>CC-21-2477                                                                   | Location                       | Q<br>$\boxed{2}$<br>Ø<br>$\ddot{\mathbf{r}}$    |
| <b>Case Description</b><br><b>Case Description</b>                      | Case $#$<br>CC-21-2479                                                                    | Location<br><b>OFS QA 2017</b> | Q<br>$\boxed{2}$<br>Ø<br>$\ddot{\cdot}$         |
| <b>Filter</b><br><b>Reset</b>                                           | Case #<br>CC-21-2499<br><b>Case Description</b><br>Henry Ford vs Jane Doe                 | Location<br><b>OFS QA 2017</b> | Q<br>A<br>$\boxed{2}$<br>$\ddot{\mathbf{r}}$    |
|                                                                         | Case $\#$<br>CC-21-493<br><b>Case Description</b><br>Fran Kliny. Henderson and Associates | Location<br><b>OFS QA 2014</b> | Q<br>Ó<br>2 <sup>3</sup><br>$\ddot{\mathbf{r}}$ |
|                                                                         | Case $#$<br>CV-2021-019900<br><b>Case Description</b><br>Henry Doe vs Maria Jones         | Location<br><b>OFS MockCMS</b> | Q<br>2 <sup>z</sup><br>A<br>$\ddot{\mathbf{r}}$ |
|                                                                         | Previous<br>$\mathbf{1}$<br>Next                                                          |                                | 6 Result(s) Page 1 of 1                         |
| <b>PERMIT AND INCOME.</b><br>$\sim$ $\sim$                              | Production of a Production of the Pro-                                                    |                                | $\bigcirc$ Help                                 |

**Figure 7.8 – Example of a Bookmarks Page**

#### **Templates**

Click **View My Templates** to locate a template to use in your case filing or to create a new template for future use.

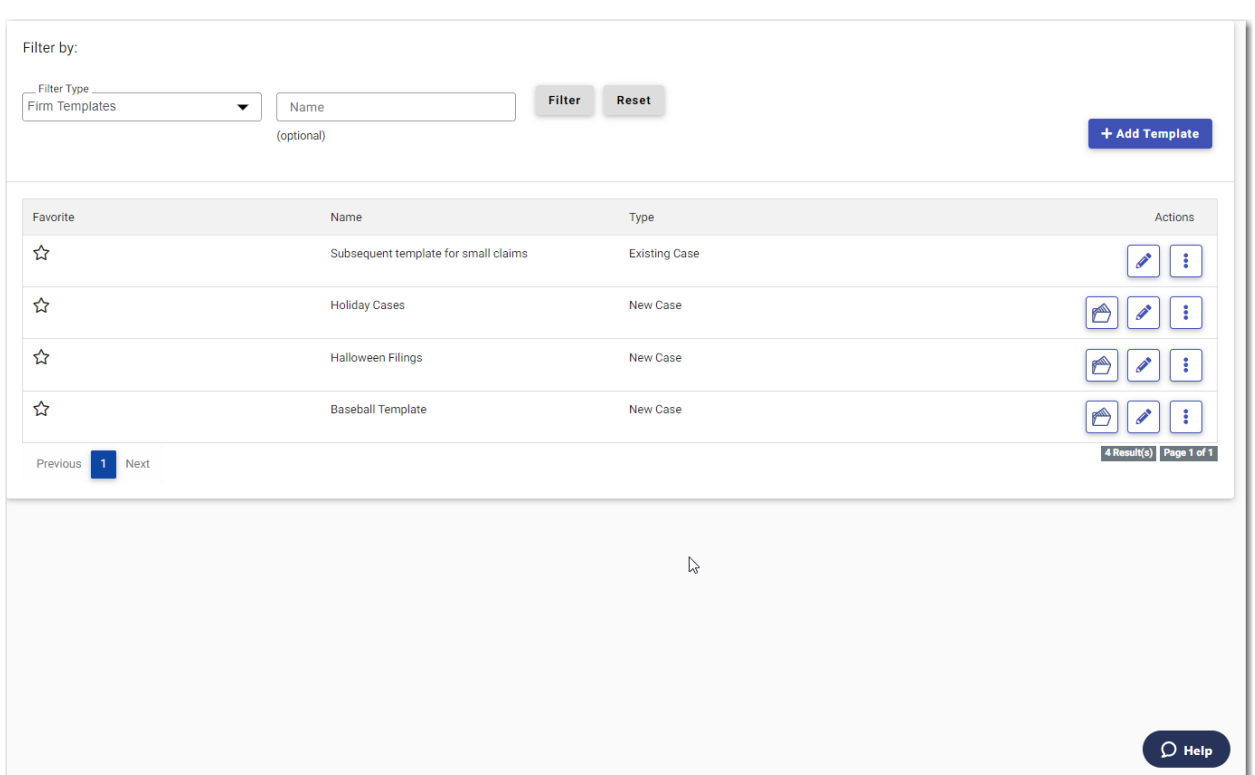

**Figure 7.9 – Templates Page**

# **8** Case Initiation

#### **Topics covered in this chapter**

- ♦ [Starting](#page-53-0) a New Case Filing
- ♦ Entering Case [Information](#page-54-0) (Firm Filer)
- ♦ Entering Case [Information](#page-56-0) (Criminal Filing Filer)
- ♦ [Charges](#page-57-0) Page
- ♦ Adding Envelope Level [Comments](#page-60-0) to a Case Filing
- ♦ Collecting Address [Information](#page-61-0) at the Case Level
- ♦ Entering Case [Information](#page-63-0) for a Civil Case
- ♦ Filing a New Case with Case Cross [References](#page-65-0)
- ♦ [Filing](#page-66-0) a New Case with a Will Filed Date
- ♦ [Entering](#page-68-0) Party Details (Firm Filer)
- ♦ Entering Party Details [\(Criminal](#page-71-0) Filing Filer)
- ♦ [Entering](#page-73-0) Date of Death on the Parties Page
- ♦ [Entering](#page-76-0) Filing Details
- ♦ Merging [Documents](#page-79-0) for File Upload in a Case Filing
- ♦ Entering a Filing with an Ad [Damnum](#page-81-0) Amount
- ♦ [Entering](#page-85-0) a Filing with a Motion Type Code
- ♦ [Entering](#page-89-0) a Filing with a Claim Amount
- ♦ [Entering](#page-93-0) a Filing with an Estate Value
- ♦ Entering Payment [Information](#page-97-0)
- ♦ [Capability](#page-98-0) for Filing a Return Date
- ♦ [Selecting](#page-101-0) a Return Date for a Case Filing
- ♦ [Reverify](#page-104-0) the Return Date
- ♦ [Reverifying](#page-104-1) a Return Date
- ♦ Submission [Agreements](#page-105-0)
- ♦ Viewing the Envelope [Summary](#page-106-0)
- ♦ Viewing Case Address [Information](#page-109-0) on the Summary Page
- ♦ View Case [Judicial](#page-111-0) Officer
- ♦ [Capability](#page-114-0) for Hearing Dates
- ♦ [Scheduling](#page-115-0) a Hearing Date for a New Case Filing
- ♦ [Scheduling](#page-121-0) a Hearing for an Existing Case Filing

You can initiate a case from the *Dashboard* page by clicking

**Start filing** 

. This action begins the case initiation process

for e-filing. From here, you can start a new case or file into an existing case.

**Note: While you are entering a case filing, click to view the case number or draft number.**

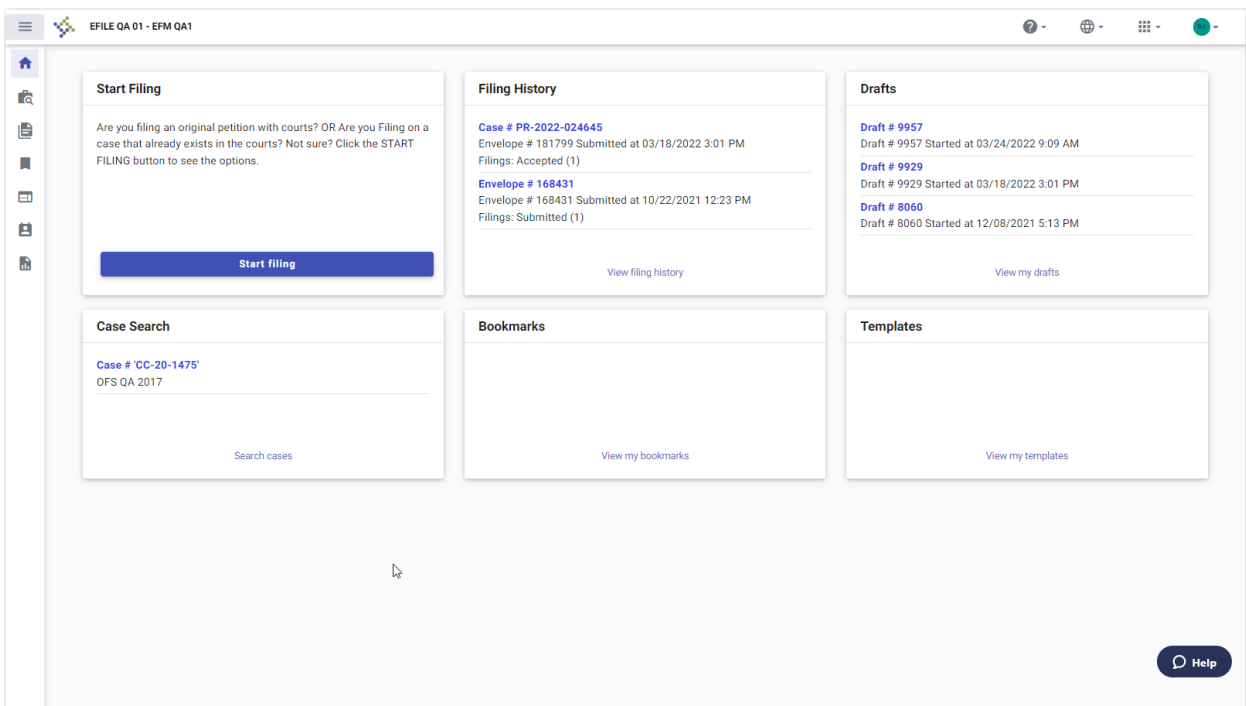

**Start filing** 

**Figure 8.1 – Dashboard Page**

# <span id="page-53-0"></span>Starting a New Case Filing

Start a new case filing from the *Dashboard* page. To start a new case filing:

1. On the *Dashboard* page, click

The *Start Filing* page is displayed.

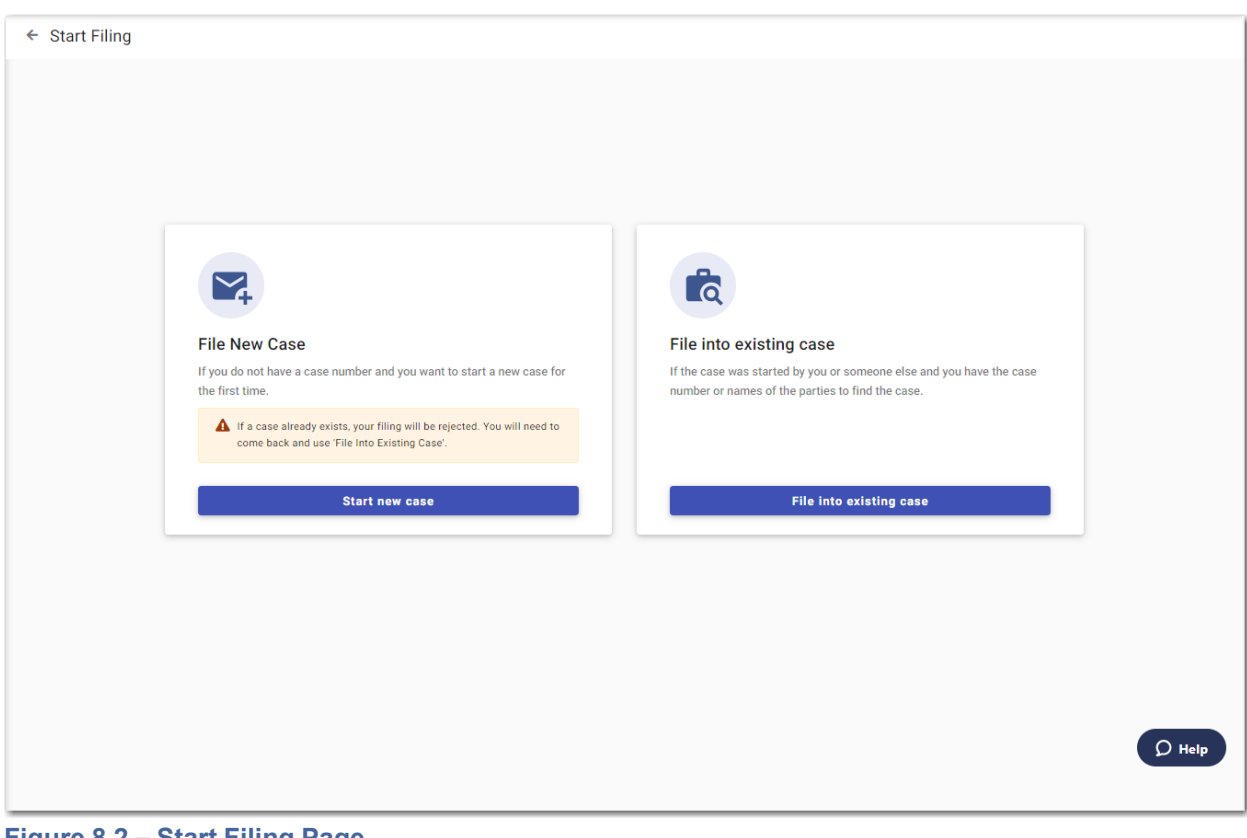

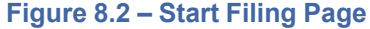

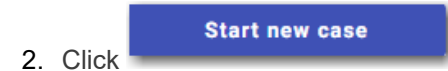

The *Case Information* page is displayed.

### <span id="page-54-0"></span>Entering Case Information (Firm Filer)

Note: This section is intended for firm filers who do not have the Criminal Filing Filer role assigned **to them.**

**Note: Your firm must have a payment account created before you can complete your filing.**

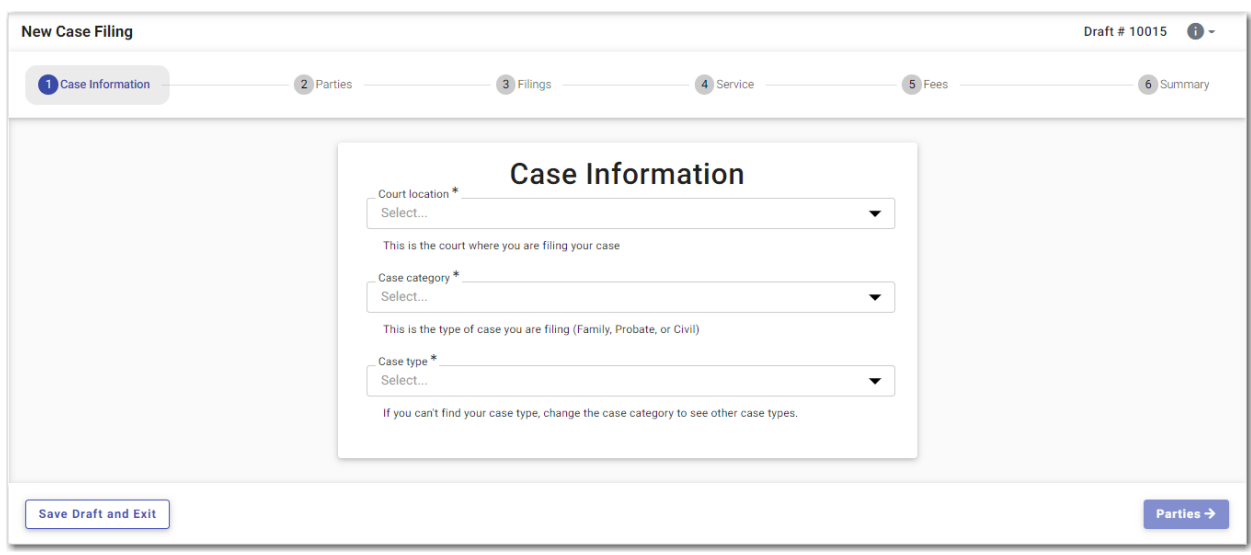

**Figure 8.3 – Case Information Page**

#### **Note: While you are entering a case filing, click to view the case number or draft number.**

#### To enter case information:

- 1. On the *Case Information* page, select the location from the **Court Location** drop-down list.
- 2. Select the case category from the **Case Category** drop-down list.
- 3. Select the case type from the **Case Type** drop-down list.
- 4. Select the case subtype, if applicable, from the **Case Sub Type** drop-down list.

**Note: The Case Sub Type field is configured by Tyler and may not be available on your system.**

#### Parties  $\rightarrow$

**Save Draft and Exit** 

5. Click to save your work and continue, or click to save your filing and continue it at another time.

# <span id="page-56-0"></span>Entering Case Information (Criminal Filing Filer)

**Note: This section is intended for users who have the Criminal Filing Filer role assigned to them.**

**Note: Your firm must have a payment account created before you can complete your filing.**

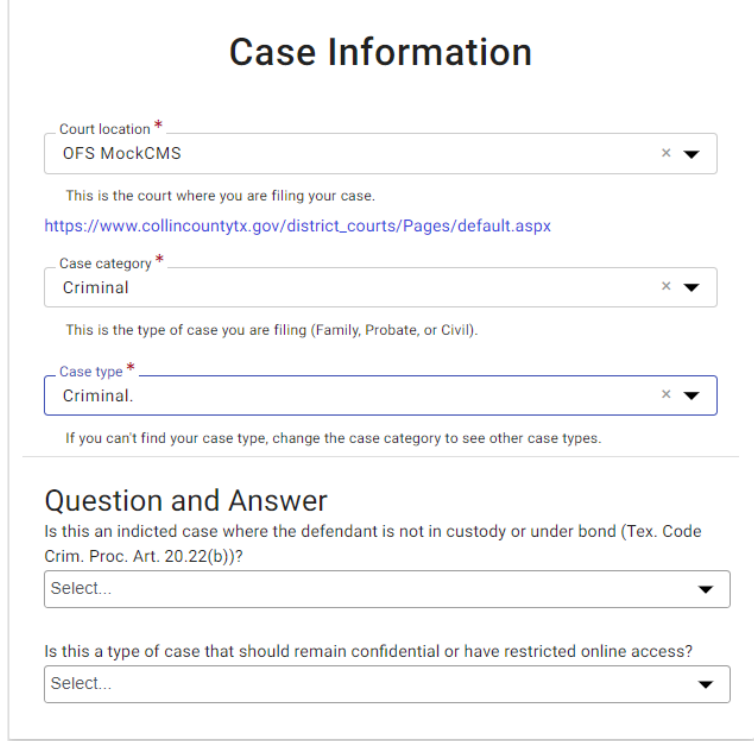

#### **Figure 8.4 – Example of a Case Information Pane**

**Note: While you are entering a case filing, click to view the case number or draft number.**

#### To enter case information:

- 1. On the *Case Information* page, select the location from the **Court Location** drop-down list.
- 2. Select **Criminal** from the **Case Category** drop-down list.
- 3. Select the appropriate case type from the **Case Type** drop-down list.
- 4. Select an answer from the drop-down list for the first security question.

#### **Note: The criminal security questions are configured by Tyler and may not be available on your system.**

5. Select an answer from the drop-down list for the second security question.

#### Charges  $\rightarrow$

**Save Draft and Exit** 

6. Click to save your work and to continue, or click to save your to save your filing and to continue it at another time.

# <span id="page-57-0"></span>Charges Page

The *Charges* page contains the following two tabs for entering charge information related to a criminal case filing:

- **Details** tab
- **Arrest** tab

### <span id="page-57-1"></span>Entering Information on the Details Tab of the Charges Page

The **Details** tab on the *Charges* page includes the details of the charges associated with a criminal case filing.

**Note: You must have the Criminal Filing Filer role assigned to you to perform this procedure.**

Note: You must select Criminal for the case type for the Charges page and its tabs to be displayed.

#### **Note: A red asterisk after a field name indicates that the field is required.**

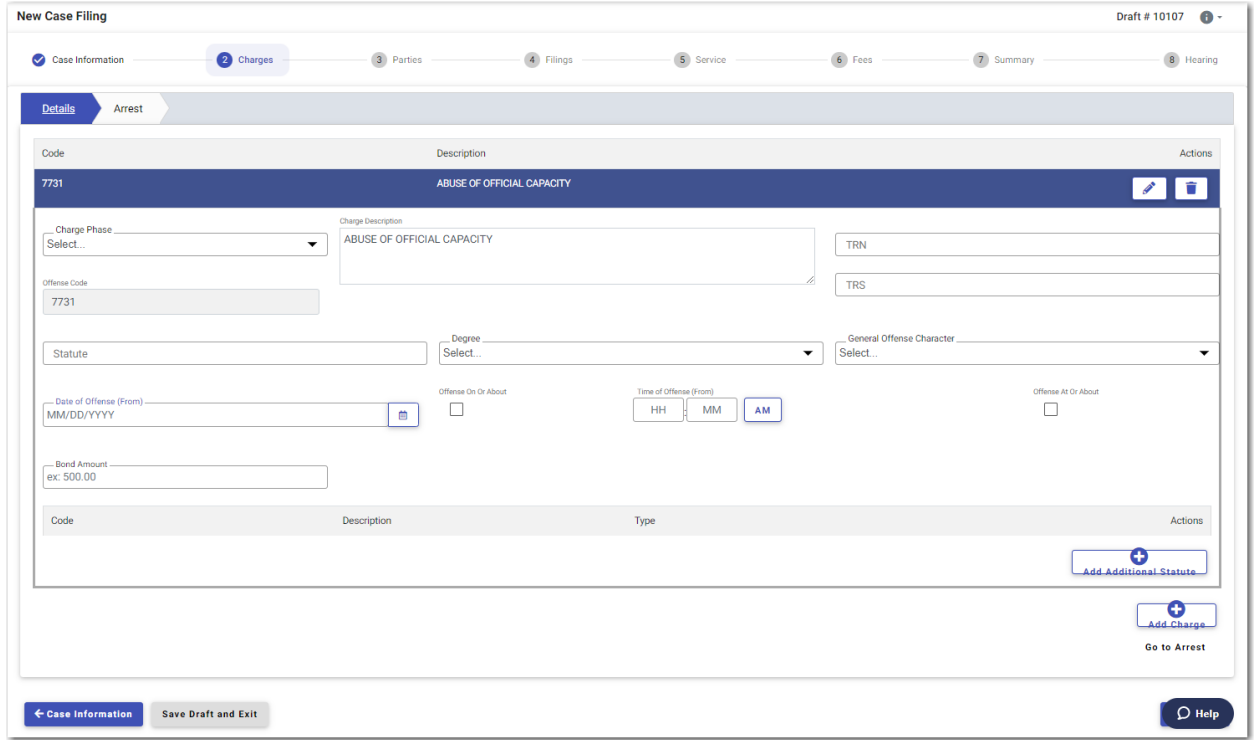

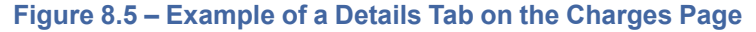

#### To enter information on the **Details** tab:

1. Select a charge in the *Charges* window, or type a word or two and then click .

**Note: The** *Charges* **window is displayed immediately after you move to the Charges page.**

**Search** 

|            |                | Reset<br><b>Search</b>                            |
|------------|----------------|---------------------------------------------------|
| Select     | Code           | Description                                       |
| ∩          | 10586          | ABANDON ENDANGER CHILD CRIMINAL NEGLIGENCE        |
| $\bigcirc$ | 10585          | ABANDON ENDANGER CHILD IMMINENT DANGER BODILY INJ |
| ◠          | 10589          | ABANDON ENDANGER CHILD W/INTENT TO RETURN         |
| $\bigcirc$ | 12113          | ABUSE OF CORPSE WITHOUT LEGAL AUTHORITY           |
| ∩          | 7731           | ABUSE OF OFFICIAL CAPACITY                        |
| ∩          | 9507           | ABUSE OF OFFICIAL CAPACITY >=\$1,500<\$20K        |
| $\bigcirc$ | 9509           | ABUSE OF OFFICIAL CAPACITY >=\$100K<\$200K        |
| Ω          | 9505           | ABUSE OF OFFICIAL CAPACITY >=\$20<\$500           |
| ∩          | 9510           | ABUSE OF OFFICIAL CAPACITY >=\$200K               |
| $\bigcap$  | 9508           | ABUSE OF OFFICIAL CAPACITY >=\$20K<\$100K         |
| Previous   | $\overline{2}$ | 3387 Result(s) Page 1 of 339<br>3 4  339 Next     |

**Figure 8.6 – Example of a Charges Window**

If you search for an offense, another window is displayed, listing the possible offenses that match your search. Select the appropriate offense.

Confirm 2. Click

The code for the offense that you selected is displayed, along with a description of the offense.

**Note: You can add verbiage to the description if you want.**

- 3. Select the charge phase from the **Charge Phase** drop-down list.
- 4. Verify that the description of the charge is correct in the **Charge Description** field.

**Note: The charge description is auto-filled from the offense that you previously selected.**

- 5. Type the Tracking Number (TRN) in the **TRN** field.
- 6. Type the Tracking Sequence (TRS) in the **TRS** field.
- 7. Verify that the offense code is correct in the **Offense Code** field.

**Note: The offense code is auto-filled from the offense that you previously selected.**

8. Type the number of the statute in the **Statute** field.

This field is a free-text field to accommodate the many statutes that are possible.

- 9. Select the degree of the offense from the **Degree** drop-down list.
- 10.Select the offense character that you want from the **General Offense Character** drop-down list.
- 11. Do one of the following:
- If you know the date of the offense, type it in the **Date of Offense (From)** field, or click to select a date from the calendar.The calendar is displayed.
- If you do not know the exact date of the offense, select the **Offense On Or About** check box. When you select this check box, the **Date of Offense (To)** field is displayed. Type the date range in the specified fields.

12.Do one of the following:

- If you know the time of the offense, type it in the **Time of Offense (From)** field, and then click **AM** or **PM**.
- If you do not know the exact time of the offense, select the **Offense At Or About** check box. When you select this check box, the **Time of Offense (To)** field is displayed. Type the time range in the specified fields.
- 13.Type the amount of the bond the arrestee is posting in the **Bond Amount** field. Use the format in the example (that is, two decimal points).
- 14. If you want to add another offense code, click Ladd Charge

The *Charges* window is displayed. Follow the same steps to add another offense code for the arrestee.

Œ

O

15. If you have additional statutes to enter for the arrestee, click **Ladd Additional Statute** 

#### The *Charges* window is displayed.

16.Select a charge in the *Charges* window.

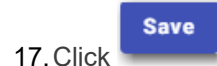

The code for the offense that you selected is displayed, along with a description of the offense.

18.After you have completed all of the fields and entered the statutes and charges in the **Details** tab, click

**Go to Arrest** 

Parties  $\rightarrow$ to enter information regarding the arrest, or click

### Entering Information on the Arrest Tab of the Charges Page

The **Arrest** tab on the *Charges* page includes information regarding the arrest that is associated with a criminal case filing.

**Note: You must have the Criminal Filing Filer role assigned to you to perform this procedure.**

Note: You must select Criminal for the case type for the Charges page and its tabs to be displayed.

Parties  $\rightarrow$ 

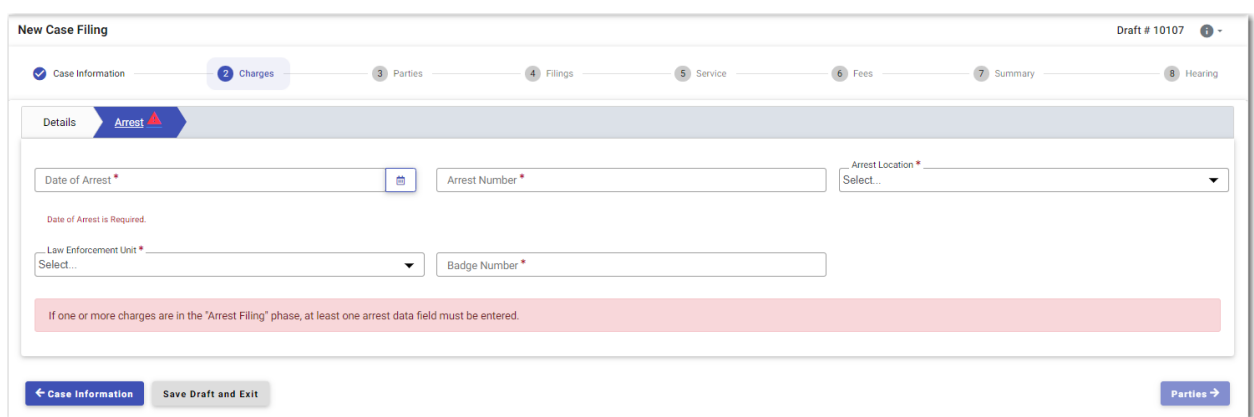

**Figure 8.7 – Example of an Arrest Tab on the Charges Page**

To enter information on the **Arrest** tab:

- 茴 1. Type the date of arrest in the **Date of Arrest** field, or click to select a date from the calendar.
- 2. Type the arrest number in the **Arrest Number** field.
- 3. Select the location of the arrest from the **Arrest Location** drop-down list.
- 4. Select the law enforcement unit that made the arrest from the **Law Enforcement Unit** drop-down list.
- 5. Type the badge number of the arresting officer in the **Badge Number** field.
- 6. After you have completed all of the fields on the **Arrest** tab, click .

### <span id="page-60-0"></span>Adding Envelope Level Comments to a Case Filing

You can add envelope level comments on the *Case Information* page during filing creation. The comments are then displayed on the *Summary* page, in the print preview, and in the envelope details.

**Note: The envelope level comments feature is configured by Tyler and may not be available on your system.**

**Start filing** 

To add envelope level comments to a case filing:

1. On the *Dashboard* page, click .

The *Start Filing* page is displayed.

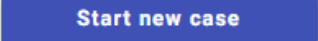

2. Click

The *Case Information* page is displayed.

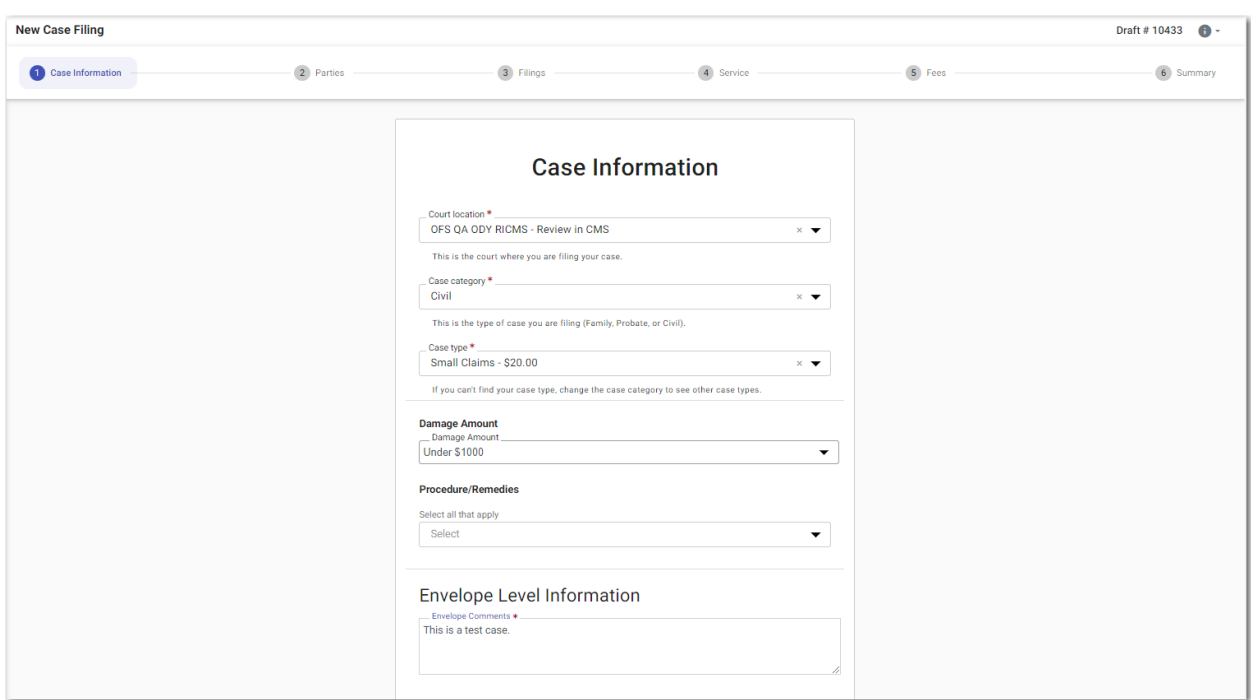

**Figure 8.8 – Example of a Case Information Page**

- 3. Select the location from the **Court Location** drop-down list.
- 4. Select the case category from the **Case Category** drop-down list.
- 5. Select the case type from the **Case Type** drop-down list.
- 6. Select the amount of damages you are seeking from the **Damage Amount** drop-down list.

**Note: The Damage Amount feature is configured by Tyler and may not be available on your system.**

7. Select the appropriate procedures or remedies from the **Procedure/Remedies** drop-down list.

**Note: The Procedure/Remedies feature is configured by Tyler and may not be available on your system.**

8. In the Envelope Level Information pane, in the **Envelope Comments** field, type the comments that you want to attach to the case filing.

Parties  $\rightarrow$ 

9. Click to continue with your case filing.

### <span id="page-61-0"></span>Collecting Address Information at the Case Level

When filers create certain types of cases, they can provide address information in the case filing.

**Note: The case address feature is configured by Tyler and may not be available on your system.**

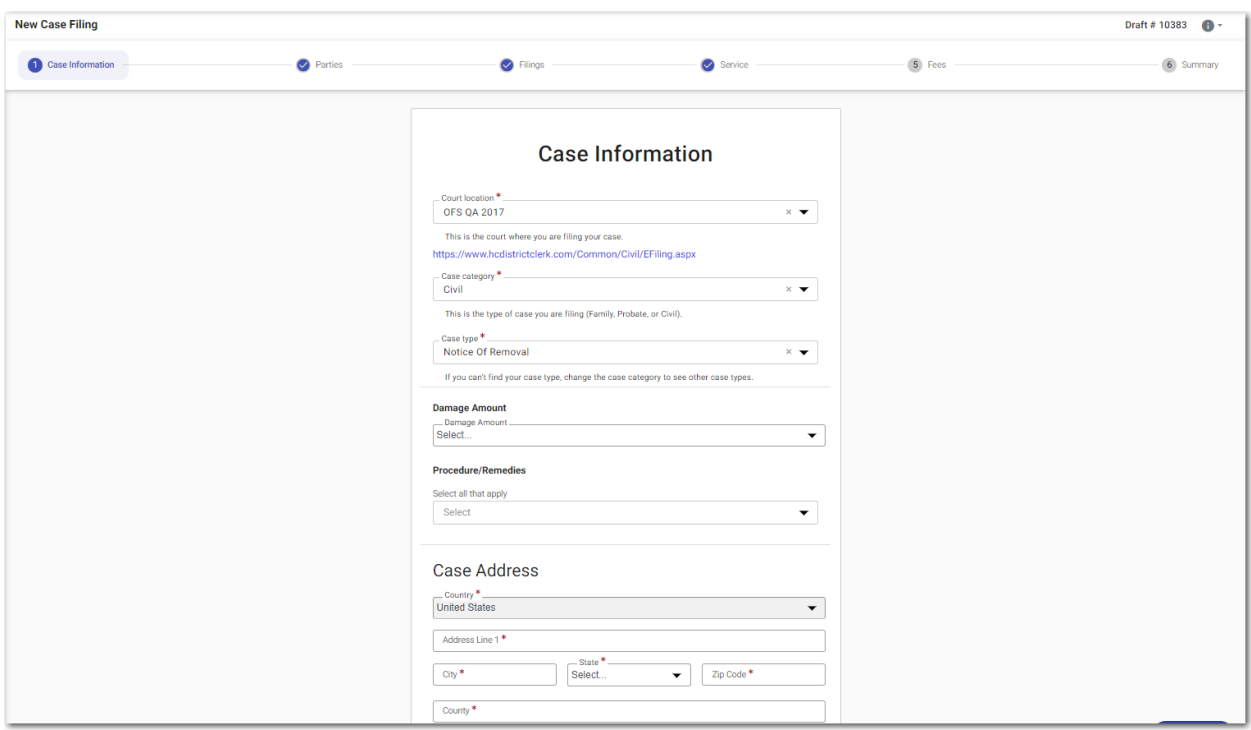

**Figure 8.9 – Example of a Case Information Page—Blank Case Address Pane**

**Note: While you are entering a case filing, click to view the case number or draft number.**

To collect address information at the case level:

- 1. On the *Case Information* page, select the location from the **Court Location** drop-down list.
- 2. Select the case category from the **Case Category** drop-down list.
- 3. Select the case type from the **Case Type** drop-down list.
- 4. In the Case Address pane, complete all of the required address fields.

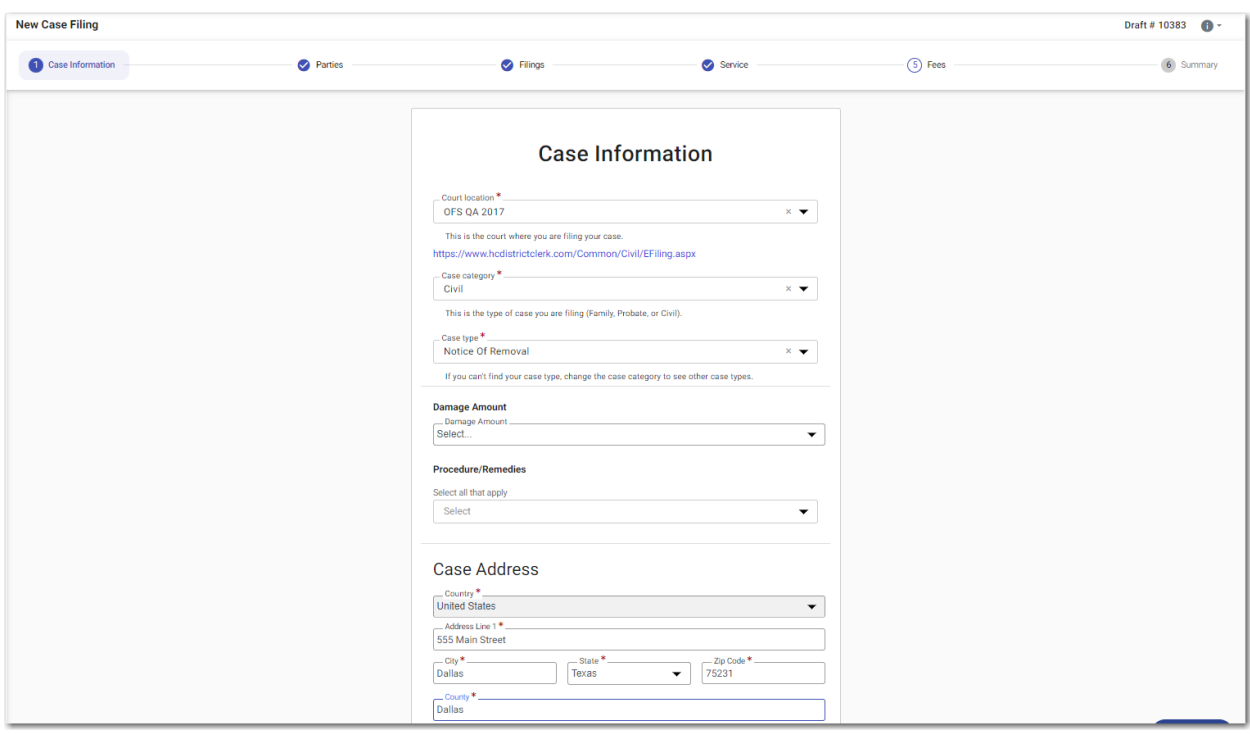

**Figure 8.10 – Example of a Case Information Page—Completed Case Address Pane**

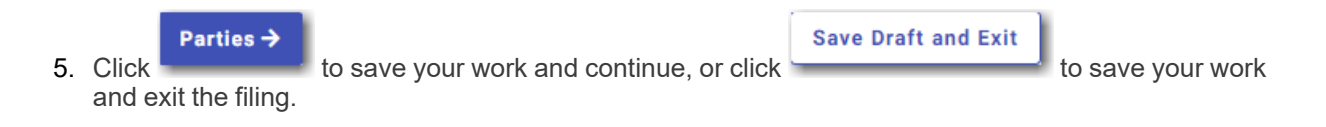

### <span id="page-63-0"></span>Entering Case Information for a Civil Case

**Note: The Procedures/Remedies feature and theDamage Amount feature are configured by Tyler and may not be available on your system.**

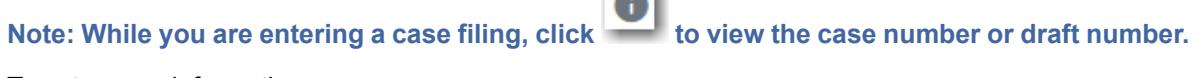

To enter case information:

- 1. Select the location from the **Court Location** drop-down list.
- 2. Select **Civil** from the **Case Category** drop-down list.

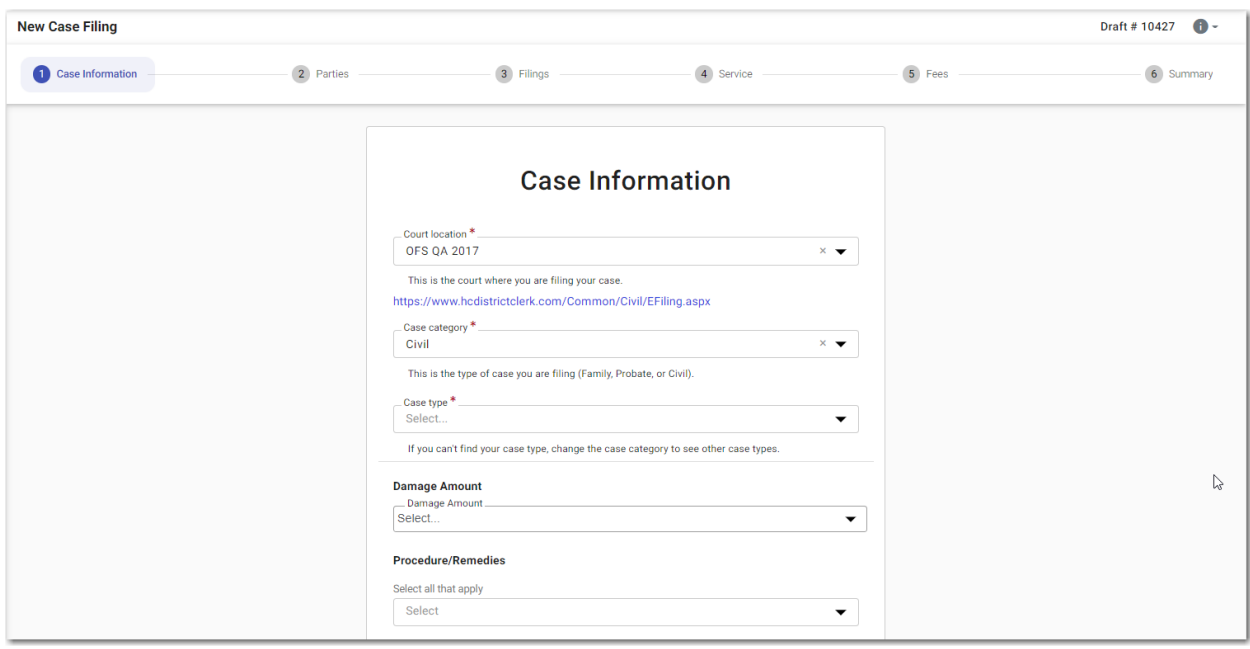

**Figure 8.11 – Example of a Case Information Page**

- 3. Select the case type from the **Case Type** drop-down list.
- 4. Select the amount of damages you are seeking from the **Damage Amount** drop-down list.
- 5. Select the appropriate procedures or remedies from the **Procedure/Remedies** drop-down list.

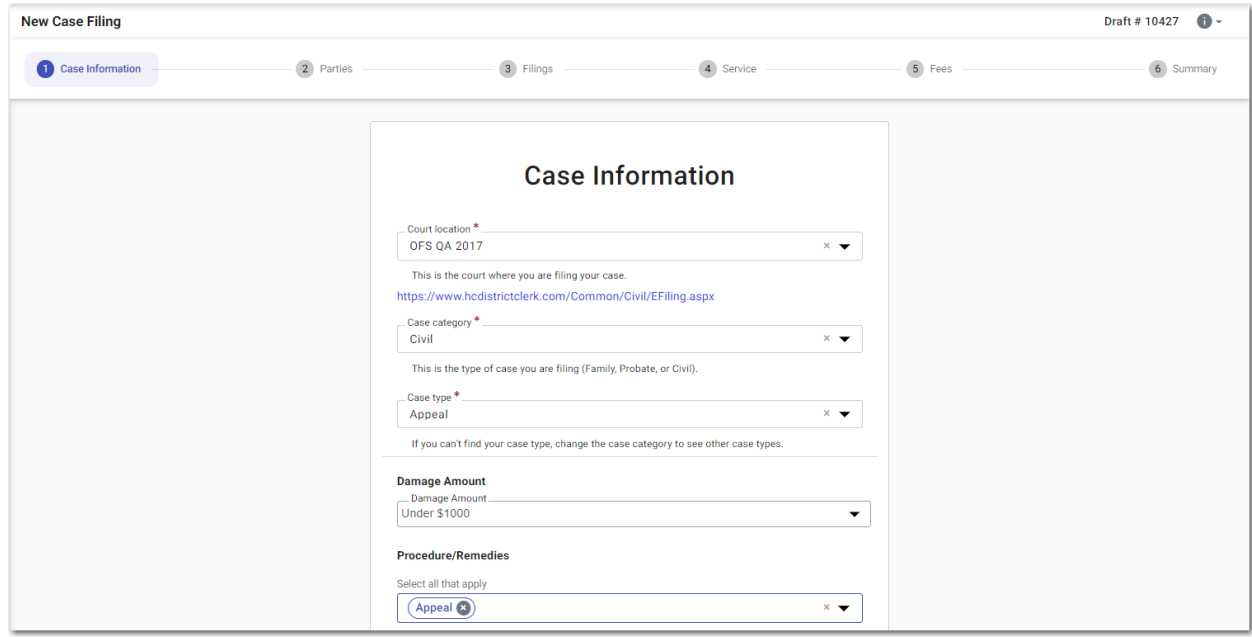

**Figure 8.12 – Example of a Completed Case Information Page**

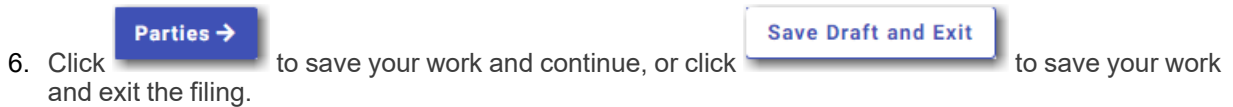

### <span id="page-65-0"></span>Filing a New Case with Case Cross References

You can include case cross references in your case filing if the Case Cross Reference Number feature is configured on your node.

**Note: The Case Cross Reference Number feature is configured by Tyler and may not be available on your system.**

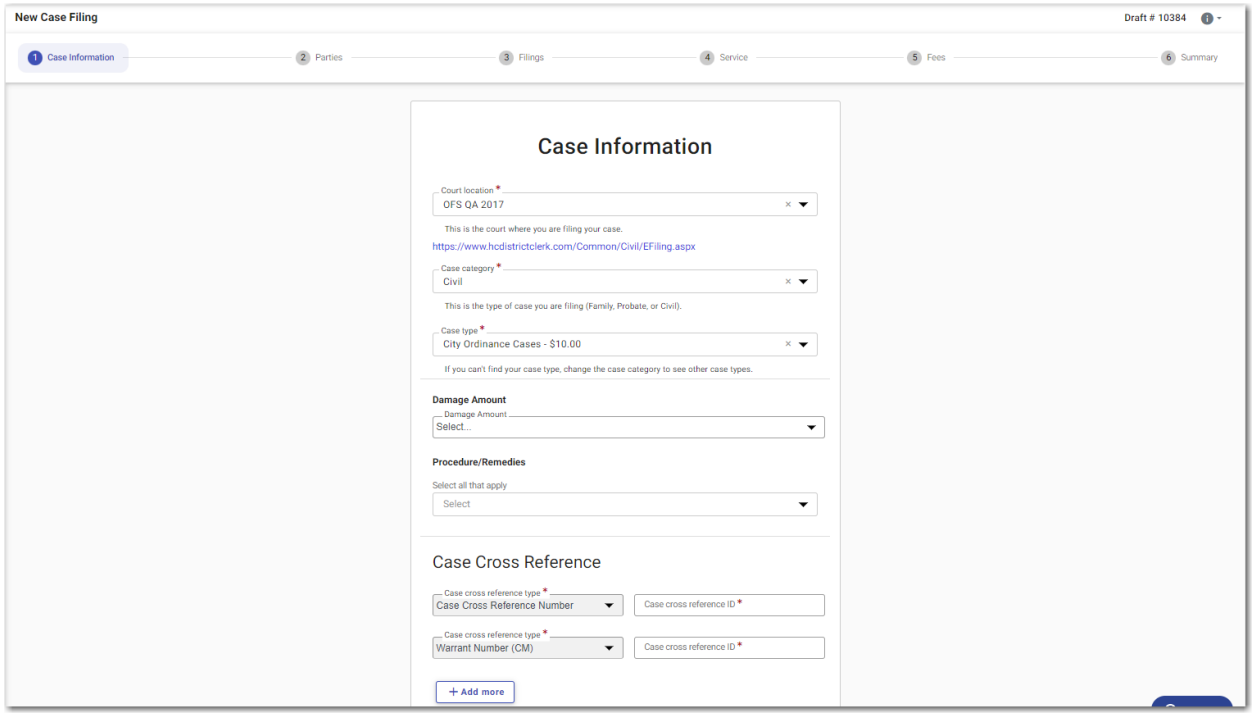

**Figure 8.13 – Example of a Case Information Page with the Case Cross Reference Section Displayed**

#### To file a new case that uses case cross references:

- 1. Select the location from the **Court Location** drop-down list.
- 2. Select **Civil** from the **Case Category** drop-down list.
- 3. Select the appropriate case type from the **Case Type** drop-down list.
- 4. Select the case subtype, if applicable, from the **Case Sub Type** drop-down list.
- 5. Select the damages amount, if applicable, from the **Damage Amount** drop-down list.
- 6. In the Case Cross Reference pane, type the case cross reference number in the **Case cross reference Id** field.

**Note: Some case cross reference types require a six-digit number. Other types may require a four-digit number.**

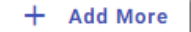

7. If you have additional case cross reference numbers to add, click .

#### Another row for case cross references is displayed.

8. Continue adding case cross reference numbers until you are done.

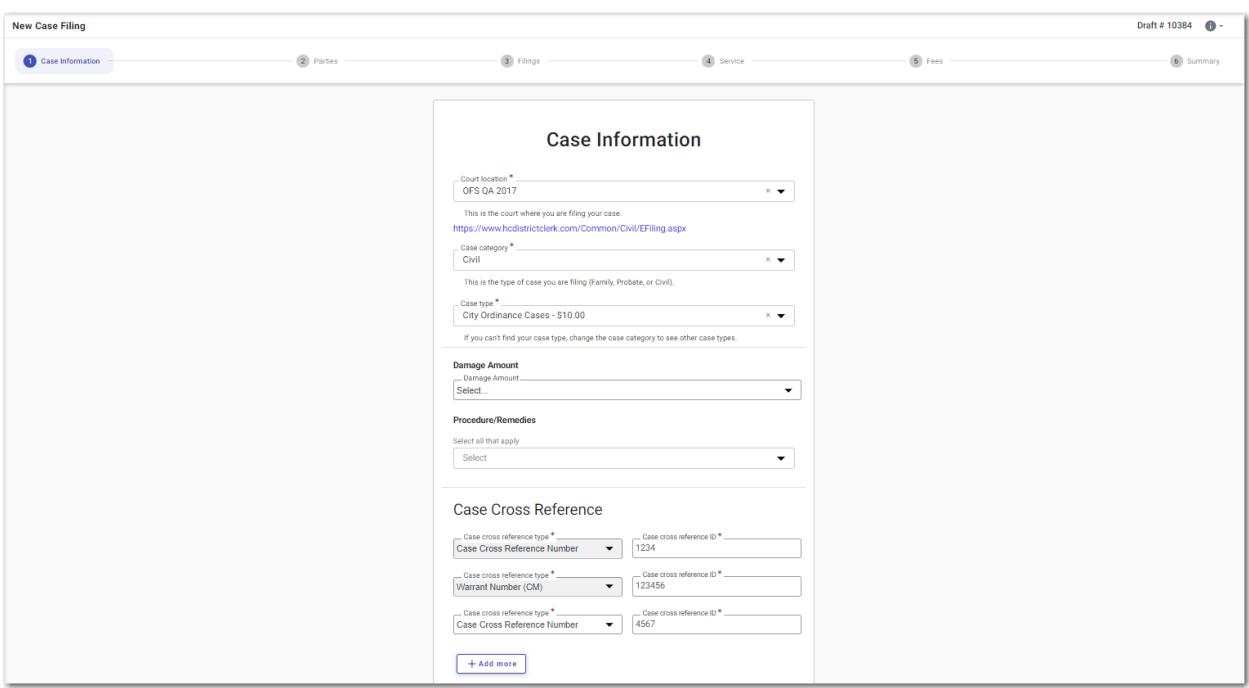

**Figure 8.14 – Example of a Case Information Page with Case Cross Reference Numbers Added**

Parties -> **Save Draft and Exit** 9. Click to save your work and continue, or click to save your work and exit the filing.

### <span id="page-66-0"></span>Filing a New Case with a Will Filed Date

You can file a new case and enter the date on which a will was filed with the court.

**Note: The Will Filed Date feature is configured by Tyler and may not be available on your system.**

**Start filing** 

To file a new case and enter the date on which a will was filed:

1. On the *Dashboard* page, click

The *Start Filing* page is displayed.

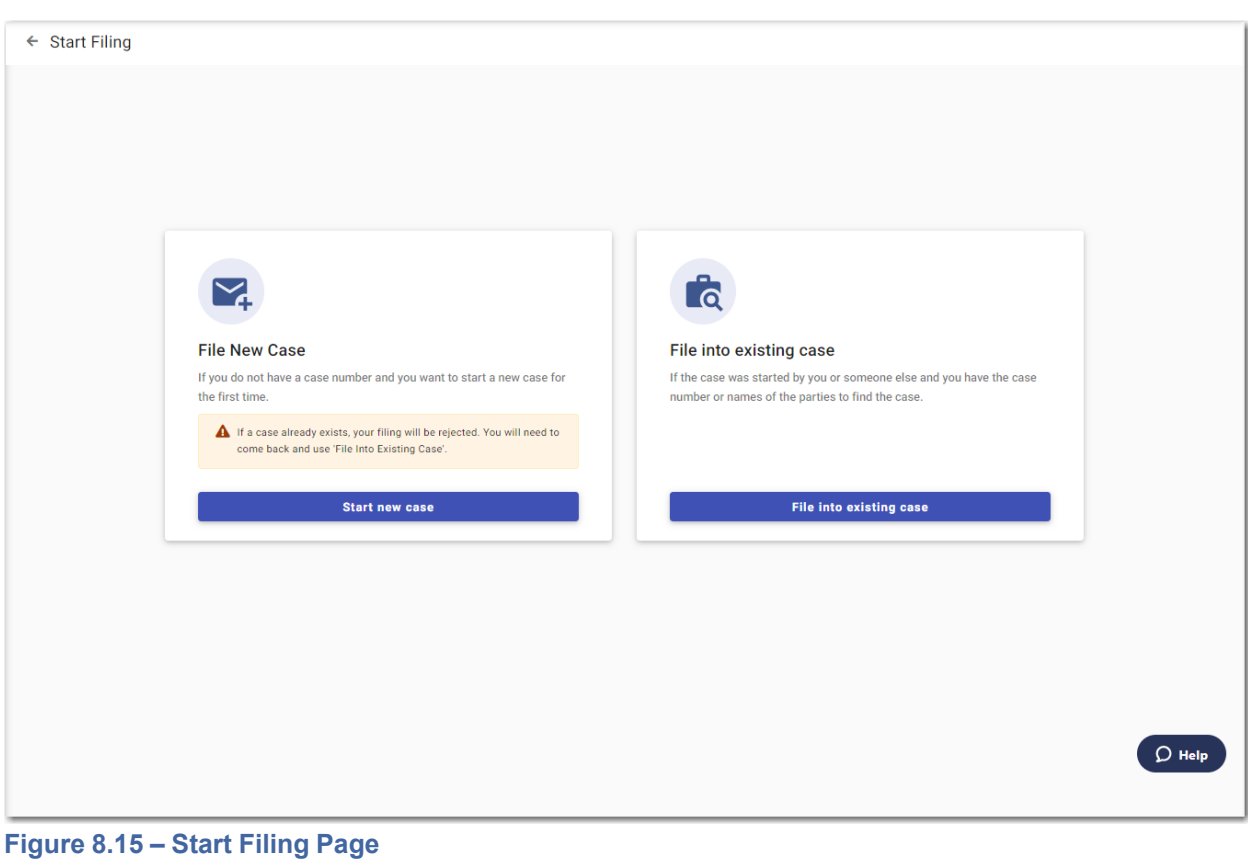

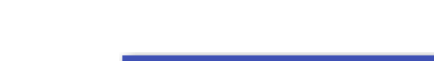

2. Click

The *Case Information* page is displayed.

**Start new case** 

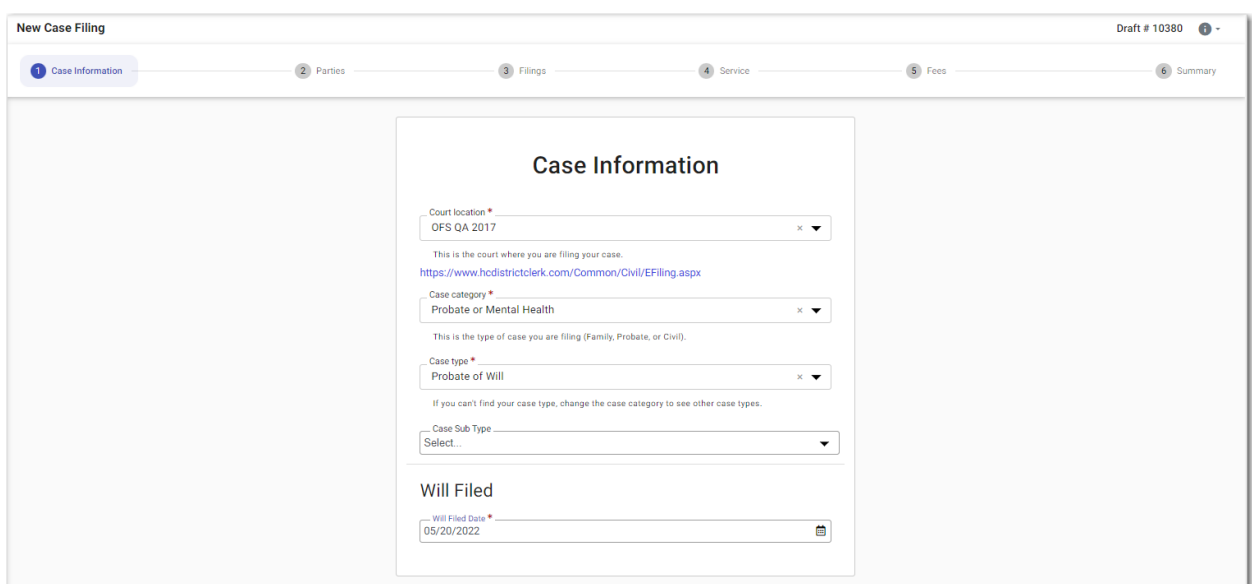

**Figure 8.16 – Example of the Will Filed Field on the Case Information Page**

- 3. Select the location from the **Court Location** drop-down list.
- 4. Select the category from the **Case Category** drop-down list.

**Note: In the example, "Probate or Mental Health" is selected.**

5. Select the case type from the **Case Type** drop-down list.

**Note: In the example, "Probate of Will" is selected.**

**Note: The category and case type that you select determine which fields will be displayed next.**

6. Select the case subtype from the **Case Sub Type** drop-down list.

**Note: The items in this list are determined by the case type you selected.**

7. Type a date in the **Will Filed Date** field, or click the calendar to select a date from the calendar.

**Note: The Will Filed Date feature is configured by Tyler and may not be available on your system.**

**Save Draft and Exit** 

8. Click to save your work and continue, or click to save your work to save your work and exit the filing.

### <span id="page-68-0"></span>Entering Party Details (Firm Filer)

Each case requires a party type.

Note: This section is intended for firm filers who do not have the Criminal Filing Filer role assigned **to them.**

Parties  $\rightarrow$ 

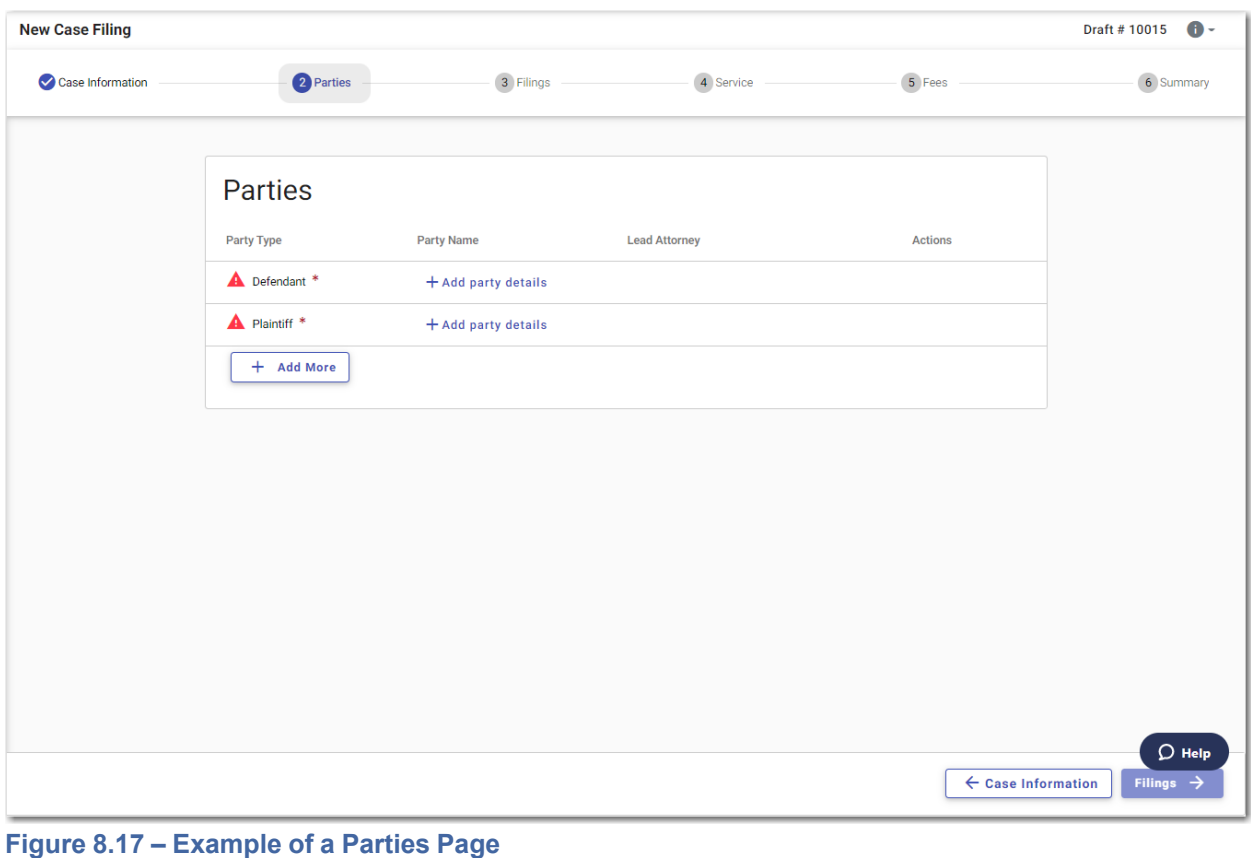

A

**Note: While you are entering a case filing, click to view the case number or draft number.**

To enter the details for the parties involved in the case:

.

1. On the *Parties* page, select the party type that you want to begin to describe, and then click

+ Add party details

The *Edit Party Details* window for the specified party is displayed.

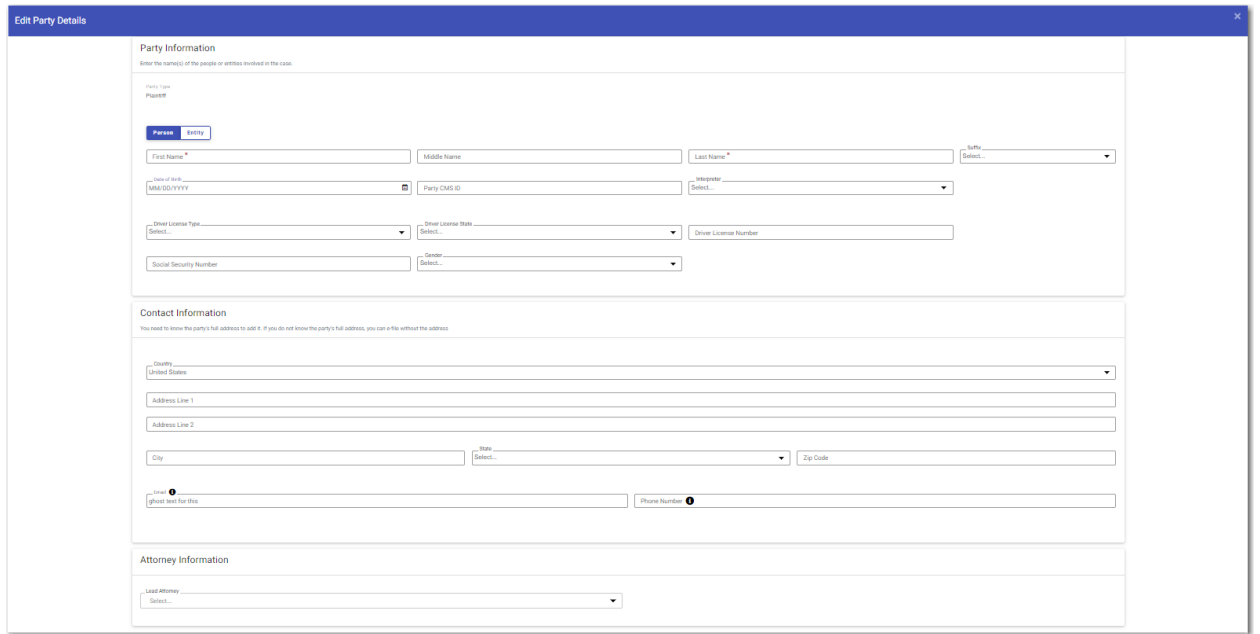

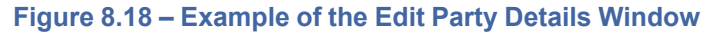

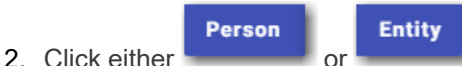

**Note: The following steps describe the fields that are displayed if you select "Person."**

- 3. In the Party Information pane, complete the **First Name**, **Middle Name** (if applicable), and **Last Name** fields. Also, if appropriate, select the party's suffix from the **Suffix** drop-down list.
- 画 4. Type the party's date of birth in the **Date of Birth** field, or click **the select the date from the calendar.**
- 5. Type the party case management system identification (ID) in the **Party CMS ID** field, if appropriate.
- 6. Select a language from the **Interpreter** drop-down list, if appropriate.
- 7. Select the type of driver's license from the **Drivers License Type** drop-down list.
- 8. Select the state where the driver's license was issued from the **Drivers License State** drop-down list.
- 9. Type the party's driver's license number in the **Drivers License Number** field.
- 10.Type the party's Social Security number in the **Social Security Number** field.

**Note: After you type the Social Security number, asterisks are displayed to hide the number.**

- 11. Select the party's gender from the **Gender** drop-down list.
- 12.In the Contact Information pane, enter the country, address, city, state, ZIP code, and phone number for the specified party.
- 13.In the Attorney Information pane, from the **Lead Attorney** drop-down list, select the filing attorney.
- 14.From the next field that is displayed, select additional attorneys, if any, that you want to add to the case.

**Save** 

- 15.After all of the required fields for the specified party are completed, click .
- 16.On the *Parties* page, complete the party information for the next party.

+ Add More 17. If you have another party to add to the case, click **interest and complete the party** information for the additional party. Continue to add parties until all of the parties have been added to the case.

```
Filings \rightarrow
```
18. Click to save your work and continue.

# <span id="page-71-0"></span>Entering Party Details (Criminal Filing Filer)

Each case requires a party type.

**Note: This section is intended for users who have the Criminal Filing Filer role assigned to them.**

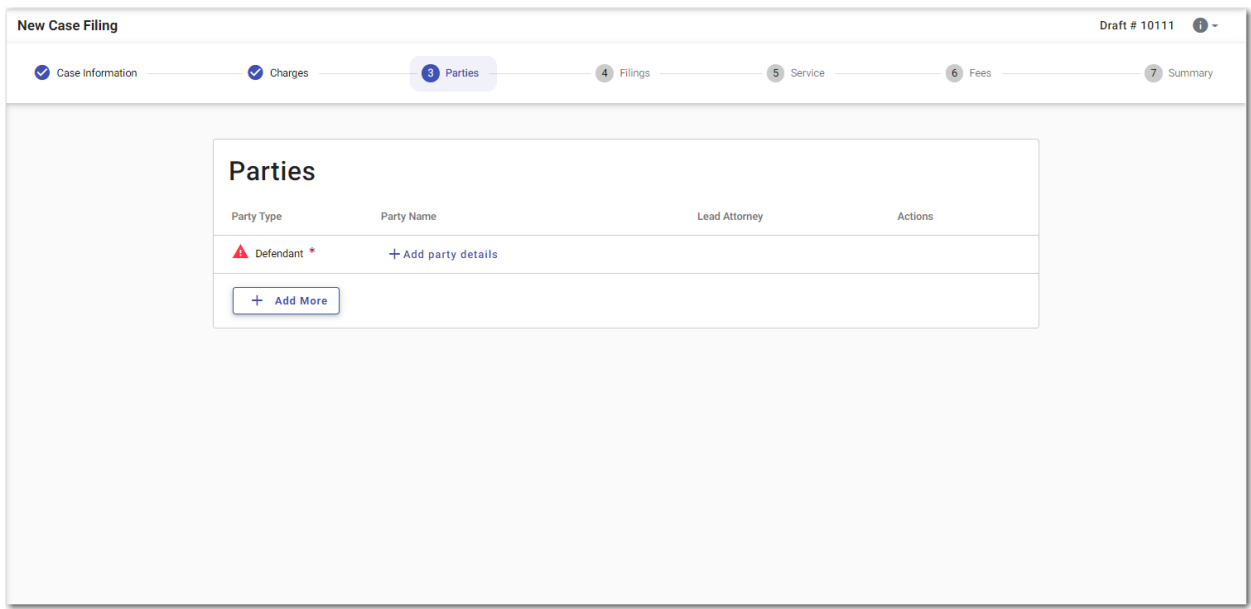

**Figure 8.19 – Example of a Parties Page**

**Note: While you are entering a case filing, click to view the case number or draft number.**

To enter the details for the parties involved in a criminal case filing:

1. On the *Parties* page, select the party type that you want to begin to describe, and then click

+ Add party details .

The *Edit Party Details* window for the specified party is displayed.
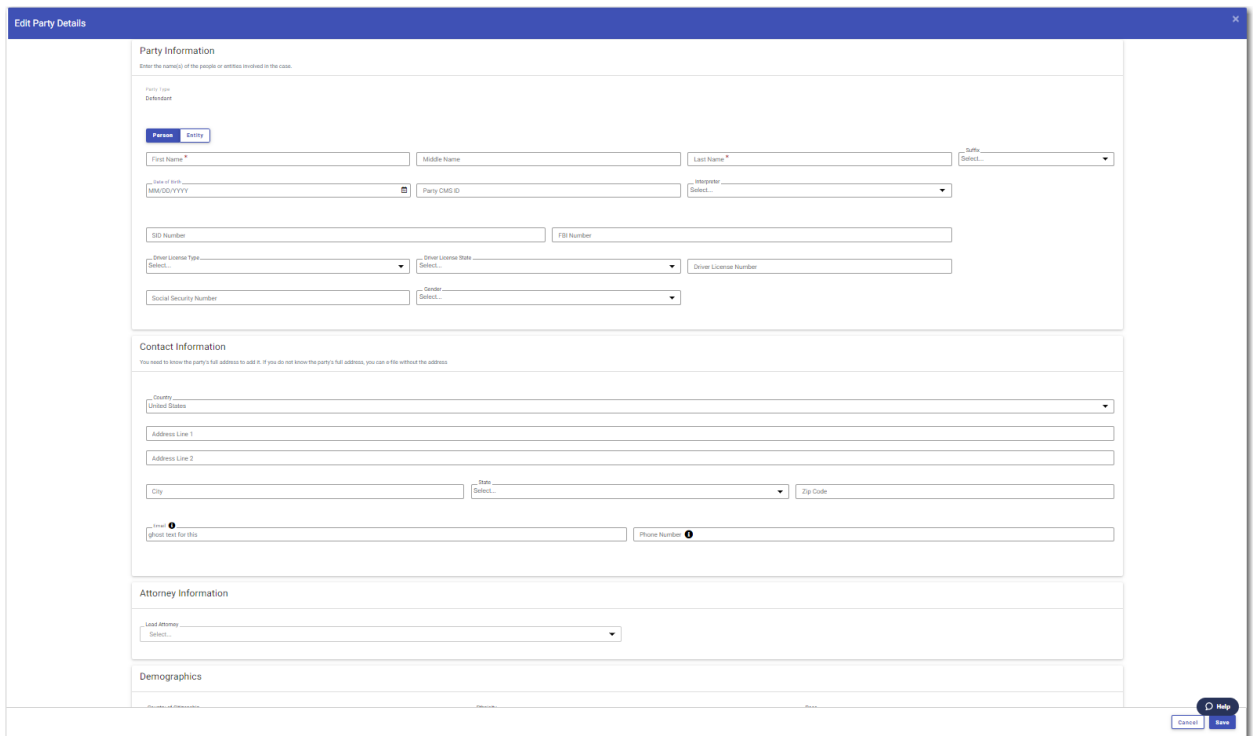

#### **Figure 8.20 – Example of the Edit Party Details Window**

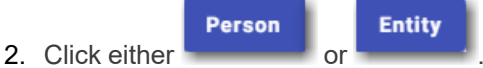

### **Note: The following steps describe the fields that are displayed if you select "Person."**

- 3. In the Party Information pane, complete the **First Name**, **Middle Name** (if applicable), and **Last Name** fields. Also, if appropriate, select the party's suffix from the **Suffix** drop-down list.
- 4. Type the party's date of birth in the **Date of Birth** field, or click to select the date from the calendar.

繭

- 5. Type the party case management system identification (ID) in the **Party CMS ID** field, if appropriate.
- 6. Select a language from the **Interpreter** drop-down list, if appropriate.
- 7. Type the party's State Identification (SID) number in the **SID Number** field.
- 8. Type the party's Federal Bureau of Investigation (FBI) number in the **FBI Number** field.
- 9. Select the type of driver's license from the **Drivers License Type** drop-down list.
- 10.Select the state where the driver's license was issued from the **Drivers License State** drop-down list.
- 11. Type the party's driver's license number in the **Drivers License Number** field.
- 12.Type the party's Social Security number in the **Social Security Number** field.

#### **Note: After you type the Social Security number, asterisks are displayed to hide the number.**

- 13.Select the party's gender from the **Gender** drop-down list.
- 14.In the Contact Information pane, enter the country, address, city, state, ZIP code, email address, and phone number for the specified party.
- 15.In the Attorney Information pane, from the **Lead Attorney** drop-down list, select the filing attorney.
- 16.From the next field that is displayed, select additional attorneys, if any, that you want to add to the case.
- 17.In the Demographics pane, select the party's country of citizenship from the **Country of Citizenship** drop-down list.
- 18.Select the party's ethnicity from the **Ethnicity** drop-down list.
- 19.Select the party's race from the **Race** drop-down list.
- 20.Type the party's height in feet in the **Height (Feet)** field.
- 21.Type the party's height in inches in the **Height (Inches)** field.
- 22.Type the party's weight in the **Weight** field.
- 23.Select the party's eye color from the **Eye Color** drop-down list.
- 24.Select the party's hair color from the **Hair Color** drop-down list.

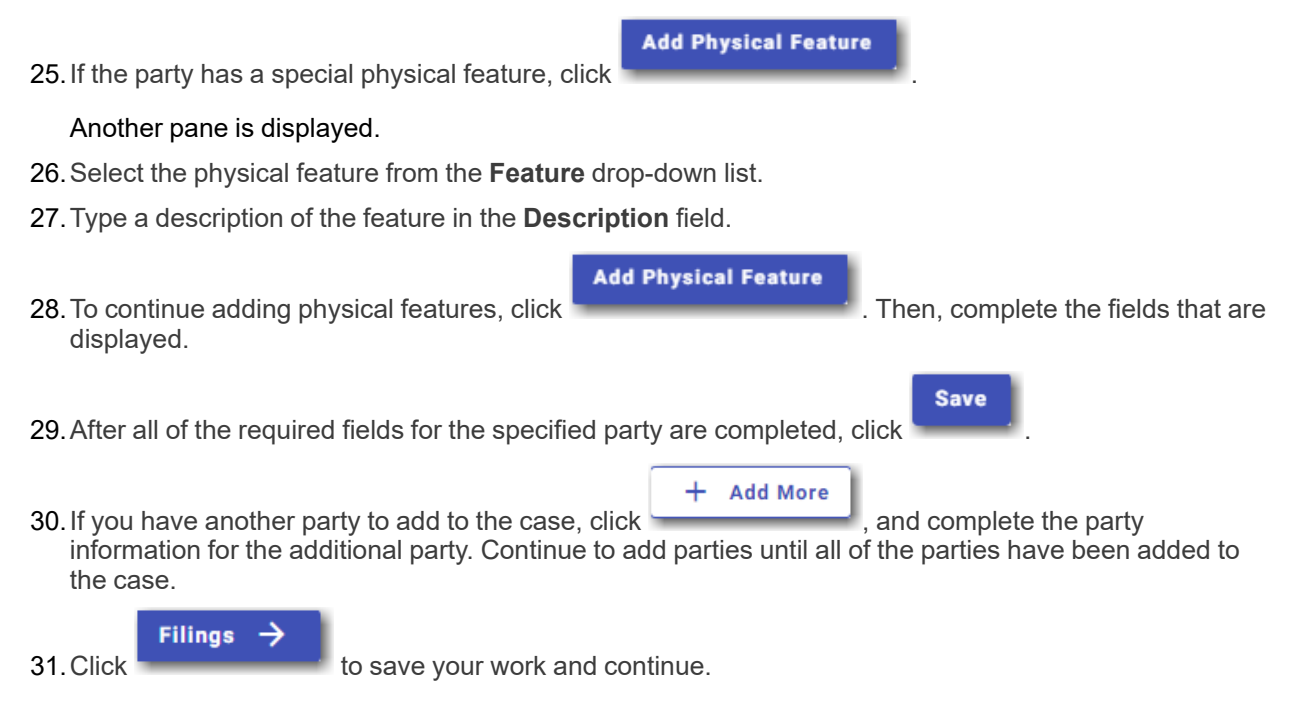

# <span id="page-73-0"></span>Entering Date of Death on the Parties Page

You can enter the date of death for a party when the Date of Death feature is configured on your system.

**Note: The Date of Death feature is configured by Tyler and may not be available on your system.**

**Start filing** 

**Note: Your screens may vary from the examples provided.**

To enter the date of death on the *Parties* page:

1. On the *Dashboard* page, click

The *Start Filing* page is displayed.

Parties  $\rightarrow$ 

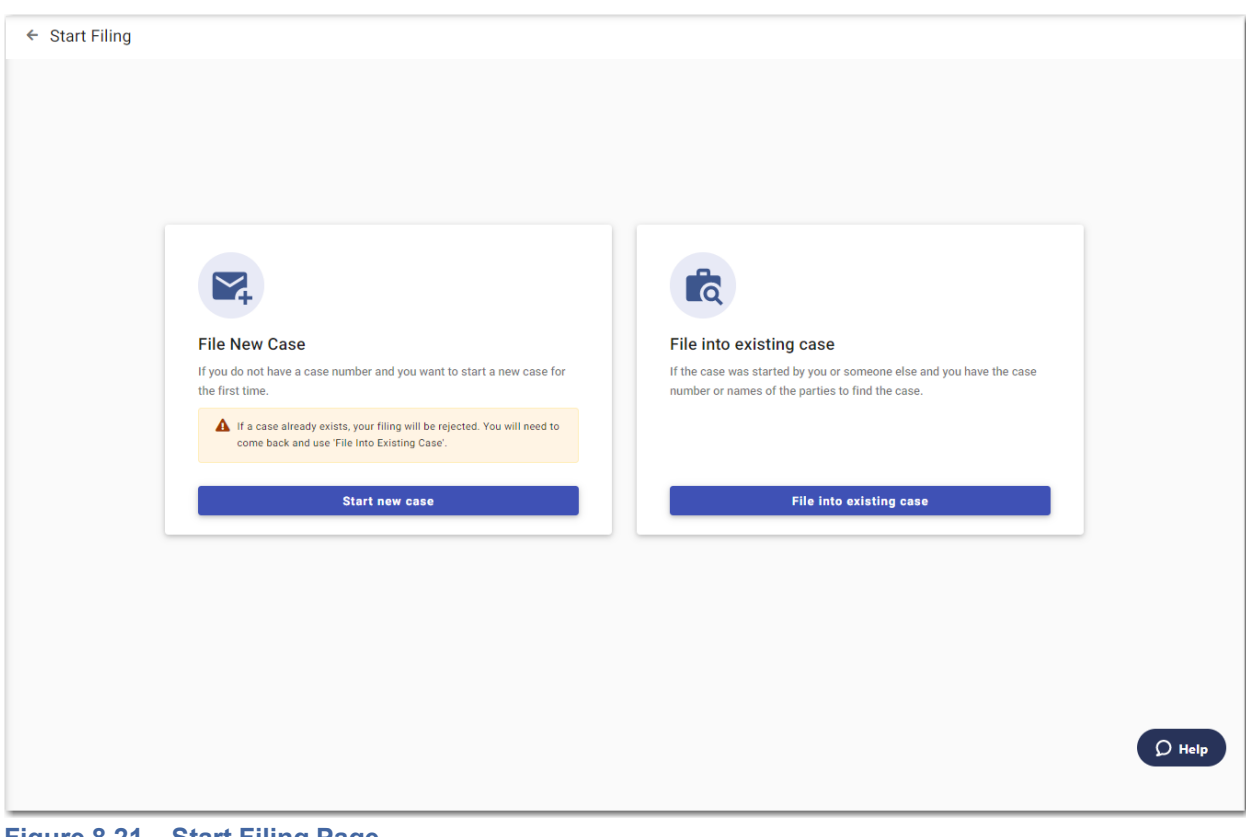

**Figure 8.21 – Start Filing Page**

|          | <b>Start new case</b> |
|----------|-----------------------|
| 2. Click |                       |

The *Case Information* page is displayed.

3. Complete the required sections on the *Case Information* page, and then click .

## The *Parties* page is displayed.

4. On the *Parties* page, select the party type that you want to begin to describe, and then click + Add party details .

The *Edit Party Details* window for the specified party is displayed.

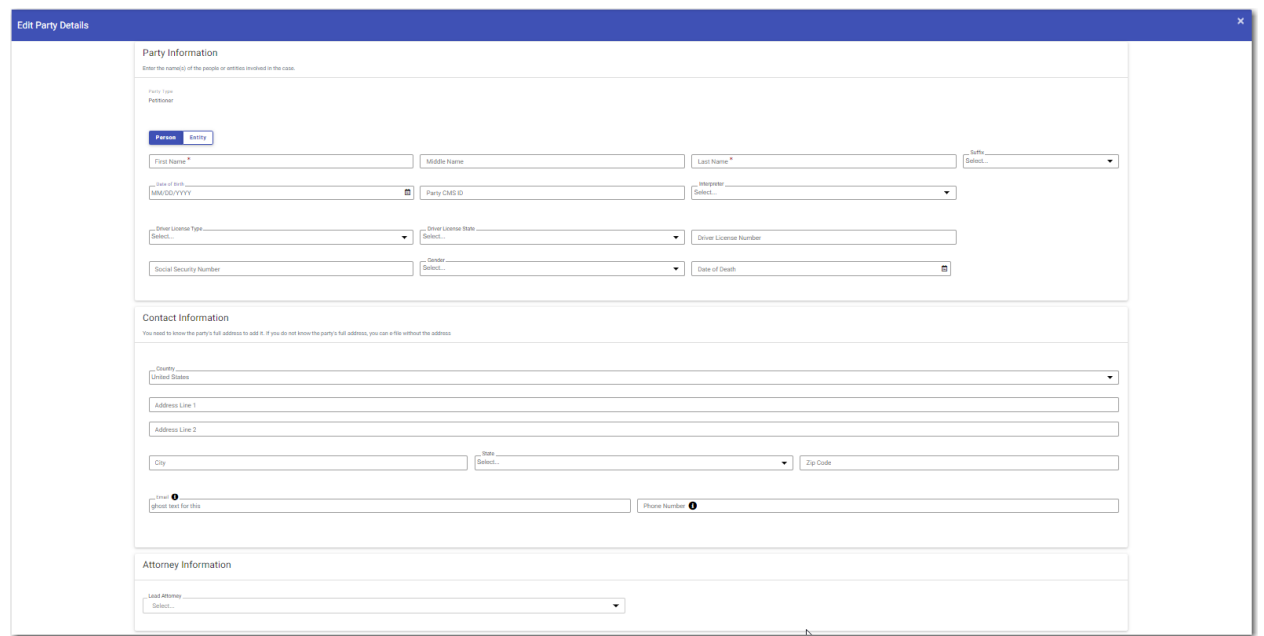

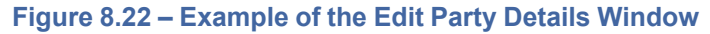

5. Click either or .

**Note: The following steps describe the fields that are displayed if you select "Person."**

### **Note: If Tyler has configured the Date of Death feature on your system, you may have the Decedent and Deceased options available in the Party Type drop-down list.**

- 6. In the Party Information pane, complete the **First Name**, **Middle Name** (if applicable), and **Last Name** fields. Also, if appropriate, select the party's suffix from the **Suffix** drop-down list.
- 7. Type the deceased party's birth date in the **Date of Birth** field, or click **the select** the date from the calendar.
- 8. Type the party case management system identification (ID) in the **Party CMS ID** field, if appropriate.
- 9. Select a language from the **Interpreter** drop-down list, if appropriate.
- 10.Select the type of driver's license from the **Drivers License Type** drop-down list.
- 11. Select the state where the driver's license was issued from the **Drivers License State** drop-down list.
- 12.Type the party's driver's license number in the **Drivers License Number** field.
- 13.Type the party's Social Security number in the **Social Security Number** field.

#### **Note: After you type the Social Security number, asterisks are displayed to hide the number.**

- 14.Select the deceased party's gender from the **Gender** drop-down list.
- 15. Type the deceased party's date of death in the **Date of Death** field, or click **the select a date from** the calendar.
- 16.In the Contact Information pane, enter the country, address, city, state, ZIP code, and phone number for the specified party.

17.In the Attorney Information pane, from the **Lead Attorney** drop-down list, select the filing attorney.

18.From the next field that is displayed, select additional attorneys, if any, that you want to add to the case.

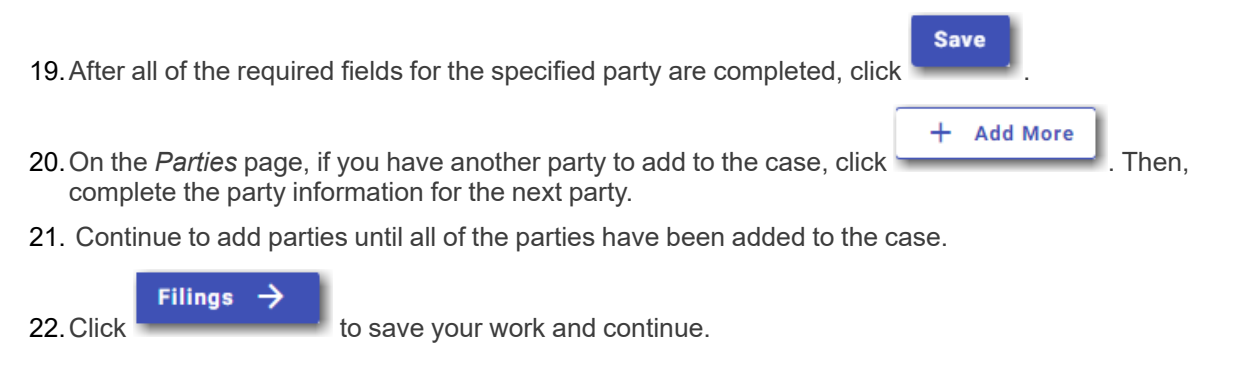

# <span id="page-76-0"></span>Entering Filing Details

You can enter the filing details on the *Filings* page.

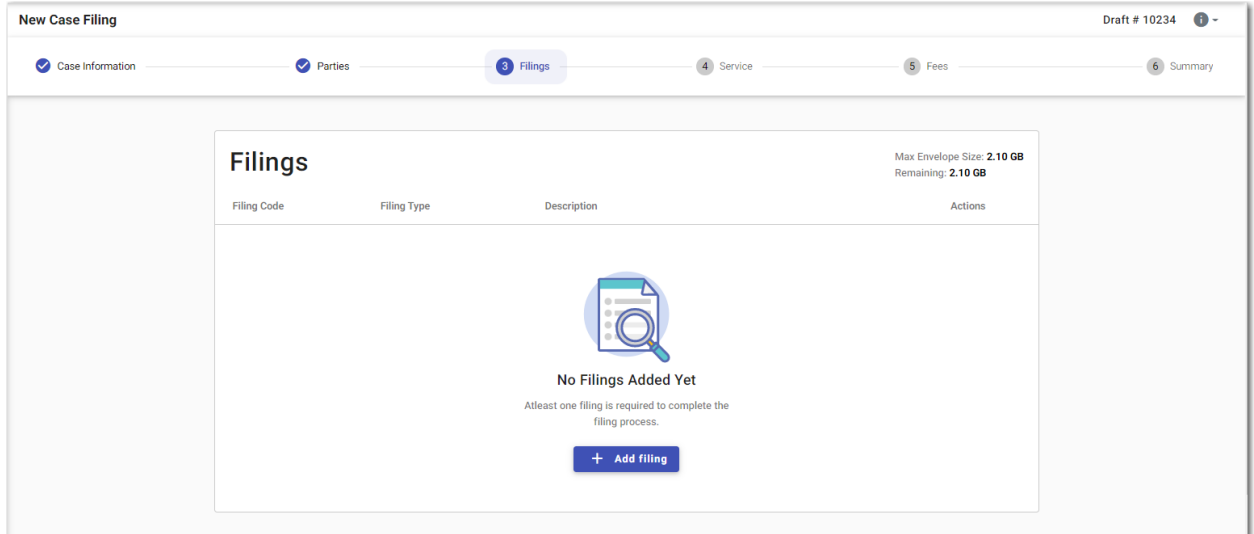

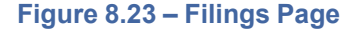

**Note: While you are entering a case filing, click to view the case number or draft number.**

To enter the filing details:

1. On the *Filings* page, click .

**Add filing**  $\ddot{}$ 

The *Edit Filing Details* page is displayed.

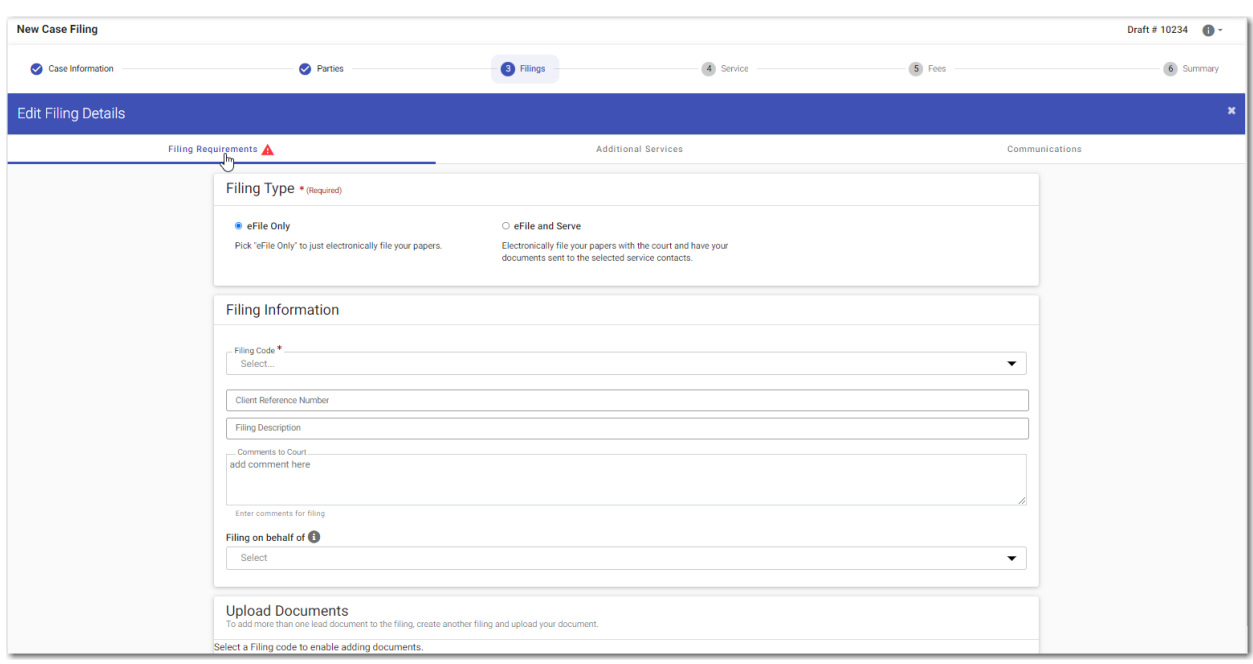

**Figure 8.24 – Edit Filing Details Page**

- 2. In the Filing Type pane, select the filing type option.
- 3. In the Filing Information pane, select the filing code from the **Filing Code** drop-down list.
- 4. Type a client reference number in the **Client Reference Number** field.
- 5. Type a description in the **Filing Description** field.
- 6. If you have any comments for the court regarding the filing, type them in the **Comments to Court** field.
- 7. In the **Filing on behalf of** section, from the drop-down list, select the parties that you want to associate with the filing.
- 8. In the Upload Documents pane, click . Then, select the document that you want to upload.

**Select files** 

### **Note: The filing code that you enter determines the name of the Type that is displayed in the Upload Documents pane. You may see a Type other than "Lead Document" and "Attachments."**

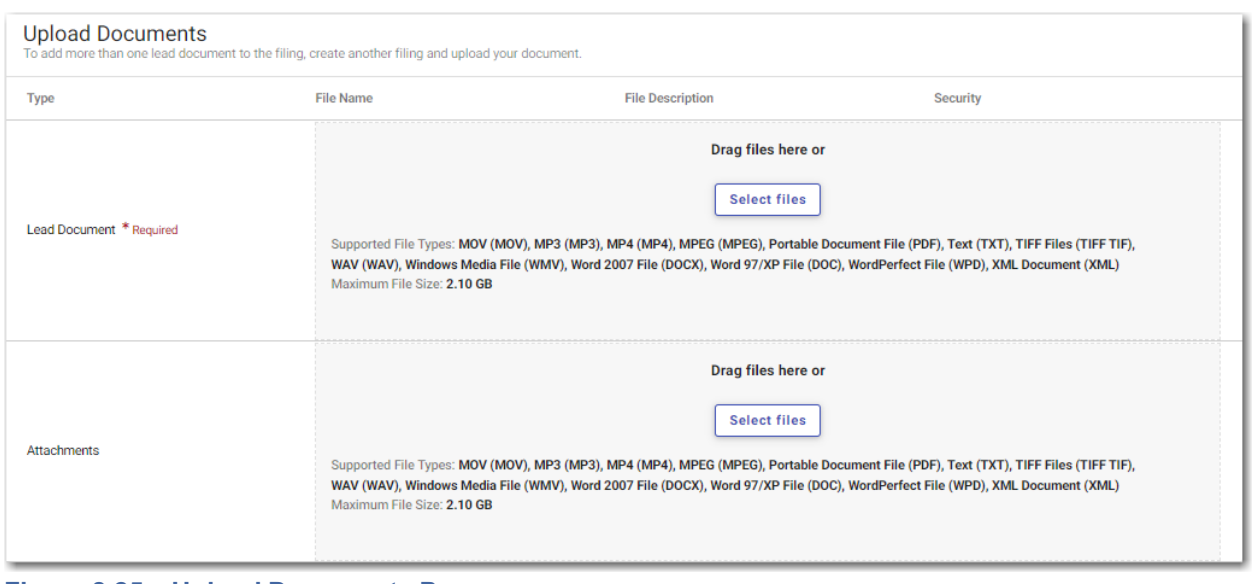

**Figure 8.25 – Upload Documents Pane**

- **Select files** 9. If you have attachments to add to the filing, click in the **Attachments** section. Then, upload the specified attachments.
- 10.If you want to add security to any of the documents, select an option from the **Security** drop-down list.
- 11. To add additional services, click **Additional Services**.

The Additional Services pane is displayed.

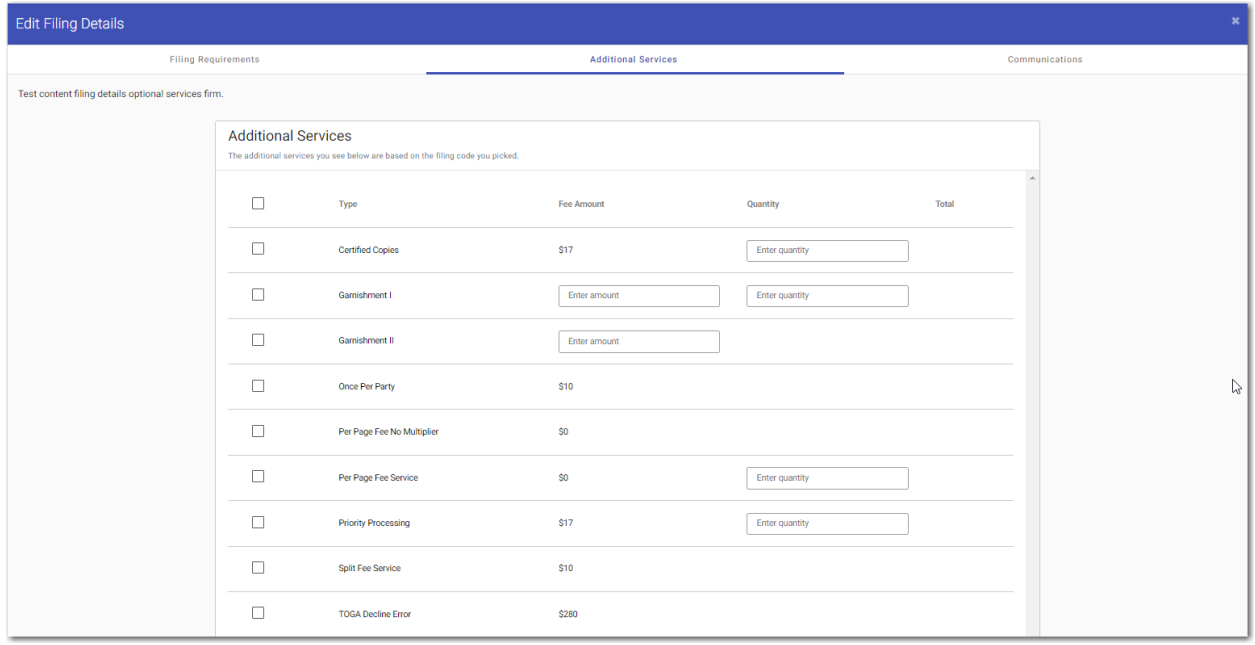

**Figure 8.26 – Additional Services Pane on the Edit Filing Details Page**

12.Select the additional services that you want to add. Also, if applicable, type the fee amount and/or select the quantity of the specified service.

**Go to Communication** 

13. Click **Communications** at the top of the page.

The Communications pane is displayed.

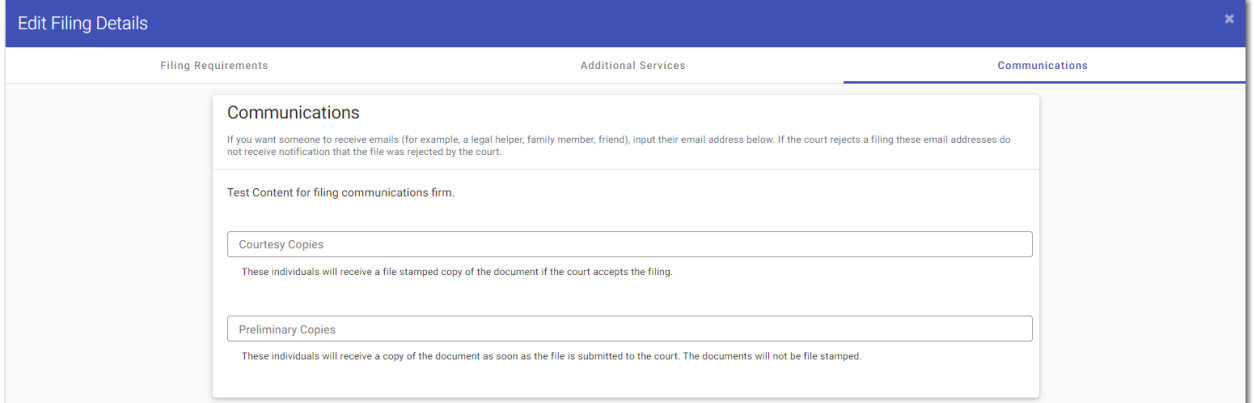

**Figure 8.27 – Communications Pane on the Edit Filing Details Page**

14.Type a valid email address to specify the recipient of the courtesy or preliminary copies.

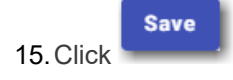

- $+$ **Add More** 16.If you want to add another filing, on the *Filings* page, click . Then, repeat the same steps for the next filing. Service →
- 17. After you have added all of the filings, click

# <span id="page-79-0"></span>Merging Documents for File Upload in a Case Filing

You can merge multiple documents into one file before uploading the file in a case filing.

### **Note: The Merge Documents feature is configured by Tyler and may not be available on your system.**

To merge multiple documents for file upload:

- 1. Navigate to the *Filings* page.
- 2. Complete the fields pertaining to the case filing.

**Merge documents** 

3. In the Upload Documents pane, click

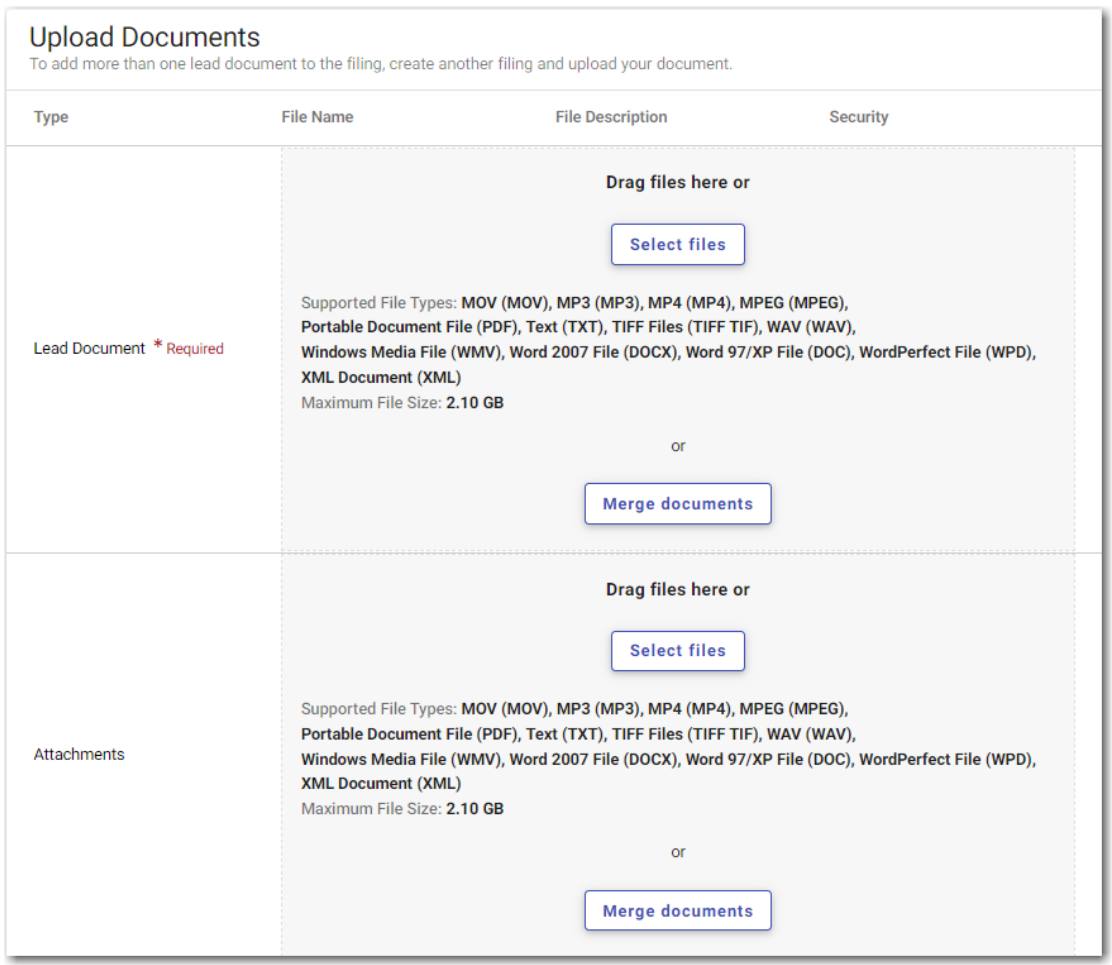

**Figure 8.28 – Example of the Upload Documents Pane**

The *Merge Documents* window is displayed.

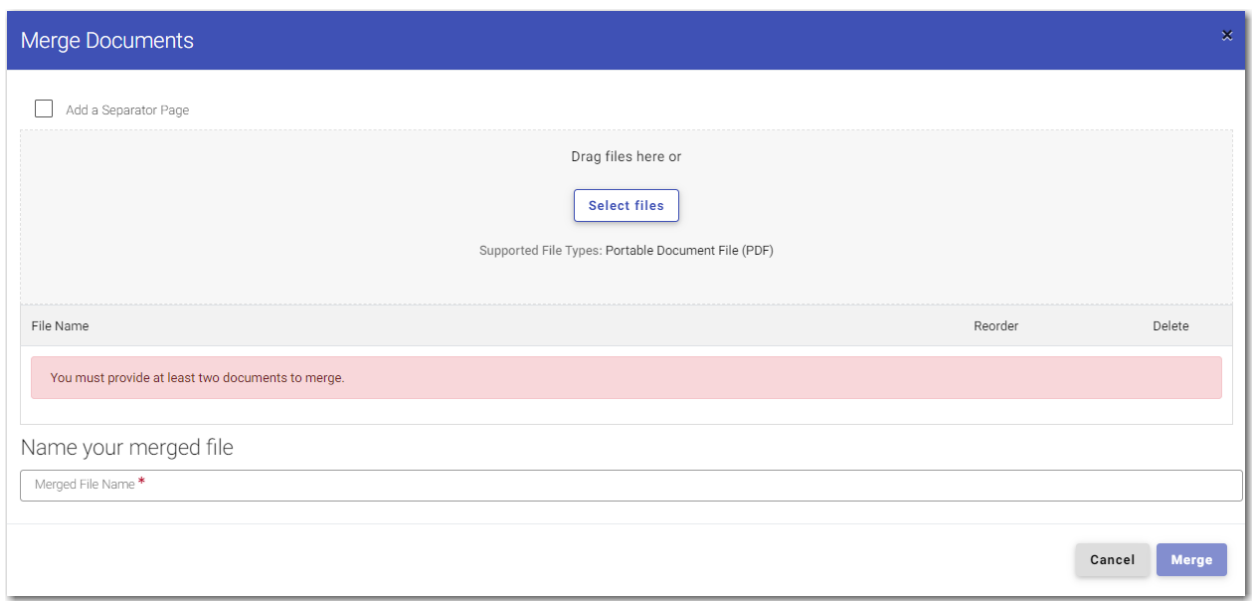

### **Figure 8.29 – Merge Documents Window**

**Select files** 

- 4. Click **Figure 2.** and then select the files that you want to merge.
- 5. If you want to change the order of the files after you have added them, use the up and down arrows to reorder the files.
- 6. Type a name for the merged file in the **Name your merged file** field.
- 7. If you want to add a separator page to the files, select **Add a Separator Page**.
- 8. When you have added all of your files, reordered them if necessary, and named the merged file, click **Merge**
- 9. Proceed with the rest of your filing.

.

# <span id="page-81-0"></span>Entering a Filing with an Ad Damnum Amount

You can enter an Ad Damnum (damage) amount when that amount has been specified by the court. The **Ad Damnum** field is displayed on the *Fees* page. You can enter the amount of damages in the **Ad Damnum** field. When the Ad Damnum amount is set, an appropriate fee will be applied.

**Note: The Ad Damnum feature is configured by Tyler and may not be available on your system.**

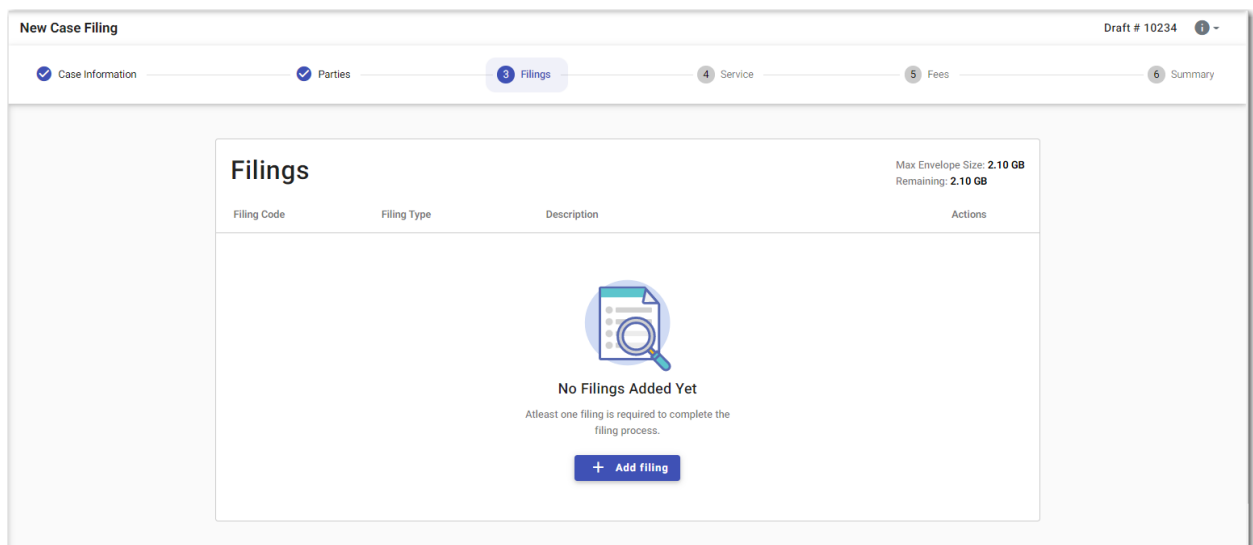

**Figure 8.30 – Filings Page**

To enter the filing details:

1. On the *Filings* page, click .

The *Edit Filing Details* page is displayed.

+ Add filling

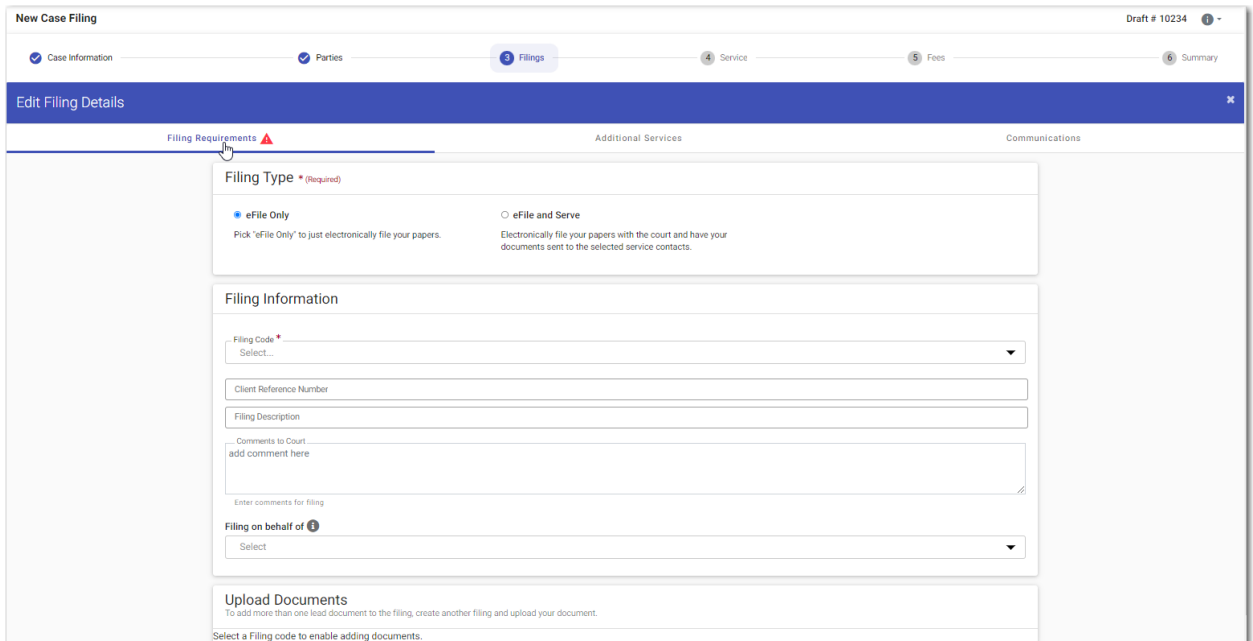

## **Figure 8.31 – Edit Filing Details Page**

- 2. In the Filing Type pane, select the filing type option.
- 3. In the Filing Information pane, select the appropriate filing code from the **Filing Code** drop-down list.
- 4. Type a client reference number in the **Client Reference Number** field.
- 5. Type a description in the **Filing Description** field.
- 6. If you have any comments for the court regarding the filing, type them in the **Comments to Court** field.
- 7. In the **Filing on behalf of** section, from the drop-down list, select the parties that you want to associate with the filing.
- **Select files** 8. In the Upload Documents pane, click . Then, select the document that you want to upload.

**Note: The filing code that you enter determines the name of the Type that is displayed in the Upload Documents pane. You may see a Type other than "Lead Document" and "Attachments."**

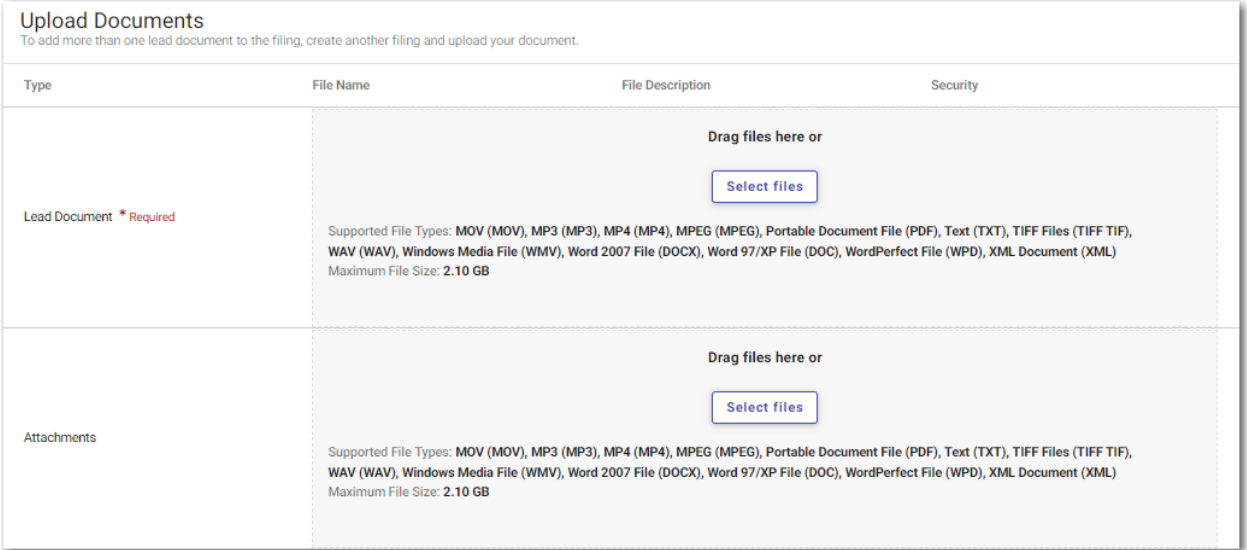

- **Figure 8.32 – Upload Documents Pane**
- 9. If you have attachments to add to the filing, click in the **Attachments** section. Then, upload the specified attachments.

**Select files** 

- 10.If you want to add security to any of the documents, select an option from the **Security** drop-down list.
- 11. To add additional services, click **Additional Services**.

The Additional Services pane is displayed.

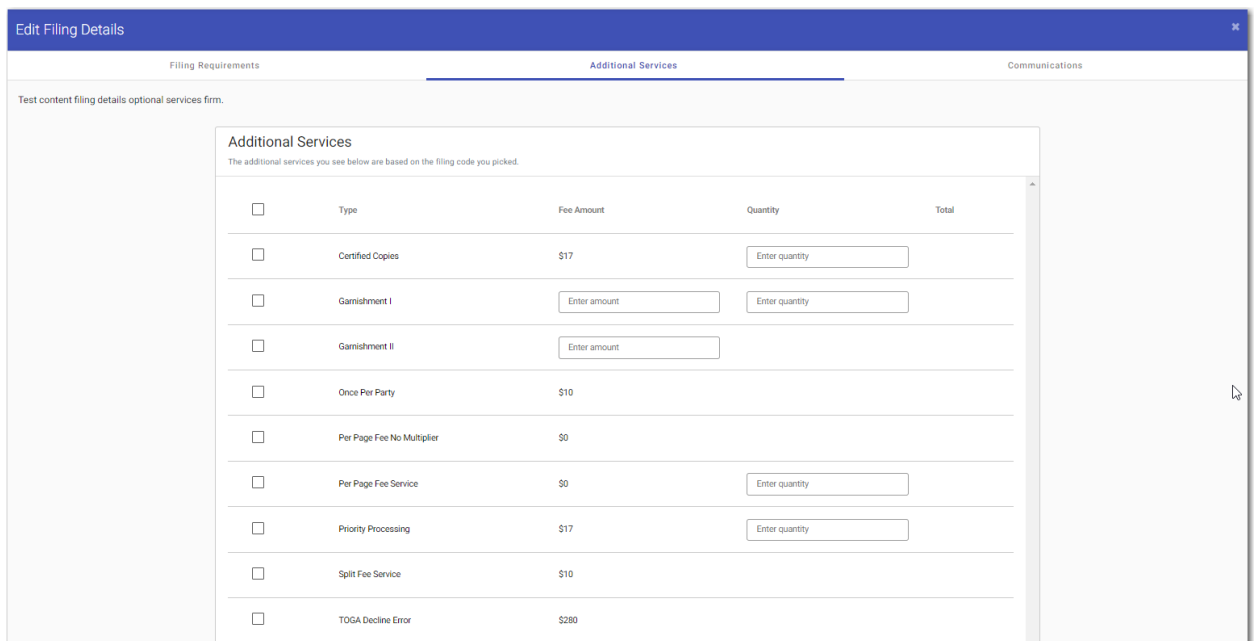

**Figure 8.33 – Additional Services Pane on the Edit Filing Details Page**

12.Select the additional services that you want to add. Also, if applicable, type the fee amount and/or select the quantity of the specified service.

```
Go to Communication
```
13. Click **Communications** at the top of the page.

The Communications pane is displayed.

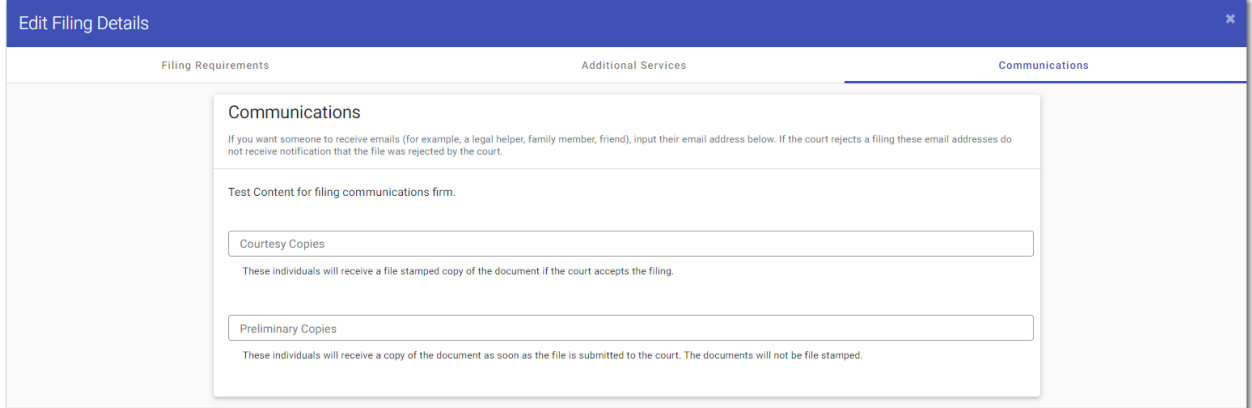

**Figure 8.34 – Communications Pane on the Edit Filing Details Page**

14.Type a valid email address to specify the recipient of the courtesy or preliminary copies.

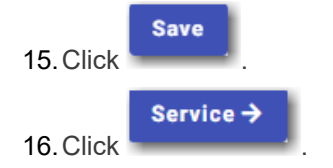

The *Service* page is displayed.

17. Select the service contacts, and then click

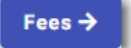

The *Fees* page is displayed.

**Note: Your firm must have a payment account created before you can complete your filing.**

- 18.On the *Fees* page, type the amount of damages for the case in the **Ad Damnum** field.
- 19.Select the payment account from the **Payment Account** drop-down list.
- 20.Select the party that is responsible for paying the fees from the **Party Responsible for Fees** drop-down list.

**Note: If there are no fees associated with your filing, you may not be required to make a selection in the Party Responsible for Fees field.**

- 21.Select the filing attorney from the **Filing Attorney** drop-down list.
- 22.Select the filer type from the **Filer Type** drop-down list.

Calculate Fees

23. Click

The fees for the filing are displayed.

Summary  $\rightarrow$ 

24. Click **the complete your filing.** to review and complete your filing.

# <span id="page-85-0"></span>Entering a Filing with a Motion Type Code

You can enter a filing for a specific motion type.

**Note: The Motion Type feature is configured by Tyler and may not be available on your system.**

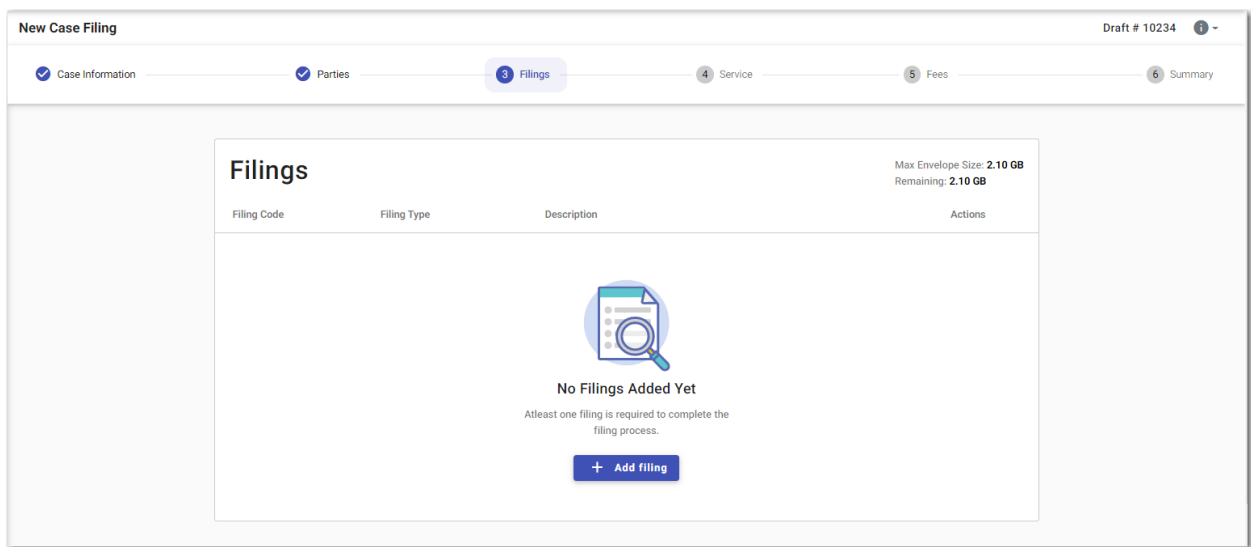

**Figure 8.35 – Filings Page**

To enter a filing with a Motion Type code:

- + Add filling
- 1. On the *Filings* page, click .

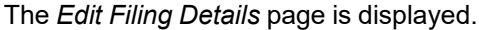

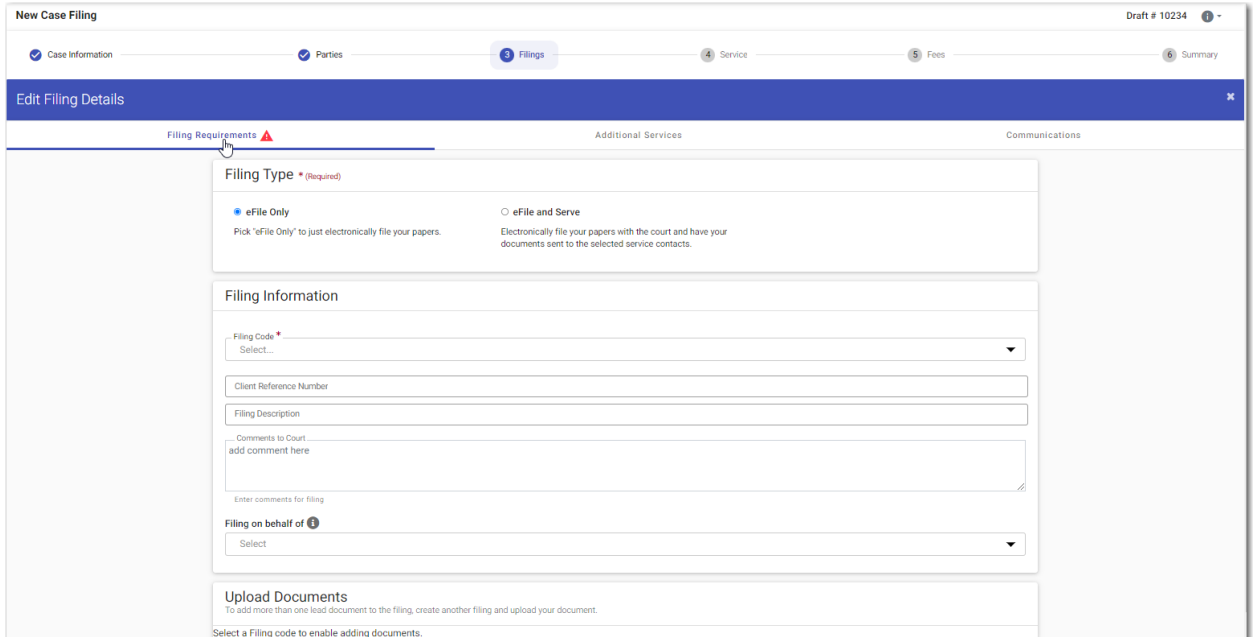

### **Figure 8.36 – Edit Filing Details Page**

- 2. In the Filing Type pane, select the filing type option.
- 3. In the Filing Information pane, select a Motion filing code from the **Filing Code** drop-down list.

The **Motion Type** drop-down list is displayed with a list of applicable motion types.

- 4. Select the appropriate motion type from the drop-down list.
- 5. Type a client reference number in the **Client Reference Number** field.
- 6. Type a description in the **Filing Description** field.
- 7. If you have any comments for the court regarding the filing, type them in the **Comments to Court** field.
- 8. In the **Filing on behalf of** section, from the drop-down list, select the parties that you want to associate with the filing.
- **Select files** 9. In the Upload Documents pane, click . Then, select the document that you want to upload.

### **Note: The filing code that you enter determines the name of the Type that is displayed in the Upload Documents pane. You may see a Type other than "Lead Document" and "Attachments."**

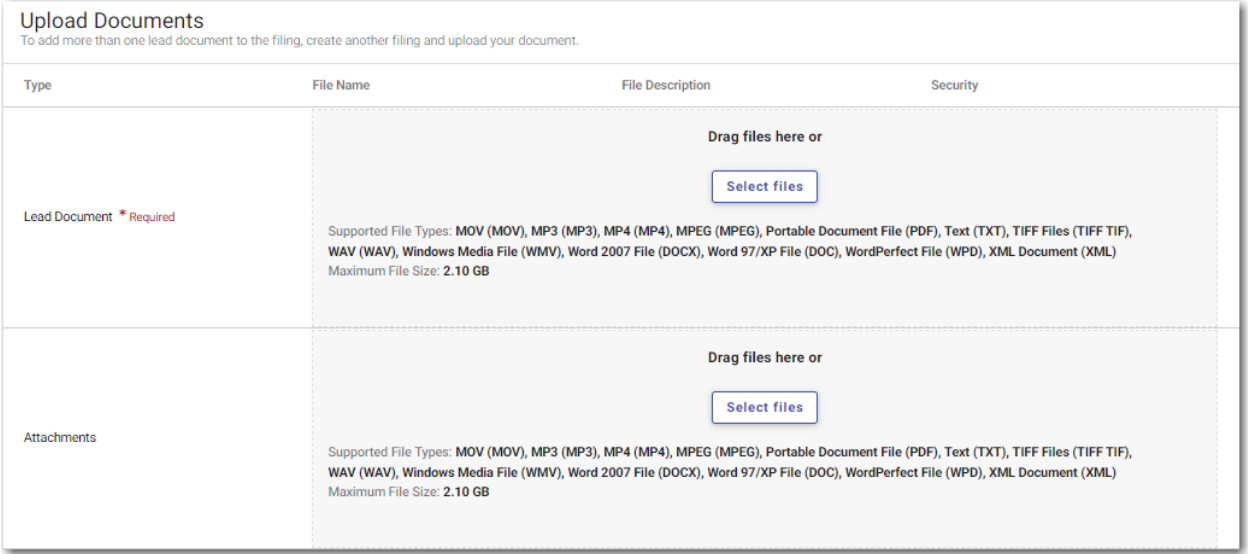

**Figure 8.37 – Upload Documents Pane**

10.If you have attachments to add to the filing, click in the **Attachments** section. Then, upload the specified attachments.

**Select files** 

- 11. If you want to add security to any of the documents, select an option from the **Security** drop-down list.
- 12.To add additional services, click **Additional Services**.

The Additional Services pane is displayed.

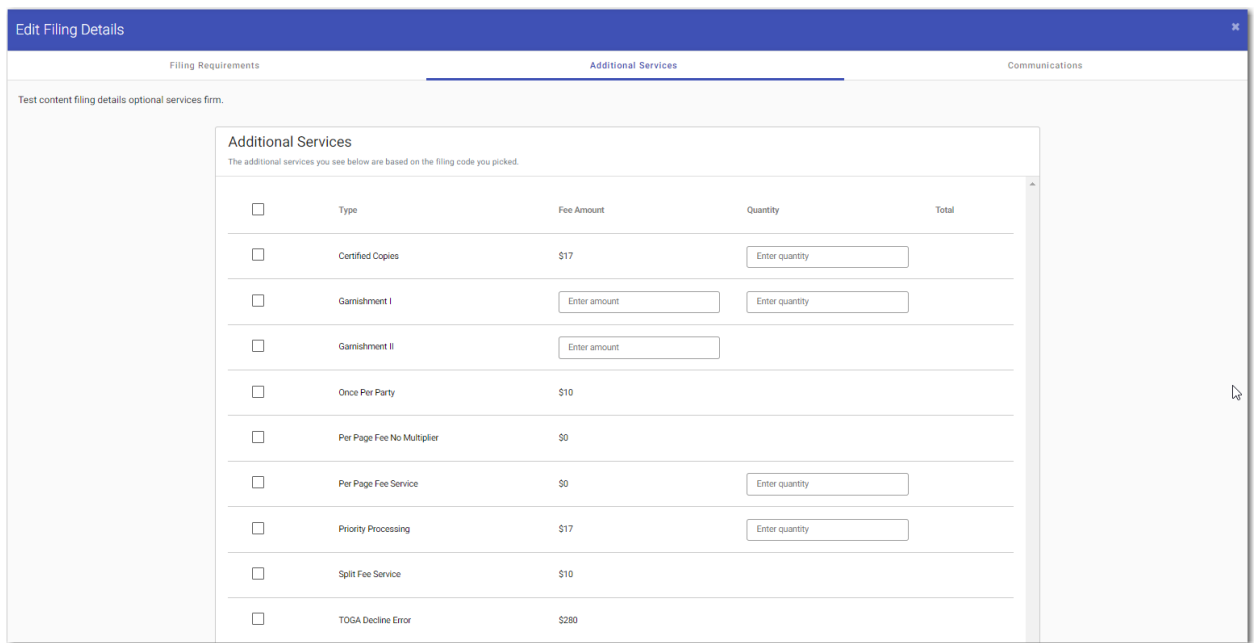

**Figure 8.38 – Additional Services Pane on the Edit Filing Details Page**

13.Select the additional services that you want to add. Also, if applicable, type the fee amount and/or select the quantity of the specified service.

```
Go to Communication
```
14. Click **Communications** at the top of the page.

The Communications pane is displayed.

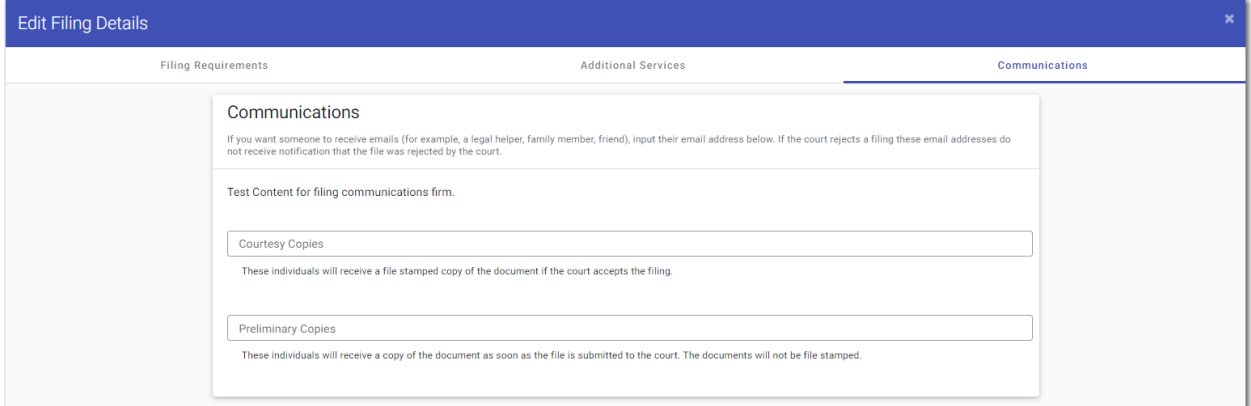

**Figure 8.39 – Communications Pane on the Edit Filing Details Page**

15.Type a valid email address to specify the recipient of the courtesy or preliminary copies.

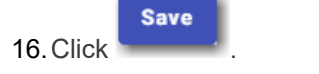

17. If you want to add another filing, on the *Filings* page, click **. Then, repeat the same** steps for the next filing.

+ Add More

18. After you have added all of the filings, click

Service →

# <span id="page-89-0"></span>Entering a Filing with a Claim Amount

Filers can enter the Claim Amount when that amount has been specified by the court. The **Claim Amount** field is displayed on the *Fees* page. Filers can enter the amount in the **Claim Amount** field. When the Claim Amount is set, an appropriate fee will be applied.

**Note: The Claim Amount feature is configured by Tyler and may not be available on your system.**

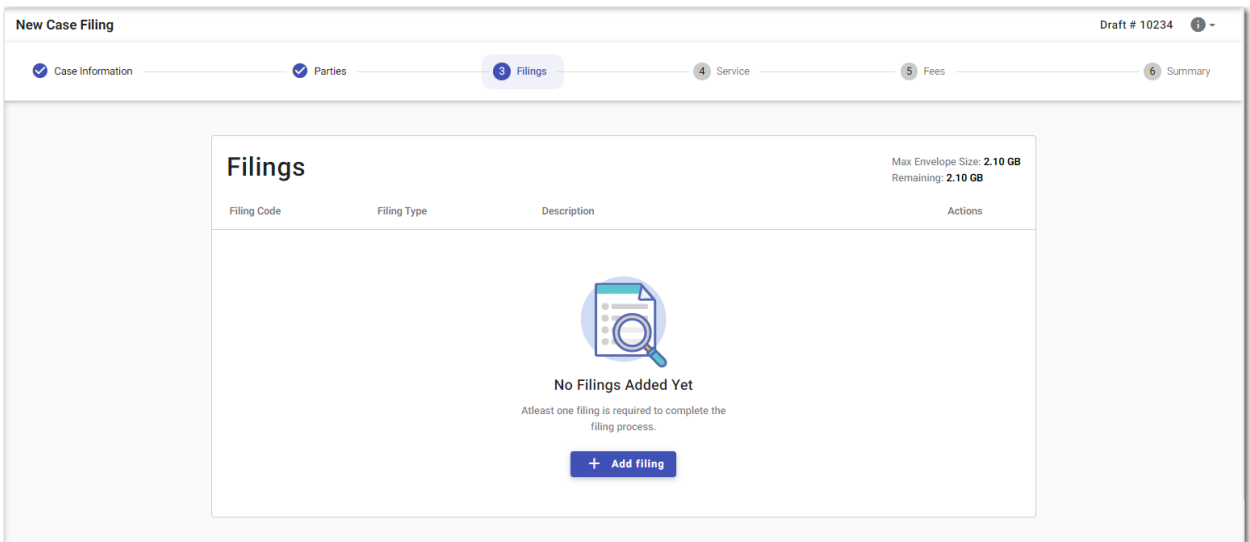

**Figure 8.40 – Filings Page**

To enter the filing details:

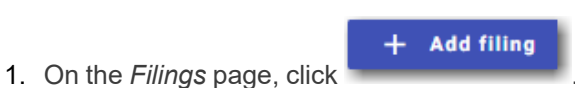

The *Edit Filing Details* page is displayed.

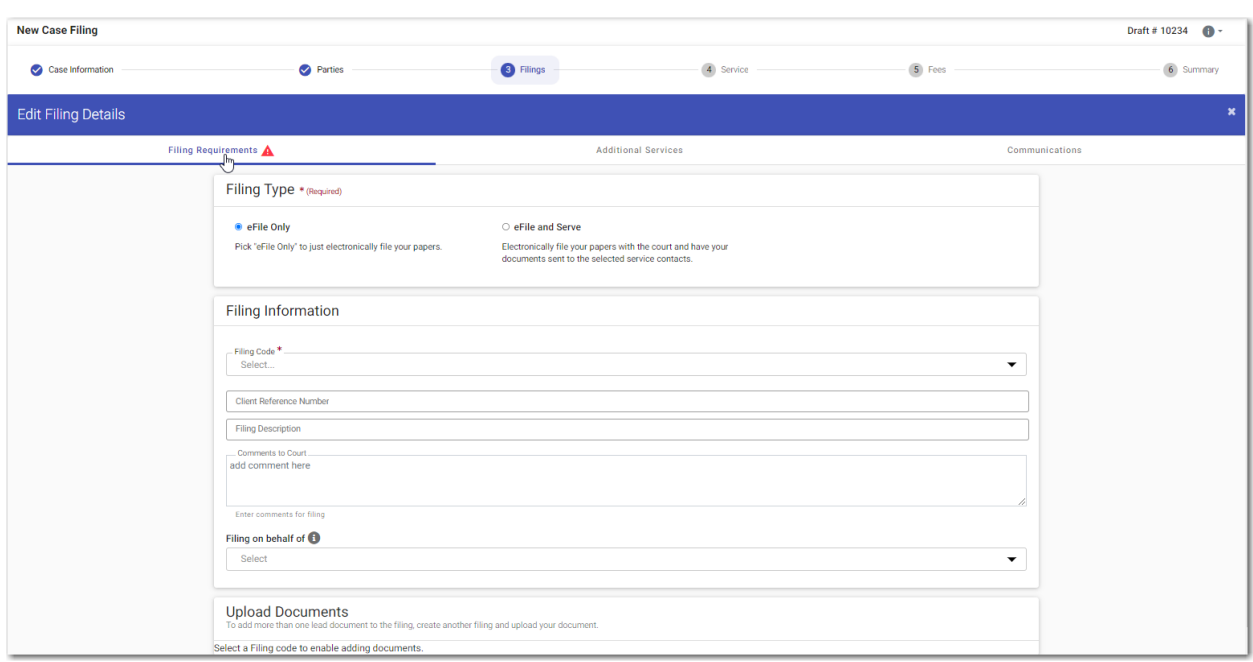

**Figure 8.41 – Edit Filing Details Page**

- 2. In the Filing Type pane, select the filing type option.
- 3. In the Filing Information pane, select the appropriate filing code from the **Filing Code** drop-down list.
- 4. Type a client reference number in the **Client Reference Number** field.
- 5. Type a description in the **Filing Description** field.
- 6. If you have any comments for the court regarding the filing, type them in the **Comments to Court** field.
- 7. In the **Filing on behalf of** section, from the drop-down list, select the parties that you want to associate with the filing.
- 8. In the Upload Documents pane, click . Then, select the document that you want to upload.

**Select files** 

### **Note: The filing code that you enter determines the name of the Type that is displayed in the Upload Documents pane. You may see a Type other than "Lead Document" and "Attachments."**

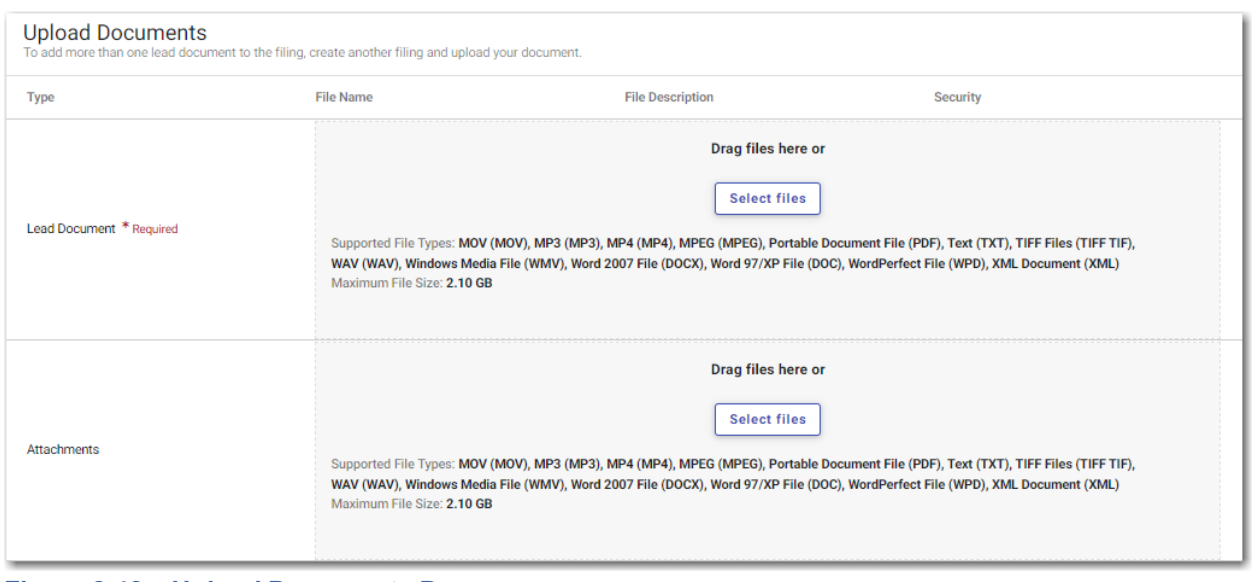

**Figure 8.42 – Upload Documents Pane**

- **Select files** 9. If you have attachments to add to the filing, click in the **Attachments** section. Then, upload the specified attachments.
- 10.If you want to add security to any of the documents, select an option from the **Security** drop-down list.
- 11. To add additional services, click **Additional Services**.

The Additional Services pane is displayed.

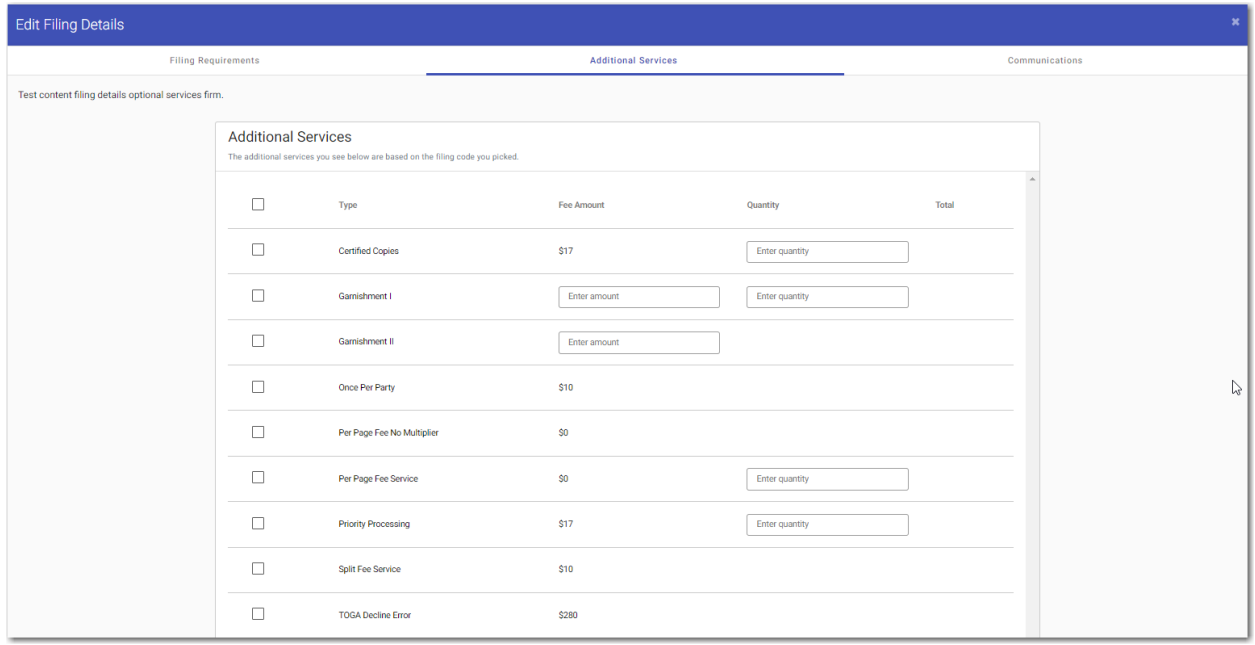

**Figure 8.43 – Additional Services Pane on the Edit Filing Details Page**

12.Select the additional services that you want to add. Also, if applicable, type the fee amount and/or select the quantity of the specified service.

**Go to Communication** 

13. Click **Communications** at the top of the page.

The Communications pane is displayed.

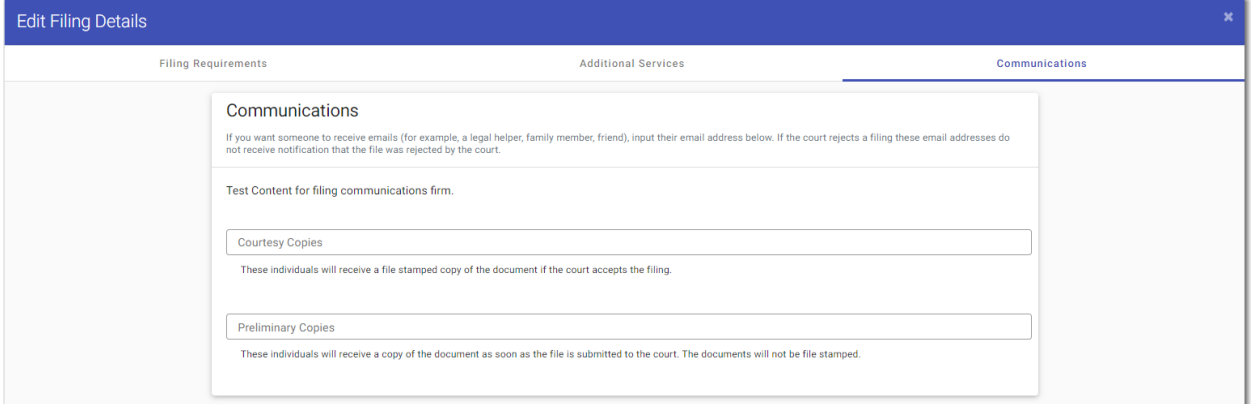

**Figure 8.44 – Communications Pane on the Edit Filing Details Page**

14.Type a valid email address to specify the recipient of the courtesy or preliminary copies.

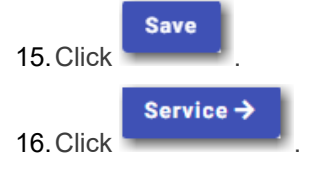

The *Service* page is displayed.

17. Select the service contacts, and then click

The *Fees* page is displayed.

### **Note: Your firm must have a payment account created before you can complete your filing.**

Fees  $\rightarrow$ 

- 18.On the *Fees* page, type the Claim Amount in the **Claim Amount** field.
- 19.Select the payment account from the **Payment Account** drop-down list.
- 20.Select the filing attorney from the **Filing Attorney** drop-down list.
- 21.Select the party that is responsible for paying the fees from the **Party Responsible for Fees** drop-down list.

### **Note: If there are no fees associated with your filing, you may not be required to make a selection in the Party Responsible for Fees field.**

22.Select the filer type from the **Filer Type** drop-down list.

်) Calculate Fees

23. Click

The fees for the filing are displayed.

Summary  $\rightarrow$ 

24. Click to review and complete your filing.

# <span id="page-93-0"></span>Entering a Filing with an Estate Value

You can enter the Estate Value when that amount has been specified by the court. The Estate Value is the valued amount of an estate in probate cases. The **Estate Value** field is displayed on the *Fees* page. You can enter the amount in the **Estate Value** field. When the Estate Value is set, an appropriate fee will be applied.

### **Note: The Estate Value feature is configured by Tyler and may not be available on your system.**

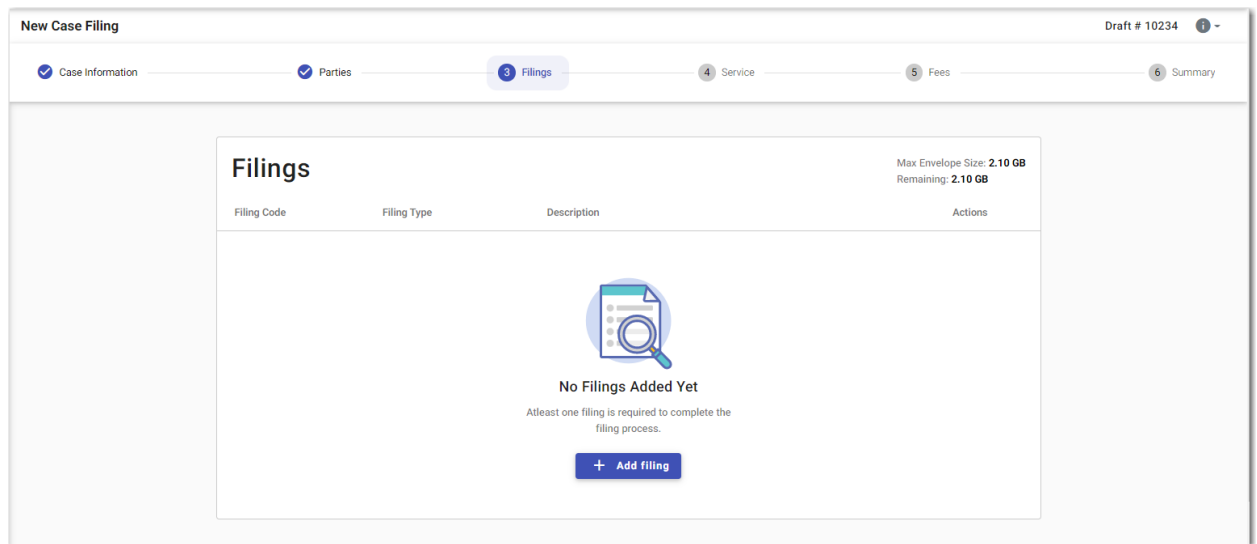

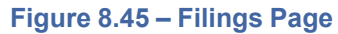

To enter the filing details:

1. On the *Filings* page, click .

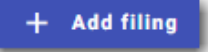

The *Edit Filing Details* page is displayed.

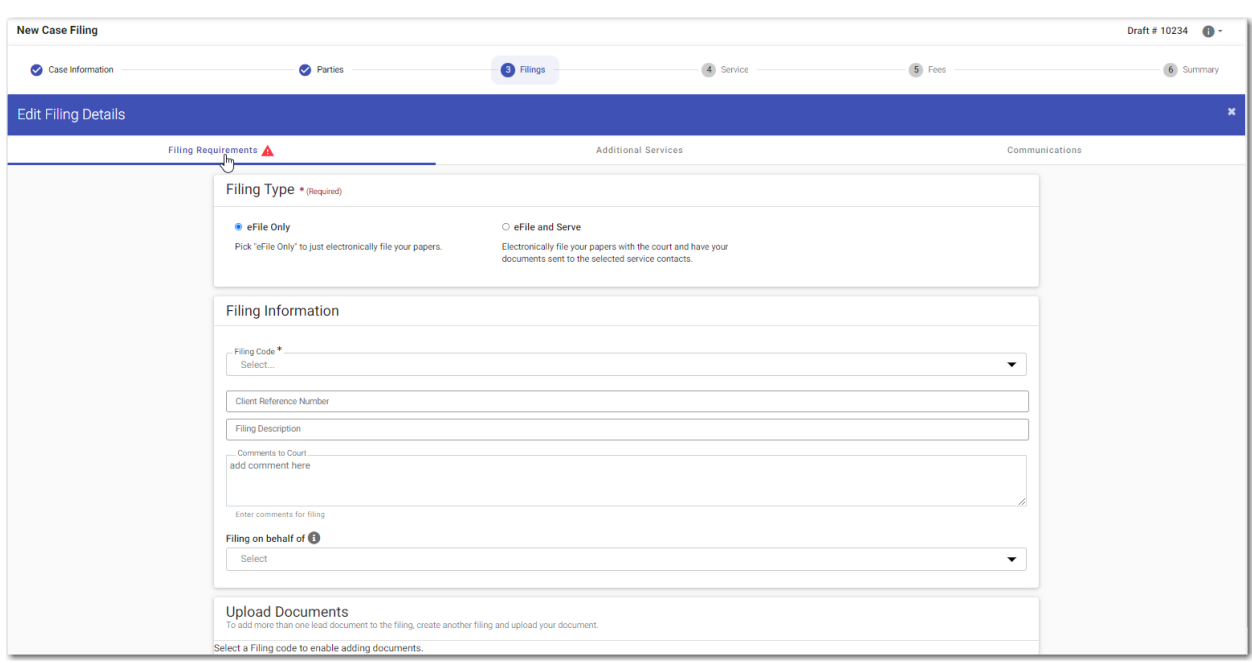

**Figure 8.46 – Edit Filing Details Page**

- 2. In the Filing Type pane, select the filing type option.
- 3. In the Filing Information pane, select the appropriate filing code from the **Filing Code** drop-down list.
- 4. Type a client reference number in the **Client Reference Number** field.
- 5. Type a description in the **Filing Description** field.
- 6. If you have any comments for the court regarding the filing, type them in the **Comments to Court** field.
- 7. In the **Filing on behalf of** section, from the drop-down list, select the parties that you want to associate with the filing.
- 8. In the Upload Documents pane, click **Election Control**. Then, select the document that you want to upload.

**Select files** 

### **Note: The filing code that you enter determines the name of the Type that is displayed in the Upload Documents pane. You may see a Type other than "Lead Document" and "Attachments."**

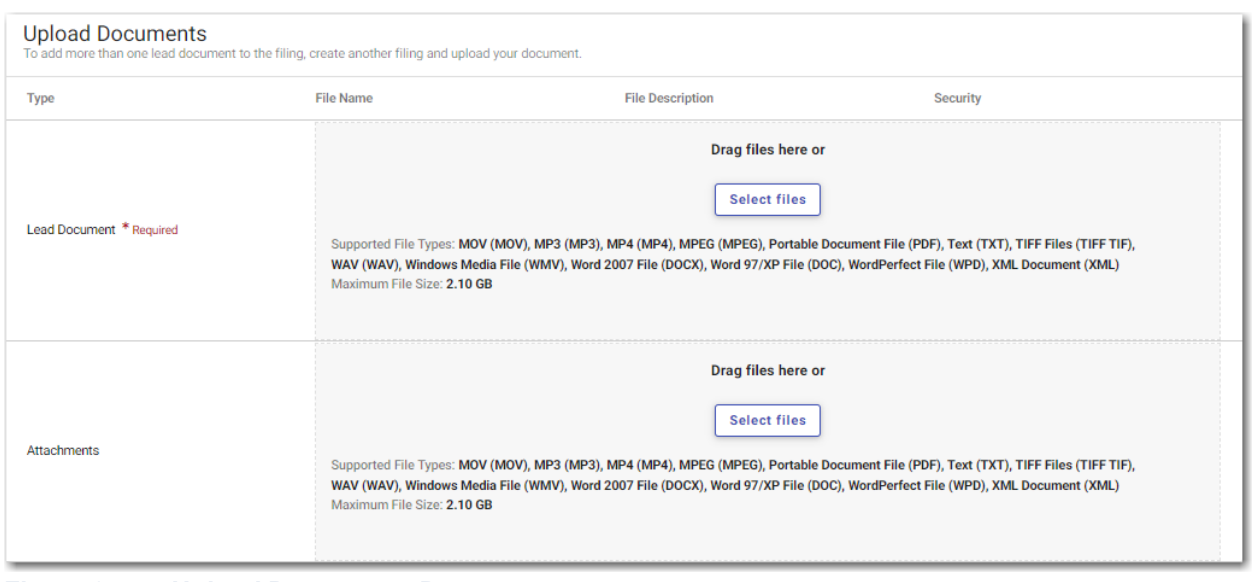

**Figure 8.47 – Upload Documents Pane**

**Select files** 9. If you have attachments to add to the filing, click in the **Attachments** section. Then, upload the specified attachments.

10.If you want to add security to any of the documents, select an option from the **Security** drop-down list.

11. To add additional services, click **Additional Services**.

The Additional Services pane is displayed.

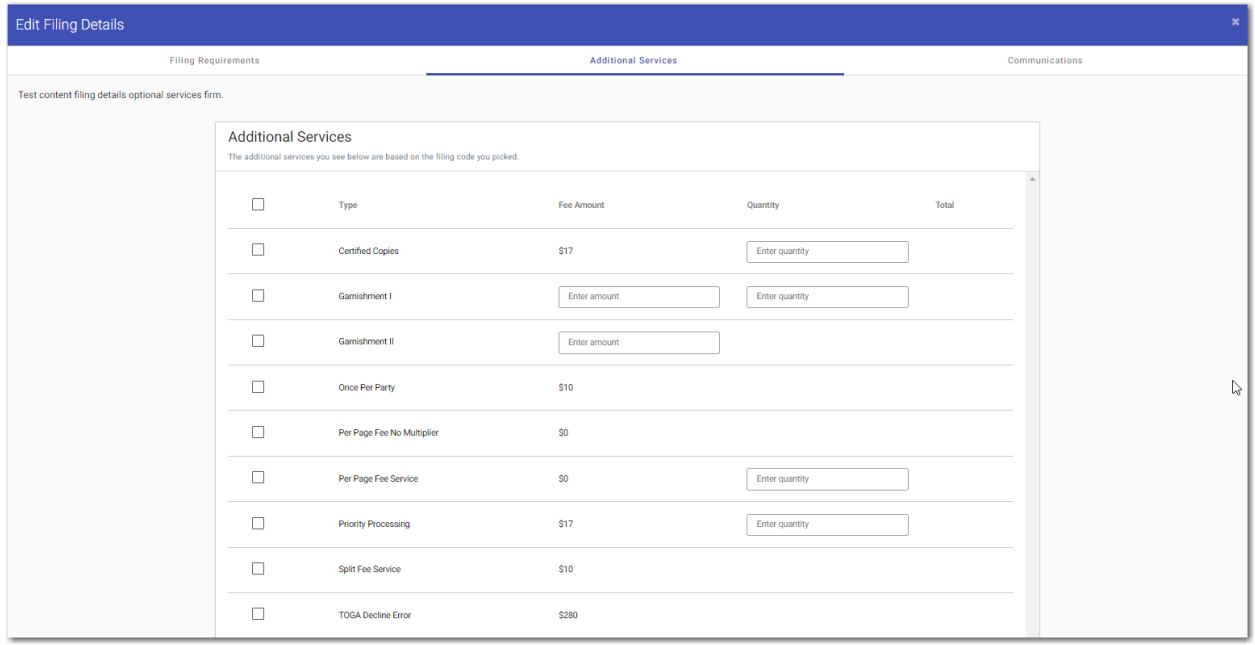

**Figure 8.48 – Additional Services Pane on the Edit Filing Details Page**

12.Select the additional services that you want to add. Also, if applicable, type the fee amount and/or select the quantity of the specified service.

**Go to Communication** 

13. Click **Communications** at the top of the page.

The Communications pane is displayed.

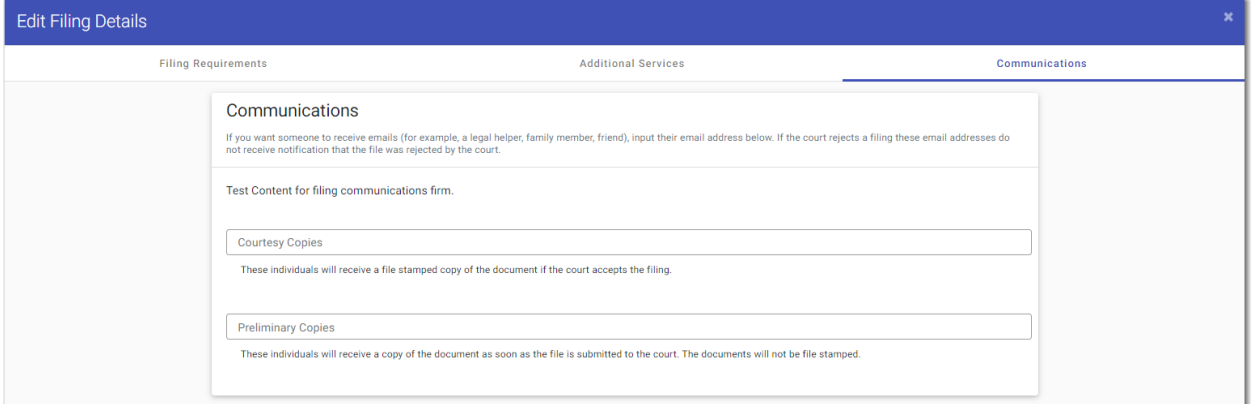

**Figure 8.49 – Communications Pane on the Edit Filing Details Page**

14.Type a valid email address to specify the recipient of the courtesy or preliminary copies.

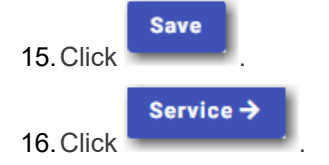

The *Service* page is displayed.

17. Select the service contacts, and then click

The *Fees* page is displayed.

- 18.On the *Fees* page, type the Estate Value in the **Estate Value** field.
- 19.Select the payment account from the **Payment Account** drop-down list.
- 20.Select the filing attorney from the **Filing Attorney** drop-down list.
- 21.Select the party that is responsible for paying the fees from the **Party Responsible for Fees** drop-down list.

**Note: If there are no fees associated with your filing, you may not be required to make a selection in the Party Responsible for Fees field.**

Fees  $\rightarrow$ 

22.Select the filer type from the **Filer Type** drop-down list.

Calculate Fees

The fees for the filing are displayed.

Summary  $\rightarrow$ 

24. Click to review and complete your filing.

23. Click

# Entering Payment Information

Enter the payment information for your filing on the *Fees* page.

#### **Note: Your firm must have a payment account created before you can complete your filing.**

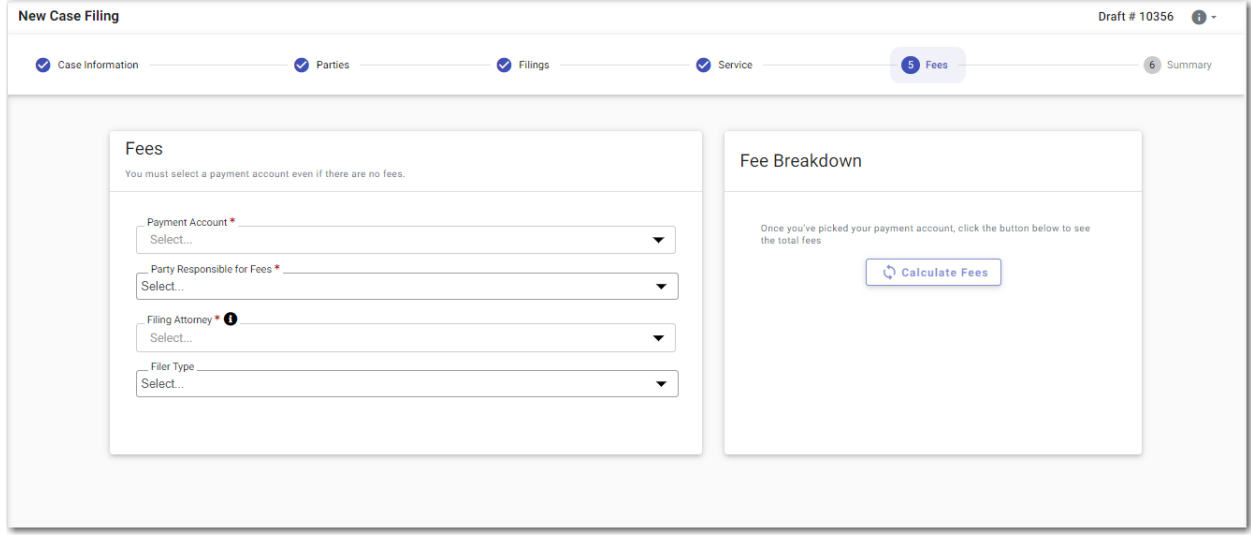

**Figure 8.50 – Example of a Fees Page**

To enter the payment information for your filing:

- 1. Select the payment account from the **Payment Account** drop-down list.
- 2. Select the party responsible for fees from the **Party Responsible for Fees** drop-down list. Click

Search

if you want to search for a party.

**Note: If there are no fees associated with your filing, you may not be required to make a selection in the Party Responsible for Fees field.**

- 3. Select the filing attorney from the **Filing Attorney** drop-down list.
- 4. Select the filer type from the **Filer Type** drop-down list.

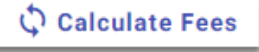

5. Click

The fees for the filing are displayed.

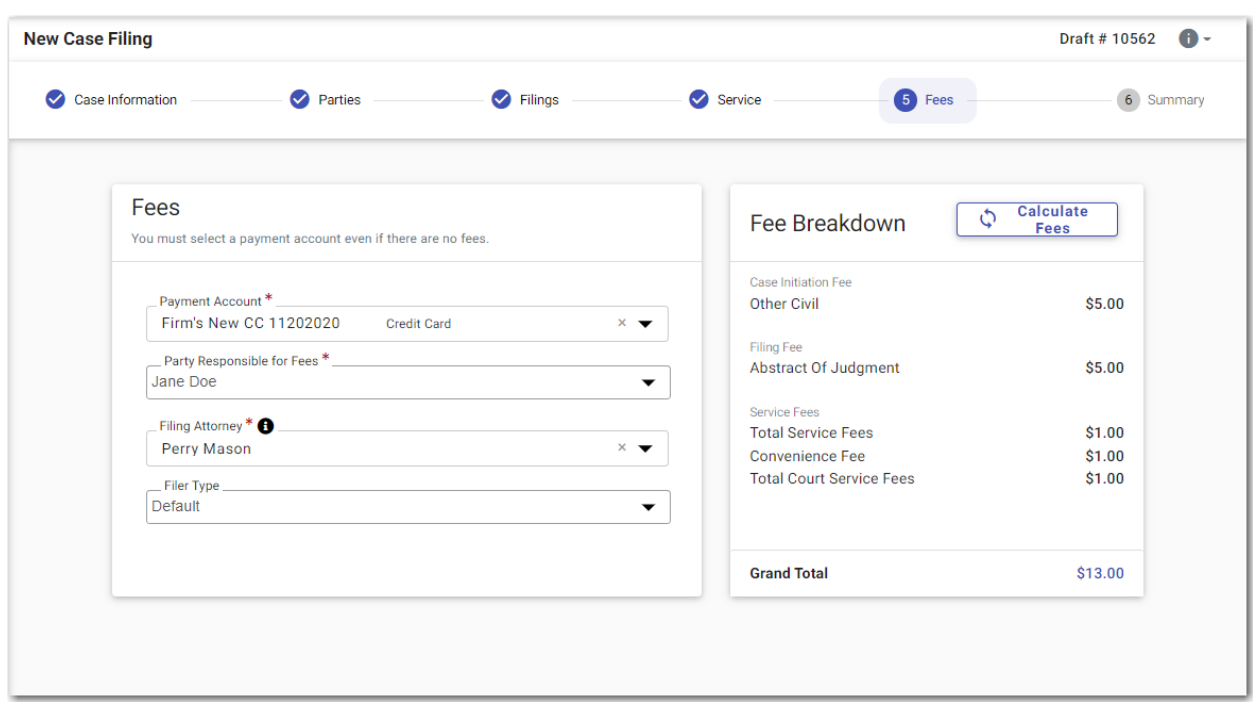

**Figure 8.51 – Example of a Fees Page with the Filing Fees Displayed**

If you selected mail service for your filing, the mail service fees are displayed on the *Fees* page.

**Note: The Mail Service feature is configured by Tyler and may not be available on your system.**

6. Review the filing fees, and then click

Summary  $\rightarrow$ 

# <span id="page-98-0"></span>Capability for Filing a Return Date

Filers can select a date by which the respondent must respond to the filing. Filers select the return date on the *Summary* page of a case filing.

**Note: The Return Date feature is configured by Tyler and may not be available on your system.**

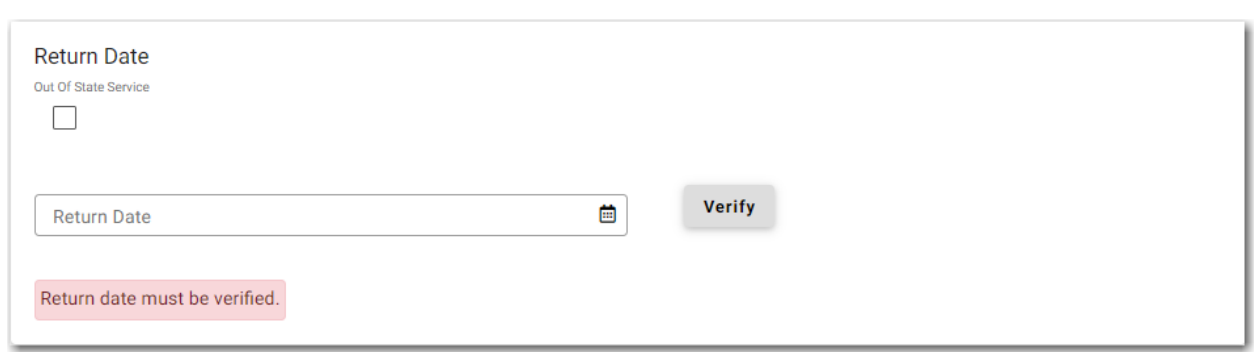

**Figure 8.52 – Example of the Return Date Pane**

Verify After selecting a return date, click to check whether the selected date is available. If the selected date is verified, a confirmation message is displayed.

**Note: You cannot proceed until you verify the selected date.**

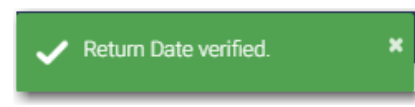

### **Figure 8.53 – Return Date Verified Message**

If the selected date is not verified, the system may change the date. If the date is changed, the new date will be displayed.

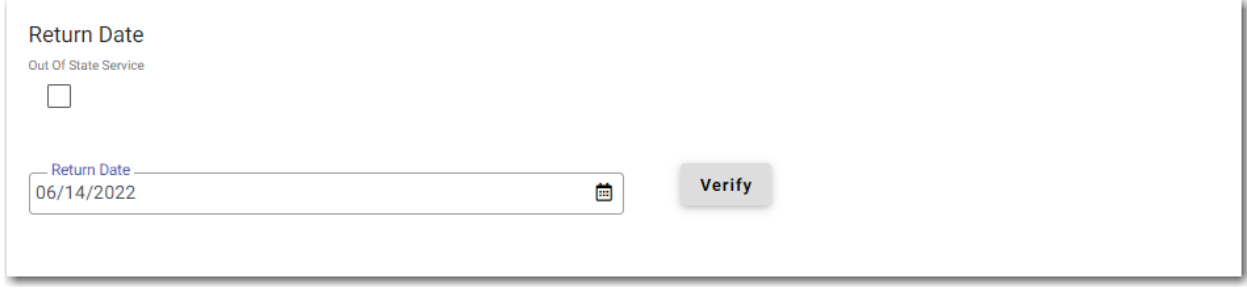

**Figure 8.54 – Example of the Return Date Pane with a Valid Date Displayed**

If you select an invalid return date, the invalid date is displayed with a red border, indicating an error. You cannot proceed until you select a valid date.

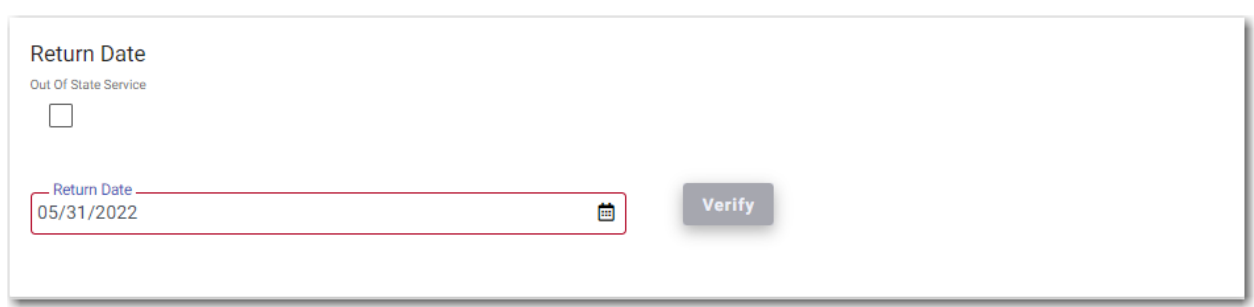

**Figure 8.55 – Example of the Return Date Pane with an Error in the Return Date Field**

After you complete your filing, the return date is displayed in the envelope details. If you requested out-ofstate service, that information is also displayed in the envelope details.

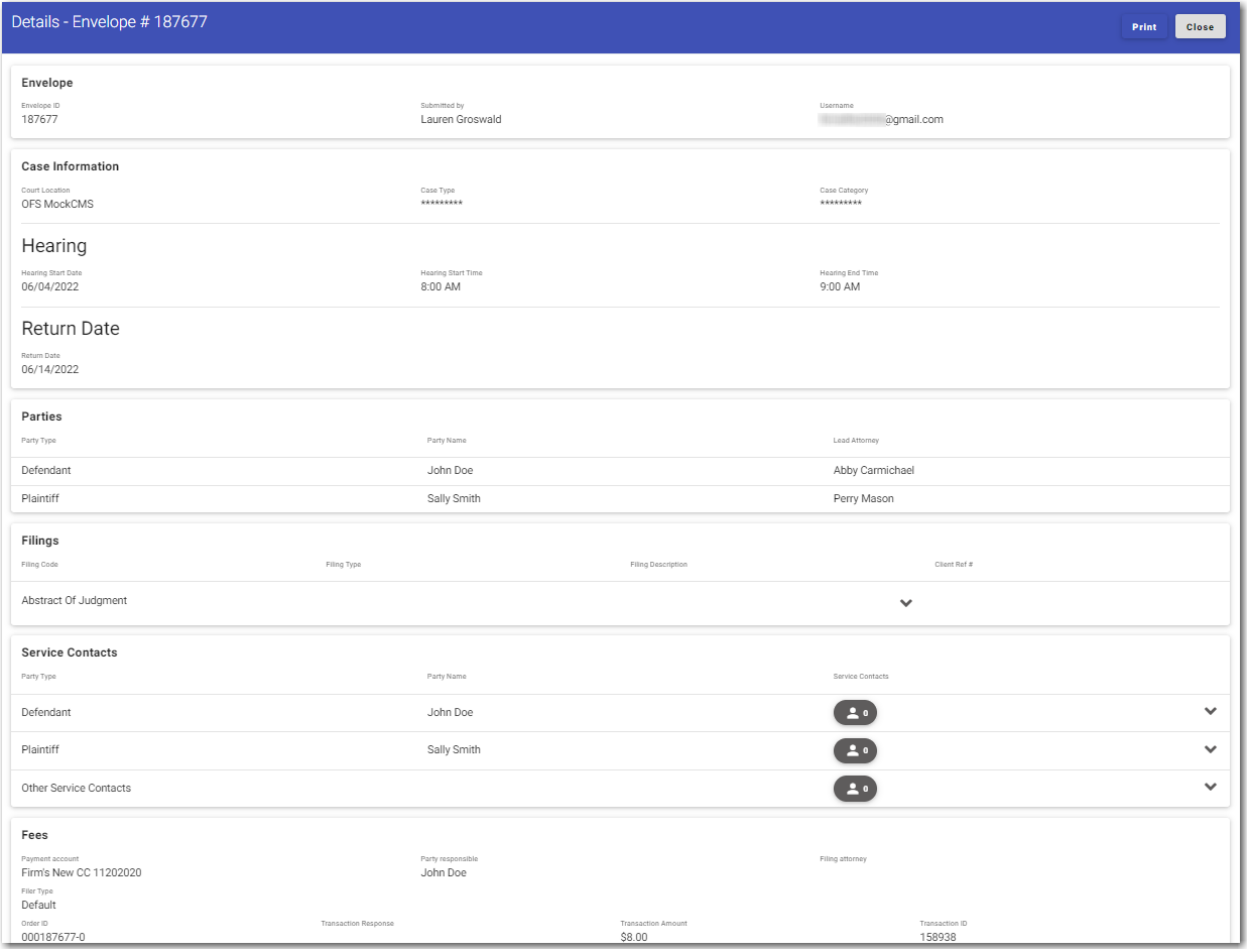

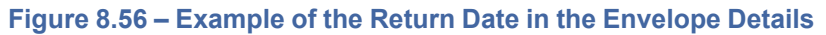

# <span id="page-101-0"></span>Selecting a Return Date for a Case Filing

**Note: The Return Date feature is configured by Tyler and may not be available on your system.**

**Start filing** 

To select a return date for a case filing:

1. From the *Dashboard* page, click .

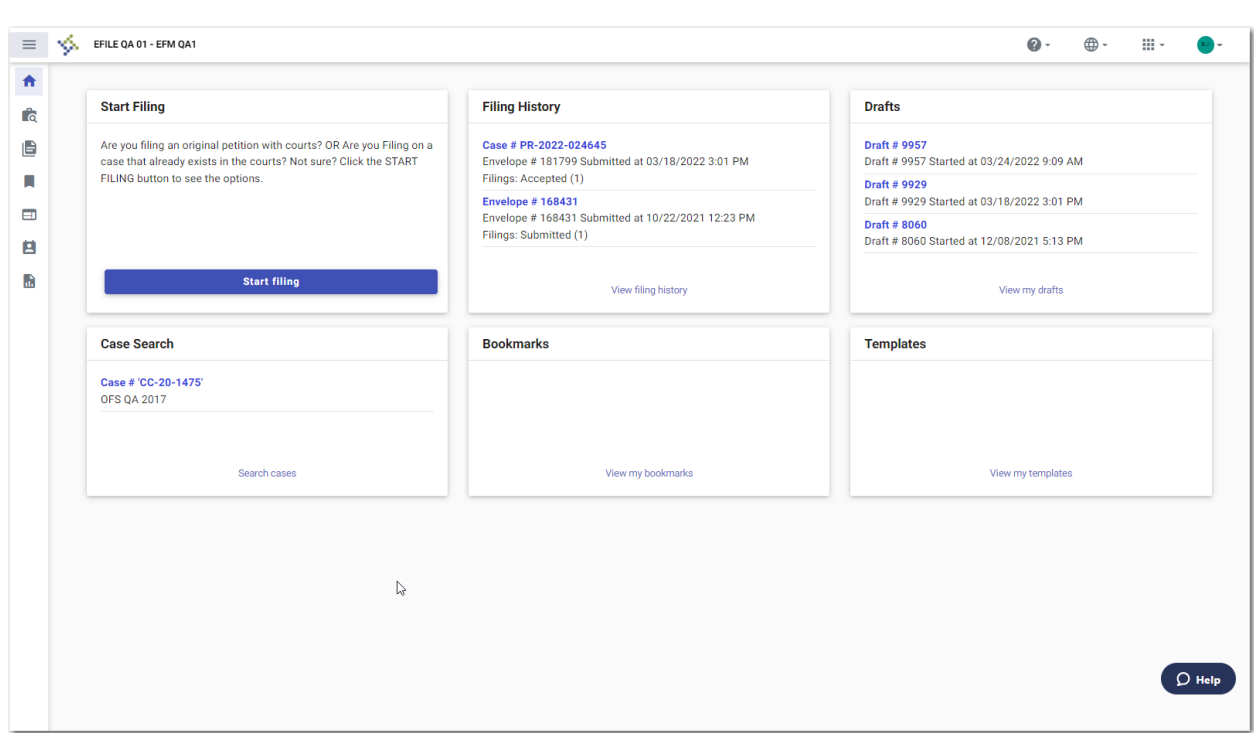

**Figure 8.57 – Dashboard Page**

The *Start Filing* page is displayed.

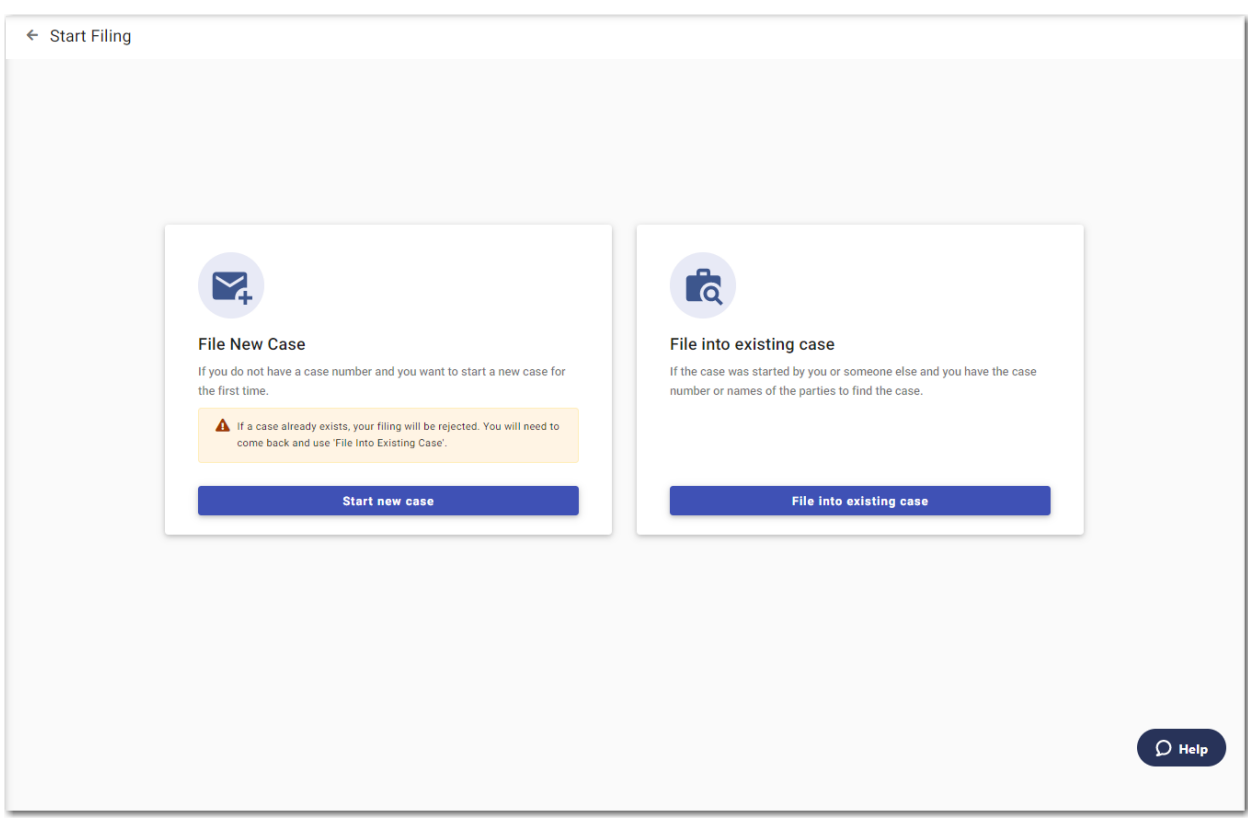

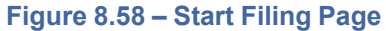

#### **Start new case** 2. Click

The *Case Information* page is displayed.

3. Complete the details for the case by completing the fields on the *Case Information* page, and then click Parties  $\rightarrow$ 

Filings  $\rightarrow$ 

Service →

Summary  $\rightarrow$ 

The *Parties* page is displayed.

.

- 4. Complete the fields on the *Parties* page, and then click . The *Filings* page is displayed.
- 5. Complete the fields on the *Filings* page, and then click . The *Service* page is displayed.
- 6. Select the service contacts, and then click . The *Fees* page is displayed.
- 7. Complete the fields on the *Fees* page, and then click .

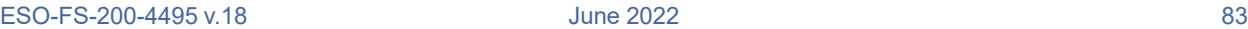

Fees  $\rightarrow$ 

The *Summary* page is displayed.

| <b>New Case Filing</b>             |                                                                                                 |                              |                                         |                            |                  | Draft # 10437 <b>@ -</b> |
|------------------------------------|-------------------------------------------------------------------------------------------------|------------------------------|-----------------------------------------|----------------------------|------------------|--------------------------|
| Case Information<br><b>Parties</b> | $\bullet$ Filings                                                                               | Stevice                      |                                         | $\bullet$ Foot             | <b>O</b> Sunnary | $(7)$ Hoaring            |
|                                    |                                                                                                 |                              |                                         |                            |                  |                          |
|                                    | <b>Return Date</b><br>Out Of State Service<br>$\Box$                                            |                              |                                         |                            |                  |                          |
|                                    | <b>Eletern Date</b><br>06/14/2022                                                               | $\blacksquare$               | Verify                                  |                            |                  |                          |
|                                    | <b>Case Information</b><br>Court Leewien                                                        | Case Type                    | Case Calvery                            | 2000                       |                  |                          |
|                                    | OFS MockCMS                                                                                     | Negligence                   | Civil                                   |                            |                  |                          |
|                                    | <b>Return Date</b><br><b>Return Oate</b><br>06/14/2022                                          |                              |                                         |                            |                  |                          |
|                                    | Parties                                                                                         |                              |                                         | 2000                       |                  |                          |
|                                    | Party Type                                                                                      | Party Name                   | Load Atlantay                           |                            |                  |                          |
|                                    | Defendant<br>Plaintiff                                                                          | John Doe<br>Sally Smith      | Abby Carmichael<br>Perry Mason          |                            |                  |                          |
|                                    | Filings                                                                                         |                              |                                         | 200                        |                  |                          |
|                                    | Filey Code                                                                                      | Fileg Type                   | Client Paul #<br>FilegDeepipton         |                            |                  |                          |
|                                    | Abstract Of Judgment                                                                            | eFile Only                   |                                         | $\checkmark$               |                  |                          |
|                                    | <b>Service Contacts</b>                                                                         |                              |                                         | 7.86%                      |                  | $\mathbb{V}$             |
|                                    | Party Type                                                                                      | Party Name                   | Sevia Cartets                           | $\checkmark$               |                  |                          |
|                                    | Defendant<br>Plaintiff                                                                          | John Doe<br>Sally Smith      | œ<br>$\bullet$                          | $\checkmark$               |                  |                          |
|                                    | Other Service Contacts                                                                          |                              | $\bullet$                               | $\checkmark$               |                  |                          |
|                                    | Fees                                                                                            |                              |                                         | 2.601                      |                  |                          |
|                                    | Payment account<br>Firm's New CC 11202020<br>Film Type<br>Default                               | Party negotiable<br>John Doe | Filegallarray<br><b>Abby Carmichael</b> |                            |                  |                          |
|                                    | Filing Fee<br>Abstract Of Judgment                                                              |                              |                                         | \$5.00                     |                  |                          |
|                                    | Service Fees<br><b>Total Service Fees</b><br>Convenience Fee<br><b>Total Court Service Fees</b> |                              |                                         | \$1.00<br>\$1.00<br>\$1.00 |                  |                          |

**Figure 8.59 – Return Date Pane on the Summary Page**

- 8. On the *Summary* page, to select a return date:
	- a. If the respondent is located out of state, select the **Out of State Service** check box.

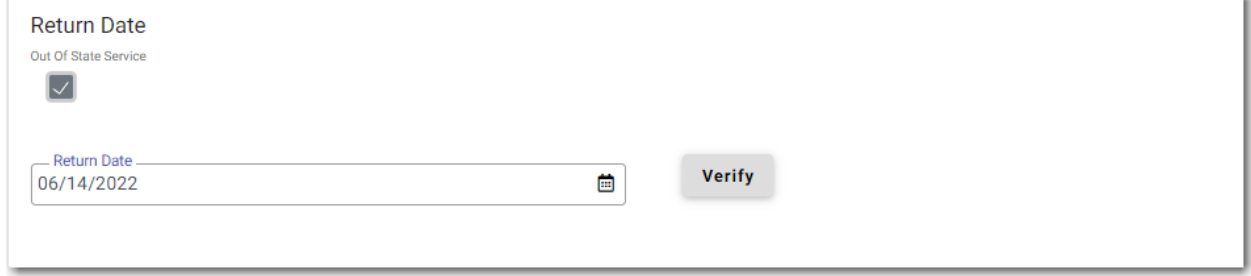

**Figure 8.60 – Out of State Service Check Box Selected in the Return Date Pane**

- 蔨 b. Type a date in the **Return Date** field, or click to select a date from the calendar.
- **Verify** c. Click

If the selected date is verified, a confirmation message is displayed.

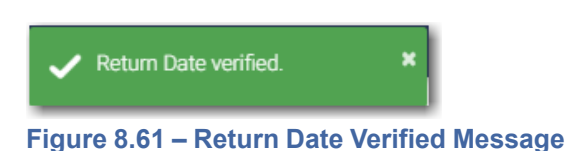

If the selected date is not verified, the system may change the date. If the date is changed, the new date will be displayed in the **Return Date** field.

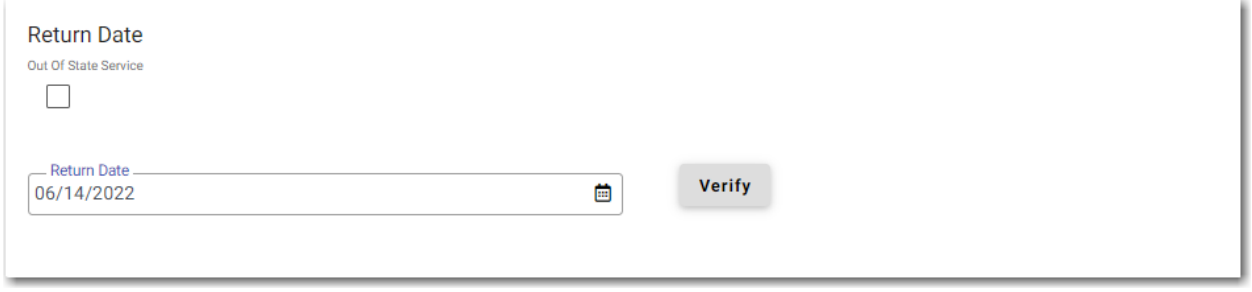

**Figure 8.62 – Example of a Return Date Pane with Valid Date Displayed**

9. Verify the rest of the information on the *Summary* page, and then submit your filing.

# <span id="page-104-0"></span>Reverify the Return Date

The system forces you to reverify the return date if you navigate away from the *Summary* page before submitting the filing. When you return to the *Summary* page, you must reverify the return date before the filing can be submitted.

**Note: The Return Date feature is configured by Tyler and may not be available on your system.**

# Reverifying a Return Date

## **Note: The Return Date feature is configured by Tyler and may not be available on your system.**

### To reverify the return date:

1. After making changes in your case filing, navigate to the *Summary* page.

**Note: You must reverify the return date that you previously selected.**

If the date you previously selected is still available, the date is displayed in the **Return Date** field.

If the date you previously selected is no longer available, a new date is displayed in the **Return Date** field.

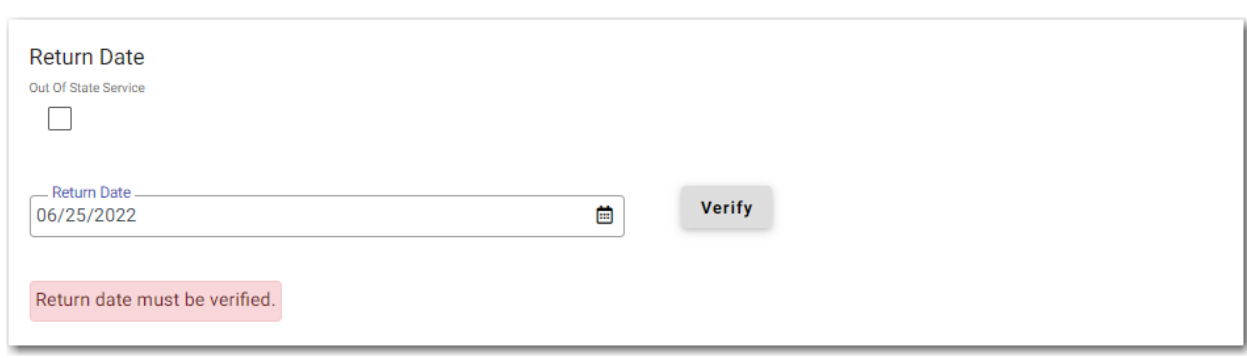

**Figure 8.63 – Return Date Pane**

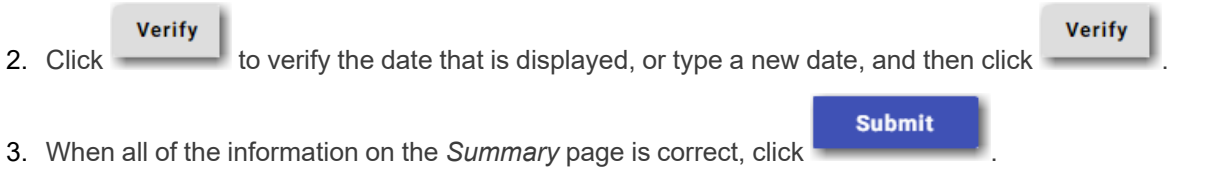

# Submission Agreements

The court may elect to have a submission agreement that is specific to the terms of the e-filing rules. In this case, you must select the appropriate check boxes before continuing with your filing.

#### **Note: Submission agreements are configured by Tyler and may not be available on your system.**

The Submission Agreements pane is displayed on the *Summary* page. If submission agreements are configured by your court, you must select the check boxes in the Submission Agreements pane to complete your filing.

Your court may be configured with one disclaimer or with more than one disclaimer. The specific wording of each disclaimer is configured by Tyler at the court's request.

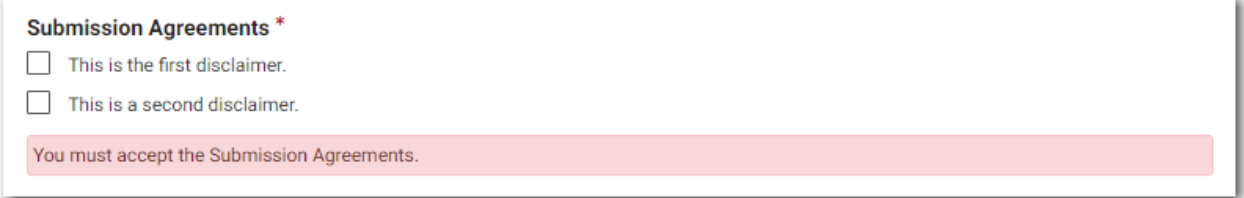

**Figure 8.64 – Example of a Submission Agreements Pane with Two Disclaimers**

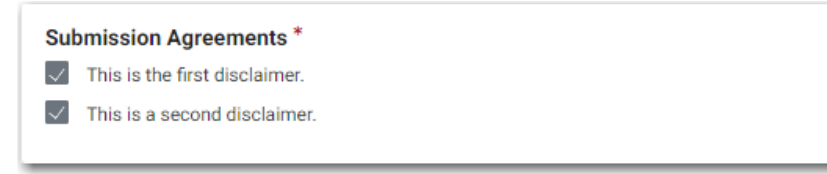

### **Figure 8.65 – Example of a Submission Agreements Pane with the Check Boxes Selected for Two Disclaimers**

If no submission agreements are required by your court, the Submission Agreements pane is displayed with no options to select.

Summary →

# <span id="page-106-0"></span>Viewing the Envelope Summary

The envelope summary provides a summary of case information, such as the location of the filing, the parties involved in the case, filing details, fees, and payments for the case.

The party, filings, and fees information must be complete before you can view the envelope summary.

#### To view the envelope summary:

- 1. Complete the required information on the *Case Information*, *Parties*, *Filings* and *Fees* pages.
- 2. After you have completed the fields in each section, from the *Fees* page, click .

### The *Summary* page is displayed.

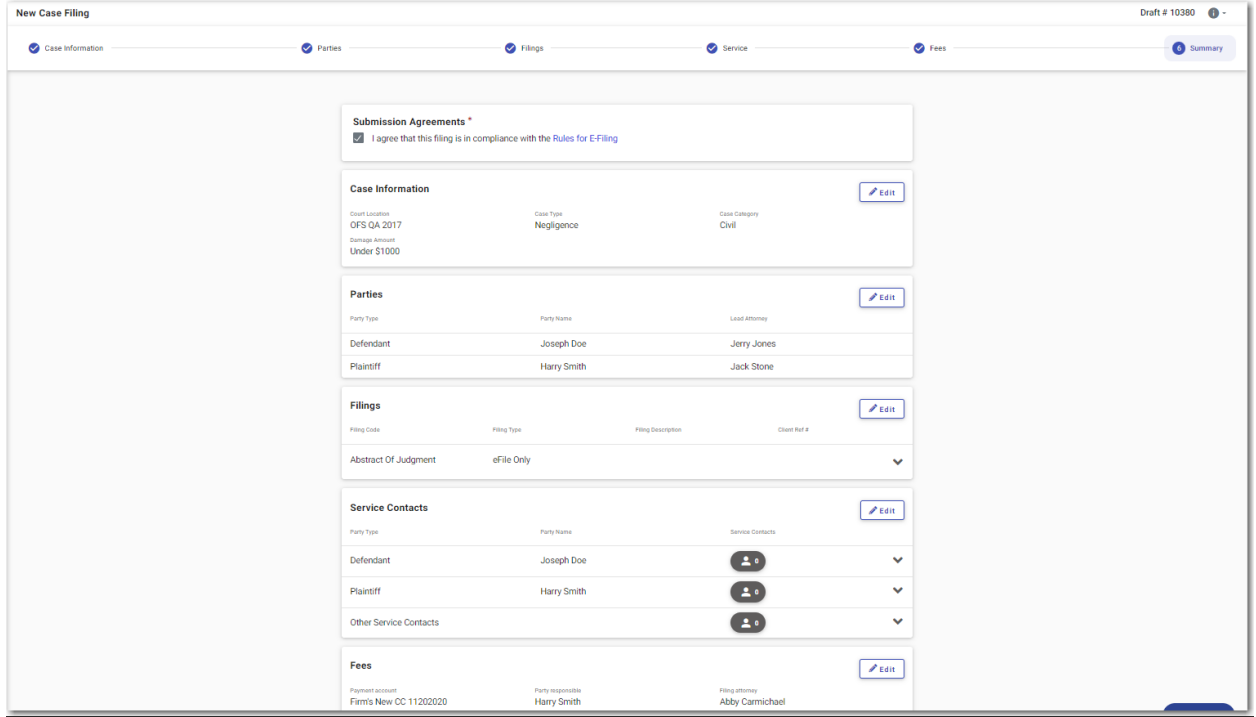

**Figure 8.66 – Example of a Summary Page**

If you selected mail service for your filing, the mail service fees are displayed in the Fees pane on the *Summary* page.

**Note: The Mail Service feature is configured by Tyler and may not be available on your system.**

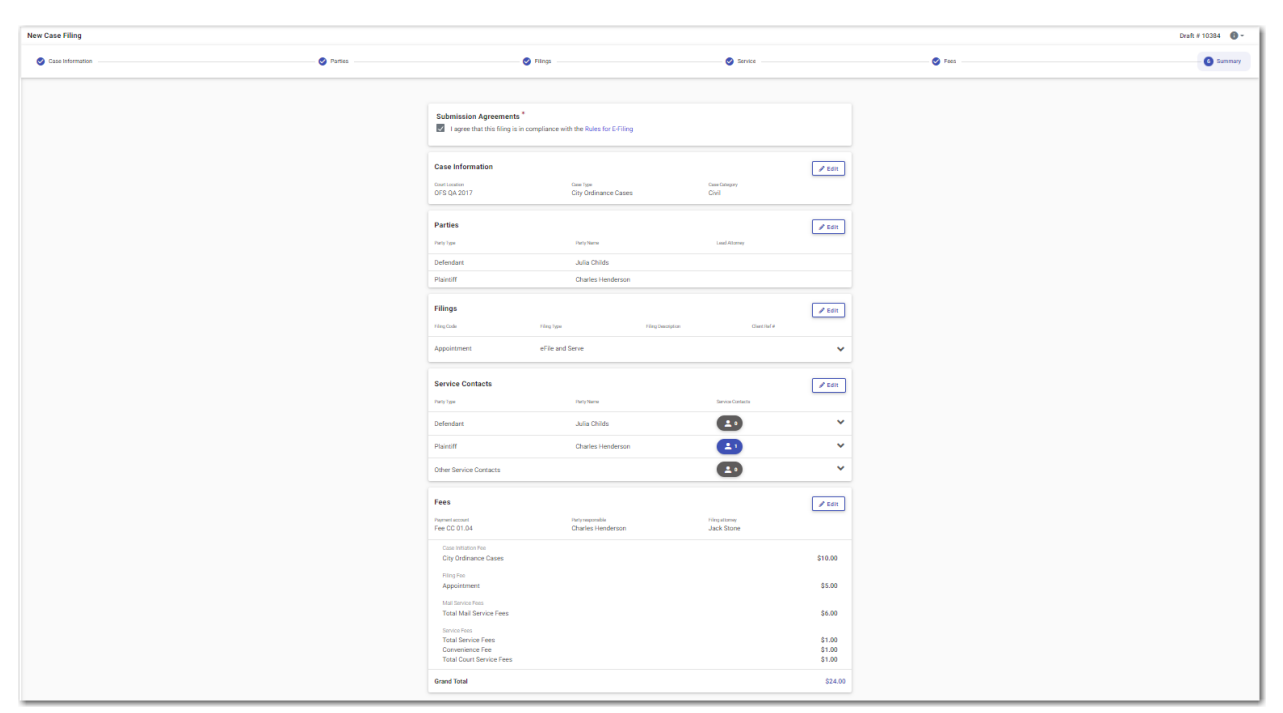

**Figure 8.67 – Example of a Summary Page with Mail Service Fees Displayed**

If envelope comments are configured on your system, the comments are displayed in the Case pane on the *Summary* page.

**Note: The Envelope Comments feature is configured by Tyler and may not be available on your system.**
| <b>New Case Filing</b>             |                                                                                                    |                                        |                                                |                                 | Draft # 10433 |
|------------------------------------|----------------------------------------------------------------------------------------------------|----------------------------------------|------------------------------------------------|---------------------------------|---------------|
| <b>Parties</b><br>Case Information |                                                                                                    | Filings                                | Service                                        | <b>O</b> Fees                   | 6 Summary     |
|                                    |                                                                                                    |                                        |                                                |                                 |               |
|                                    | <b>Case Information</b>                                                                                                    |                                        |                                                | $\boldsymbol{\mathscr{J}}$ Edit |               |
|                                    | Court Location<br>OFS QA ODY RICMS - Review in CMS<br>Damage Amount<br><b>Under \$1000</b><br><b>Envelope Comments</b><br>This is a test case. | Case Type<br>Small Claims              | Case Category<br>Civil                         |                                 |               |
|                                    | <b>Parties</b><br>Party Type                                                                                                    | <b>Party Name</b>                      | Load Attorney                                  | $\boldsymbol{\mathscr{J}}$ Edit |               |
|                                    | Plaintiff                                                                                                    | George Doe                             | <b>Tim Andews</b>                              |                                 |               |
|                                    | Defendant                                                                                                    | Susie Smith                            | Jack Stone                                     |                                 |               |
|                                    | <b>Filings</b><br>Filing Code                                                                                                    | Filing Type                            | Filing Description<br>Client Ref #             | $\mathscr{P}$ Edit              | $\mathbb{P}$  |
|                                    | eFiling Event                                                                                                    | eFile Only                             |                                                | $\checkmark$                    |               |
|                                    | <b>Service Contacts</b>                                                                                                    |                                        |                                                | $\mathscr{P}$ Edit              |               |
|                                    | Party Type<br>Plaintiff                                                                                                    | <b>Party Name</b><br><b>George Doe</b> | <b>Service Contacts</b><br>$\left( 20 \right)$ | $\checkmark$                    |               |
|                                    | Defendant                                                                                                    | Susie Smith                            | 20                                             | $\checkmark$                    |               |
|                                    | <b>Other Service Contacts</b>                                                                                                    |                                        | $\bullet$                                      | $\checkmark$                    |               |
|                                    | Fees                                                                                                    |                                        |                                                | $\mathscr{P}$ Edit              |               |
|                                    | Payment account<br>Firm's New CC 11202020<br>Frier Type<br>Default                                                                             | Party responsible<br>George Doe        | Filing attorney<br><b>Tim Andews</b>           |                                 |               |

**Figure 8.68 – Example of a Summary Page with Envelope Comments Displayed**

- 3. If there are submission agreements for your filing, select the appropriate check boxes for the submission agreements.
- 4. Review the summary of the case filing. If you want to change any information on the page, click

**Submit** 

in the pane in which you want to change the information.

5. After you are satisfied with the information in your filing, click .

The *Envelope Submitted* window is displayed.

 $\mathscr{P}$  Edit

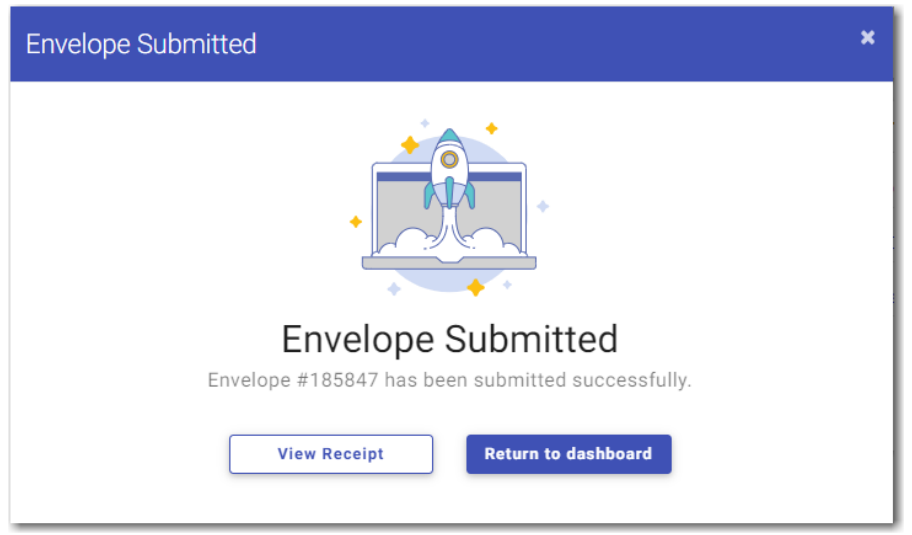

**Figure 8.69 – Envelope Submitted Window**

- 6. In the *Envelope Submitted* window, do one of the following:
	- **View Receipt** • Click . The *Printable Envelope Details* page is displayed in a separate tab. View the envelope details, and then close the tab.

**Return to dashboard** 

**Click Click** to return to the *Dashboard* page.

• Click **x** to close the *Envelope Submitted* window. The *Dashboard* page is displayed.

### <span id="page-109-0"></span>Viewing Case Address Information on the Summary Page

The envelope summary provides a summary of case information, such as the location of the filing, the parties involved in the case, filing details, fees, and payments for the case.

### **Note: The Case Address feature is configured by Tyler and may not be available on your system.**

The party, filings, and fees information must be complete before you can view the envelope summary.

To view the case address information in the envelope summary:

1. Complete the required information on the *Case Information* page, the *Parties* page, the *Filings* page, and the *Fees* page.

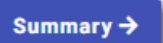

2. After you have completed the fields in each section, from the *Fees* page, click .

The *Summary* page is displayed.

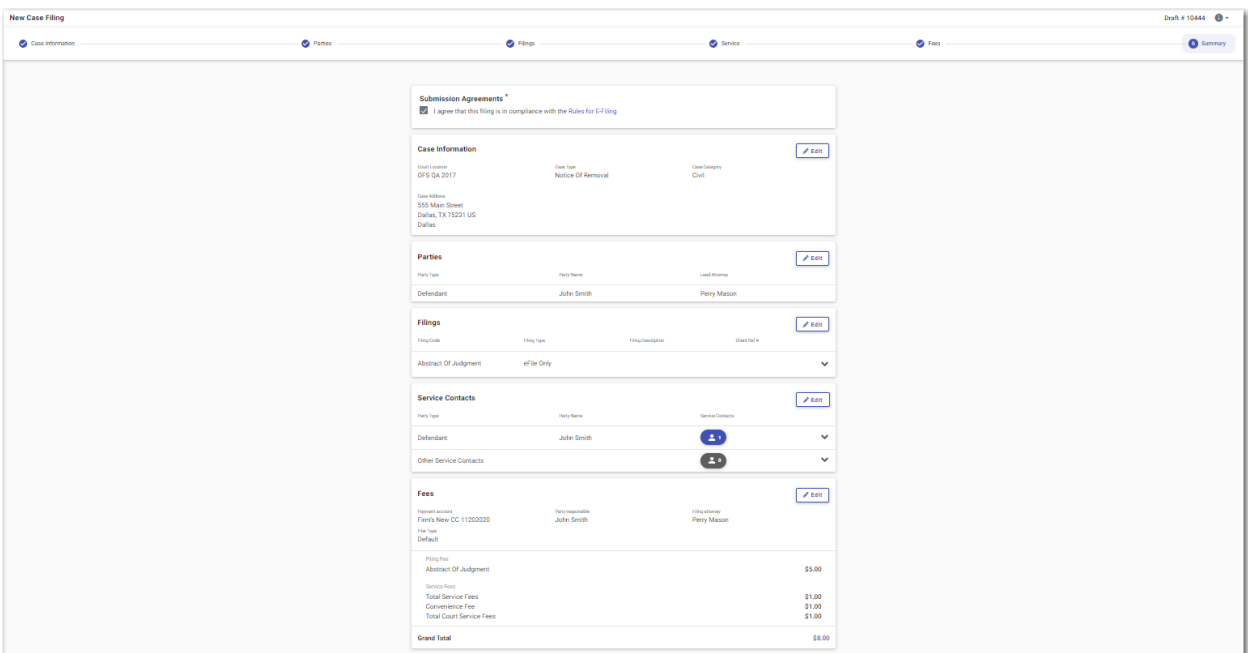

**Figure 8.70 – Case Address Information on the Summary Page**

- 3. If there are submission agreements for your filing, select the appropriate check boxes for the submission agreements.
- 4. Review the summary of the case filing. If you want to change any information on the page, click  $\mathscr{P}$  Edit

in the pane in which you want to change the information.

5. After you are satisfied with the information in your filing, click .

**Submit** 

The *Envelope Submitted* window is displayed.

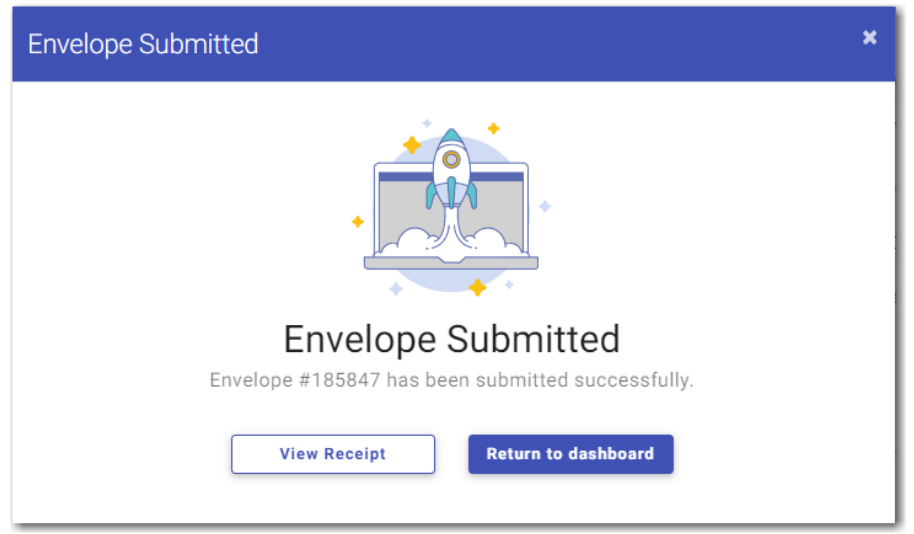

**Figure 8.71 – Envelope Submitted Window**

- 6. In the *Envelope Submitted* window, do one of the following:
	- **View Receipt** • Click . The *Printable Envelope Details* page is displayed in a separate tab. View the envelope details, and then close the tab.

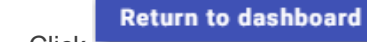

**Click Example 2** to return to the *Dashboard* page.

• Click **x** to close the *Envelope Submitted* window. The *Dashboard* page is displayed.

### <span id="page-111-0"></span>View Case Judicial Officer

You can view the judicial officer who is assigned to a case from several locations in File & Serve.

### **Note: The Case Judicial Officer feature is configured by Tyler and may not be available on your system.**

The case judicial officer information is available on the following pages:

• *Envelope Details* page for initial and subsequent filings

| <b>Envelope Details</b> |                                                                                                    |                                                              |                                     |                                             |                              |  |  |  | Print X     |
|-------------------------|----------------------------------------------------------------------------------------------------|--------------------------------------------------------------|-------------------------------------|---------------------------------------------|------------------------------|--|--|--|-------------|
|                         | Envelope<br>Envelope ID<br>187799                                                                     | Submitted by<br>Lauren Groswald                              |                                     | Lisemame<br><b>TELEPHONE</b><br>@gmail.com  |                              |  |  |  |             |
|                         | <b>Case Information</b><br>Court Location<br>OFS QA 2017<br>Jadge<br>Hammond, Don                     | Case Type<br>Breach Of Contract                              |                                     | Case Category<br>Civil                      |                              |  |  |  |             |
|                         | Parties<br>Party Type<br>Plaintiff<br>Defendant                                                       | Party Name<br>Jane Doe<br>John Doe                           |                                     | Lead Attorney                               |                              |  |  |  |             |
|                         | Filings<br>Filing Code<br>Abstract Of Judgment                                                        | Filing Type                                                  | Filing Description                  | Client Rof #<br>$\checkmark$                |                              |  |  |  |             |
|                         | <b>Service Contacts</b><br>Party Type                                                                 | Party Name                                                   |                                     | Service Contacts                            |                              |  |  |  |             |
|                         | Plaintiff<br>Defendant                                                                                | Jane Doe<br>John Doe                                         |                                     | $\blacksquare$<br>$\mathbf{E}$              | $\checkmark$<br>$\checkmark$ |  |  |  |             |
|                         | Other Service Contacts                                                                                |                                                              |                                     | Ð                                           | $\checkmark$                 |  |  |  |             |
|                         | Fees<br>Payment account<br>Firm's New CC 11202020<br>Filer Type<br>Default<br>Order ID<br>000187799-0 | Party responsible<br>John Doe<br><b>Transaction Response</b> | <b>Transaction Amount</b><br>\$8.00 | Filing attorney<br>Transaction ID<br>159069 |                              |  |  |  |             |
|                         | Filing Fee<br>Abstract Of Judgment                                                                    |                                                              |                                     |                                             | \$5.00                       |  |  |  |             |
|                         | Service Fees<br>Convenience Fee<br>Total Filing & Service Fees<br><b>Total Court Service Fees</b>     |                                                              |                                     |                                             | \$1.00<br>\$1.00<br>\$1.00   |  |  |  | $Q$ Support |

**Figure 8.72 – Example of the Judge Information on the Envelope Details Page**

• *Summary* page for subsequent filings

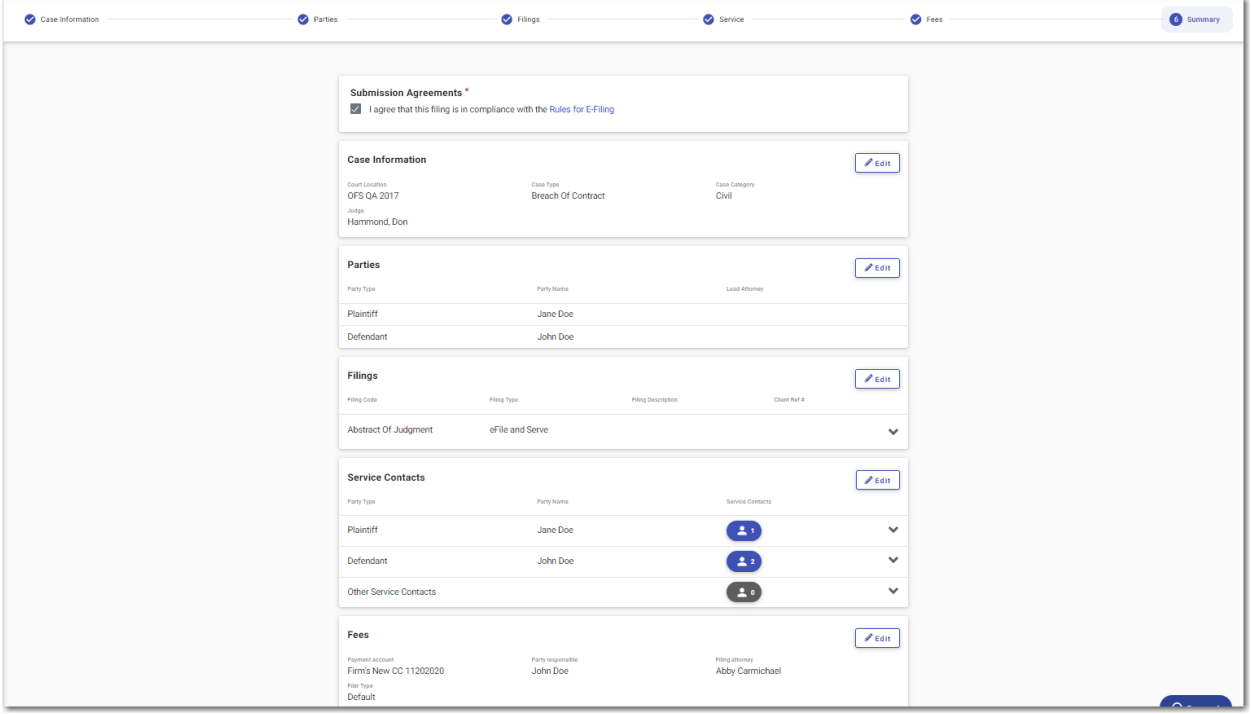

**Figure 8.73 – Example of the Judge Information on the Summary Page**

• *Case Information* page for subsequent filings

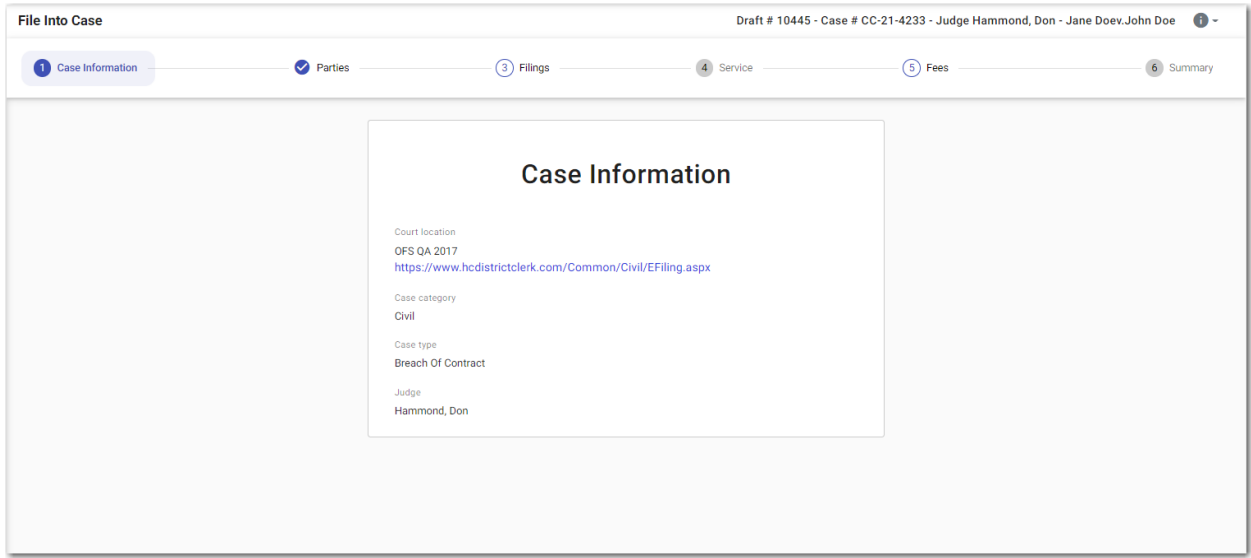

**Figure 8.74 – Example of the Judge Information on the Case Information Page**

• *Bookmarks* page for subsequent filings

| <b>Bookmark Filter</b>                          |                                                                                   |                                          |              | $31 - 42$ of $42$                                                     |
|-------------------------------------------------|-----------------------------------------------------------------------------------|------------------------------------------|--------------|-----------------------------------------------------------------------|
| <b>Case Location</b>                            | Case #<br>CC-21-3013<br><b>Case Description</b>                                   | Location<br>OFS 0A 2017                  |              | $\boxed{\mathbf{P}}$ $\boxed{\mathbf{E}}$ $\boxed{\mathbf{C}}$<br>÷   |
| <b>Any Location</b><br>$\overline{\phantom{a}}$ | Jane Doe, Illv.John Smith, Ill                                                    |                                          |              |                                                                       |
| <b>Case Number</b>                              | Case #                                                                            | Location                                 | Judge        | $\overline{\mathsf{C}}$<br>Ô<br>$\boxed{23}$<br>$\pm$                 |
| <b>Case Number</b>                              | CC-21-3102                                                                        | OFS QA 2017 - Court at Law               | Hammond, Don |                                                                       |
| <b>Case Description</b>                         | Case #<br>CC-21-3181                                                              | Location<br><b>OFS QA 2017</b>           |              | $\boxed{E}$ $\boxed{C}$<br>Ô<br>÷                                     |
| <b>Case Description</b>                         |                                                                                   |                                          |              |                                                                       |
| Filter<br>Reset                                 | Case #<br>CC-21-3185<br><b>Case Description</b><br>Linda Gregoryv. Aureole Lainey | Location<br><b>OFS QA 2017</b>           |              | $ \mathbf{E}  \mathbf{C} $<br>Ô<br>÷                                  |
|                                                 | Case 0<br>CC-21-3321<br><b>Case Description</b><br>James Beardy.Emma Thomas       | Location<br><b>OFS QA 2017</b>           |              | $\boxed{\mathbf{P}}$ $\boxed{\mathbf{E}}$ $\boxed{\mathbf{C}}$<br>l E |
|                                                 | Case #<br>CC-21-452                                                               | Location<br>OFS 0A 2014                  |              | $\boxed{E}$ $\boxed{C}$<br>$\triangleright$<br>$\pm$                  |
|                                                 | Case #<br>CC-21-655                                                               | Location<br><b>OFS QA 2017</b>           |              | $\boxed{2}$<br>Ô<br>$\pm$                                             |
|                                                 | Case #<br>CC-21-663                                                               | Location<br>OFS QA 2018 - Court at Law 1 |              | $\boxed{\Xi}$ $\boxed{\mathsf{C}}$<br>Ô<br>$\pm$                      |
|                                                 | Case #<br>CC-21-668<br><b>Case Description</b><br>Frank AndersonVS. Julian Smith  | Location<br><b>OFS QA 2017</b>           |              | $ {\mathsf c} $<br>Ô<br>Ð<br>÷                                        |

**Figure 8.75 – Example of the Judge Information on the Bookmarks Page**

### <span id="page-114-0"></span>Capability for Hearing Dates

Filers can search for available hearing dates and then select a specified date. The hearing date is reserved in the system.

#### **Note: The Hearing Date feature is configured by Tyler and may not be available on your system.**

Filers can select a hearing date in a couple of ways:

- The filer completes a case filing and then submits it. Then the filer is prompted to select a hearing date and time.
- After a filing has been submitted, if a hearing was not previously scheduled, the filer can view the envelope details and then select a hearing date and time.

The filer schedules a hearing date and time on the *Schedule Hearing* page.

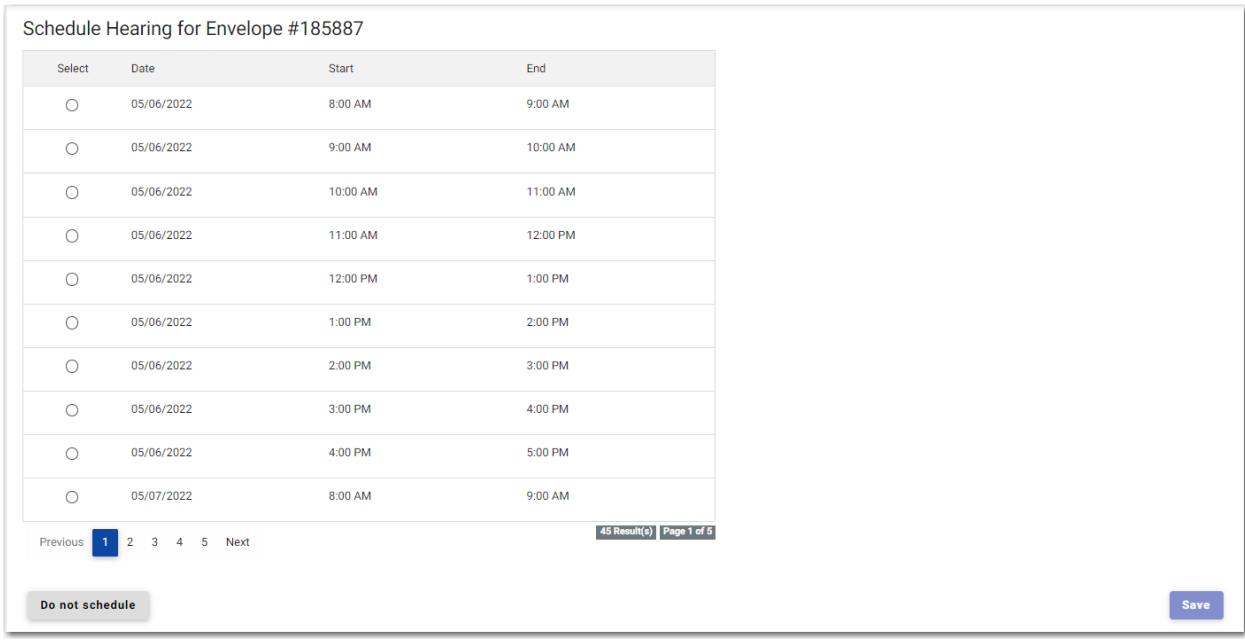

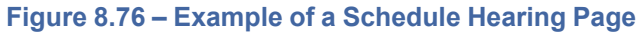

Do not schedule

If the filer does not want to schedule a hearing at this time, the filer can click

### <span id="page-115-0"></span>Scheduling a Hearing Date for a New Case Filing

You can schedule a hearing after completing all of the fields in a case filing and then submitting your filing.

**Note: The Hearing Date feature is configured by Tyler and may not be available on your system.**

**Note: The example screen shots may differ from the screens displayed in your system.**

To schedule a hearing for a new case filing:

1. From the *Dashboard* page, click .

**Start filing** 

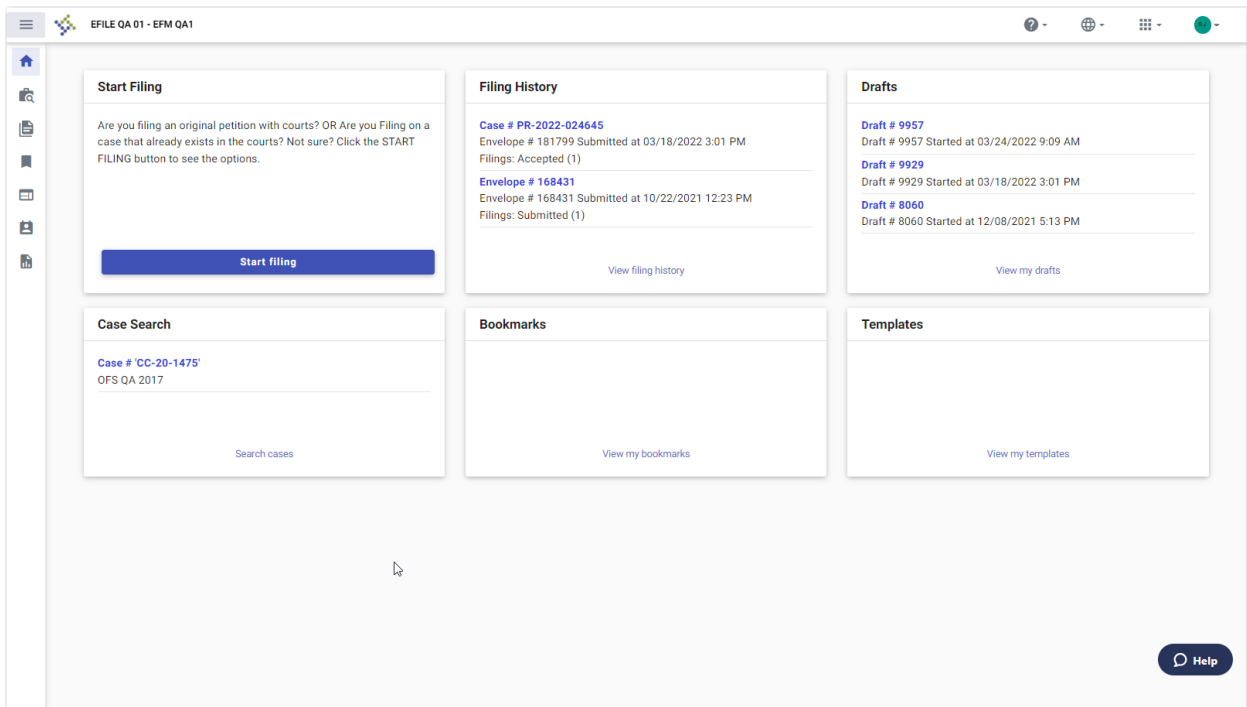

**Figure 8.77 – Dashboard Page**

The *Start Filing* page is displayed.

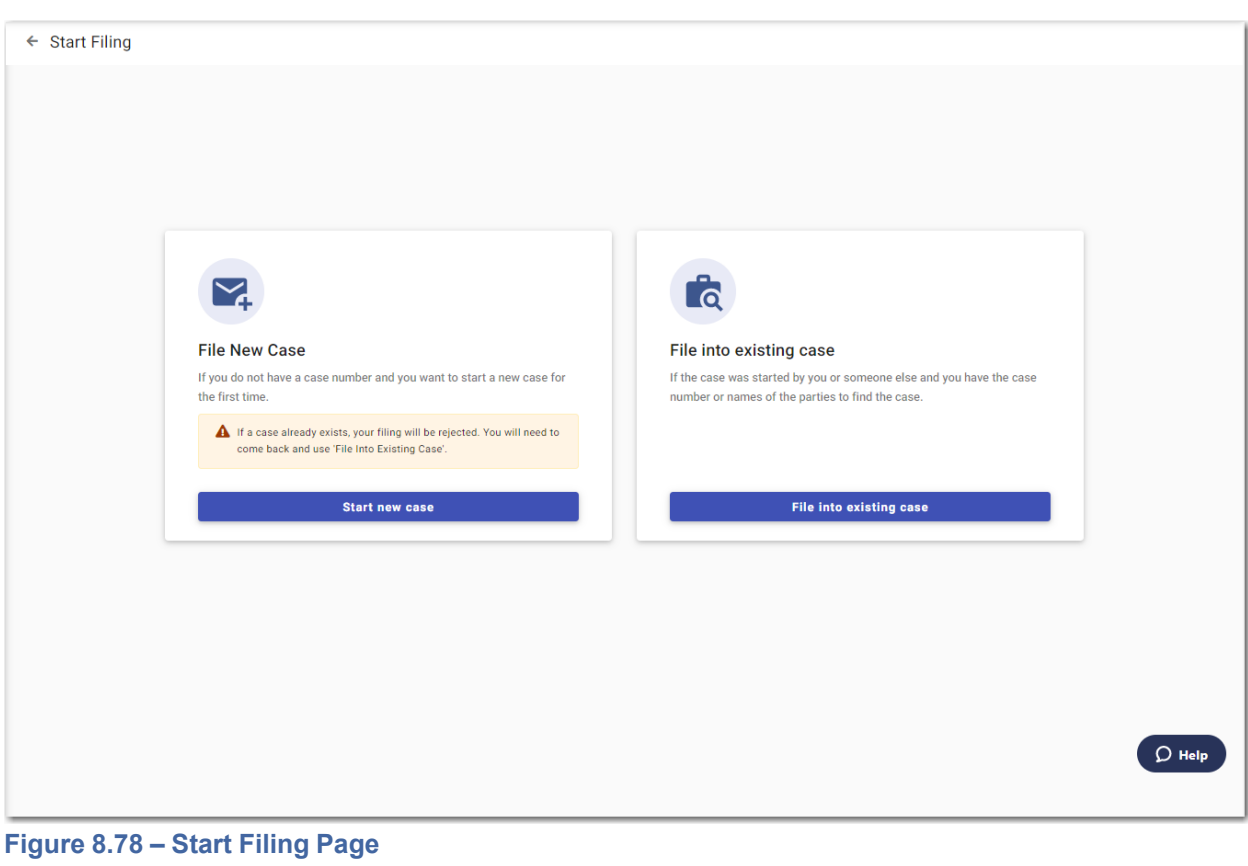

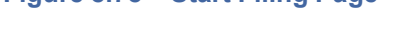

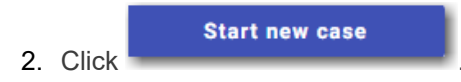

The *Case Information* page is displayed.

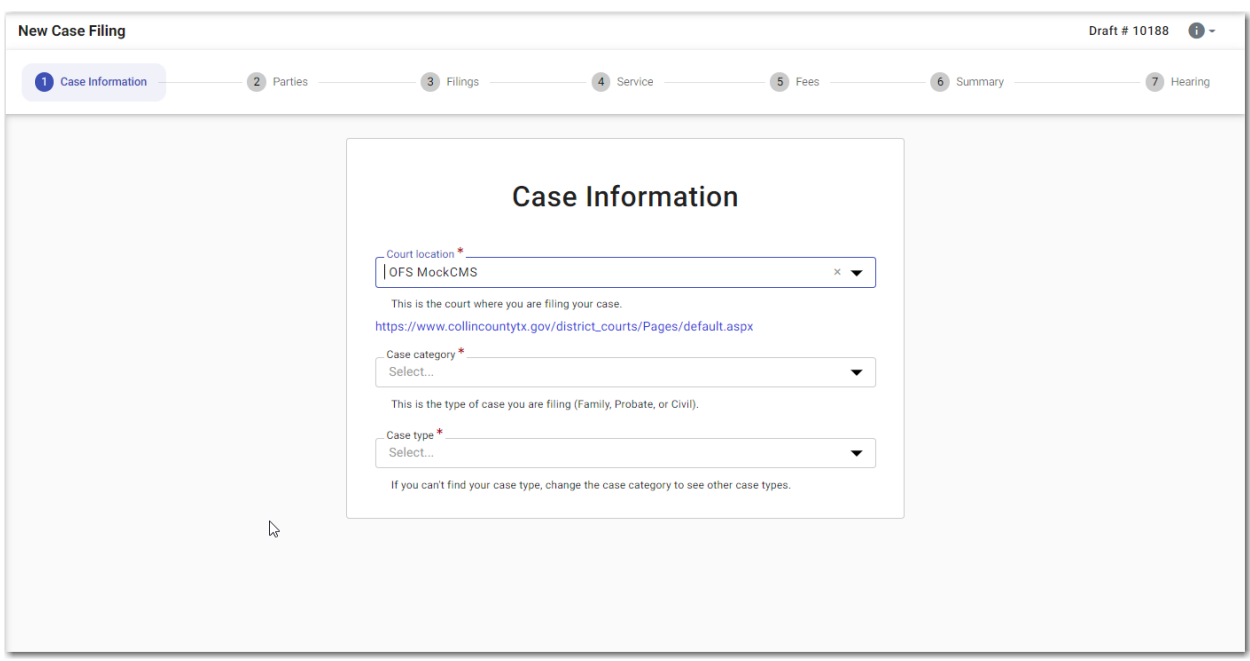

**Figure 8.79 – Case Information Page**

3. Complete the details for the case by completing the fields on the *Case Information* page, and then click Parties  $\rightarrow$ 

#### The *Parties* page is displayed.

.

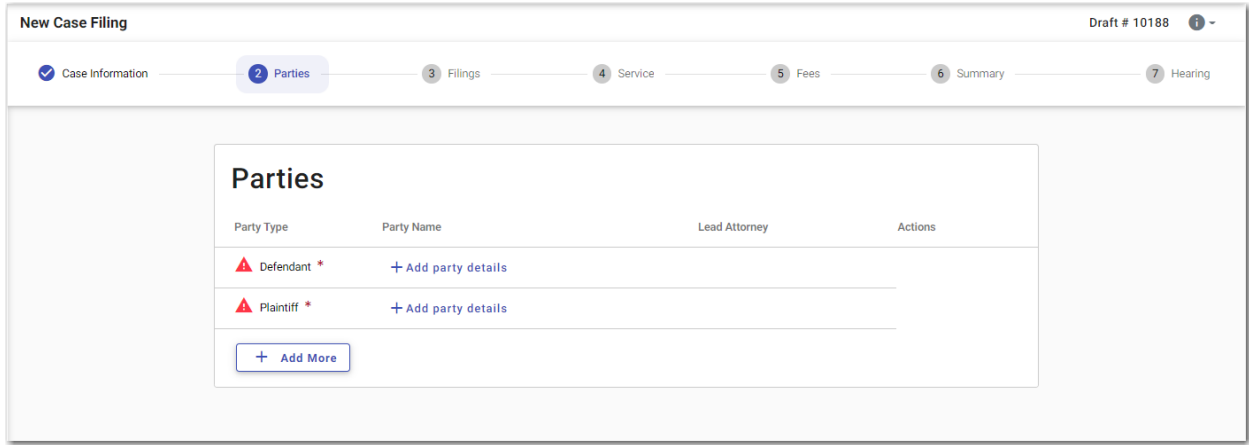

**Figure 8.80 – Parties Page**

4. Complete the fields on the *Parties* page, and then click .

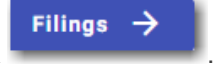

The *Filings* page is displayed.

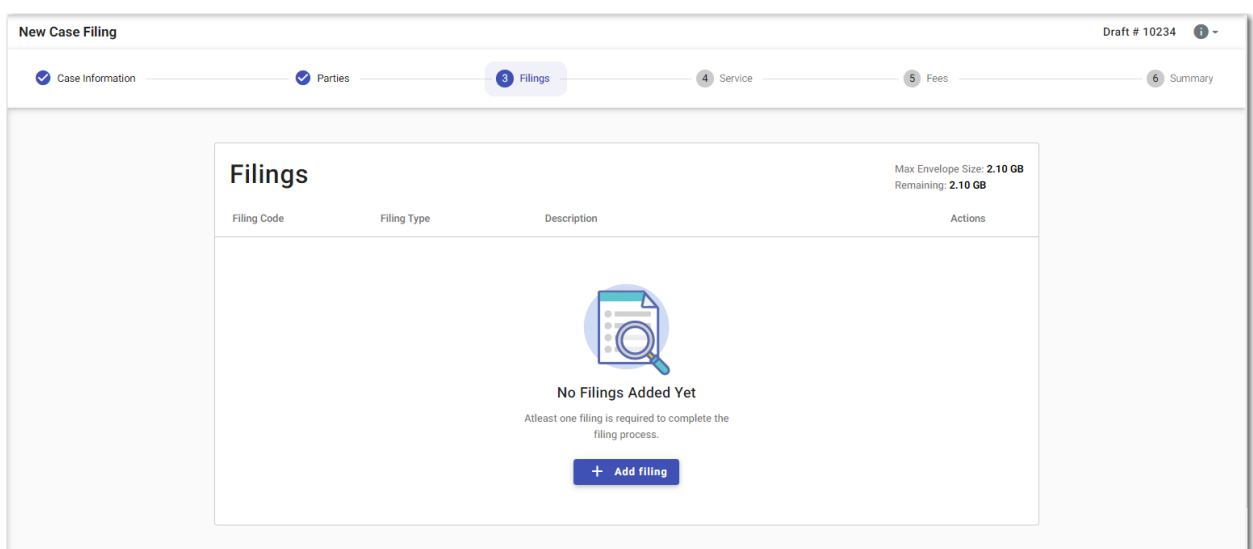

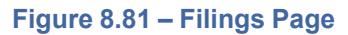

**Add filing**  $\ddot{}$ 5. On the *Filings* page, click **Exercise 2. Then complete the required fields, as applicable.** Service → 6. Click The *Service* page is displayed. Fees  $\rightarrow$ 7. Select the service contacts, and then click The *Fees* page is displayed. Summary  $\rightarrow$ 8. Complete the fields on the *Fees* page, and then click . The *Summary* page is displayed.

| <b>New Case Filing</b> |                  |                                                                                                 |                                      |                                       |                            |                  | Draft # 10437 <b>@ -</b> |
|------------------------|------------------|-------------------------------------------------------------------------------------------------|--------------------------------------|---------------------------------------|----------------------------|------------------|--------------------------|
| Case Information       | <b>O</b> Parties | $\bullet$ Filings                                                                               |                                      | Service                               | $\bullet$ Fees             | <b>O</b> Sunnary | $(7)$ Hoaring            |
|                        |                  |                                                                                                 |                                      |                                       |                            |                  |                          |
|                        |                  | Return Date<br>Out Of State Service<br>$\Box$                                                   |                                      |                                       |                            |                  |                          |
|                        |                  | <b>Columbate</b><br>06/14/2022                                                                  | $\blacksquare$                       | Verify                                |                            |                  |                          |
|                        |                  | <b>Case Information</b>                                                                         |                                      |                                       | 2600                       |                  |                          |
|                        |                  | Court Location<br>OFS MockCMS                                                                   | Cose Type<br>Negligence              | Case Calegory<br>Civil                |                            |                  |                          |
|                        |                  | <b>Return Date</b><br><b>Belain Date</b><br>06/14/2022                                          |                                      |                                       |                            |                  |                          |
|                        |                  | Parties<br>Party Type                                                                           | Party Name                           | Lead Atomey                           | 2.60 <sub>0</sub>          |                  |                          |
|                        |                  | Defendant                                                                                       | John Doe                             | <b>Abby Carmichael</b>                |                            |                  |                          |
|                        |                  | Plaintiff                                                                                       | Sally Smith                          | Perry Mason                           |                            |                  |                          |
|                        |                  | Filings<br>Filing Code                                                                          | Filing Type                          | Class Fall #<br>Fileg Description     | 2.601                      |                  |                          |
|                        |                  | Abstract Of Judgment                                                                            | eFile Only                           |                                       | $\checkmark$               |                  |                          |
|                        |                  | <b>Service Contacts</b><br>Party Type                                                           | <b>Party Nerw</b>                    | Sevis Catacta                         | $\mathcal{F}$ Gdit         |                  |                          |
|                        |                  | Defendant                                                                                       | John Doe                             | Ð                                     | $\checkmark$               |                  |                          |
|                        |                  | Plaintiff                                                                                       | Sally Smith                          | $\bigoplus$                           | $\checkmark$               |                  |                          |
|                        |                  | Other Service Contacts                                                                          |                                      | $\bigoplus$                           | $\checkmark$               |                  |                          |
|                        |                  | Fees                                                                                            |                                      |                                       | $\mathcal{F}$ non-         |                  |                          |
|                        |                  | Payment account<br>Firm's New CC 11202020<br>He hps<br>Default                                  | Party responsible<br><b>John Doe</b> | Filegathmay<br><b>Abby Carmichael</b> |                            |                  |                          |
|                        |                  | Filing Fee<br>Abstract Of Judgment                                                              |                                      |                                       | \$5.00                     |                  |                          |
|                        |                  | Service Fees<br><b>Total Service Fees</b><br>Convenience Fee<br><b>Total Court Service Fees</b> |                                      |                                       | \$1.00<br>\$1.00<br>\$1.00 |                  |                          |

**Figure 8.82 – Example of a Summary Page**

9. Complete any required fields on the *Summary* page, and verify all of the information. Then, click **Submit** 

The *Schedule Hearing* page is displayed.

.

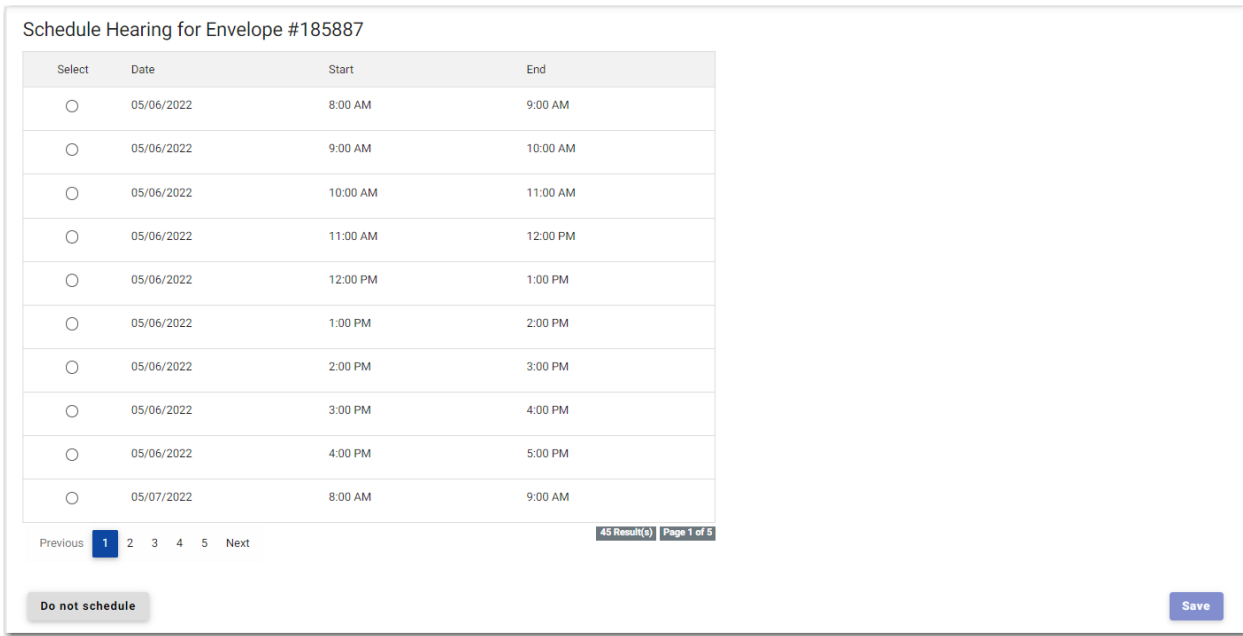

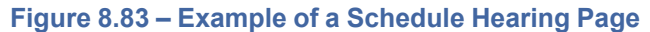

10.Select the hearing date and time that you want from the options listed, and then click .

A confirmation message is displayed, and then the *Dashboard* page is displayed.

**Note: You can view the scheduled hearing date in the envelope details.**

Do not schedule

**Save** 

**Note: If you want to schedule your hearing at another time, click .**

### <span id="page-121-0"></span>Scheduling a Hearing for an Existing Case Filing

You can schedule a hearing for a case filing for which no hearing was previously scheduled, and for which the court has not yet reviewed the envelope.

**Note: The Hearing Date feature is configured by Tyler and may not be available on your system.**

#### To schedule a hearing for an existing case filing:

1. On the Dashboard menu, click **Filing History**.

The *Filing History* page is displayed.

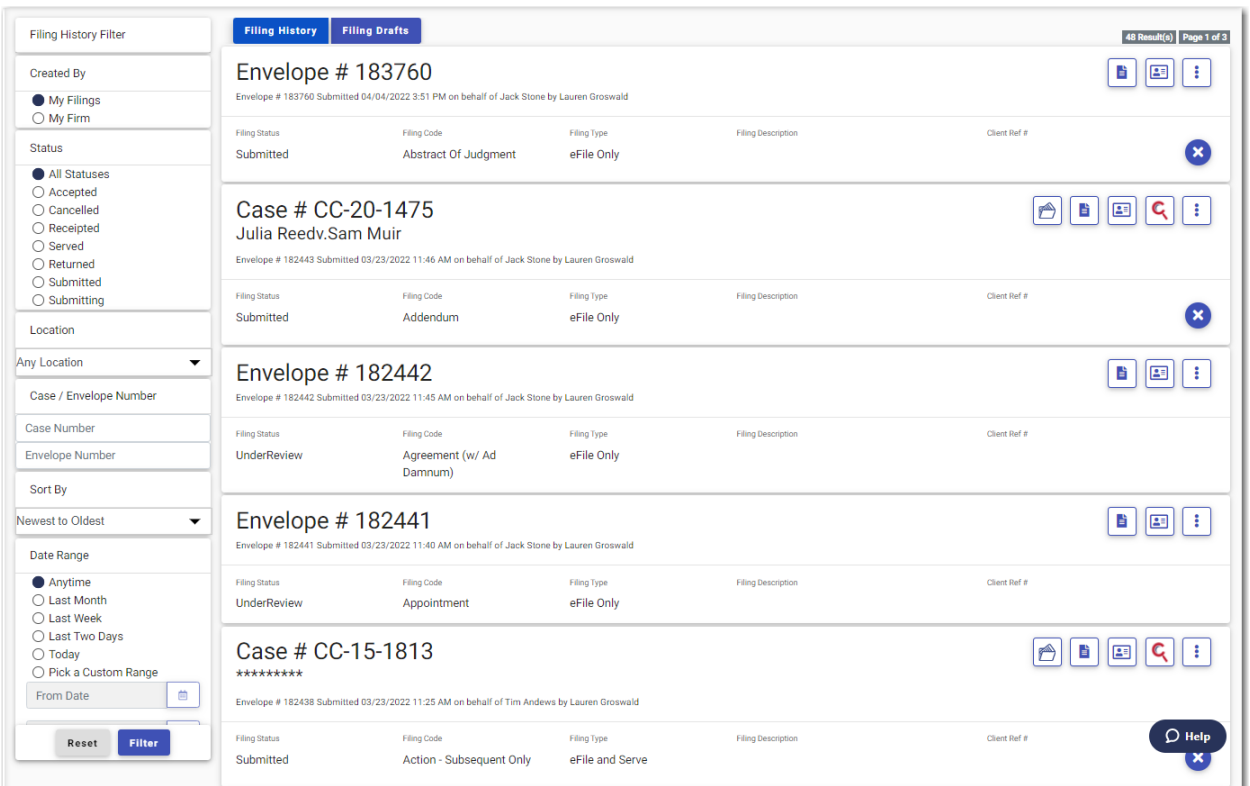

**Figure 8.84 – Example of a Filing History Page**

- 2. Locate the specified case for which you want to schedule a hearing.
- 昏 3. Click

The envelope details are displayed.

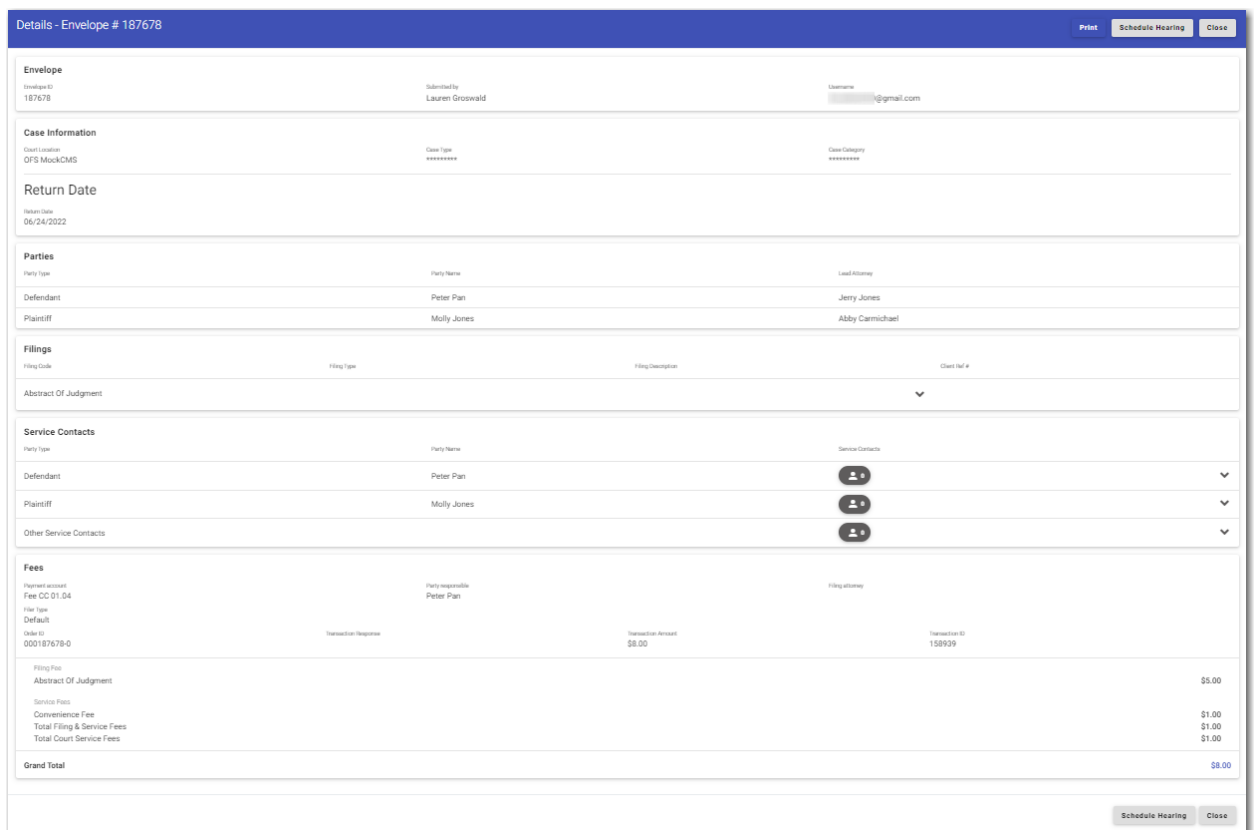

**Figure 8.85 – Example of an Envelope Details Page**

4. Click

The *Schedule Hearing* page is displayed.

**Schedule Hearing** 

|                          | Schedule Hearing for Envelope #185887                                                  |          |                          |  |
|--------------------------|----------------------------------------------------------------------------------------|----------|--------------------------|--|
| Select                   | Date                                                                                   | Start    | End                      |  |
| $\bigcirc$               | 05/06/2022                                                                             | 8:00 AM  | 9:00 AM                  |  |
| $\circ$                  | 05/06/2022                                                                             | 9:00 AM  | 10:00 AM                 |  |
| $\bigcirc$               | 05/06/2022                                                                             | 10:00 AM | 11:00 AM                 |  |
| $\bigcirc$               | 05/06/2022                                                                             | 11:00 AM | 12:00 PM                 |  |
| $\circ$                  | 05/06/2022                                                                             | 12:00 PM | 1:00 PM                  |  |
| $\bigcirc$               | 05/06/2022                                                                             | 1:00 PM  | 2:00 PM                  |  |
| $\circ$                  | 05/06/2022                                                                             | 2:00 PM  | 3:00 PM                  |  |
| $\bigcirc$               | 05/06/2022                                                                             | 3:00 PM  | 4:00 PM                  |  |
| $\circ$                  | 05/06/2022                                                                             | 4:00 PM  | 5:00 PM                  |  |
| $\bigcirc$               | 05/07/2022                                                                             | 8:00 AM  | 9:00 AM                  |  |
| Previous<br>$\mathbf{1}$ | $\overline{\mathbf{3}}$<br>$5\phantom{.0}$<br>$\overline{2}$<br>Next<br>$\overline{4}$ |          | 45 Result(s) Page 1 of 5 |  |
|                          |                                                                                        |          |                          |  |
| Do not schedule          |                                                                                        |          |                          |  |

**Figure 8.86 – Example of a Schedule Hearing Page**

5. Select the hearing date and time that you want from the options listed, and then click A confirmation message is displayed, and then the *Dashboard* page is displayed. **Note: You can view the scheduled hearing date in the envelope details.**

Save

## **9** Auto Generated Documents

#### **Topics covered in this chapter**

- ♦ Collecting Additional Data on the Case [Information](#page-125-0) Page
- ♦ Entering Service of Process [Information](#page-127-0) on the Parties Page
- ♦ [Entering](#page-128-0) Filing Details for Service of Process Cases
- ♦ Entering Payment [Information](#page-132-0)
- ♦ Viewing the Envelope [Summary](#page-134-0) for Service of Process Cases
- ♦ Viewing the [Envelope](#page-136-0) Details for Service of Process Cases

File & Serve automatically generates some case-related documents based on configuration. When auto generation of documents is configured, you can enter additional data for an initial filing on the *Case Information* page. Also, you can select Service of Process options on the *Parties* page.

**Note: The Auto Generated Documents feature is configured by Tyler and may not be available on your system.**

#### **Note: The Auto Generated Documents feature is generally used when the case category is for a civil or family case.**

After you complete the additional fields on the *Case Information* page, and complete all of the required fields for your filing, documents containing the additional information are generated. You can view the completed documents on the *Summary* page and in the envelope details.

### <span id="page-125-0"></span>Collecting Additional Data on the Case Information Page

When the Civil Domestic Information feature is configured, you can enter additional data for an initial filing on the *Case Information* page.

**Note: The Civil Domestic Information feature is configured by Tyler and may not be available on** your system. In addition, some of the fields described in this section may not be displayed on your **system.**

Note: The Civil Domestic Information feature is used when the case category is for a civil or family **case.**

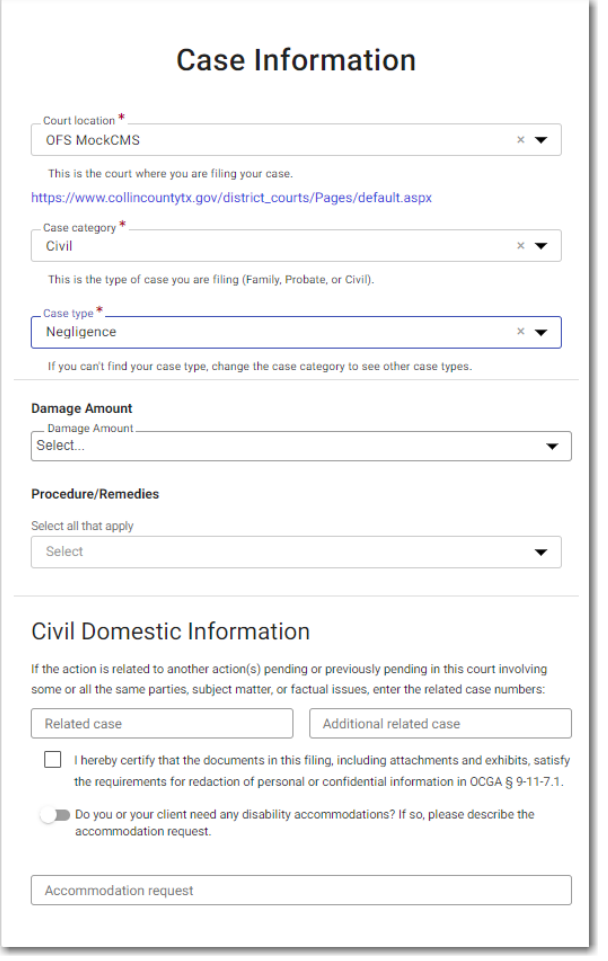

**Figure 9.1 – Civil Domestic Information Section on the Case Information Page**

#### 8 **Note: While you are entering a case filing, click to view the case number or draft number.**

To collect additional data on the *Case Information* page:

- 1. Select the location from the **Court Location** drop-down list.
- 2. Select the case category from the **Case Category** drop-down list.

**Note: The case category that you select must be Civil or Family.**

- 3. Select the case type from the **Case Type** drop-down list.
- 4. In the **Damage Amount** section, if applicable, select the damages amount from the **Damage Amount** drop-down list.
- 5. In the **Procedure/Remedies** section, select the appropriate procedures or remedies from the dropdown list.
- 6. In the **Civil Domestic Information** section, enter any related case numbers in the **Related case** field.
- 7. Enter additional related case numbers in the **Additional related case** field.
- 8. Select each check box that is applicable.

9. If there is a disability accommodation to note, describe the accommodation in the **Accommodation request** field.

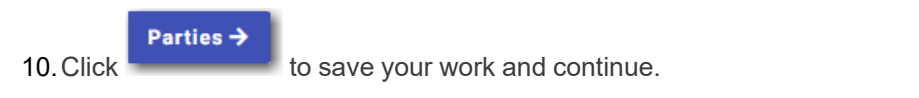

### <span id="page-127-0"></span>Entering Service of Process Information on the Parties Page

After you have collected additional information on the *Case Information* page, you must enter the Service of Process information on the *Parties* page.

**Note: The Service of Process feature is configured by Tyler and may not be available on your system.**

#### Note: The Service of Process feature is used when the case category is for a civil or family case.

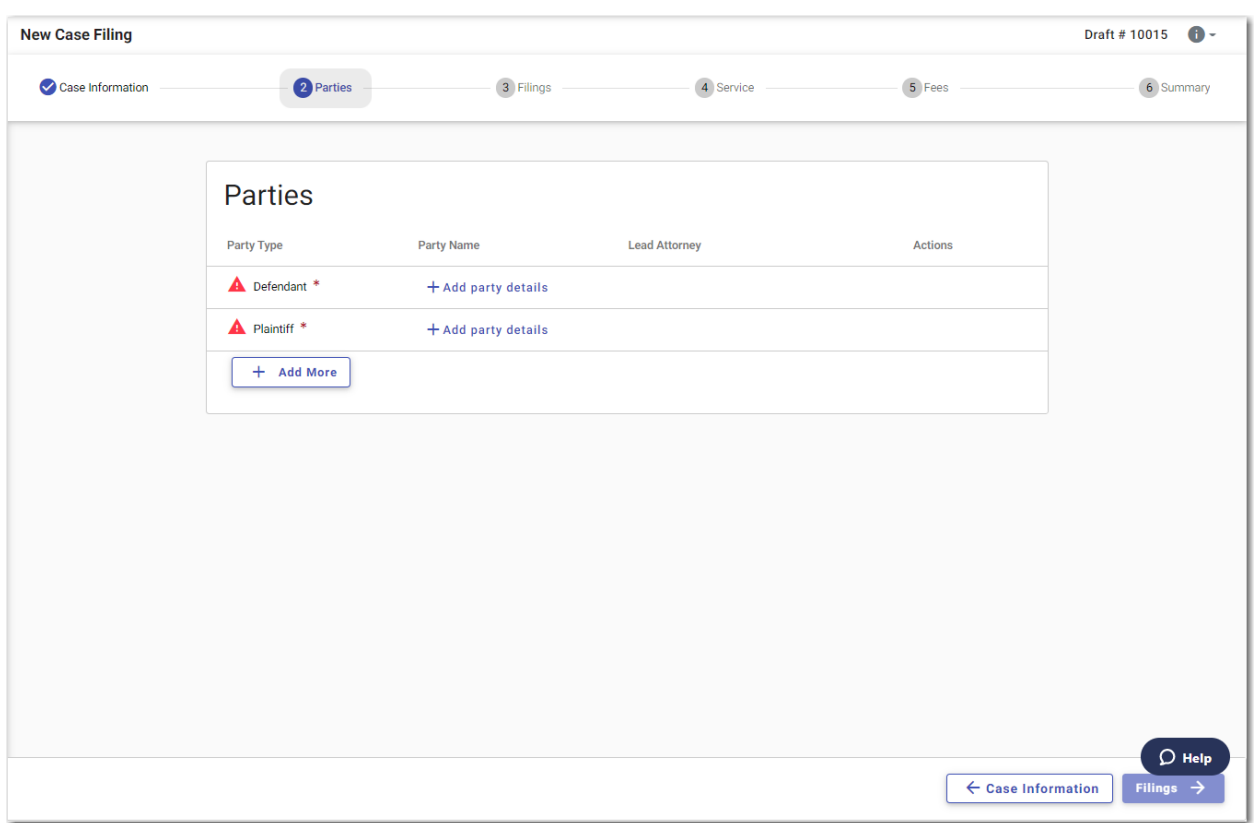

#### **Figure 9.2 – Example of a Parties Page**

To enter Service of Process information on the *Parties* page:

.

- 1. On the *Parties* page, select the party type that you want to begin to describe, and then click
	- + Add party details

The *Edit Party Details* window for the specified party is displayed.

**Save** 

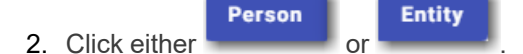

#### **Note: The following steps describe the fields that are displayed if you select "Person."**

- 3. In the Party Information pane, complete the **First Name**, **Middle Name** (if applicable), and **Last Name** fields. Also, if appropriate, select the party's suffix from the **Suffix** drop-down list.
- ⊞ 4. Type the party's date of birth in the **Date of Birth** field, or click to select the date from the calendar.
- 5. Type the party case management system identification (ID) in the **Party CMS ID** field, if appropriate.
- 6. Select a language from the **Interpreter** drop-down list, if appropriate.
- 7. Select the type of driver's license from the **Drivers License Type** drop-down list.
- 8. Select the state where the driver's license was issued from the **Drivers License State** drop-down list.
- 9. Type the party's driver's license number in the **Drivers License Number** field.
- 10.Type the party's Social Security number in the **Social Security Number** field.

**Note: After you type the Social Security number, asterisks are displayed to hide the number.**

- 11. Select the party's gender from the **Gender** drop-down list.
- 12.If available, select an option from the **Service of Process** drop-down list.
- 13.In the Contact Information pane, enter the country, address, city, state, ZIP code, and phone number for the specified party.
- 14.In the Attorney Information pane, from the **Lead Attorney** drop-down list, select the filing attorney.
- 15.From the next field that is displayed, select additional attorneys, if any, that you want to add to the case.
- 16.After all of the required fields for the specified party are completed, click .
- 17.On the *Parties* page, complete the party information for the next party.

### + Add More

18. If you have another party to add to the case, click **interest and complete the party** information for the additional party. Continue to add parties until all of the parties have been added to the case.

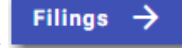

19. Click to save your work and continue.

### <span id="page-128-0"></span>Entering Filing Details for Service of Process Cases

You can enter the filing details on the *Filings* page. When you have entered additional information on the *Case Information* page, the auto-generated documents associated with your filing are displayed in the Auto Generated Filings pane on the *Filings* page.

#### **Note: The Auto Generated Documents feature is configured by Tyler and may not be available on your system.**

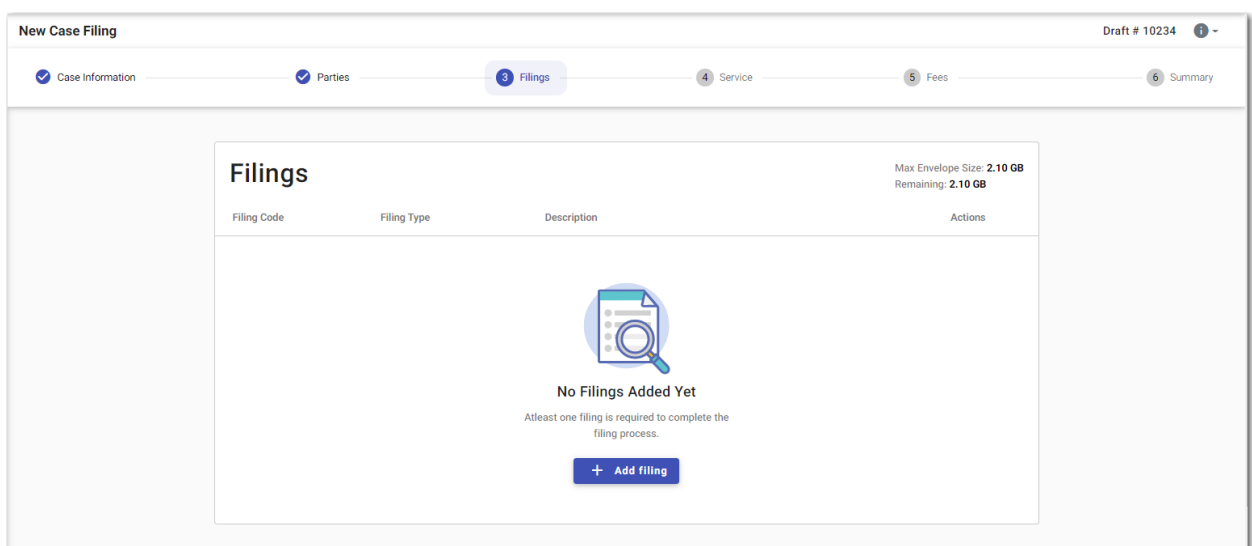

### **Figure 9.3 – Filings Page**

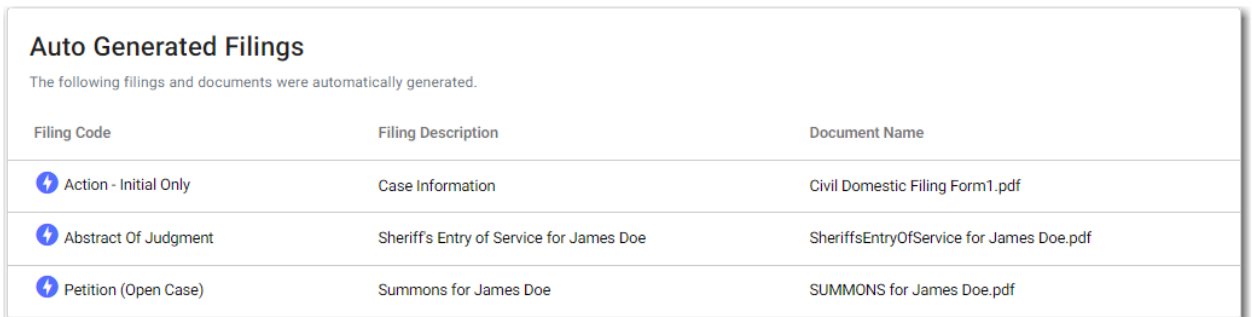

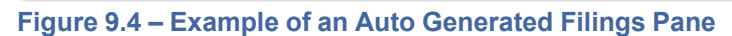

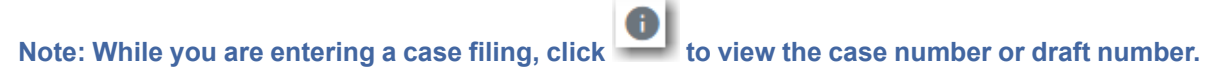

To enter the filing details:

1. On the *Filings* page, click .

+ Add filling

The *Edit Filing Details* page is displayed.

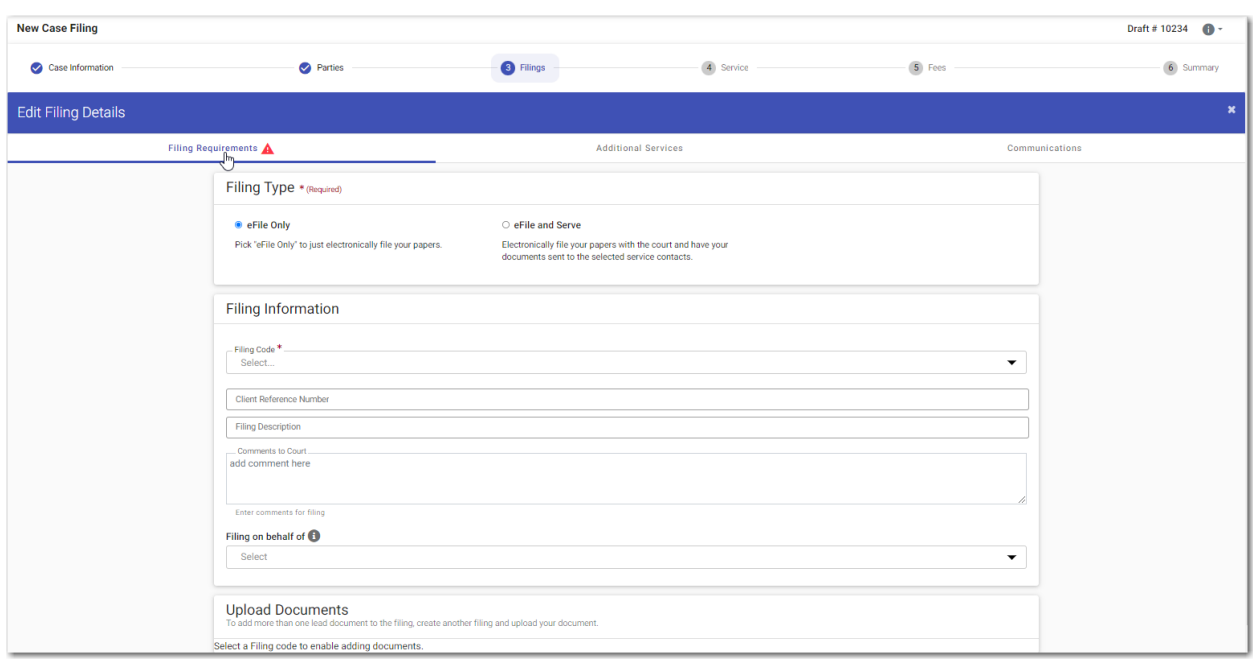

**Figure 9.5 – Edit Filing Details Page**

- 2. In the Filing Type pane, select the filing type option.
- 3. In the Filing Information pane, select the filing code from the **Filing Code** drop-down list.
- 4. Type a client reference number in the **Client Reference Number** field.
- 5. Type a description in the **Filing Description** field.
- 6. If you have any comments for the court regarding the filing, type them in the **Comments to Court** field.
- 7. In the **Filing on behalf of** section, from the drop-down list, select the parties that you want to associate with the filing.
- 8. In the Upload Documents pane, click . Then, select the document that you want to upload.

**Select files** 

#### **Note: The filing code that you enter determines the name of the Type that is displayed in the Upload Documents pane. You may see a Type other than "Lead Document" and "Attachments."**

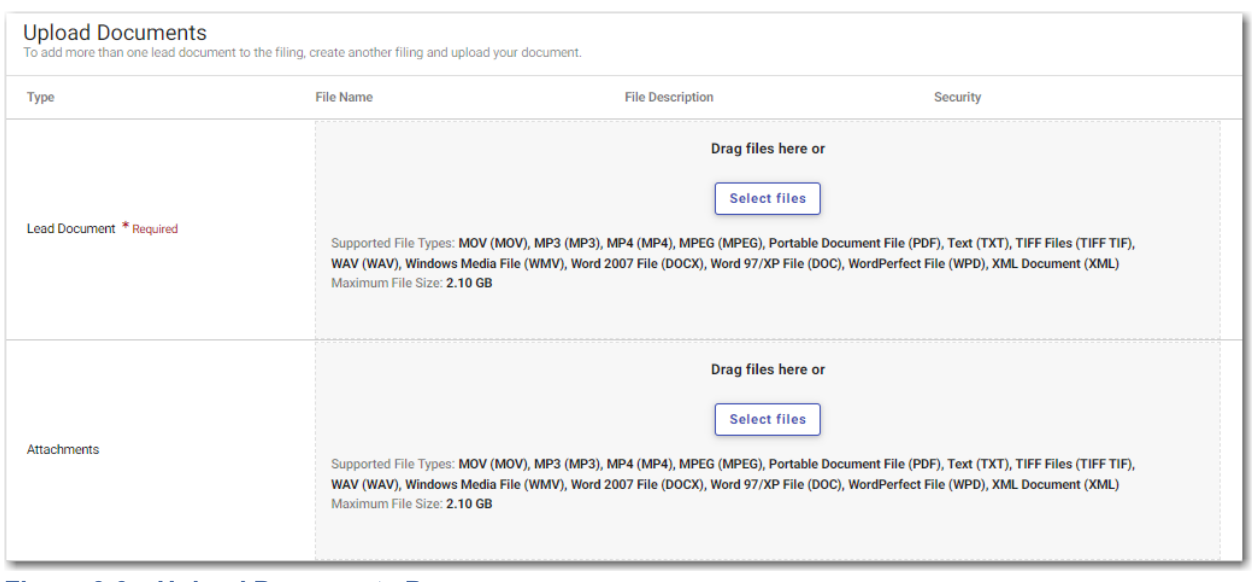

**Figure 9.6 – Upload Documents Pane**

9. If you have attachments to add to the filing, click in the **Attachments** section. Then, upload the specified attachments.

10.If you want to add security to any of the documents, select an option from the **Security** drop-down list.

**Select files** 

11. To add additional services, click **Additional Services**.

The Additional Services pane is displayed.

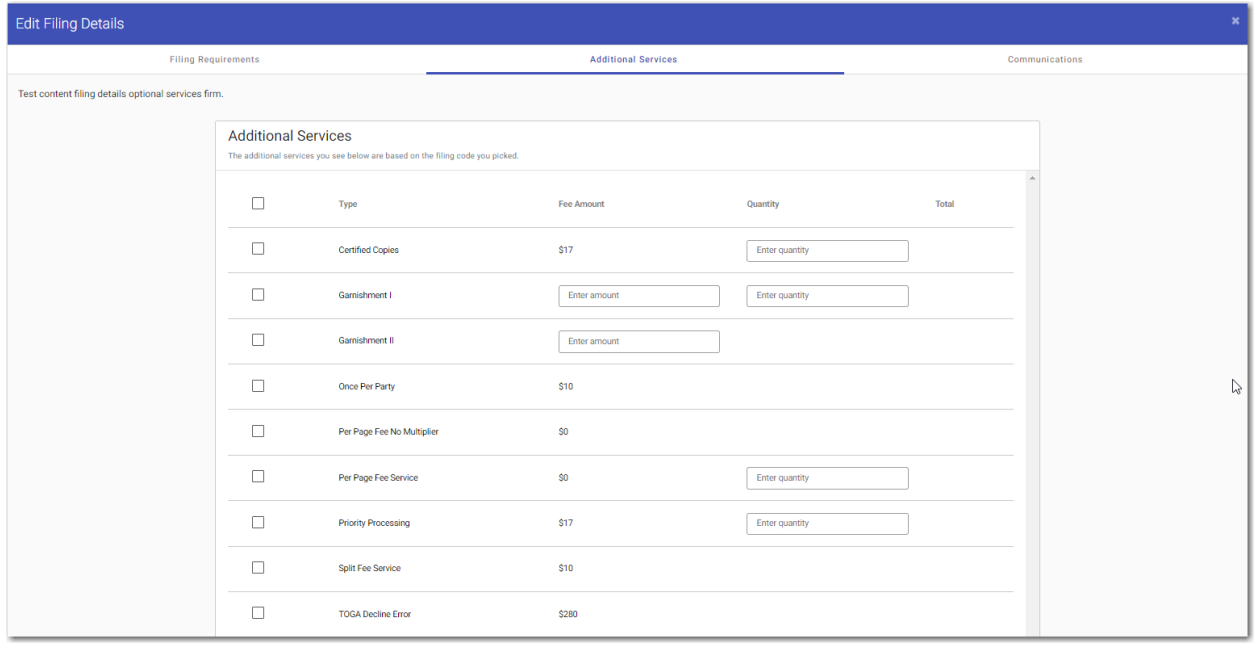

**Figure 9.7 – Additional Services Pane on the Edit Filing Details Page**

12.Select the additional services that you want to add. Also, if applicable, type the fee amount and/or select the quantity of the specified service.

**Go to Communication** 

13. Click **Communication**, or click **Communications** at the top of the page.

The Communications pane is displayed.

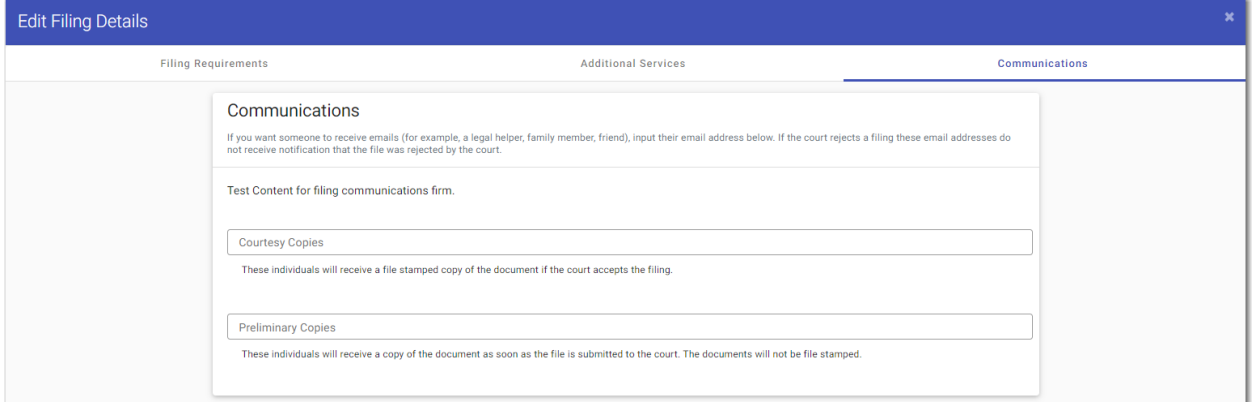

**Figure 9.8 – Communications Pane on the Edit Filing Details Page**

14.Type a valid email address to specify the recipient of the courtesy or preliminary copies.

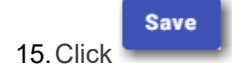

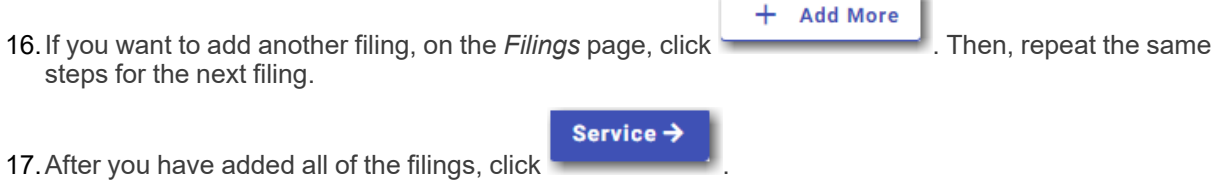

### <span id="page-132-0"></span>Entering Payment Information

Enter the payment information for your filing on the *Fees* page.

**Note: Your firm must have a payment account created before you can complete your filing.**

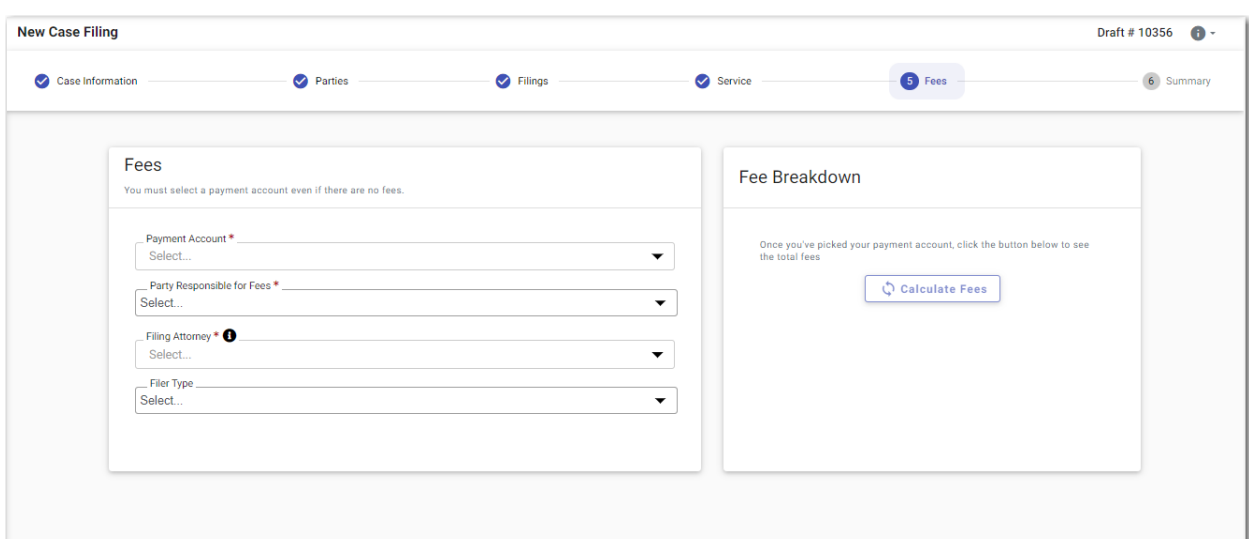

**Figure 9.9 – Example of a Fees Page**

To enter the payment information for your filing:

- 1. Select the payment account from the **Payment Account** drop-down list.
- 2. Select the party responsible for fees from the **Party Responsible for Fees** drop-down list. Click

Search

If you want to search for a party.

**Note: If there are no fees associated with your filing, you may not be required to make a selection in the Party Responsible for Fees field.**

- 3. Select the filing attorney from the **Filing Attorney** drop-down list.
- 4. Select the filer type from the **Filer Type** drop-down list.

```
Calculate Fees
```
5. Click .

The fees for the filing are displayed.

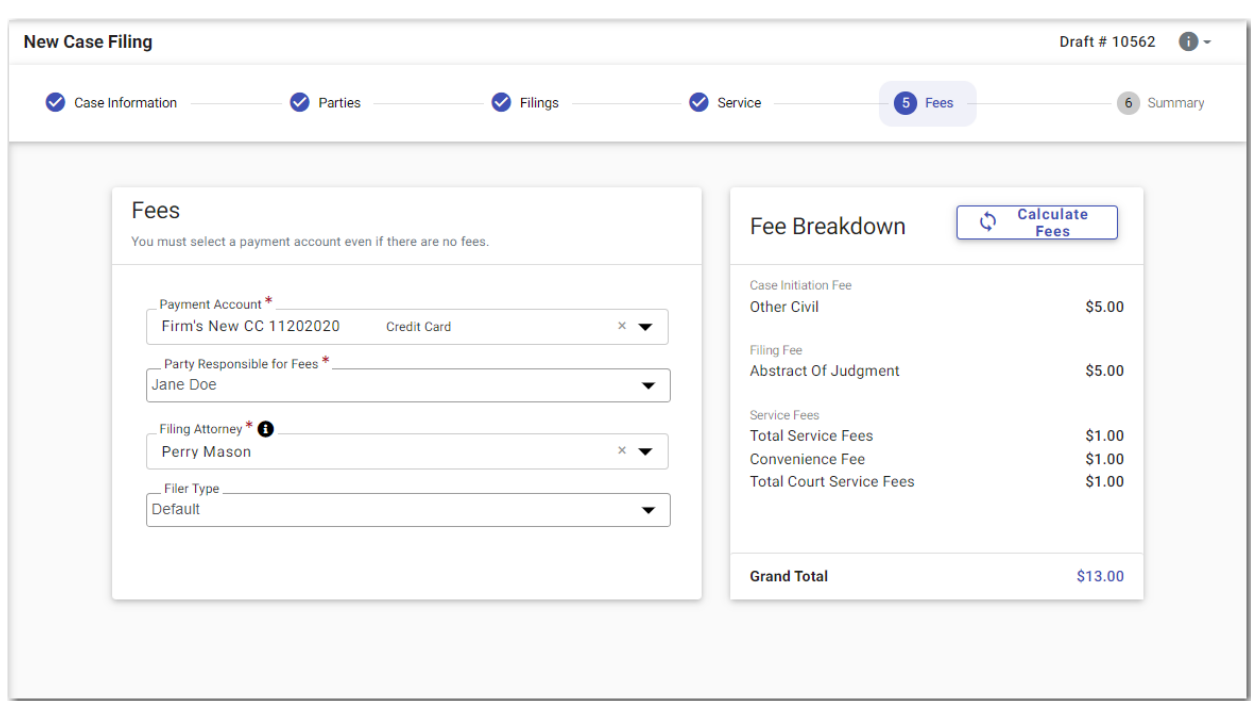

**Figure 9.10 – Example of a Fees Page with the Filing Fees Displayed**

If you selected mail service for your filing, the mail service fees are displayed on the *Fees* page.

**Note: The Mail Service feature is configured by Tyler and may not be available on your system.**

6. Review the filing fees, and then click

Summary →

### <span id="page-134-0"></span>Viewing the Envelope Summary for Service of Process Cases

The envelope summary provides a summary of case information, such as the location of the filing, the parties involved in the case, filing details, the auto-generated filings for the case, fees, and payments for the case.

**Note: The Service of Process feature and the Auto Generated Documents feature are configured by Tyler and may not be available on your system.**

The party, filings, and fees information must be complete before you can view the envelope summary.

#### To view the envelope summary:

1. Complete the required information on the *Case Information* page, the *Parties* page, the *Filings* page, and the *Fees* page.

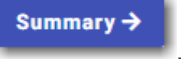

2. After you have completed the fields in each section, from the *Fees* page, click .

The *Summary* page is displayed.

| <b>New Case Filing</b> |                                      |                                                                                                    |                                     |                    | Draft # 10356 <b>@</b> - |
|------------------------|--------------------------------------|----------------------------------------------------------------------------------------------------|-------------------------------------|--------------------|--------------------------|
| Case Information       | Parties                              | <b>O</b> Flings                                                                                                    | Service                             | <b>O</b> Ford      | <b>O</b> Summary         |
|                        |                                      |                                                                                                    |                                     |                    |                          |
|                        |                                      |                                                                                                    |                                     |                    |                          |
|                        |                                      | <b>Submission Agreements*</b><br>$\blacktriangleright$ I agree that this filing is in compliance with the Rules for E-Filing |                                     |                    |                          |
|                        |                                      |                                                                                                    |                                     |                    |                          |
|                        |                                      | <b>Case Information</b>                                                                                                    |                                     | $P$ Edit           |                          |
|                        | <b>Creet Location</b><br>OFS QA 2017 | Case Type<br>Other Civil                                                                                                    | Case Category<br>Civil              |                    |                          |
|                        |                                      |                                                                                                    |                                     |                    |                          |
|                        | Parties<br>Party Type                | <b>Party Name</b>                                                                                                    | Laud Attorney                       | $\mathcal{F}$ non- |                          |
|                        | Plaintiff                            | <b>Jare Doe</b>                                                                                                    | Abby Carmichael                     |                    |                          |
|                        | Defendant                            | John Doe                                                                                                    | <b>Jack Stone</b>                   |                    |                          |
|                        | Filings                              |                                                                                                    |                                     |                    |                          |
|                        | Firy Code                            | Filing Type                                                                                                    | Fireplacepton<br>Client Forf #      | $P$ Edit           |                          |
|                        |                                      | Abstract Of Judgment<br>eFile and Serve                                                                                      |                                     | $\checkmark$       |                          |
|                        |                                      |                                                                                                    |                                     |                    |                          |
|                        | Firy Code                            | <b>Auto Generated Filings</b><br>Filing Type                                                                                 | Client Forf #<br>Filing Description |                    |                          |
|                        |                                      | Action - Initial Only<br>eFile Only                                                                                          | Case Information                    | $\checkmark$       |                          |
|                        |                                      | Abstract Of Judgment<br>eFile Only                                                                                           | Sheriff's Entry of Service for      | $\checkmark$       |                          |
|                        |                                      |                                                                                                    | <b>John Doe</b>                     |                    |                          |
|                        |                                      | Petition (Open Case)<br>eFile Only                                                                                           | Summons for John Doe                | $\checkmark$       |                          |
|                        |                                      | <b>Service Contacts</b>                                                                                                    |                                     |                    |                          |
|                        | Party Type                           | Party Name                                                                                                    | Service Contacts                    | $\mathcal{F}$ Edit |                          |
|                        | Plaintiff                            | Jare Doe                                                                                                    | $\bullet$                           | $\checkmark$       |                          |
|                        | Defendant                            | John Doe                                                                                                    | Œ                                   | $\checkmark$       |                          |
|                        |                                      | Other Service Contacts                                                                                                    | $\bullet$                           | $\checkmark$       |                          |
|                        |                                      |                                                                                                    |                                     |                    |                          |
|                        | Fees                                 |                                                                                                    |                                     | 200                |                          |
|                        | Payment secount<br>Fee CC 01.04      | Party responsible<br>John Doe                                                                                                | Filmpattomay<br>Abby Carmichael     |                    |                          |
|                        | File Type<br>Default                 |                                                                                                    |                                     |                    |                          |
|                        | Other Civil                          | Case Initiation Fee                                                                                                    |                                     | \$5.00             |                          |
|                        | FlingFoo                             |                                                                                                    |                                     |                    |                          |
|                        |                                      | Abstract Of Judgment                                                                                                    |                                     | \$5.00             |                          |

**Figure 9.11 – Example of a Summary Page**

- 3. If there are submission agreements for your filing, select the appropriate check boxes for the submission agreements.
- 4. Review the summary of the case filing. If you want to change any information on the page, click

**Submit** 

 $\mathscr{P}$  Edit

in the pane in which you want to change the information.

5. After you are satisfied with the information in your filing, click .

The *Envelope Submitted* window is displayed.

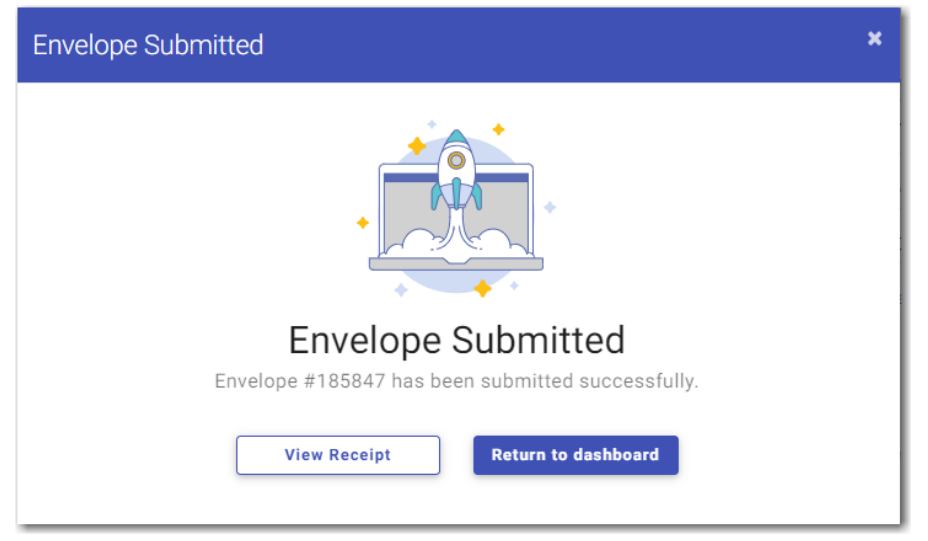

**Figure 9.12 – Envelope Submitted Window**

- 6. In the *Envelope Submitted* window, do one of the following:
	- **View Receipt** • Click . The *Printable Envelope Details* page is displayed in a separate tab. View the envelope details, and then close the tab.

**Return to dashboard** 

**• Click • Click** to return to the *Dashboard* page.

• Click **x** to close the *Envelope Submitted* window. The *Dashboard* page is displayed.

### <span id="page-136-0"></span>Viewing the Envelope Details for Service of Process **Cases**

You can view the details of an envelope on the *Filing History* page.

**Note: The Service of Process feature and the Auto Generated Documents feature are configured by Tyler and may not be available on your system.**

To view the envelope details:

1. On the Dashboard menu, click **Filing History**.

The *Filing History* page is displayed.

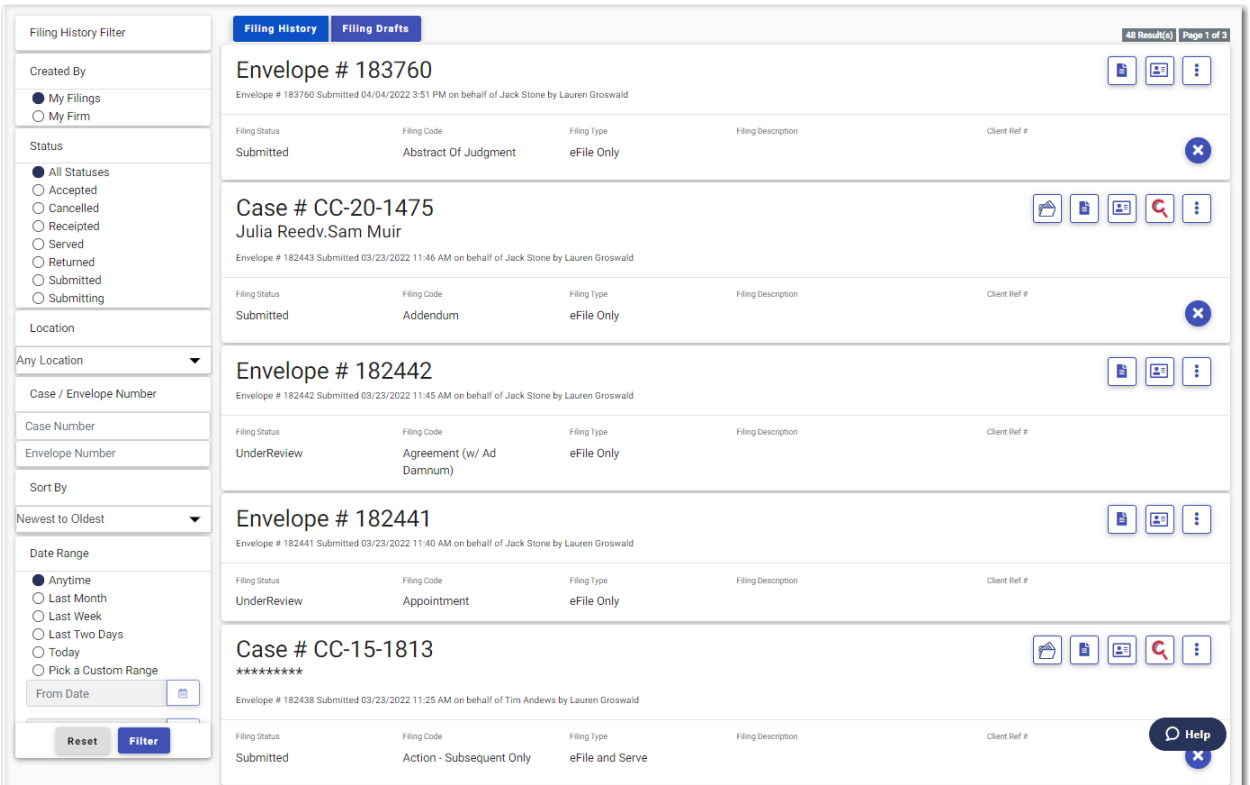

**Figure 9.13 – Filing History Page**

- 2. Locate the specified case for which you want to view the envelope details.
- ₿ 3. Click

The envelope details are displayed.

| <b>Envelope Details</b>              |                                 |                               |                                     |              |  |
|--------------------------------------|---------------------------------|-------------------------------|-------------------------------------|--------------|--|
|                                      |                                 |                               |                                     |              |  |
| Envelope                             |                                 |                               |                                     |              |  |
| Envelope ID<br>187789                | Submitted by<br>Lauren Groswald |                               | Username<br>ittitutti<br>@gmail.com |              |  |
|                                      |                                 |                               |                                     |              |  |
| Case Information<br>Court Location   |                                 |                               |                                     |              |  |
| OFS QA 2017                          | Case Type<br>Other Civil        |                               | Case Category<br>Civil              |              |  |
| Parties                              |                                 |                               |                                     |              |  |
| Party Type                           | Party Name                      |                               | Lead Attorney                       |              |  |
| Defendant                            | Sherry Doe                      |                               | Perry Mason                         |              |  |
| Plaintiff                            | John Doe                        |                               | Jack Stone                          |              |  |
| Filings                              |                                 |                               |                                     |              |  |
| Filing Code                          | Filing Type                     | Filing Description            | Client Ref #                        |              |  |
| Action - Initial Only                |                                 |                               | $\checkmark$                        |              |  |
|                                      |                                 |                               |                                     |              |  |
| Abstract Of Judgment                 |                                 |                               | $\checkmark$                        |              |  |
| Petition (Open Case)                 |                                 |                               | $\checkmark$                        |              |  |
|                                      |                                 |                               |                                     |              |  |
| Abstract Of Judgment                 |                                 |                               | $\checkmark$                        |              |  |
| <b>Service Contacts</b>              |                                 |                               |                                     |              |  |
| Party Type                           | Party Name                      |                               | Service Contacts                    |              |  |
| Defendant                            | Sherry Doe                      |                               | $\bullet$                           | $\checkmark$ |  |
| Plaintiff                            | John Doe                        |                               | $\overline{20}$                     | $\checkmark$ |  |
| Other Service Contacts               |                                 |                               | $\bullet$                           | $\checkmark$ |  |
|                                      |                                 |                               |                                     |              |  |
| Fees<br>Payment account              | Party responsible               |                               | Filing attorney                     |              |  |
| Firm's New CC 11202020<br>Filer Type | Sherry Doe                      |                               |                                     |              |  |
| Default                              |                                 |                               |                                     |              |  |
| Order ID<br>000187789-0              | Transaction Response            | Transaction Amount<br>\$23.00 | Transaction ID<br>159057            |              |  |
| Total Court Case Fees<br>Other Civil |                                 |                               |                                     | \$5.00       |  |

**Figure 9.14 – Example of an Envelope Details Page**

Print 4. Click **the summary of the envelope details.** 

# **10** Redaction Feature

### **Topics covered in this chapter**

- ♦ Entering a Filing with Redacted [Documents](#page-140-0)
- ♦ Deleting a [Redaction](#page-142-0)
- ♦ Working with an Existing [Redaction](#page-143-0)
- ♦ [Redaction](#page-143-1) Editor Toolbar

File & Serve supports the Redaction feature. Redaction refers to the removal or obscuring of sensitive information, such as Social Security numbers. Filers can redact a document, view the redacted document, and then make modifications, if necessary, before uploading the redacted document to the case management system.

#### **Note: The Redaction feature is configured by Tyler and may not be available on your system.**

**Note: You can perform redactions by using the Redaction Editor (which is displayed as the** *Tyler Content Manager* **window). This window opens in a separate tab in your browser. You must enable pop-ups in your browser settings to view the Redaction Editor and to perform redactions. The** icons that are visible in the Redaction Editor may differ slightly from the screen shots shown in this **document.**

Depending on your configuration, a transactional redaction fee may be applied to each document in your envelope. If a fee is applied, the amount is displayed on the *Filings* page, on the *Fees* page, on the *Summary* page, and in the envelope details.

The following data is automatically redacted from documents:

- Social Security numbers
- Tax ID numbers (EINs)
- Passport numbers
- Credit card numbers
- Driver's license numbers
- Account numbers
- Government ID numbers
- Names of minors listed as parties on the case
- Dates of birth of minors
- Addresses of minors listed on the case

### <span id="page-140-0"></span>Entering a Filing with Redacted Documents

You can enter a filing in which you upload a lead document (and attachments, if applicable) and then redact the documents that you uploaded.

**Start filing** 

**Note: The Redaction feature is configured by Tyler and may not be available on your system.**

**Note: Your court may charge a transactional redaction fee for each document that you redact.**

To enter a filing with redacted documents:

1. On the *Dashboard* page, click

The *Start Filing* page is displayed.

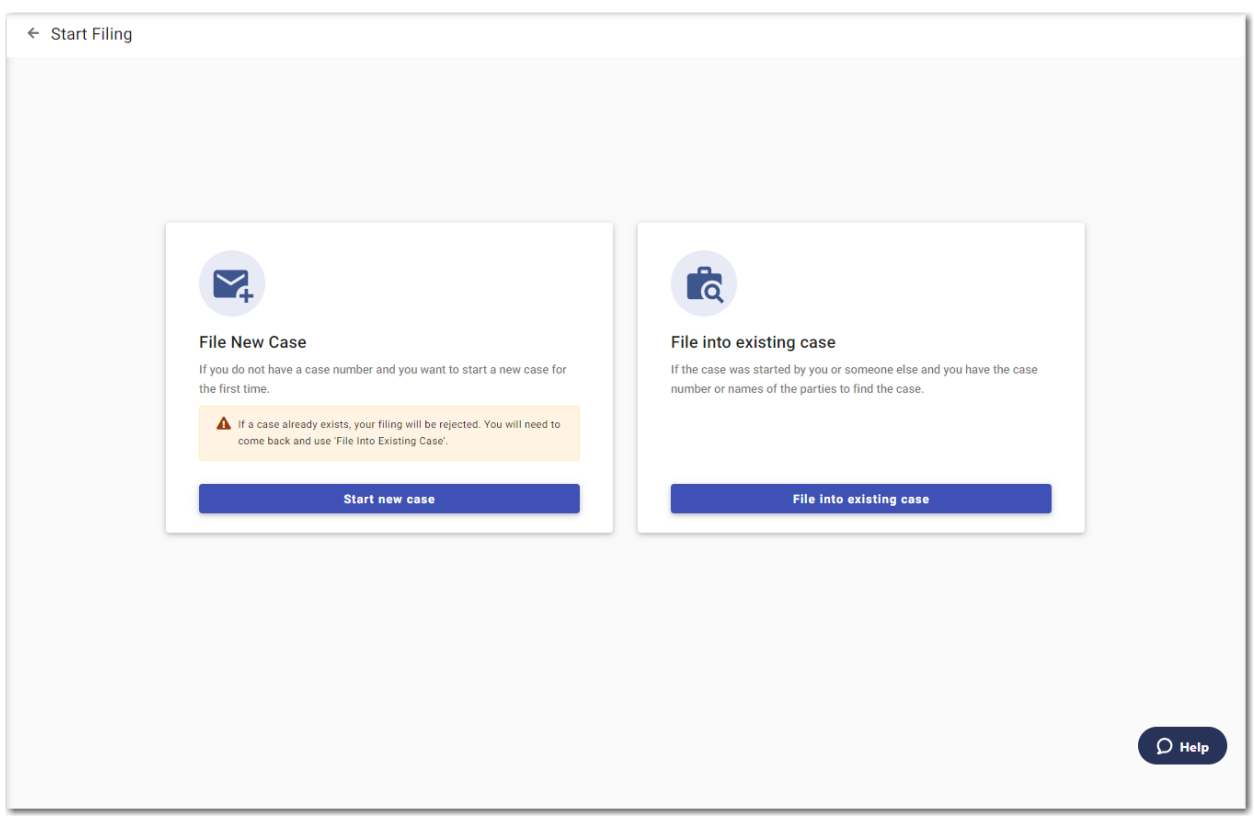

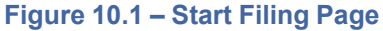

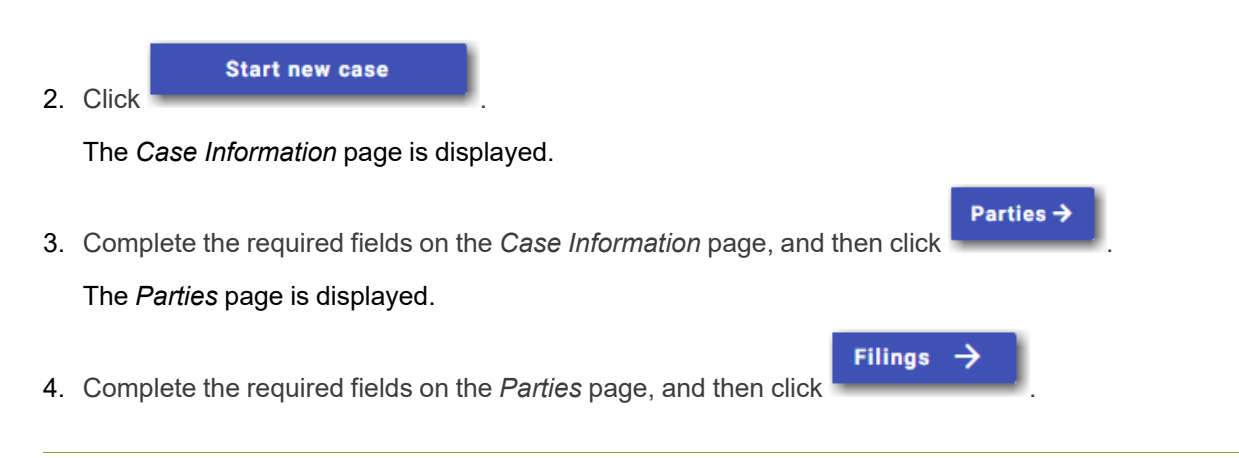

The *Filings* page is displayed.

5. On the *Filings* page, complete the required fields. Upload a lead document and attachments, if

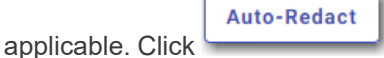

**Note: When your document has successfully been redacted, a green message is displayed, indicating that the redaction was completed. The message also indicates how many redactions were performed.**

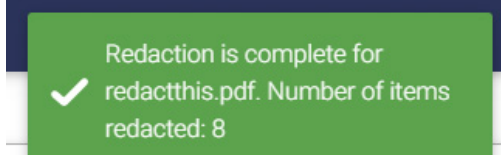

#### **Figure 10.2 – Example of a Message for a Completed Redaction**

6. After you have completed all of the required fields on the *Filings* page and uploaded the applicable

Fees  $\rightarrow$ 

Summary -

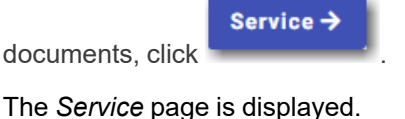

7. Complete the required fields on the *Service* page, and then click .

The *Fees* page is displayed.

8. Complete the required fields on the *Fees* page, and then click .

The *Summary* page is displayed.

9. Review the envelope summary. If you want to edit the redacted document, click **Redactions** 

The Redaction Editor opens in a new tab in your browser.

**Note: If the redaction of your document is not complete, an amber message is displayed, indicating that you cannot yet complete your filing. You must wait until the redaction is complete, and then a green message is displayed, informing you of the completion.**

**Edit** 

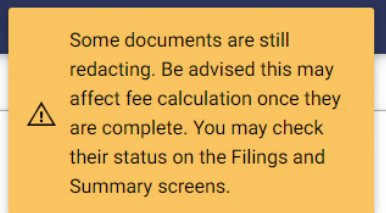

#### **Figure 10.3 – Example of a Message with Redaction in Progress**

8 10. Perform the necessary edits in the Redaction Editor, and then click **Theor** to save your changes, or click

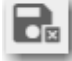

to save your changes and close the viewer.

11. When you are done reviewing the envelope summary and have selected the check boxes for the

**Submit** submission agreements (if applicable), click

**Note: After submission, you can view the redaction fees on the** *Envelope Details* **page.**

### <span id="page-142-0"></span>Deleting a Redaction

After you mark a section to be redacted and before you close the Redaction Editor, you can delete the specified redaction.

**Note: The Redaction feature is configured by Tyler and may not be available on your system.**

**Note: You must enable pop-ups in your browser settings to view the Redaction Editor.**

To delete a redaction in a document before you have closed the Redaction Editor:

1. Right-click the specified redaction.

The *Annotation Notes* dialog box is displayed.

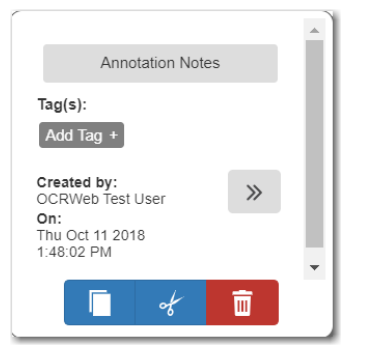

**Figure 10.4 – Annotation Notes Dialog Box**

**Note: On the** *Annotation Notes* **dialog box, you can annotate the redaction, copy the redaction,** or cut the redaction and paste it in another part of the document. You can also view a detailed

 $\gg$ **history of the redactions that were performed in the document. Click to view the detailed history.**

2. Click to delete the redaction.

The *Delete Annotation* dialog box is displayed.

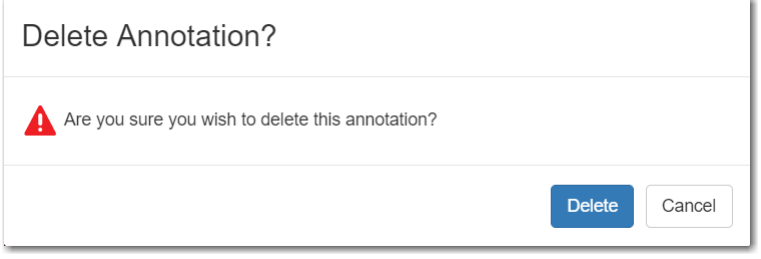

**Figure 10.5 – Delete Annotation? Dialog Box**

**Delete** 3. Click to delete the specified redaction.

### <span id="page-143-0"></span>Working with an Existing Redaction

You can resize or move an existing redaction in the Redaction Editor.

**Note: The Redaction feature is configured by Tyler and may not be available on your system.**

**Note: You must enable pop-ups in your browser settings to view the Redaction Editor.**

To work with an existing redaction:

1. Turn off the manual redaction capability by clicking

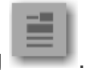

- 2. Locate the existing redaction that you want to resize or move, and then click the block of text.
- 3. Resize the redaction, or move the redaction to another location in the document.
- 4. When you are done, click  $\equiv$  to save your changes, or click  $\equiv$  to save your changes and close the viewer.

### <span id="page-143-1"></span>Redaction Editor Toolbar

You can use icons to navigate in the Redaction Editor.

**Note: The icons that are visible in the Redaction Editor may differ slightly from the screen shots contained in this document.**

The following table describes the icons in the Redaction Editor.
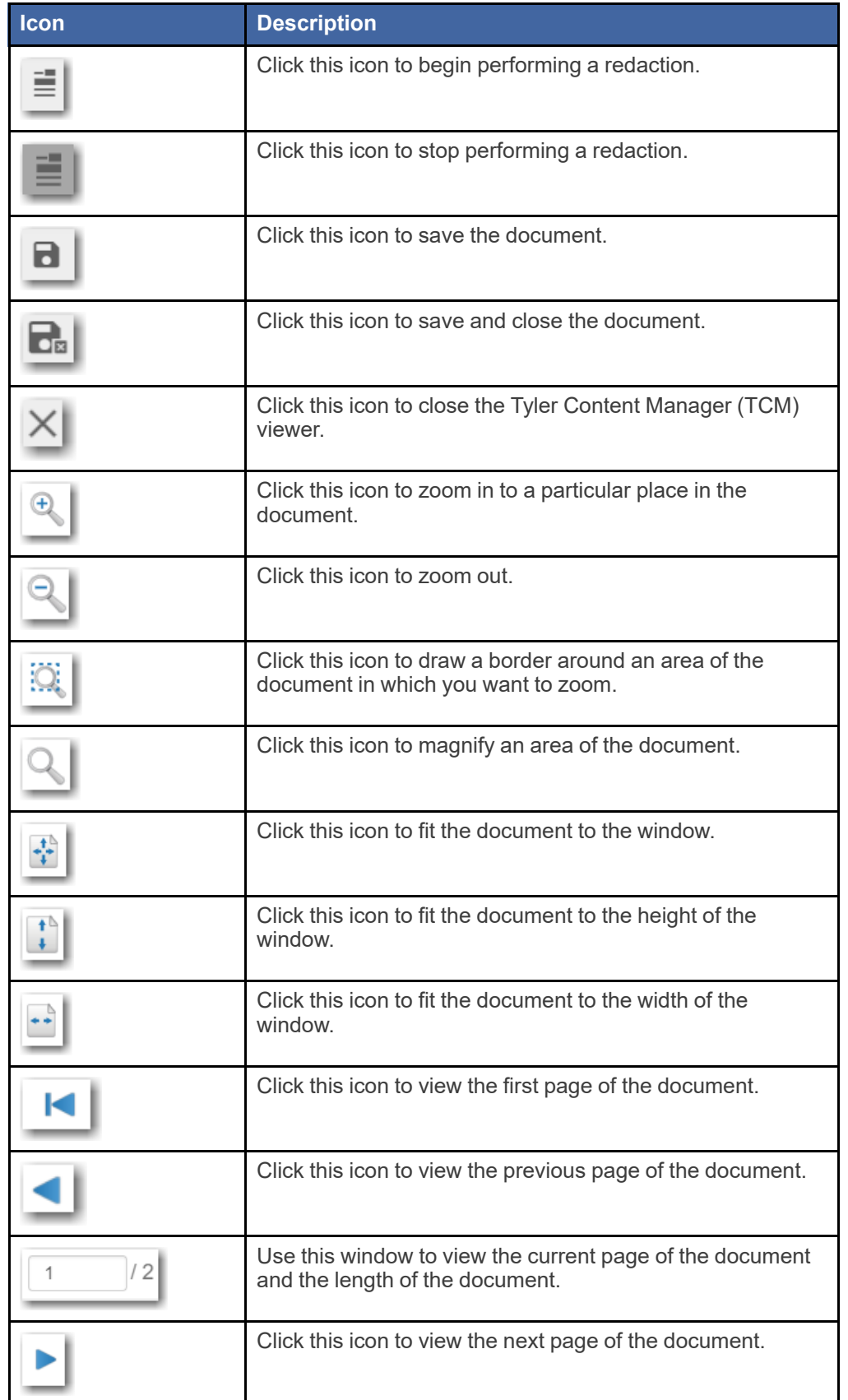

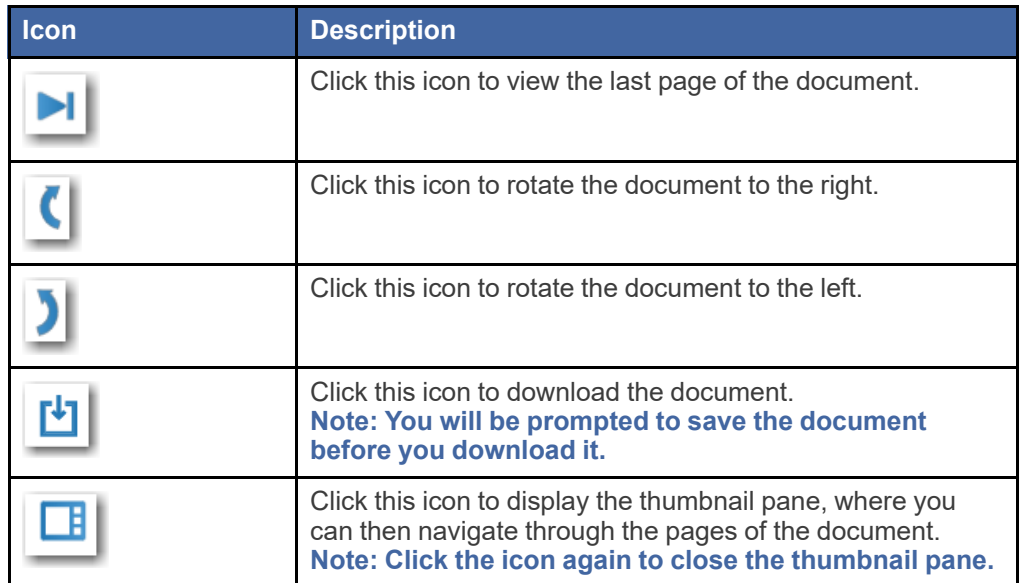

When the thumbnail pane is displayed, additional document options become available.

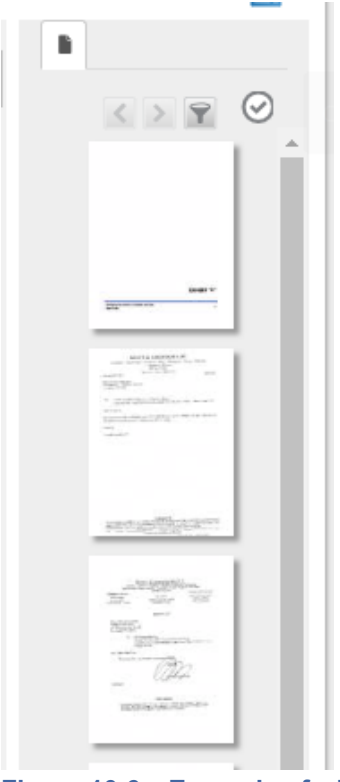

**Figure 10.6 – Example of a Thumbnail Pane**

The following table describes the icons in the thumbnail pane.

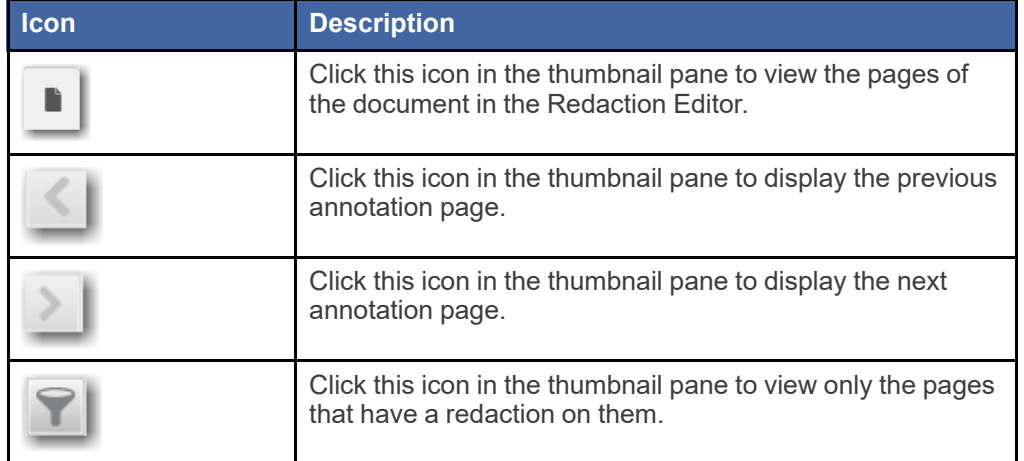

# **11** File into an Existing Case

#### **Topics covered in this chapter**

- ♦ Filing into an Existing Case from the [Dashboard](#page-147-0) Page
- ♦ Filing into an [Existing](#page-150-0) Case from the Filing History Page
- ♦ Filing into a [Non-Indexed](#page-153-0) Case
- ♦ [Creating](#page-155-0) a Service Only Filing

Once a court has created a new case, you can file into the existing case.

There are various ways to file into an existing case, as follows:

• On the *Dashboard* page, select one of the following methods to access the *File into Existing Case* window:

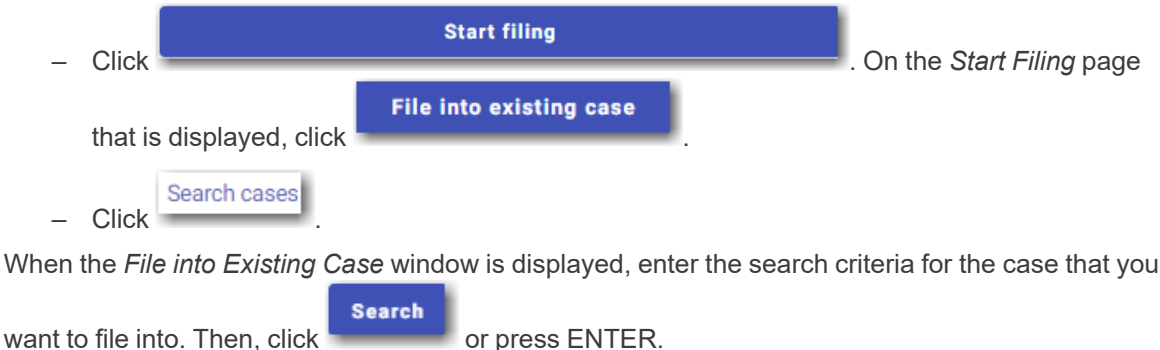

• On the *Filing History* page, locate the case that you want to file into, and then click .

## <span id="page-147-0"></span>Filing into an Existing Case from the Dashboard Page

You can file into an existing case from the *Dashboard* page by using any one of several methods. To file into an existing case from the *Dashboard* page:

1. From the *Dashboard* page, select one of the following methods to begin:

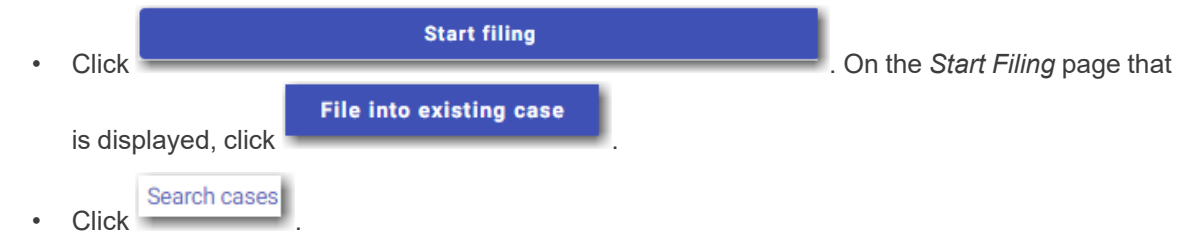

The *File into Existing Case* window is displayed.

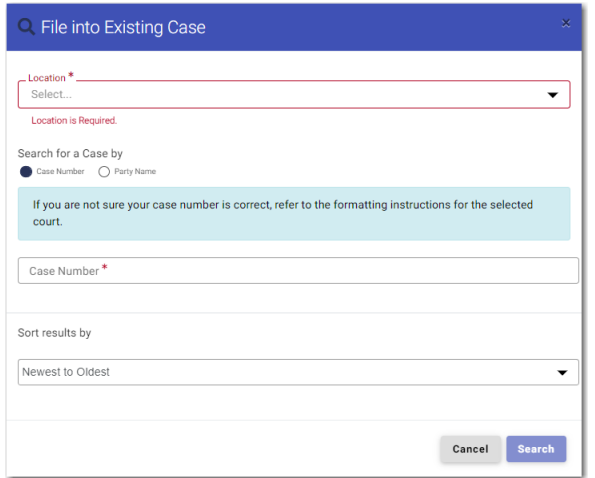

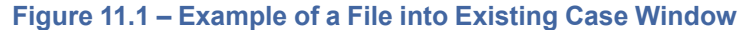

**Note: Your system may be configured to search only by case number. With this optional configuration, the Party Name option is not displayed.**

2. Type the search criteria in the window, and then click **or all contains ENTER.** 

**Note: You can search by case number or party name. You must know the location of the existing case to complete your search.**

**Search** 

The case that matches your search criteria is displayed.

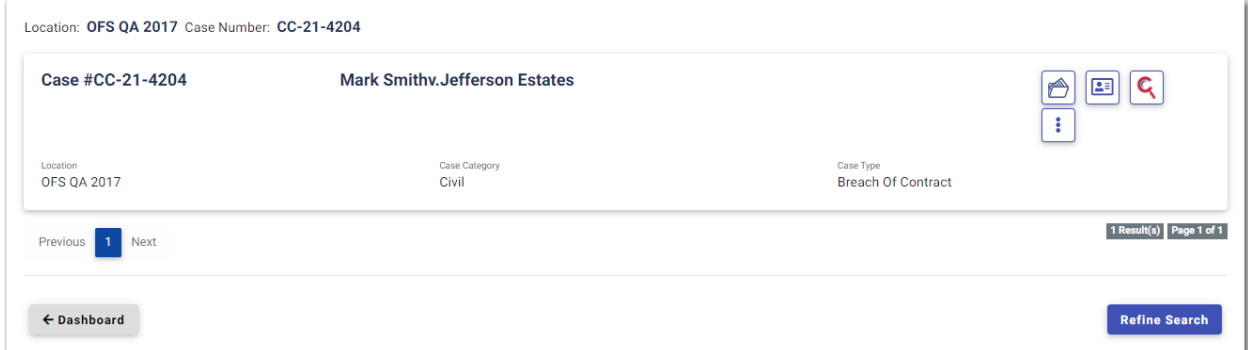

#### **Figure 11.2 – Case Search Results**

3. Click  $\sim$  to file into the case.

#### The *Case Information* page of the specified case is displayed.

4. Verify the information on the *Case Information* page. Make any changes, if applicable. Then, click

Parties  $\rightarrow$ 

#### The *Parties* page is displayed.

.

5. Add additional parties to the case if you want.

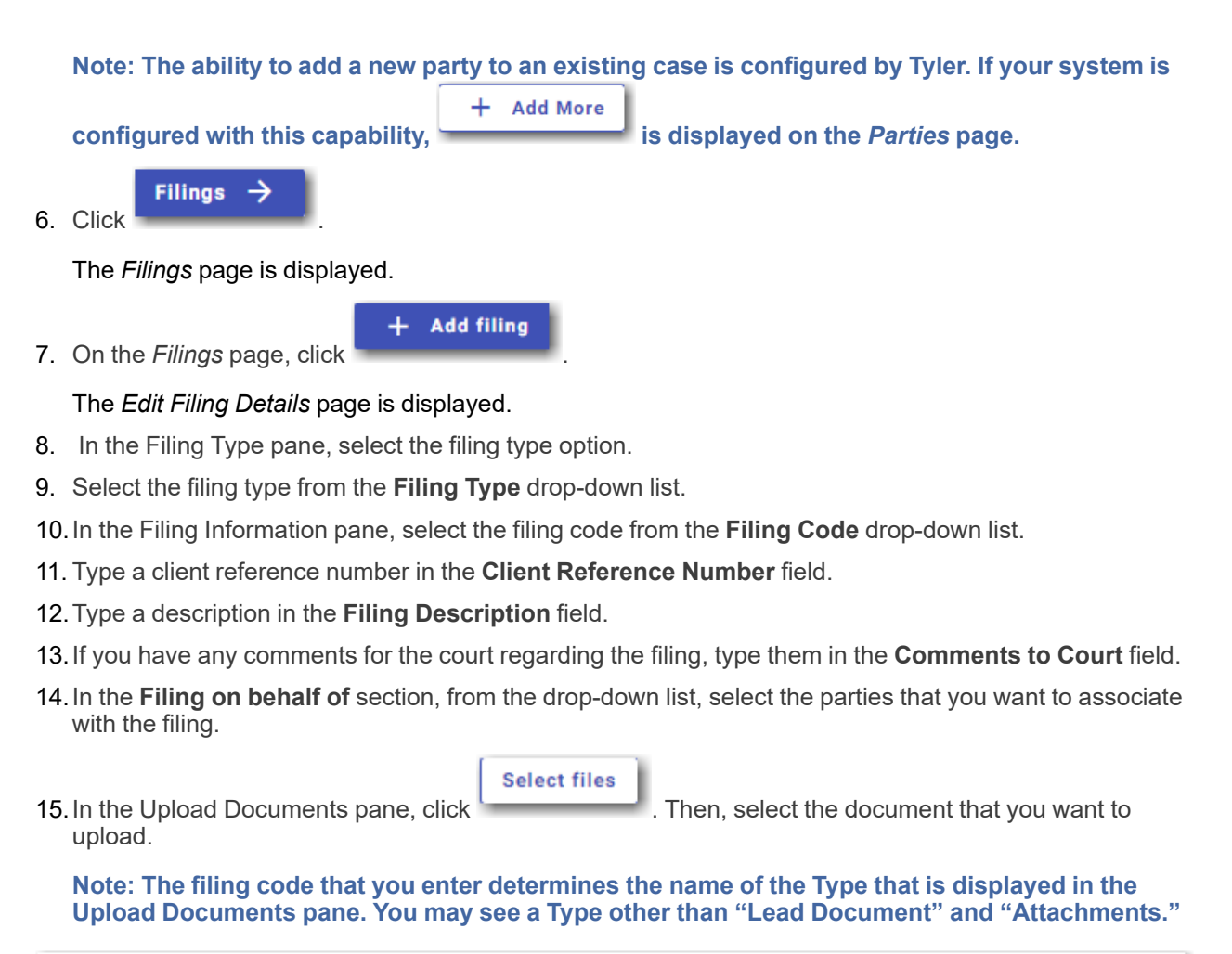

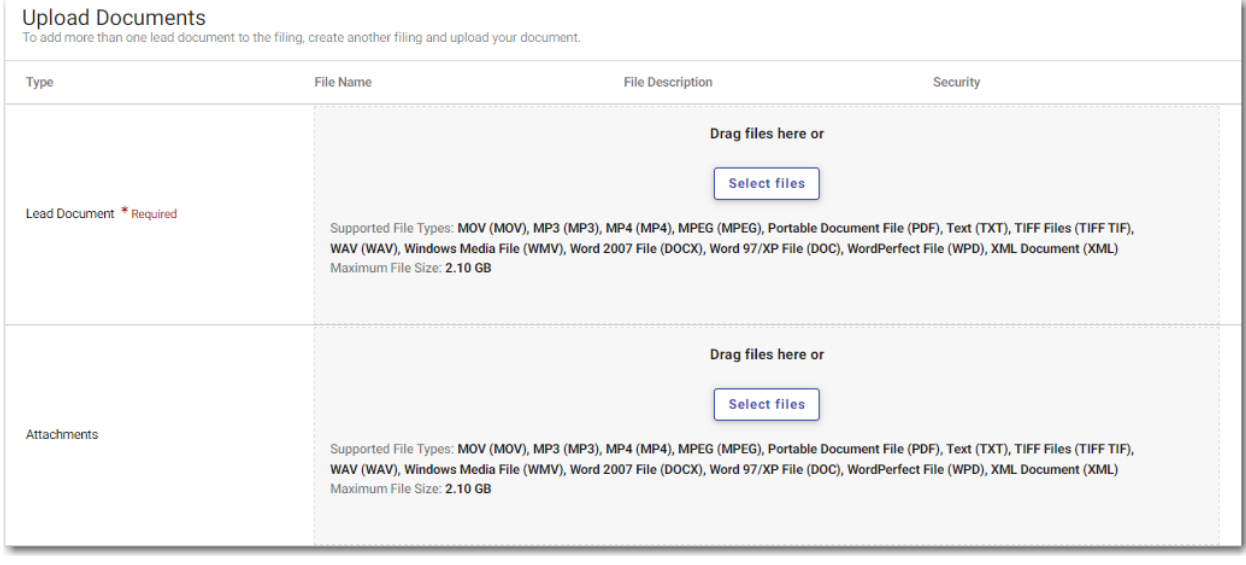

#### **Figure 11.3 – Upload Documents Pane**

**Select files** 16.If you have attachments to add to the filing, click in the **Attachments** section. Then, upload the specified attachments.

Fees  $\rightarrow$ 

- 17.If you want to add security to any of the documents, select an option from the **Security** drop-down list.
- 18.To add additional services, click **Additional Services**.

#### The Additional Services pane is displayed.

- 19.Select the additional services that you want to add. Also, if applicable, type the fee amount and/or select the quantity of the specified service.
- 

**Go to Communication** 

20. Click **Communications** at the top of the page.

#### The Communications pane is displayed.

21.Type a valid email address to specify the recipient of the courtesy or preliminary copies.

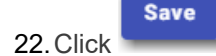

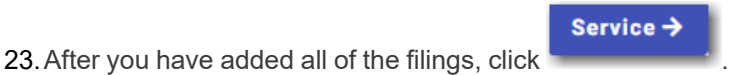

- 24. On the *Service* page, add service contacts if applicable. Then, click
- 25.On the *Fees* page, select the payment account from the **Payment Account** drop-down list.
- 26.Select the filing attorney from the **Filing Attorney** drop-down list.
- 27.Select the party responsible for fees from the **Party Responsible for Fees** drop-down list.

**Note: If there are no fees associated with your filing, you may not be required to make a selection in the Party Responsible for Fees field.**

28.Select the filer type from the **Filer Type** drop-down list.

 $\mathbb Q$  Calculate Fees 29. Click in the interest of the set of the feed total.

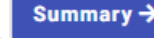

30.Click .

31.Review the summary. If applicable, select the **Submission Agreements** check box.

32. When you are satisfied with your filing, click

## <span id="page-150-0"></span>Filing into an Existing Case from the Filing History Page

**Submit** 

Once a new case has been created by the courts, you can file into the existing case. To file into an existing case from the *Filing History* page:

1. On the *Filing History* page, click .

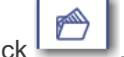

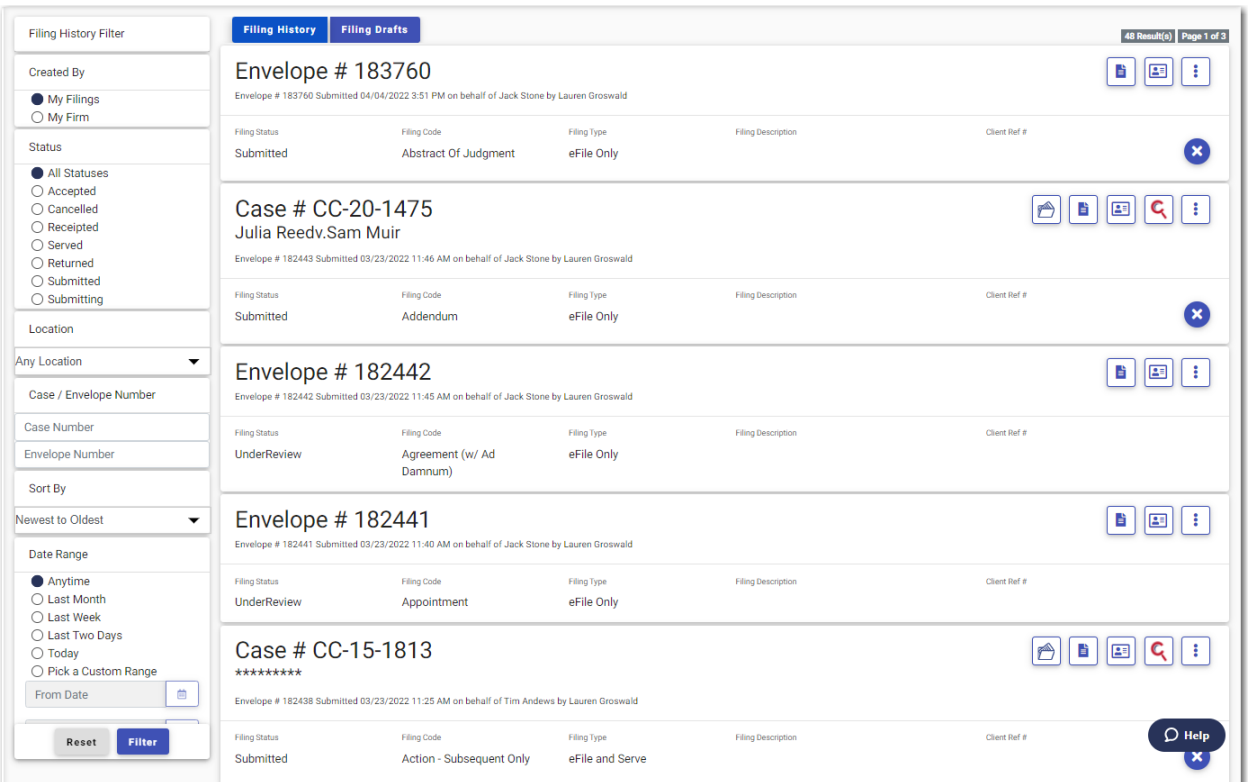

#### **Figure 11.4 – Filing History Page**

The *Case Information* page of the specified case is displayed.

Parties  $\rightarrow$ 2. Click

#### The *Parties* page is displayed.

3. Verify the party information. You can add another party to the filing if you want.

Filings  $\rightarrow$ 

4. Click to continue with your filing.

The *Filings* page is displayed.

 $+$  Add filing

5. On the *Filings* page, click .

The *Edit Filing Details* page is displayed.

- 6. In the Filing Type pane, select the filing type option.
- 7. Select the filing type from the **Filing Type** drop-down list.
- 8. In the Filing Information pane, select the filing code from the **Filing Code** drop-down list.
- 9. Type a client reference number in the **Client Reference Number** field.
- 10.Type a description in the **Filing Description** field.
- 11. If you have any comments for the court regarding the filing, type them in the **Comments to Court** field.

12.In the **Filing on behalf of** section, from the drop-down list, select the parties that you want to associate with the filing.

v.

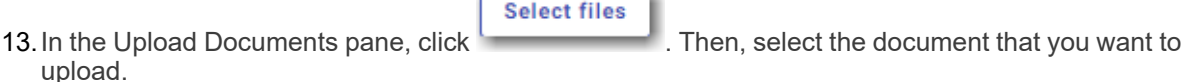

**Note: The filing code that you enter determines the name of the Type that is displayed in the Upload Documents pane. You may see a Type other than "Lead Document" and "Attachments."**

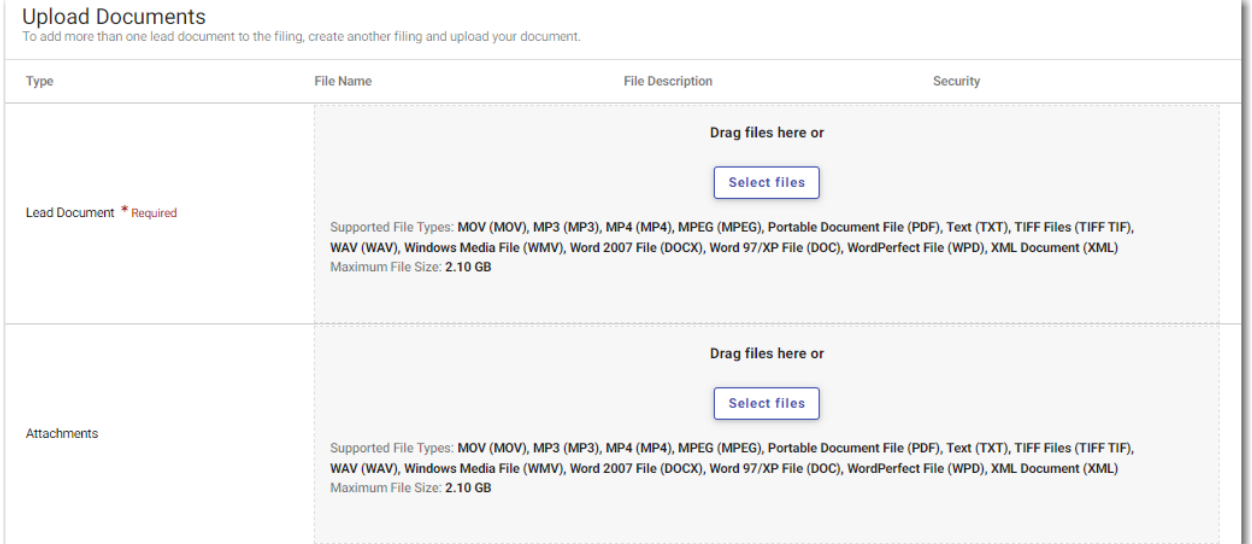

#### **Figure 11.5 – Upload Documents Pane**

- **Select files** 14. If you have attachments to add to the filing, click **in the Attachments** section. Then, upload the specified attachments.
- 15.If you want to add security to any of the documents, select an option from the **Security** drop-down list.
- 16.To add additional services, click **Additional Services**.

#### The Additional Services pane is displayed.

17.Select the additional services that you want to add. Also, if applicable, type the fee amount and/or select the quantity of the specified service.

**Go to Communication** 

18. Click **Communications** at the top of the page.

#### The Communications pane is displayed.

19.Type a valid email address to specify the recipient of the courtesy or preliminary copies.

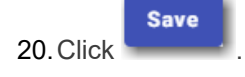

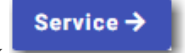

Fees  $\rightarrow$ 

21. After you have added all of the filings, click

22.On the *Service* page, add service contacts, if applicable. Then, click .

- 23.On the *Fees* page, select the payment account from the **Payment Account** drop-down list.
- 24.Select the filing attorney from the **Filing Attorney** drop-down list.
- 25.Select the party responsible for fees from the **Party Responsible for Fees** drop-down list.

**Note: If there are no fees associated with your filing, you may not be required to make a selection in the Party Responsible for Fees field.**

**Submit** 

26.Select the filer type from the **Filer Type** drop-down list.

Colculate Fees 27. Click in the state of the state of the feed of the fee total. Summary → 28. Click

29.Review the summary. If applicable, select the **Submission Agreements** check box.

30. When you are satisfied with your filing, click

## <span id="page-153-0"></span>Filing into a Non-Indexed Case

You can file into a case that does not exist in the case management system.

#### To file into a non-indexed case:

1. On the Dashboard menu, click **Case Search**.

The *File into Existing Case* window is displayed.

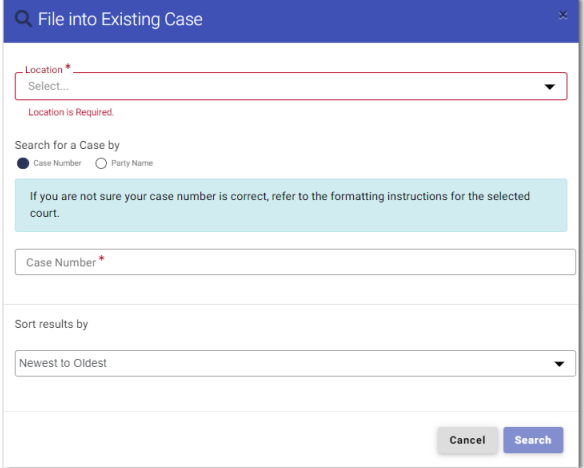

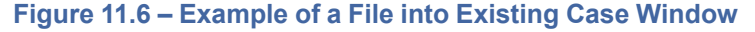

**Note: Your system may be configured to search only by case number. With this optional configuration, the Party Name option is not displayed.**

2. Select the location from the **Location** drop-down list.

**Note: The location you select must be a non-integrated or non-indexed node.**

3. Select the **Case Number** option (which may be the only option that is displayed), and then type the case number in the **Case Number** field.

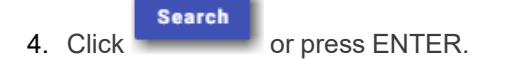

A message is displayed, stating that the case number you entered could not be found.

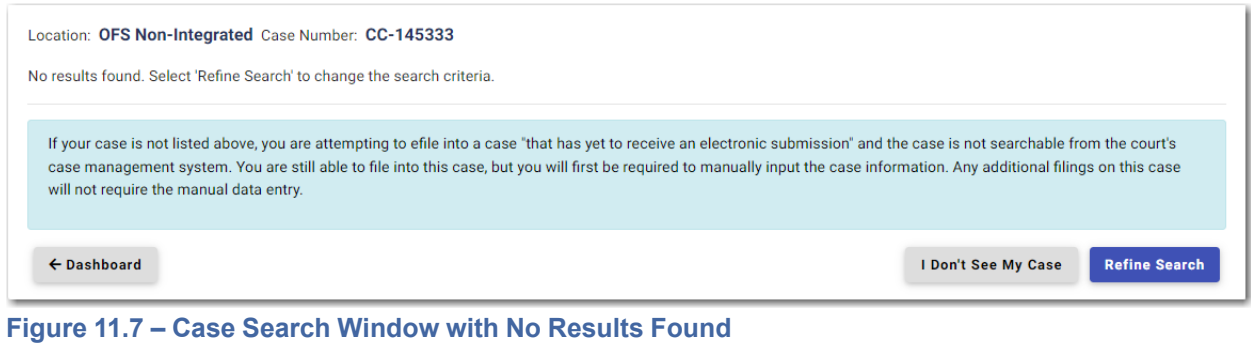

I Don't See My Case 5. To continue, click

The *I Don't See My Case* window is displayed.

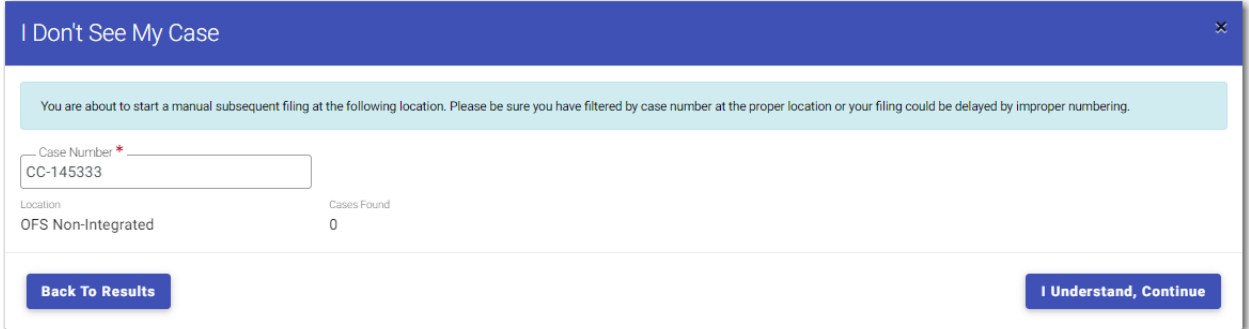

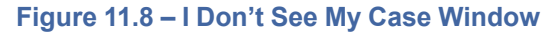

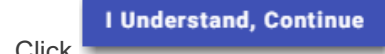

6. Click to continue filing into the case.

The *Case Information* page is displayed. The location and case number are auto-filled on the page.

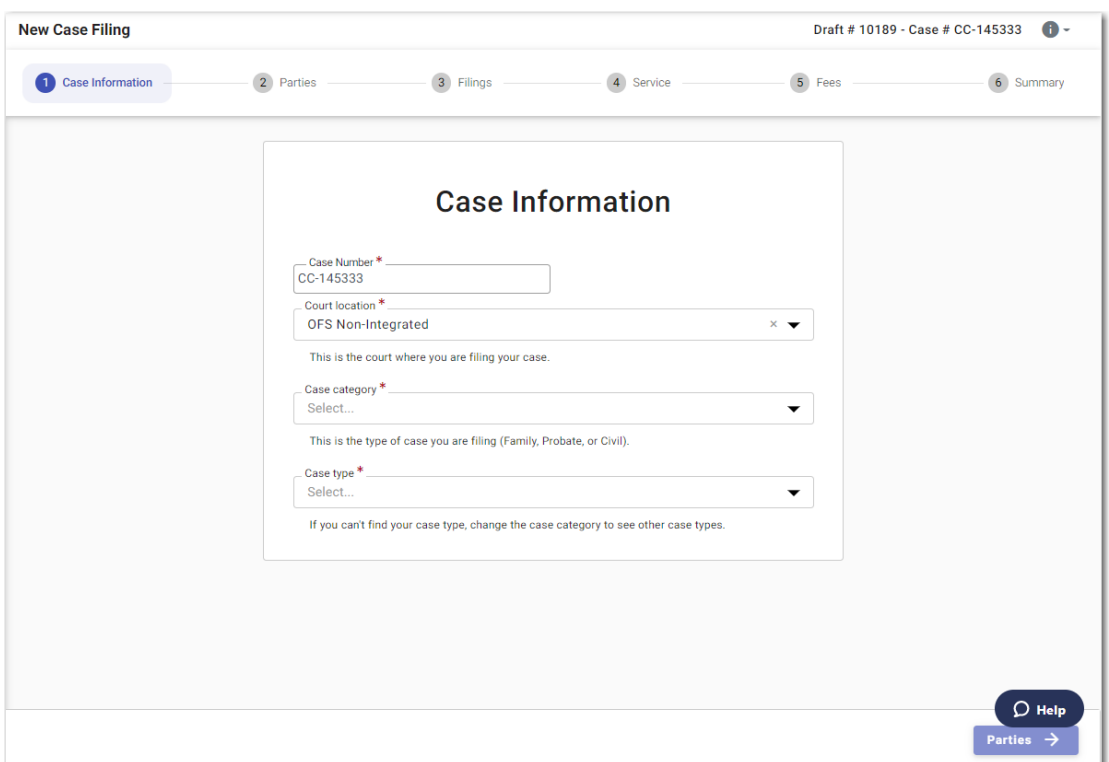

**Figure 11.9 – Case Information Page**

- 7. Select the case category from the **Case Category** drop-down list.
- 8. Select the case type from the **Case Type** drop-down list.
- 9. Select the case subtype, if applicable, from the **Case Sub Type** drop-down list.

Parties  $\rightarrow$ 

10. Click to save your work and continue.

+ Add filing

11. Continue entering case information on the following pages until you reach the *Summary* page.

12.Review your filing. When you are satisfied with the information you have entered, click .

**Submit** 

## <span id="page-155-0"></span>Creating a Service Only Filing

#### To create a Service Only filing:

- 1. Select an existing case that you want to file into.
- 2. Follow one of the methods for filing into an existing case (that is, from the *Filing History* page, from the *Case Search* page, or from the *Dashboard* page).

**Note: The** *Case Information* **page and the** *Parties* **page are already populated since this is an existing case.**

3. On the *Filings* page, click .

**File Into Case** Draft # 10280 - Case # CC-22-071 - Amanda Thomasv.Colleen Martinez  $\qquad \, \bullet$  $\bullet$  rilings  $\bullet$  or  $\bullet$  Pa  $\overline{a}$  $\left( 8\right)$  $\sqrt{6}$ **Edit Filing Details** Filing Type \* (Required eFile Only eFile and Serve Service Only Pick "eFile Onl Electronically file Your filing will<br>with the court **Filing Information** Service Only Client Reference Nur Comments to Court  $\mathbb{Q}$ Filing on behalf of  $\bigoplus$ **Upload Documents** Drag files here of  $\fbox{\scriptsize Select files}$ 

The *Edit Filing Details* page is displayed.

#### **Figure 11.10 – Example of the Edit Filing Details Page—Service Only Filing**

- 4. In the Filing Type pane, select **Service Only**.
- 5. In the Filing Information pane, enter information, if applicable.

**Note: The Service Only filing code is selected by default.**

**Select files** 6. In the Upload Documents pane, click **Election Contract Contract the document that you want to** upload.

**Note: The filing code that you enter determines the name of the Type that is displayed in the Upload Documents pane. You may see a Type other than "Lead Document" and "Attachments."**

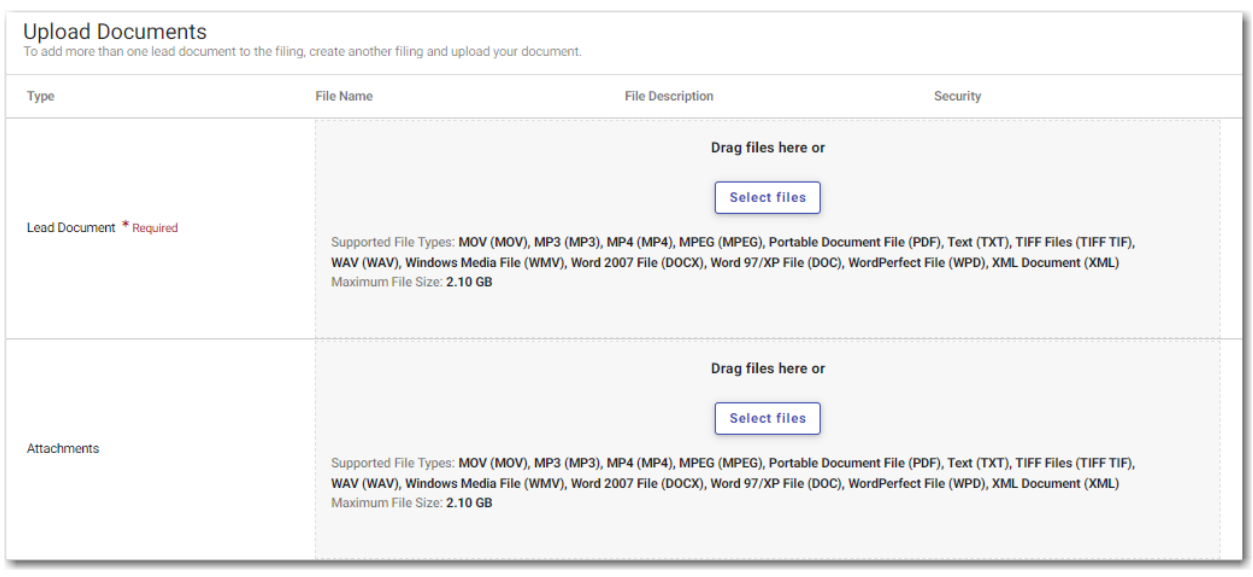

**Figure 11.11 – Upload Documents Pane**

- **Select files** 7. If you have attachments to add to the filing, click in the **Attachments** section. Then, upload the specified attachments.
- 8. If you want to add security to any of the documents, select an option from the **Security** drop-down list.
- Service  $\rightarrow$ 9. Click to save your entries and to continue.
- 10.On the *Service* page, add the service contacts that you want to receive a Service Only filing.
- Fees  $\rightarrow$ 11. Click to save your entries and to continue.
- 12.Complete the required fields on the *Fees* page, and then click .
- 13.Select the check boxes for the submission agreements, if applicable.

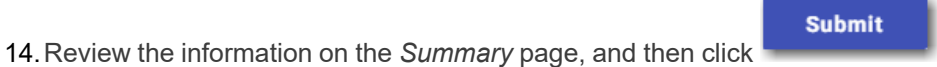

Summary ->

## <span id="page-158-0"></span>**12** Access re:Search®

While you are working in File & Serve, you can access re:Search® from several locations in the system.

#### **Note: The ability to access re:Search from File & Serve is configured by Tyler and may not be available on your system. You also must have an existing account in re:Search to access it from File & Serve.**

A case that is available in re:Search is indicated by an icon  $\left|\frac{\mathsf{c}}{\cdot}\right|$ . Click to access a specified case in re:Search. re:Search opens in a new tab in your browser, and the specified case details are displayed. You can view past and future hearing dates for the case if it is available in re:Search.

You can access re:Search from the following locations in File & Serve:

• *Filing History* page

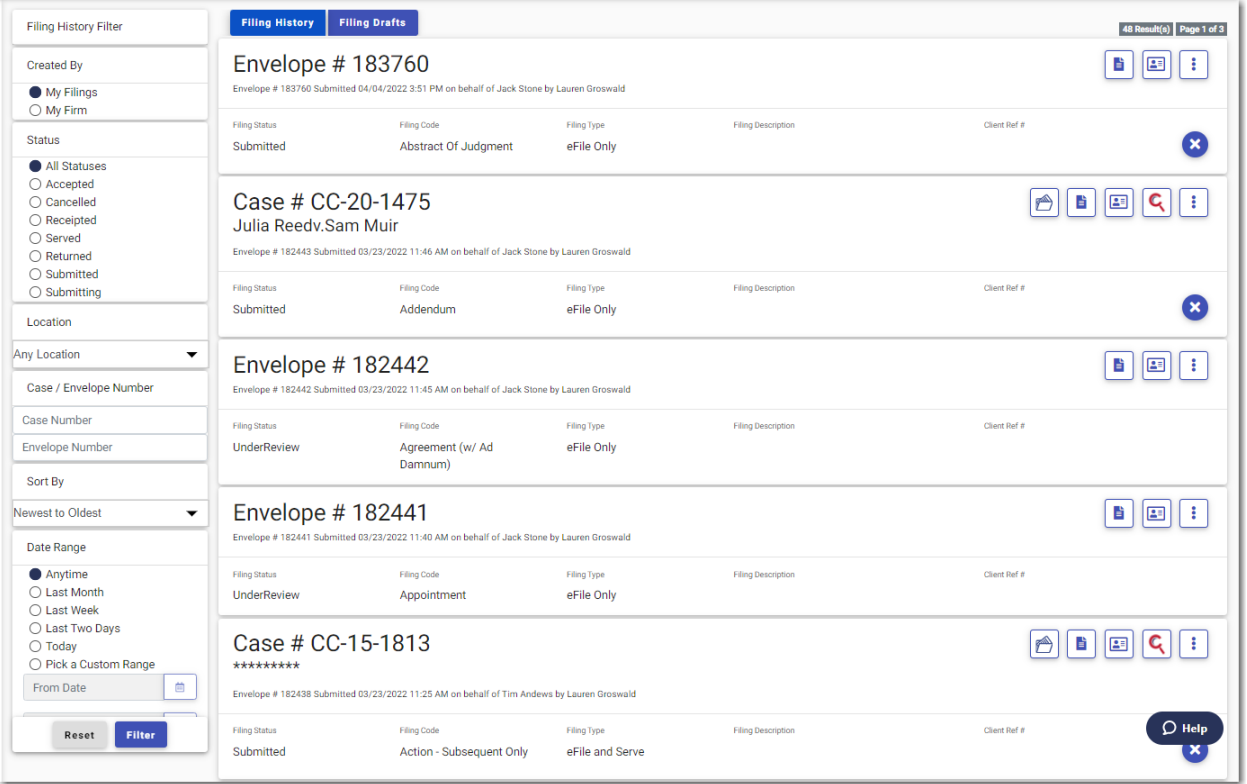

**Figure 12.1 – re:Search Icon on the Filing History Page**

• *Filing Drafts* page

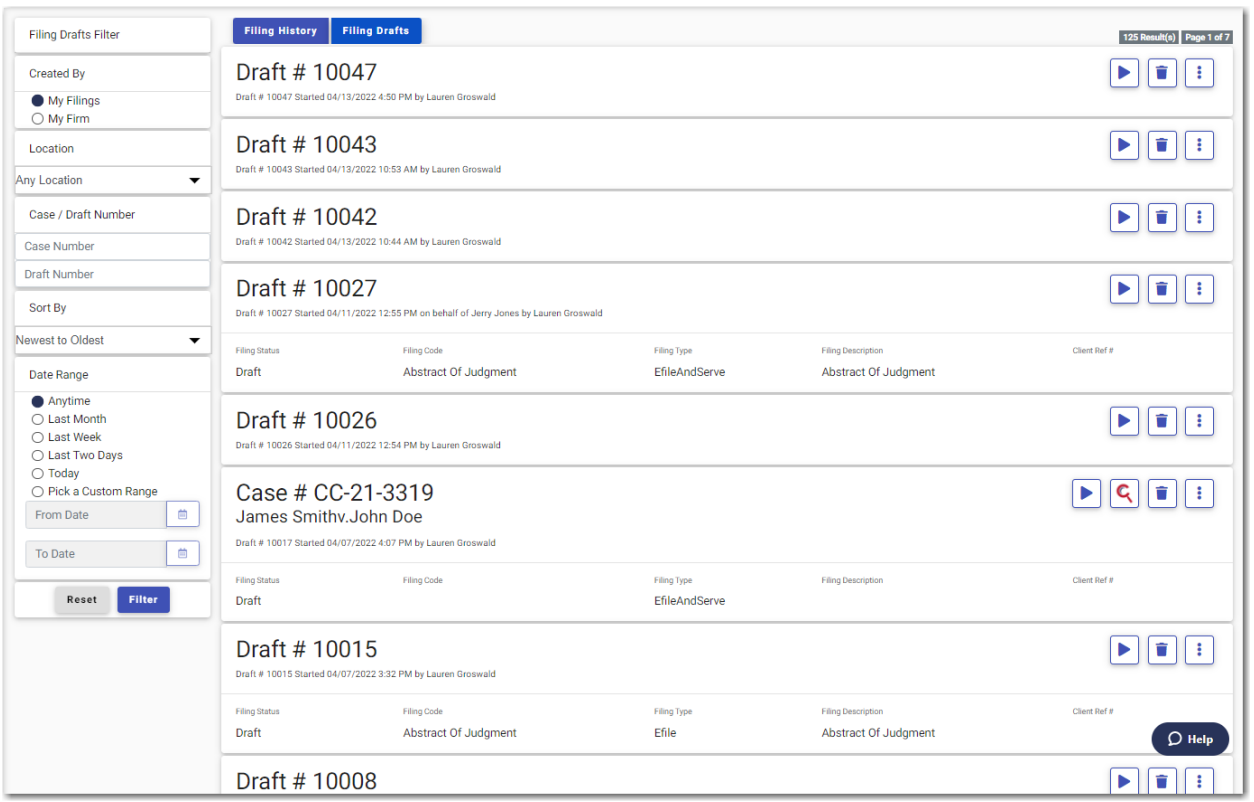

#### **Figure 12.2 – re:Search Icon on the Filing Drafts Page**

• *Case Search* page

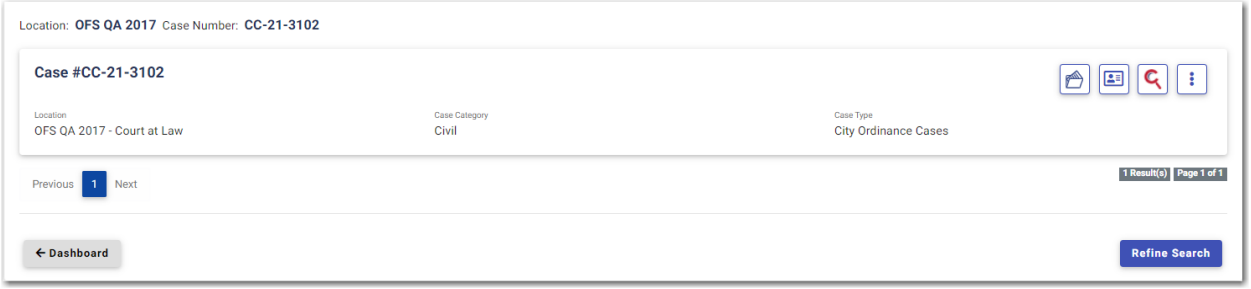

**Figure 12.3 – re:Search Icon on the Case Search Page**

• *Bookmarks* page

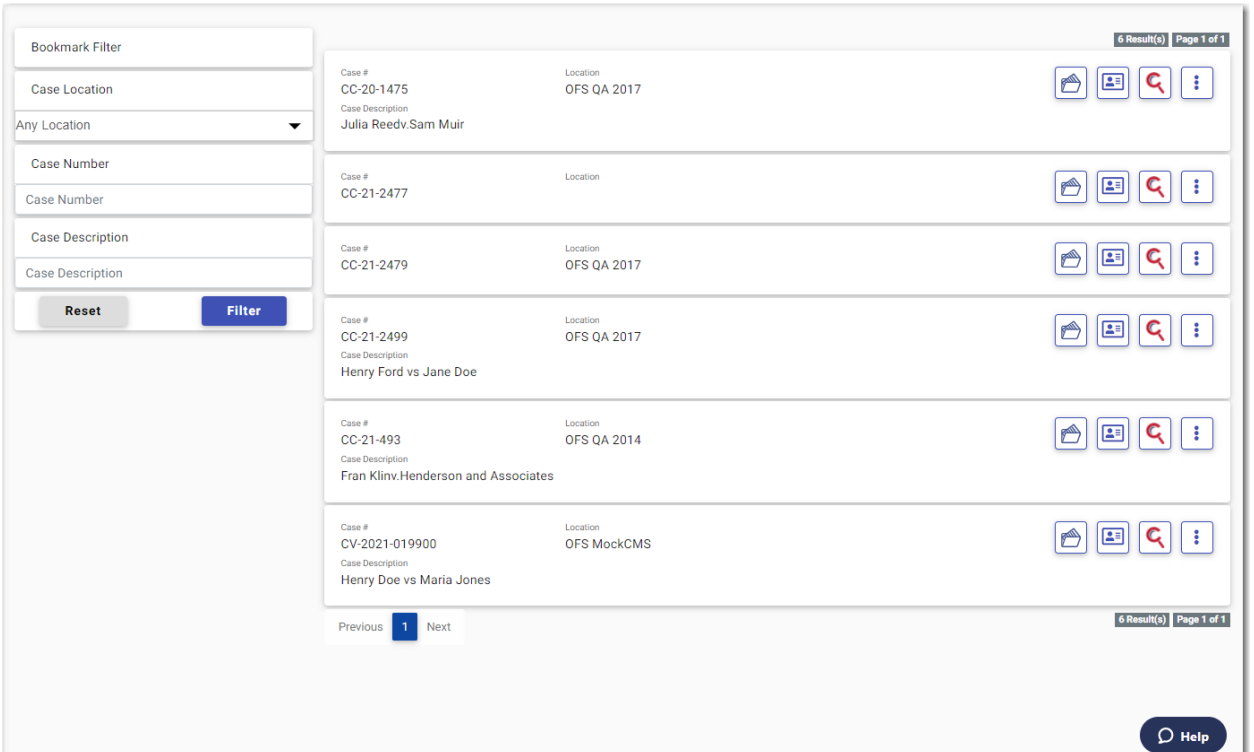

**Figure 12.4 – re:Search Icon on the Bookmarks Page**

## <span id="page-161-0"></span>**13** Service Contacts

#### **Topics covered in this chapter**

- ♦ Adding a New Service [Contact](#page-163-0)
- ♦ Adding [Yourself](#page-165-0) as a Service Contact to a Filing
- ♦ Adding a Service [Contact](#page-167-0) from Your Firm's Service Contact List to a Filing
- ♦ Adding a Service [Contact](#page-169-0) from a Public List to a Filing
- ♦ Adding a New Service [Contact](#page-171-0) to a Filing
- ♦ Updating [Information](#page-173-0) for an Existing Service Contact
- ♦ Viewing a List of Cases [Attached](#page-174-0) to a Service Contact
- ♦ [Viewing](#page-175-0) Service Contact History for a Case
- ♦ Updating [Information](#page-177-0) for a Service Contact Attached to a Case
- ♦ [Deleting](#page-179-0) a Service Contact

You can add a service contact to your service contacts list on the *Service Contacts* page. You can also add a service contact while you are entering a case filing.

When you add a service contact on the *Service Contacts* page, you can quickly retrieve that contact at a later time when you are entering a case filing. You can also create a service contact while you are entering a case filing, and then you can save that service contact for use in future filings.

Service contacts from a public list are also available for you to use when you are entering a case filing.

You can view the service contact history for a case from any of the following locations:

• *Filing History* page

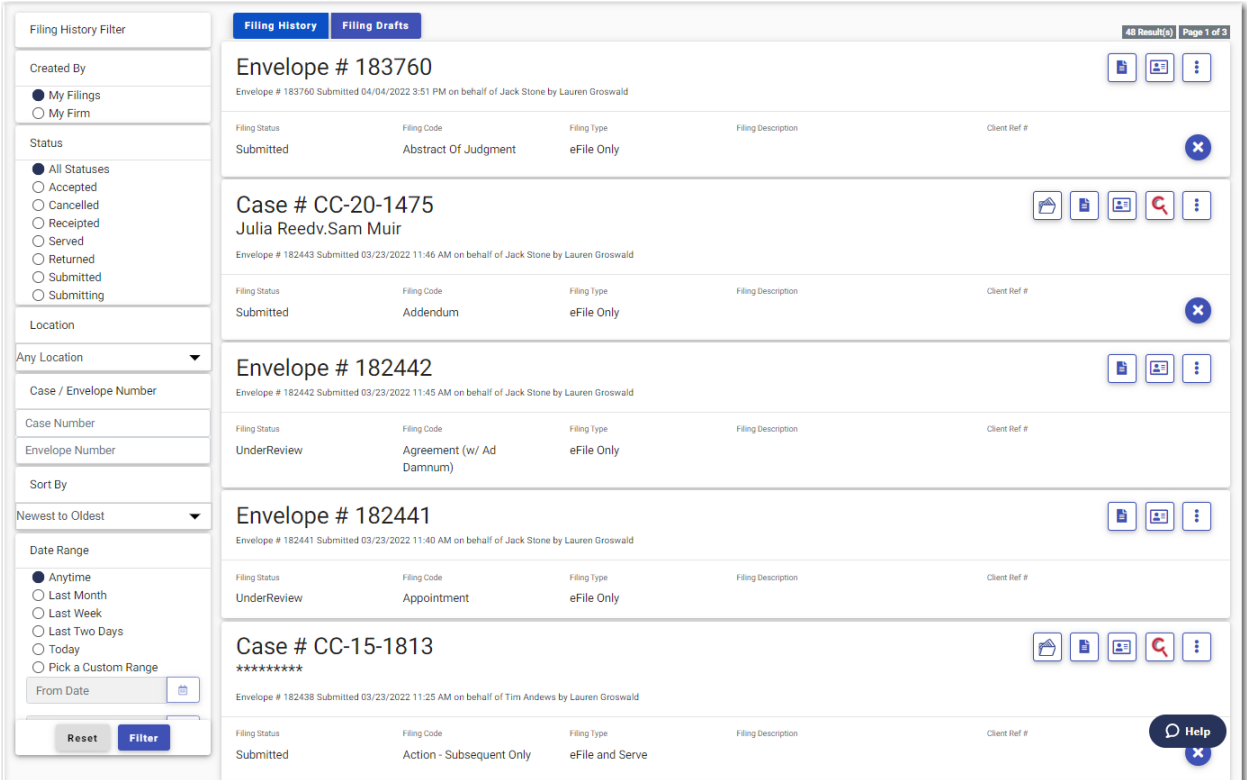

#### **Figure 13.1 – Example of a Filing History Page**

• *Case Search* page

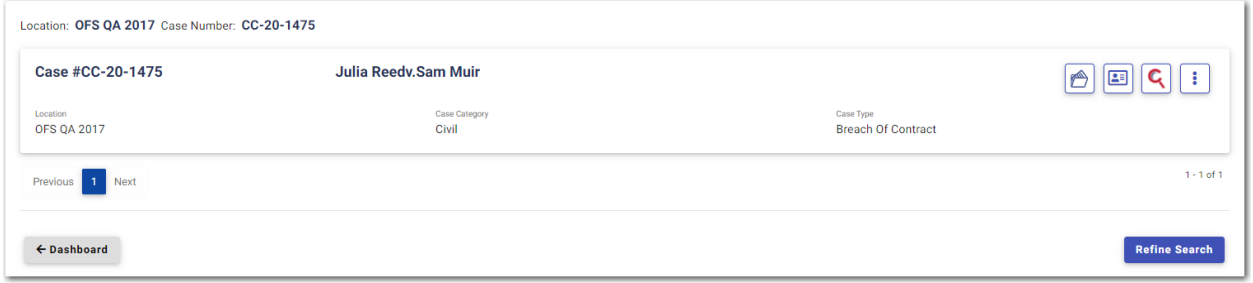

**Figure 13.2 – Example of a Case Search Page**

• *Bookmarks* page

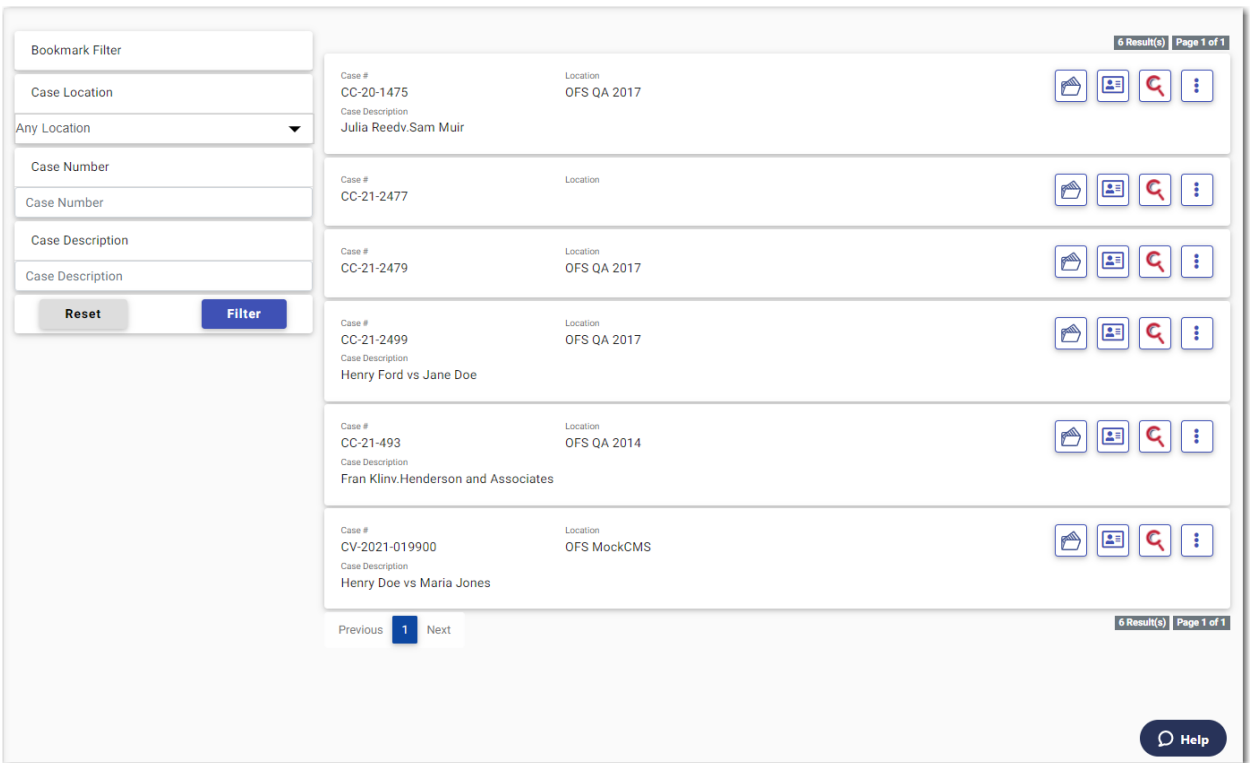

#### **Figure 13.3 – Example of a Bookmarks Page**

## <span id="page-163-0"></span>Adding a New Service Contact

You can add a new service contact to your firm's list of contacts. To add a new service contact to your firm's contacts list:

1. On the Dashboard menu, click **Firm Service Contacts**.

The *Service Contacts* page is displayed.

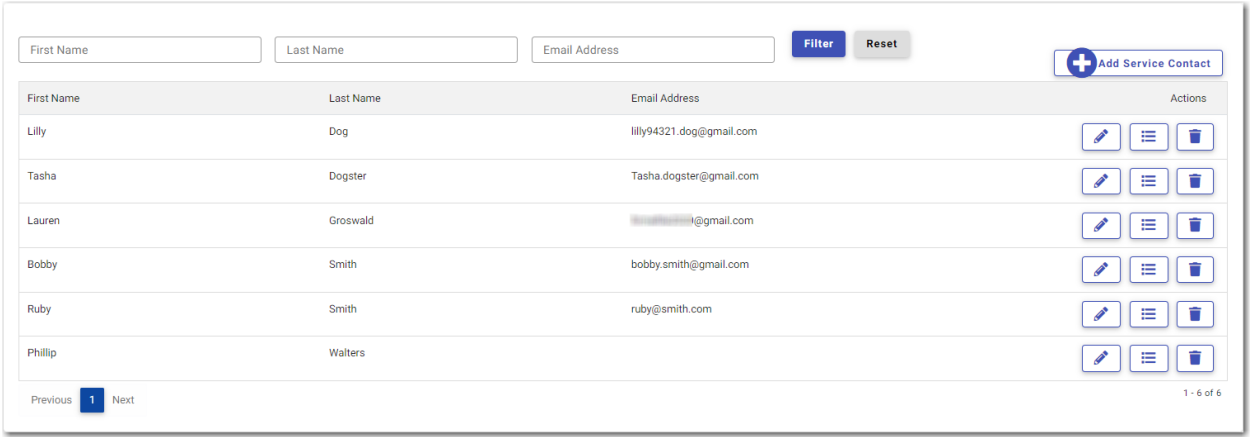

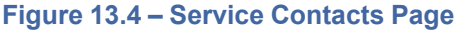

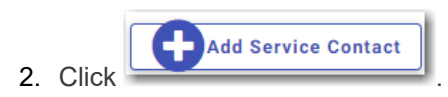

#### Additional fields are displayed.

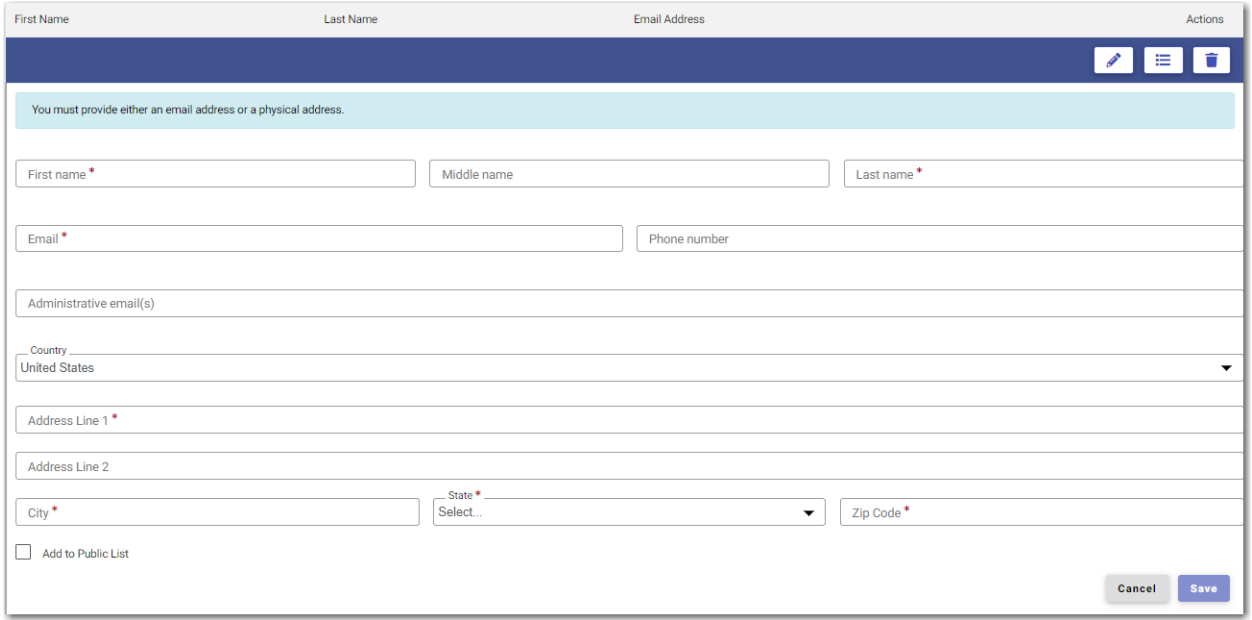

#### **Figure 13.5 – Service Contacts—Additional Fields**

- 3. Complete the required information in the **First Name** and **Last Name** fields. Add a middle name, if applicable, in the **Middle Name** field.
- 4. Type the contact's email address in the **Email** field.

#### **Note: You must provide either an email address or a physical address. You can enter both addresses if applicable.**

- 5. If applicable, type a phone number in the **Phone Number** field.
- 6. If applicable, type the administrative email address in the **Administrative email(s)** field.
- 7. If the contact is in a country other than the United States, select the country from the drop-down list.

#### The default selection is **United States**.

- 8. If a physical address is required for the service contact, type the address in the **Address Line 1** field.
- 9. If applicable, type an address in the **Address Line 2** field.
- 10.Type the name of the city in the **City** field.
- 11. Select the state from the **State** drop-down list.
- 12.Type the ZIP code in the **Zip Code** field.
- 13.Select the **Add to Public List** check box if you want to add the new service contact to the public list.

Note: If you add the service contact to the public list, other filers will have access to that contact **for their filings.**

**Save** 

14. After you have entered the required information, click

The contact that you added is displayed in the list on the *Service Contacts* page.

### <span id="page-165-0"></span>Adding Yourself as a Service Contact to a Filing

You can add yourself as a service contact on a case filing to ensure that you will receive updates regarding the filing.

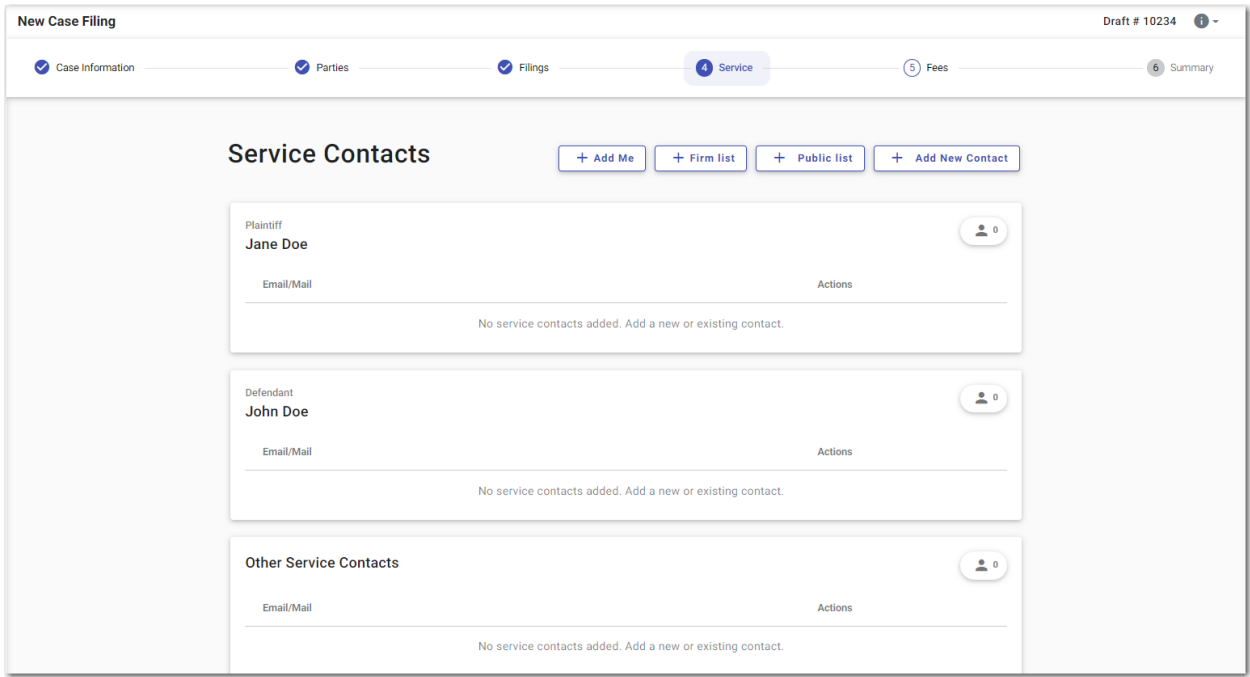

**Figure 13.6 – Example of a Service Page in a Case Filing**

+ Add Me

To add yourself as a service contact on a case filing:

1. On the *Service* page, click

The *Add Me As Service Contact* page is displayed.

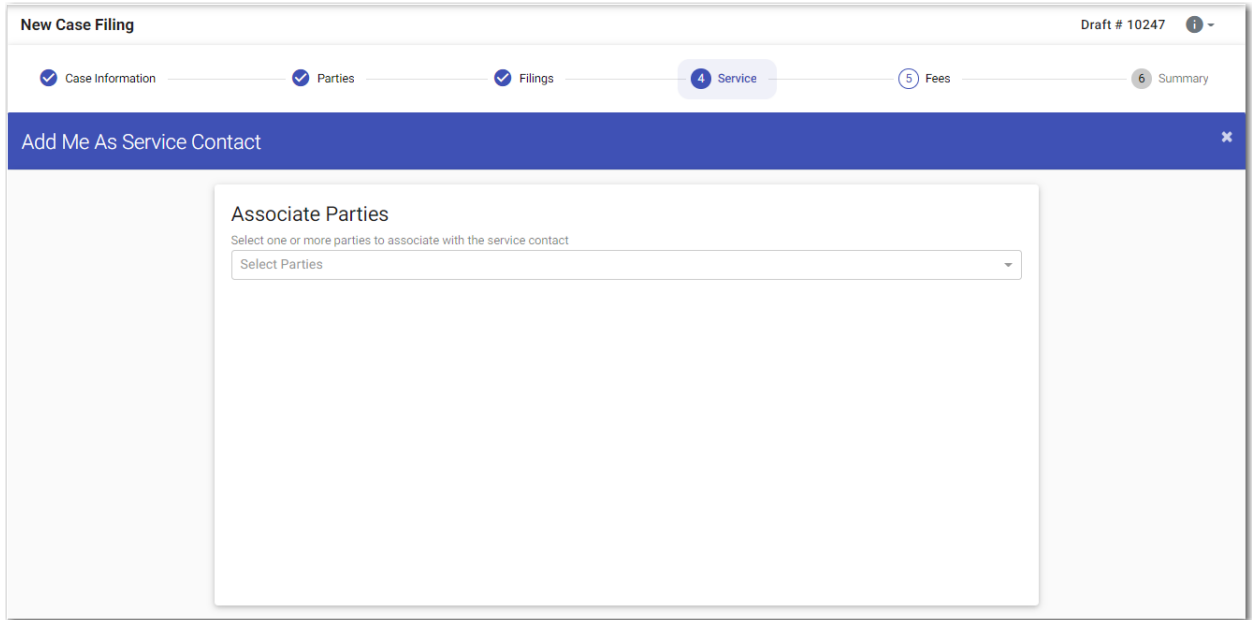

**Figure 13.7 – Example of an Add Me As Service Contact Page**

2. In the Associate Parties pane, select the party that you want to associate with the service contact.

**Note: If the service contact you are adding is not associated with any party on the case, select "Other: No party association" from the Associate Parties drop-down list.**

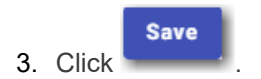

## <span id="page-167-0"></span>Adding a Service Contact from Your Firm's Service Contact List to a Filing

You can add a service contact from your firm's service contact list to a filing.

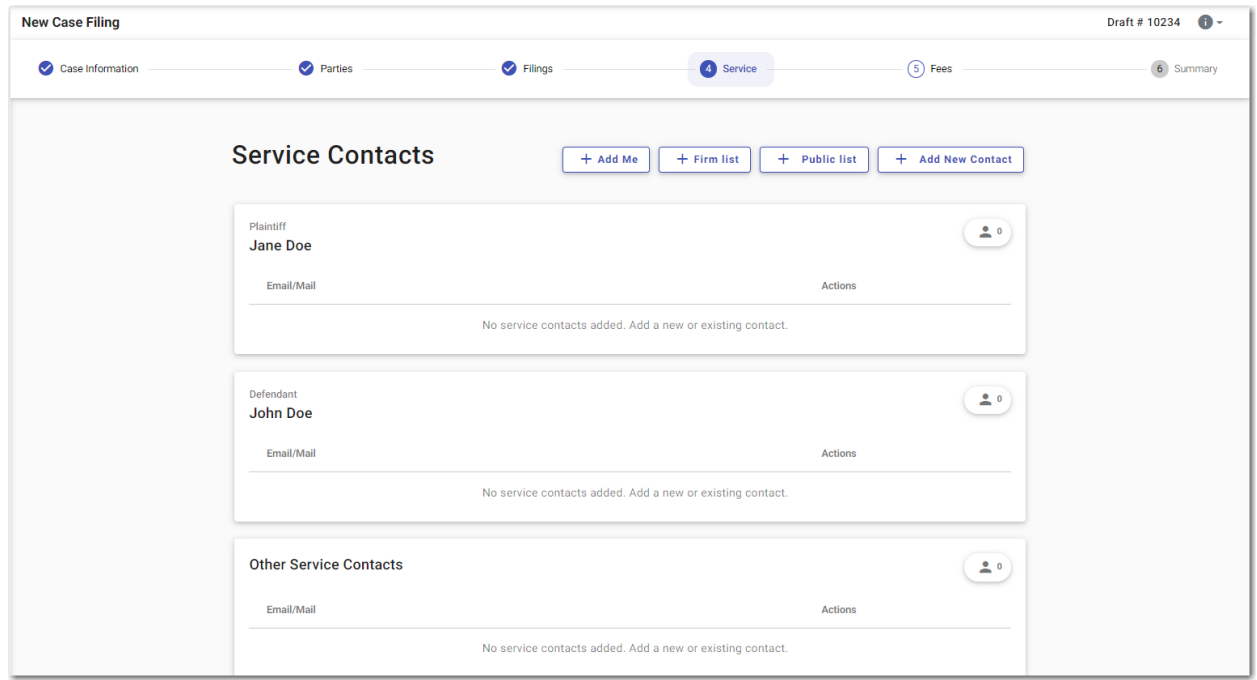

**Figure 13.8 – Example of a Service Page in a Case Filing**

To add a service contact from your firm's service contact list to a filing:

 $+$  Firm list

The *Add Existing Firm Contact* page is displayed.

1. On the *Service* page, click .

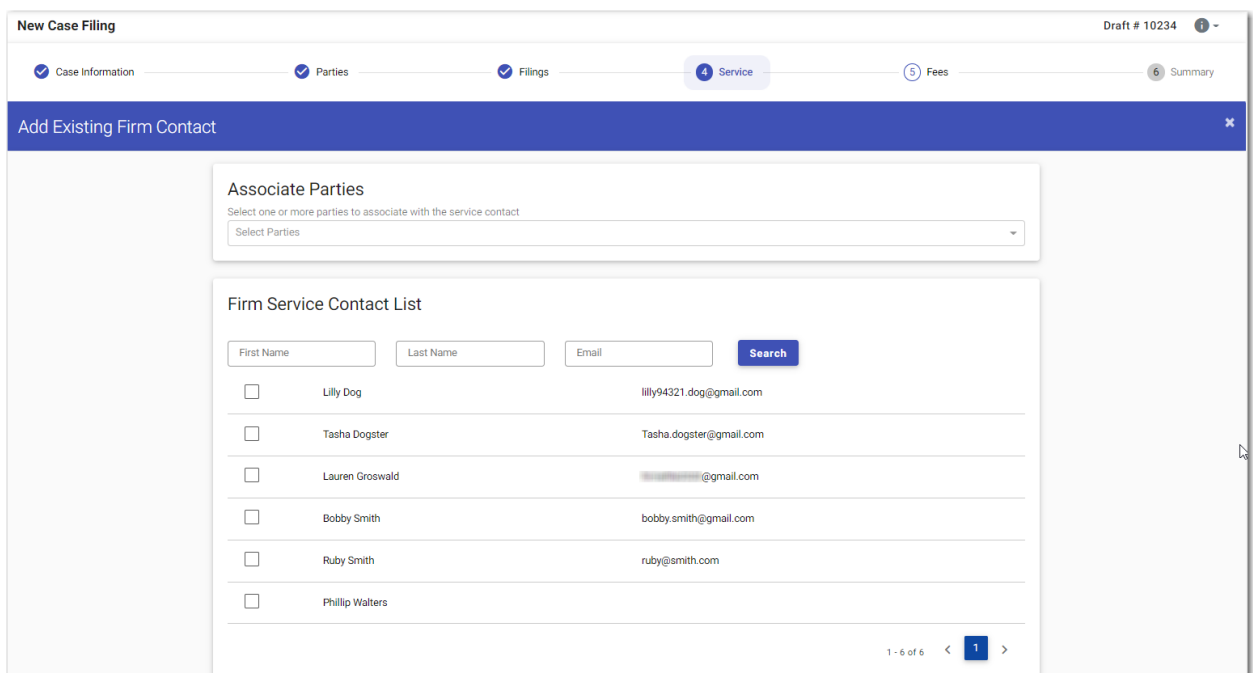

**Figure 13.9 – Example of an Add Existing Firm Contact Page**

2. In the Associate Parties pane, select the party that you want to associate with the selected service contacts.

**Note: If the service contact you are adding is not associated with any party on the case, select "Other: No party association" from the Associate Parties drop-down list.**

3. In the Firm Service Contact List pane, select the check box for each contact that you want to add to the filing.

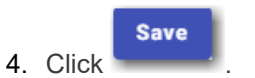

## <span id="page-169-0"></span>Adding a Service Contact from a Public List to a Filing

You can add a service contact from a public list to a filing.

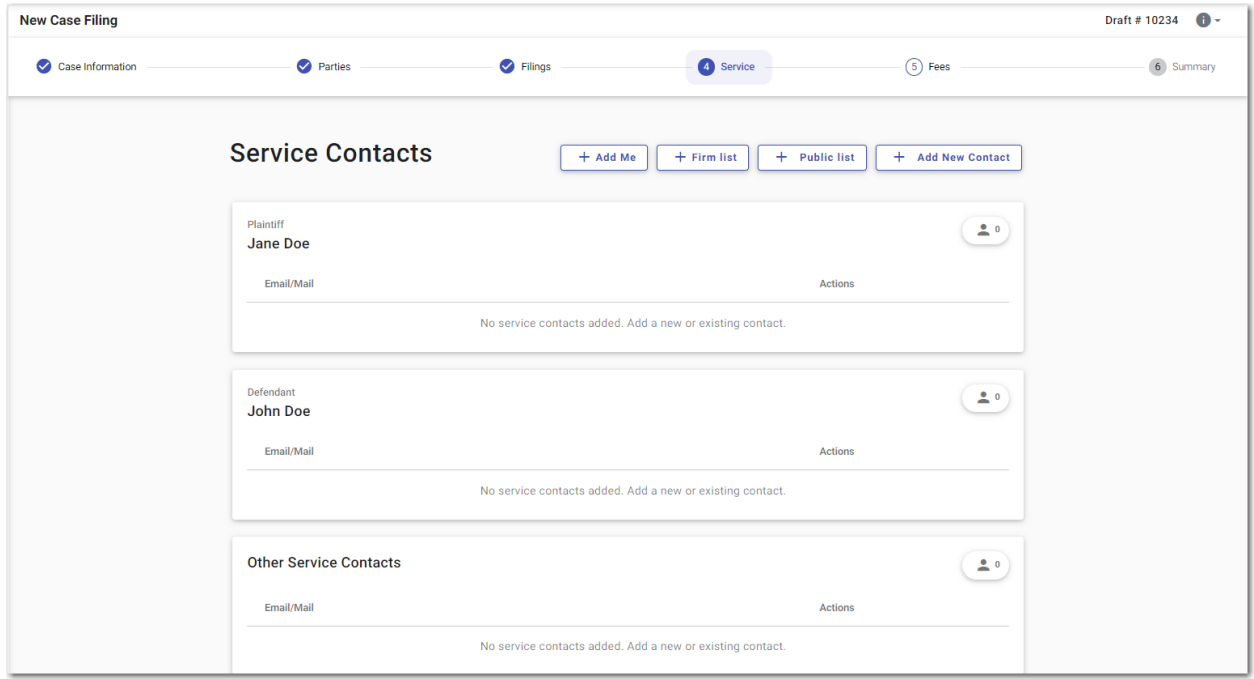

**Figure 13.10 – Example of a Service Page in a Case Filing**

 $+$ 

**Public list** 

To add a service contact from a public list to a filing:

1. On the *Service* page, click .

The *Add Existing Public Contact* page is displayed.

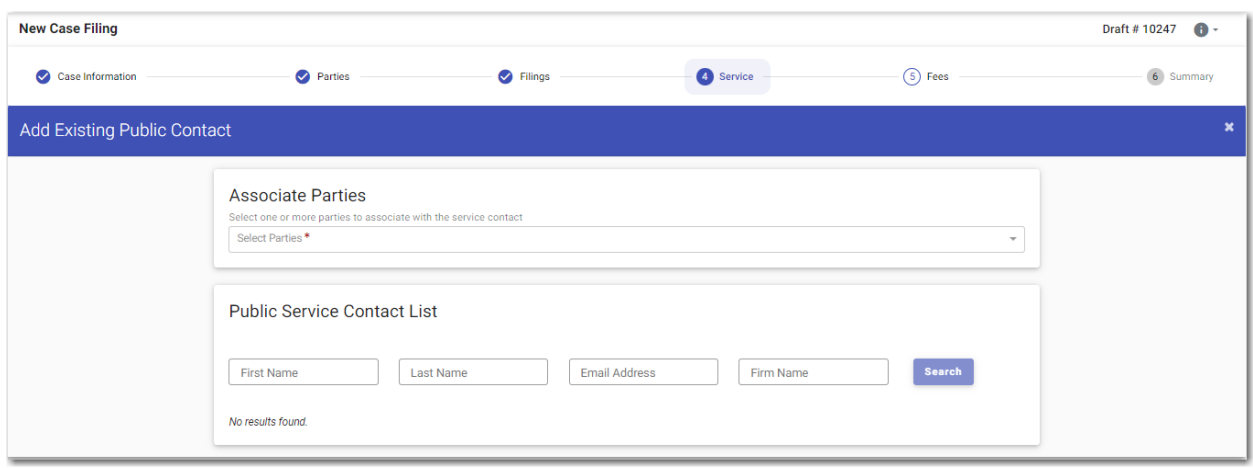

**Figure 13.11 – Example of an Add Existing Public Contact Page**

2. In the Associate Parties pane, select the party that you want to associate with the selected service contacts.

**Note: If the service contact you are adding is not associated with any party on the case, select "Other: No party association" from the Associate Parties drop-down list.**

3. In the Public Service Contact List pane, type at least one letter in a field, and then click .

**Search** 

The public service contacts that match the information you entered are displayed. The system returns a maximum of 100 public service contacts.

- 4. Locate the contacts that you want to add to your filing.
- 5. Select the check box for each contact that you want to add.

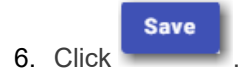

## <span id="page-171-0"></span>Adding a New Service Contact to a Filing

You can add a new service contact to a filing.

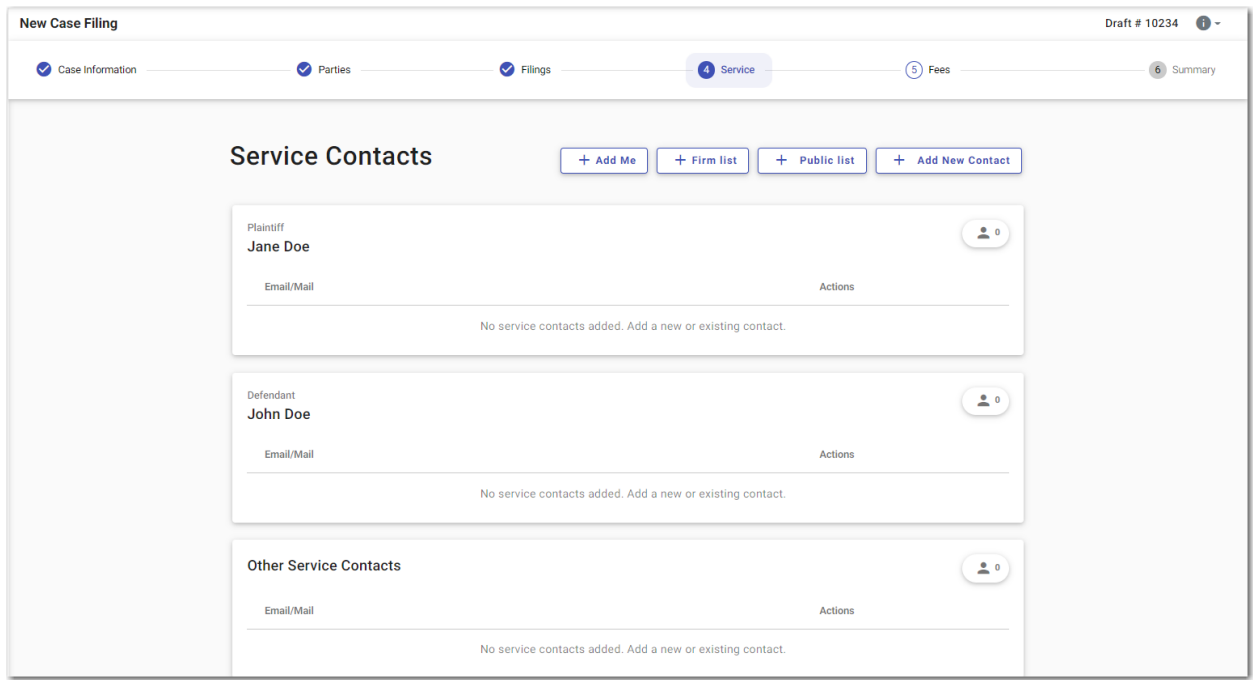

**Figure 13.12 – Example of a Service Page in a Case Filing**

To add a new service contact to a filing:

1. On the *Service* page, click

+ Add New Contact

The *Add Service Contact* page is displayed.

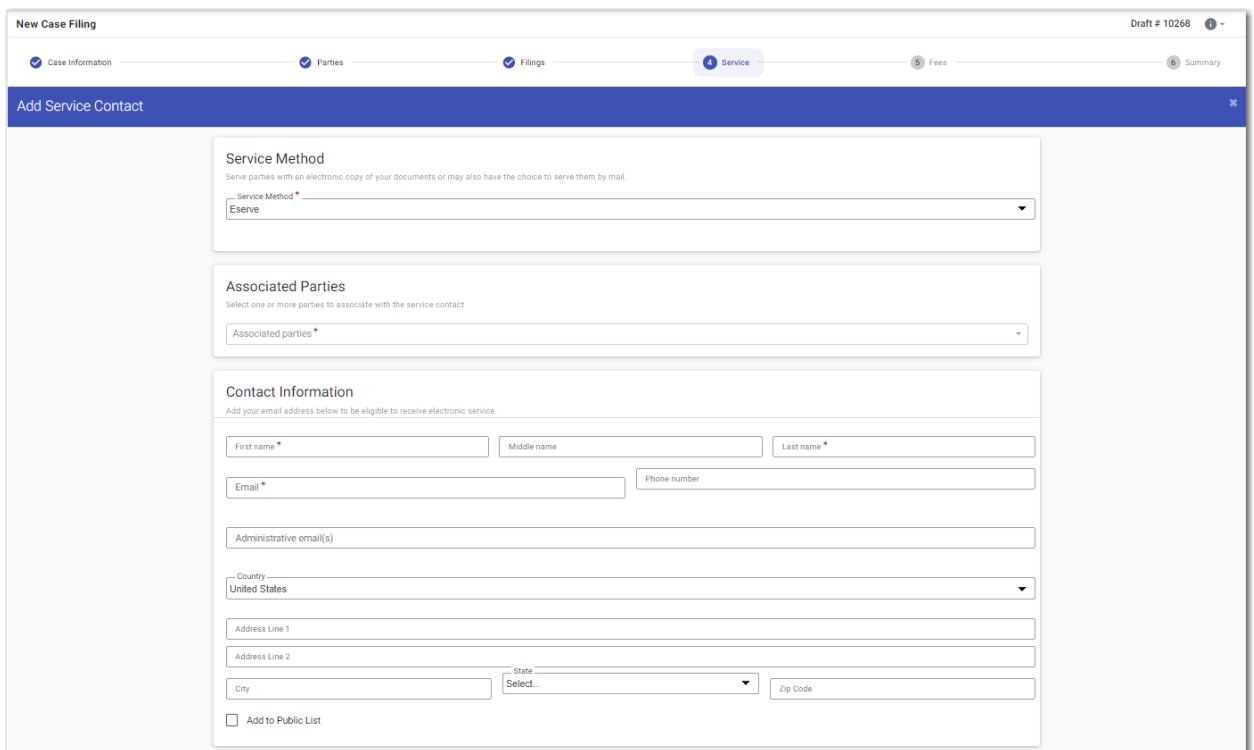

**Figure 13.13 – Example of an Add Service Contact Page**

2. In the Service Method pane, from the **Service Method** drop-down list, select the service method to use for each service contact.

**Note: If you selected the eFile Only option for the filing type, the Service Method pane is not displayed on the** *Add Service Contact* **page.**

**Note: The available service method options are configured by Tyler. Some options may not be available on your system.**

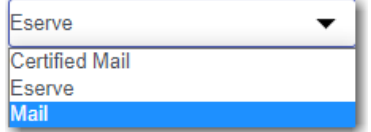

**Figure 13.14 – Example of a Service Method Drop-Down List**

3. In the Associate Parties pane, select the party that you want to associate with the new service contact.

**Note: If the service contact you are adding is not associated with any party on the case, select "Other: No party association" from the Associate Parties drop-down list.**

- 4. In the Contact Information pane, complete the required information in the **First Name** and **Last Name** fields. Add a middle name, if applicable, in the **Middle Name** field.
- 5. Type the contact's email address in the **Email** field.

**Note: You must provide either an email address or a physical address. You can enter both addresses if applicable.**

- 6. If applicable, type a phone number in the **Phone Number** field.
- 7. If applicable, type the administrative email address in the **Administrative email(s)** field.

8. If the contact is in a country other than the United States, select the country from the drop-down list.

#### The default selection is **United States**.

- 9. If a physical address is required for the service contact, type the address in the **Address Line 1** field.
- 10.If applicable, type an address in the **Address Line 2** field.
- 11. Type the name of the city in the **City** field.
- 12.Select the state from the **State** drop-down list.
- 13.Type the ZIP code in the **Zip Code** field.
- 14.Select the **Add to Public List** check box if you want to add the new service contact to the public list.

Note: If you add the service contact to the public list, other filers will have access to that contact **for their filings.**

**Save** 

15.After you have entered the required information, click .

## <span id="page-173-0"></span>Updating Information for an Existing Service Contact

You can update the information that you previously entered for a service contact.

**Note: You cannot add an existing service contact to the public list.**

To update the information for an existing service contact:

1. On the Dashboard menu, click **Firm Service Contacts**.

The *Service Contacts* page is displayed.

| <b>First Name</b> | <b>Last Name</b> | Filter<br>Reset<br><b>Email Address</b> | Add Service Contact       |
|-------------------|------------------|-----------------------------------------|---------------------------|
| First Name        | Last Name        | <b>Email Address</b>                    | Actions                   |
| Lilly             | Dog              | lilly94321.dog@gmail.com                | û<br>這<br>ó               |
| Tasha             | Dogster          | Tasha.dogster@gmail.com                 | û<br>津<br>А               |
| Lauren            | Groswald         | l@gmail.com                             | û<br>這<br>G               |
| <b>Bobby</b>      | Smith            | bobby.smith@gmail.com                   | û<br>11日 -<br>h           |
| Ruby              | Smith            | ruby@smith.com                          | û<br>這<br>Í               |
| Phillip           | Walters          |                                         | û<br>這<br><b>Contract</b> |
| Next<br>Previous  |                  |                                         | $1 - 6$ of 6              |

**Figure 13.15 – Service Contacts Page**

2. Locate the service contact that you want to update, and then click

The additional fields for the specified service contact are displayed with the information that you previously entered.

3. Update the information, as applicable.

4. When you are done with your updates, click

### <span id="page-174-0"></span>Viewing a List of Cases Attached to a Service **Contact**

You can view a list of cases that are attached to a specified service contact.

Note: If you plan to delete a service contact from your list of contacts, Tyler recommends that you **first check to see if that contact is attached to any case filings.**

**Save** 

To view a list of cases that are attached to a service contact:

1. On the Dashboard menu, click **Firm Service Contacts**.

The *Service Contacts* page is displayed.

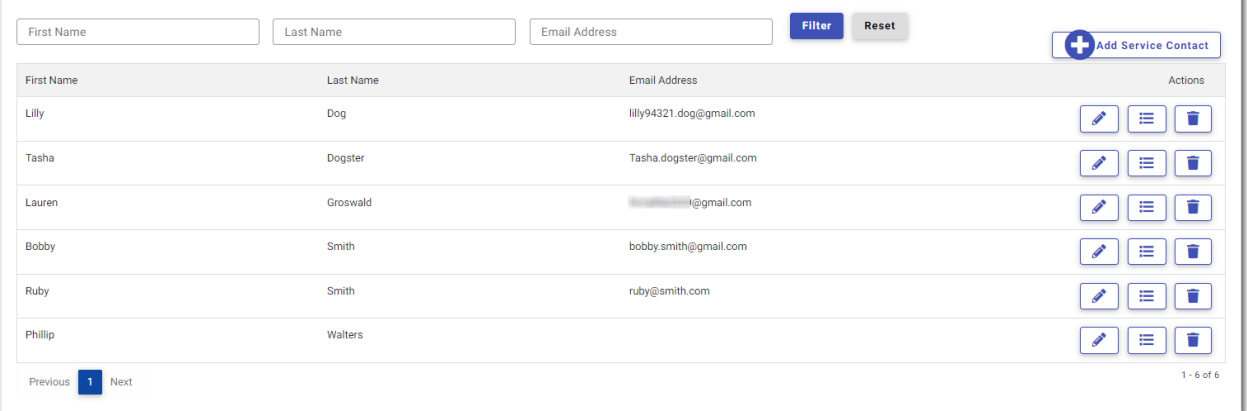

#### **Figure 13.16 – Service Contacts Page**

2. Locate the name of the service contact for whom you want to view the attached cases, and then click ⋿

If there are cases attached to the specified service contact, the list of cases is displayed in a window.

.

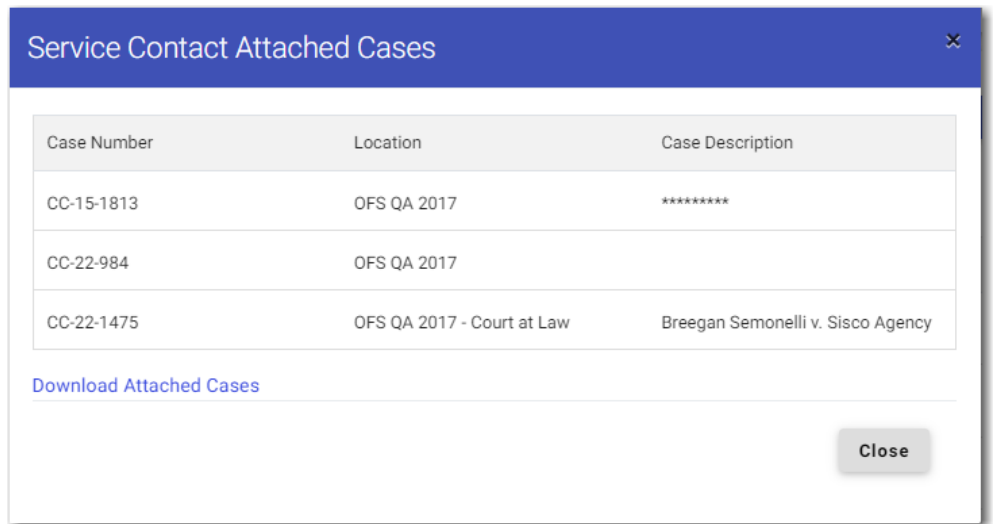

**Figure 13.17 – Service Contact Attached Cases Window**

**Download Attached Cases** 

3. Click **Communist Communist Communist Communist Communist Communist Communist Communist Communist Communist Communist Communist Communist Communist Communist Communist Communist Communist Communist Communist Communist Co** 

The attached cases are listed on the Excel spreadsheet.

**Note: If there are no cases attached to the service contact, the following window is displayed.**

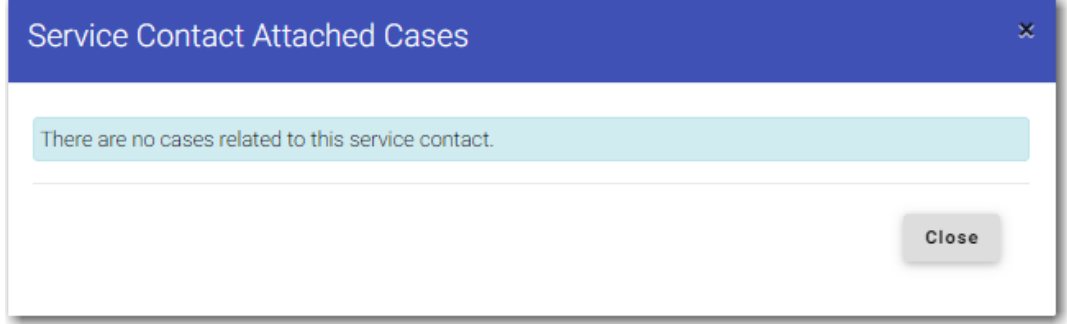

**Figure 13.18 – Service Contact Attached Cases Window—No Attached Cases**

## <span id="page-175-0"></span>Viewing Service Contact History for a Case

You can view the service contact history for a case from the *Filing History* page, the *Case Search* page, or the *Bookmarks* page.

To view the service contact history for a case:

1. Locate the case for which you want to view the service contact history.

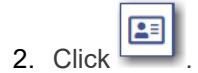

The *Service Contacts* window for the specified case is displayed.

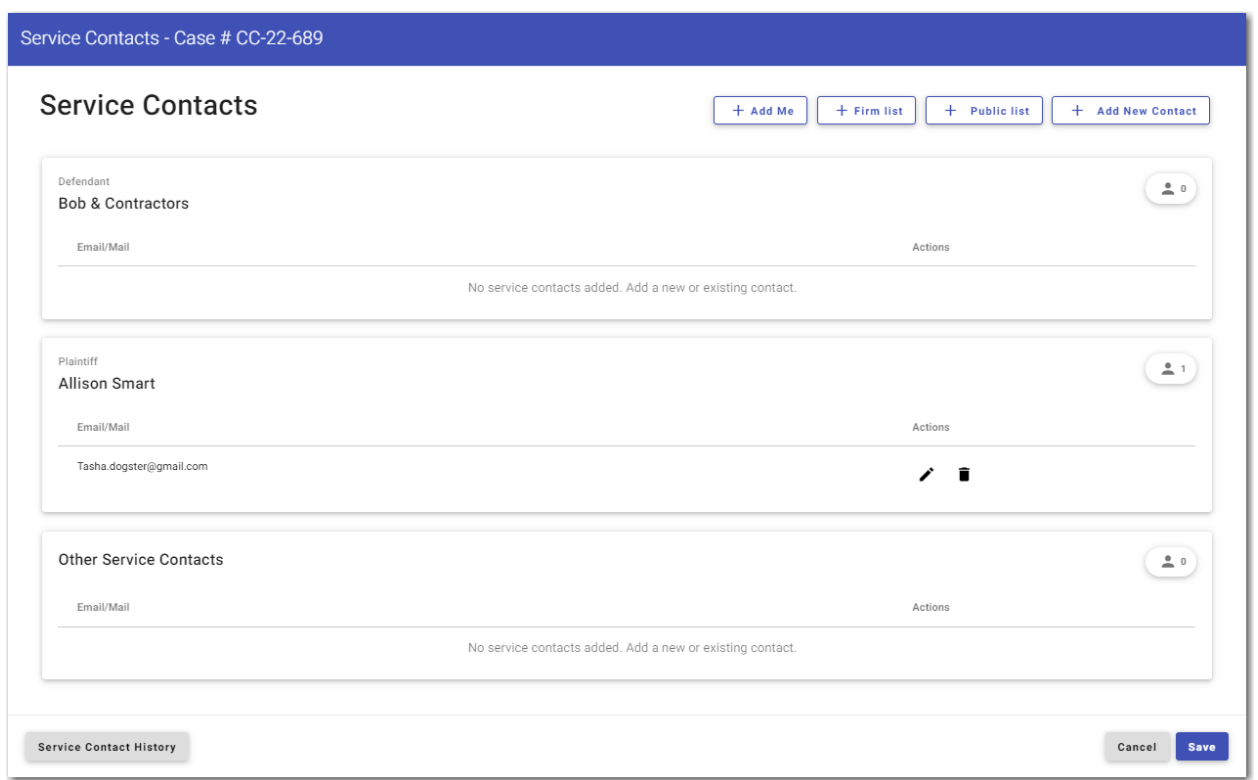

#### **Figure 13.19 – Example of a Case Service Contacts Window**

**Service Contact History** 

3. Click

The *Service Contact History* window is displayed.

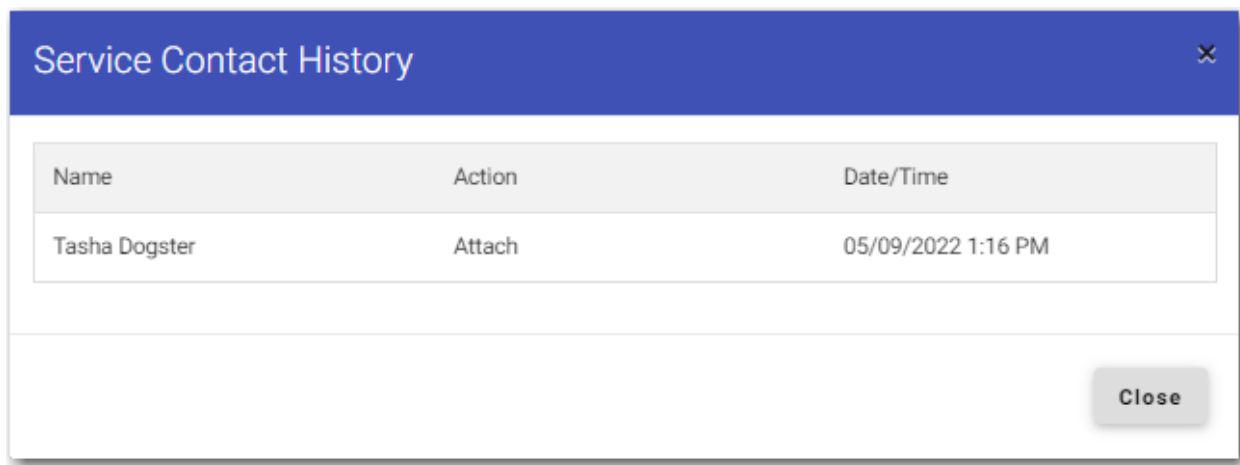

#### **Figure 13.20 – Example of a Service Contact History Window**

## <span id="page-177-0"></span>Updating Information for a Service Contact Attached to a Case

You can view a list of service contacts that are attached to a case. You can also update the information for a service contact, if necessary.

To update the information for a service contact attached to a case:

1. On the Dashboard menu, click **Filing History**.

The *Filing History* page is displayed.

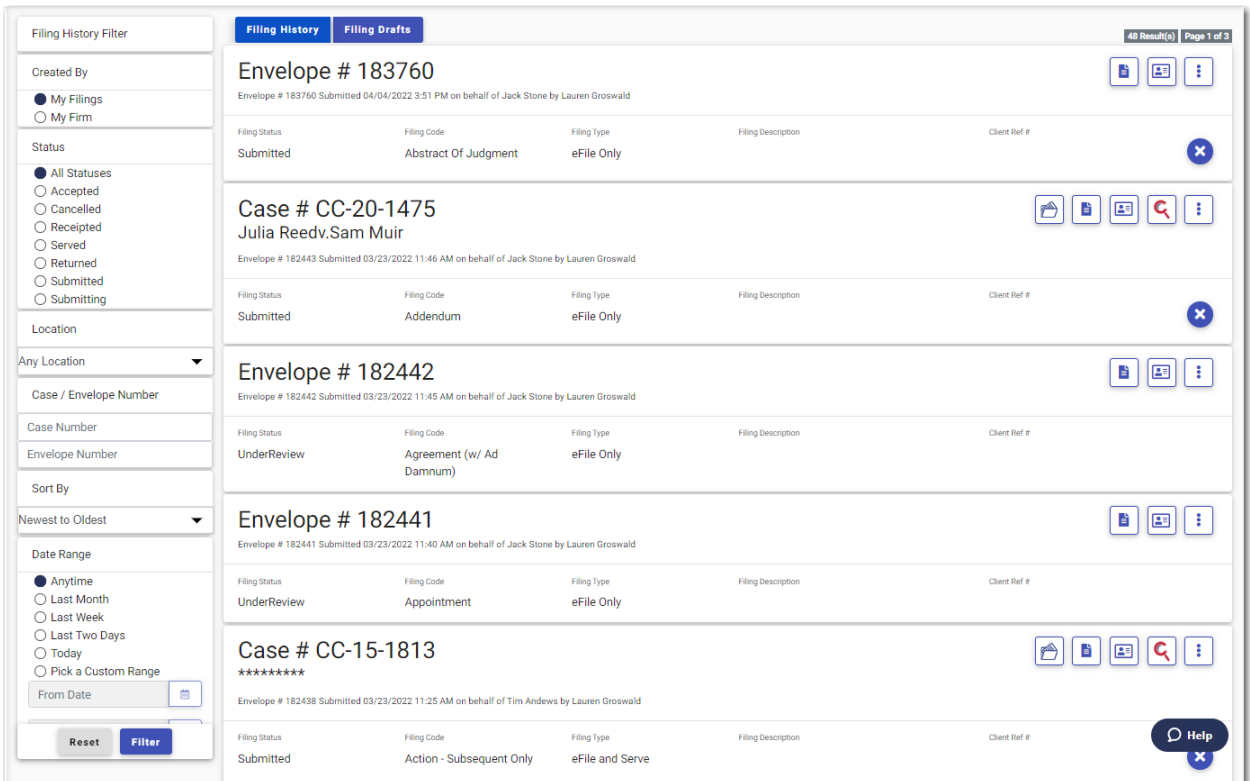

#### **Figure 13.21 – Filing History Page**

- 2. Locate the case for which you want to view the service contacts.
- $\mathbf{E}$ 3. Click

The service contacts for the case are displayed.

4. Locate the service contact that you want to update, and then click  $\left| \right|$ 

The *Update Service Contact* window is displayed.

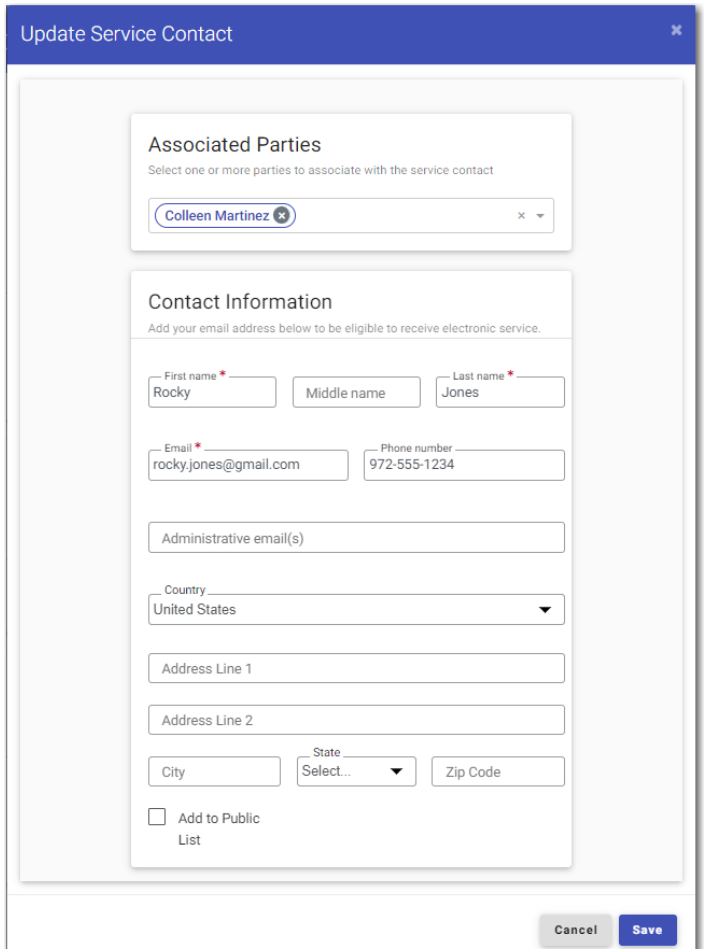

**Figure 13.22 – Update Service Contact Window**

5. Update the information for the service contact, and then click .

## <span id="page-179-0"></span>Deleting a Service Contact

You can delete a contact from your service contacts list if you no longer need that contact.

**Save** 

To delete a service contact from the *Service Contacts* page:

1. On the Dashboard menu, click **Firm Service Contacts**.

The *Service Contacts* page is displayed.

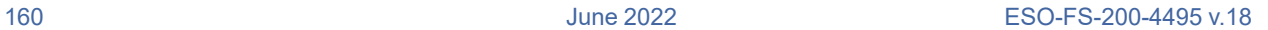
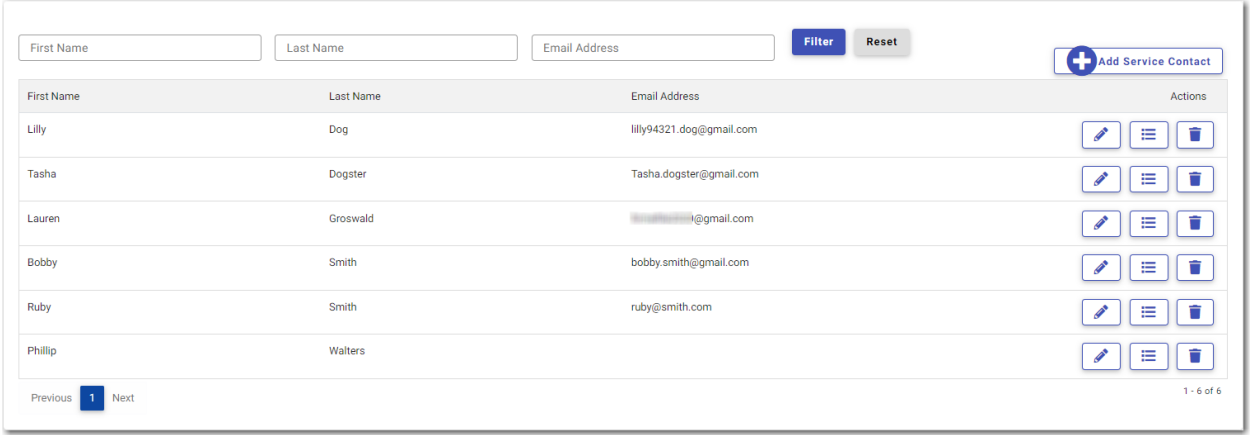

#### **Figure 13.23 – Service Contacts Page**

- 2. Locate the name of the service contact that you want to delete.
- 這 3.  $\,$  Click  $\,$  to immediately delete the service contact, or click  $\,$   $\,$  to first view the cases that are attached to that service contact.

**Note: Once deleted, the contact is immediately removed from the service contacts list and from any case filings to which it was attached.**

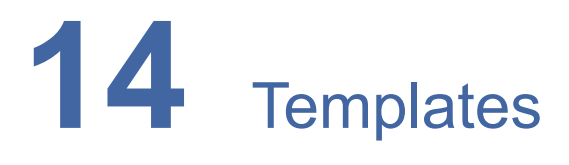

#### **Topics covered in this chapter**

- ♦ Adding a [Template](#page-181-0)
- ♦ Editing a [Template](#page-182-0)
- ♦ Using a New Case [Template](#page-183-0)
- ♦ Using an Existing Case [Template](#page-184-0)
- ♦ Copying a [Template](#page-186-0)
- ♦ Deleting a [Template](#page-188-0)

Templates allow you to start a new case from a template that you have created, saving you time.

## <span id="page-181-0"></span>Adding a Template

To add a template that you can use to quickly start a new case or file into an existing case:

1. On the Dashboard menu, click **Templates**.

The *Templates* page is displayed.

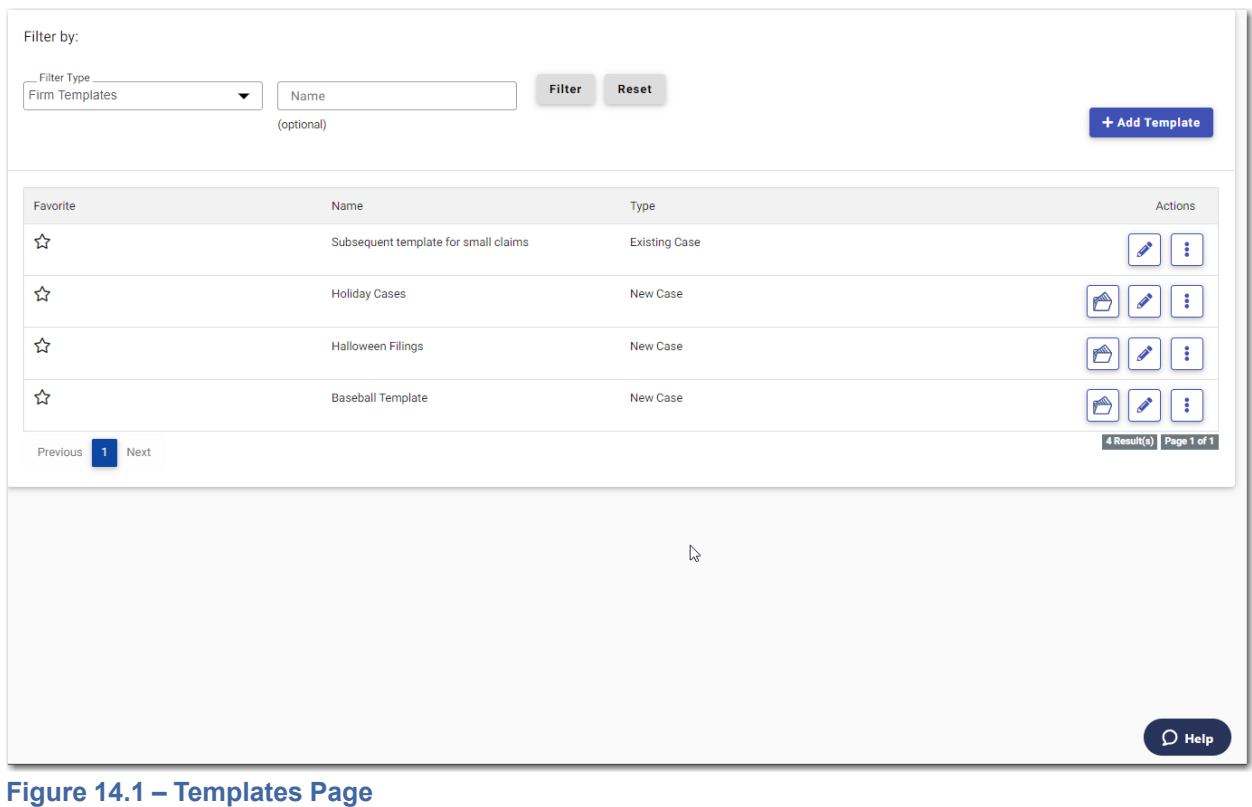

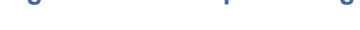

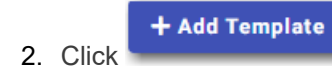

#### A pane is displayed.

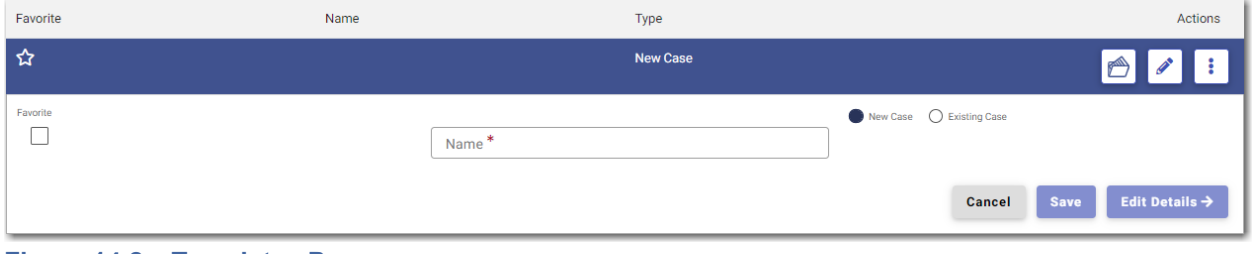

**Figure 14.2 – Templates Pane**

- 3. Type a name for the template in the **Name** field.
- 4. Select either **New Case** or **Existing Case**.
- 5. Select the **Favorite** check box if you want to designate this template as a favorite.
- Edit Details  $\rightarrow$

6. Click **the contract of the begin creating your template.** 

The *Case Information* page is displayed.

- 7. Enter as much information on this page as you want to use in your template.
- 8. Continue entering information on each page of the filing until you have the information that you want to use in your template.

Note: You can stop at any time and save the pages that you have completed. You do not have to **create an entire case filing to save the entries as a template.**

9. If you enter information on each page of the case filing, on the *Summary* page, click

Save Template →

The *Templates* page is displayed. The template you just created is added to the list of other templates. The new template is also displayed on the *Dashboard* page.

## <span id="page-182-0"></span>Editing a Template

You can edit an existing template if you need to make changes to it.

.

To edit an existing template:

1. On the Dashboard menu, click **Templates**.

The *Templates* page is displayed.

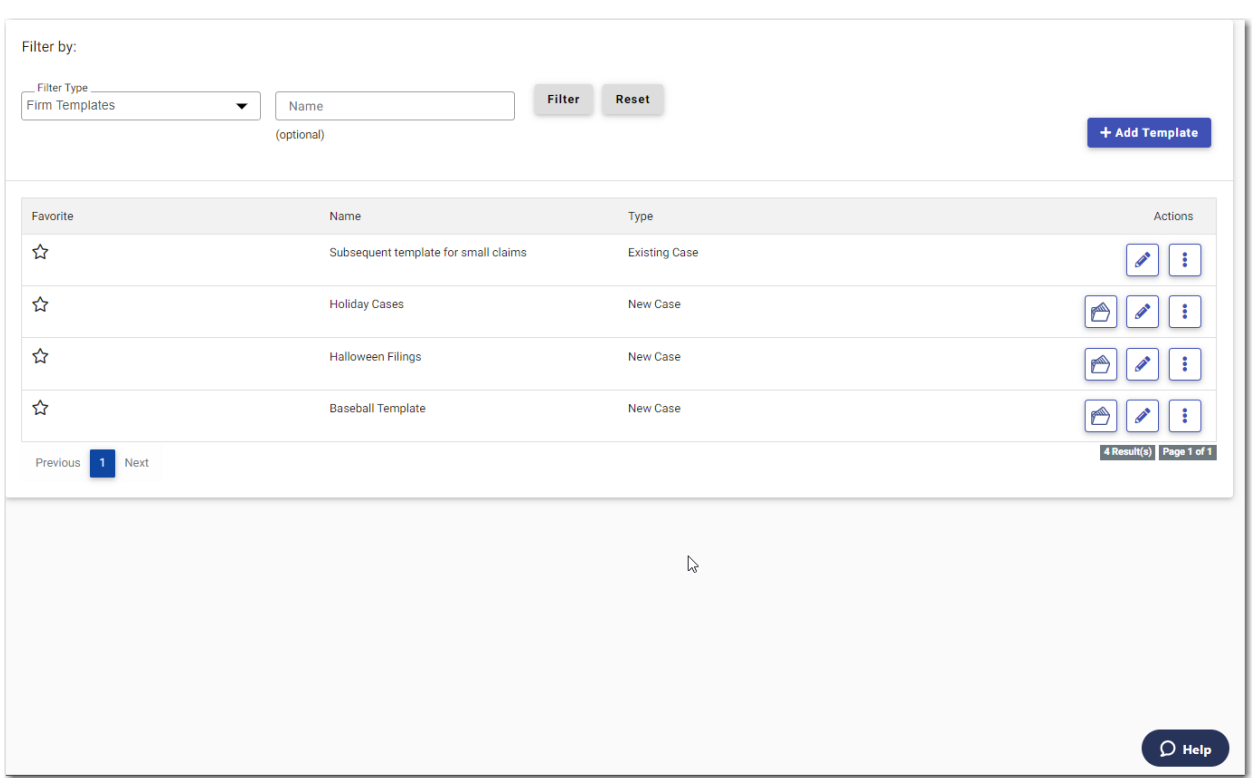

**Figure 14.3 – Templates Page**

2. Locate the template that you want to edit, and then click

The template name is displayed in a separate pane.

**Note: You can change the template name if you want.**

#### Edit Details  $\rightarrow$

3. Click

The *Case Information* page is displayed. Any information that you previously entered on this page remains.

- 4. Make any changes that you want on the *Case Information* page.
- 5. If you entered information on any other pages in your template, make changes as needed to those **Save Draft and Exit**

```
pages. Then click
```
Your template is now updated and is listed on the *Templates* page and on the *Dashboard* page.

## <span id="page-183-0"></span>Using a New Case Template

After a template has been created, you can use it to accelerate your filing.

To use a template that you previously created:

1. On the Dashboard menu, click **Templates**.

#### The *Templates* page is displayed.

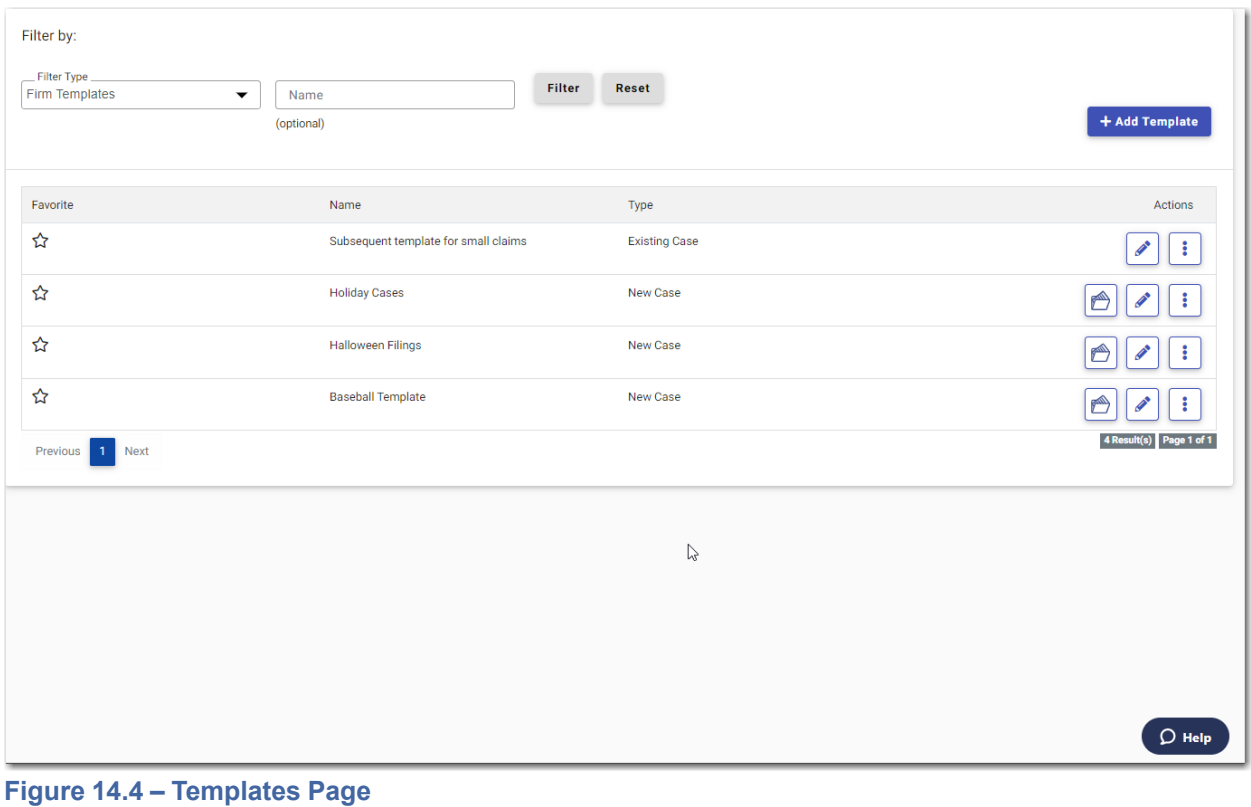

2. Locate the template that you want to use, and then click

The *Case Information* page is displayed. All of the information that you entered when you created the template is auto-filled.

- 3. Enter the remaining required information for the new case until you reach the *Summary* page.
- 4. Review the summary of the case filing. After you are satisfied with the information in your filing, click

**Submit** 

The new case filing is displayed on the *Filing History* page.

## <span id="page-184-0"></span>Using an Existing Case Template

After a template has been created, you can use it to accelerate your filing when filing into an existing case. To access an existing case template:

1. On the Dashboard menu, click **Filing History**.

The *Filing History* page is displayed.

.

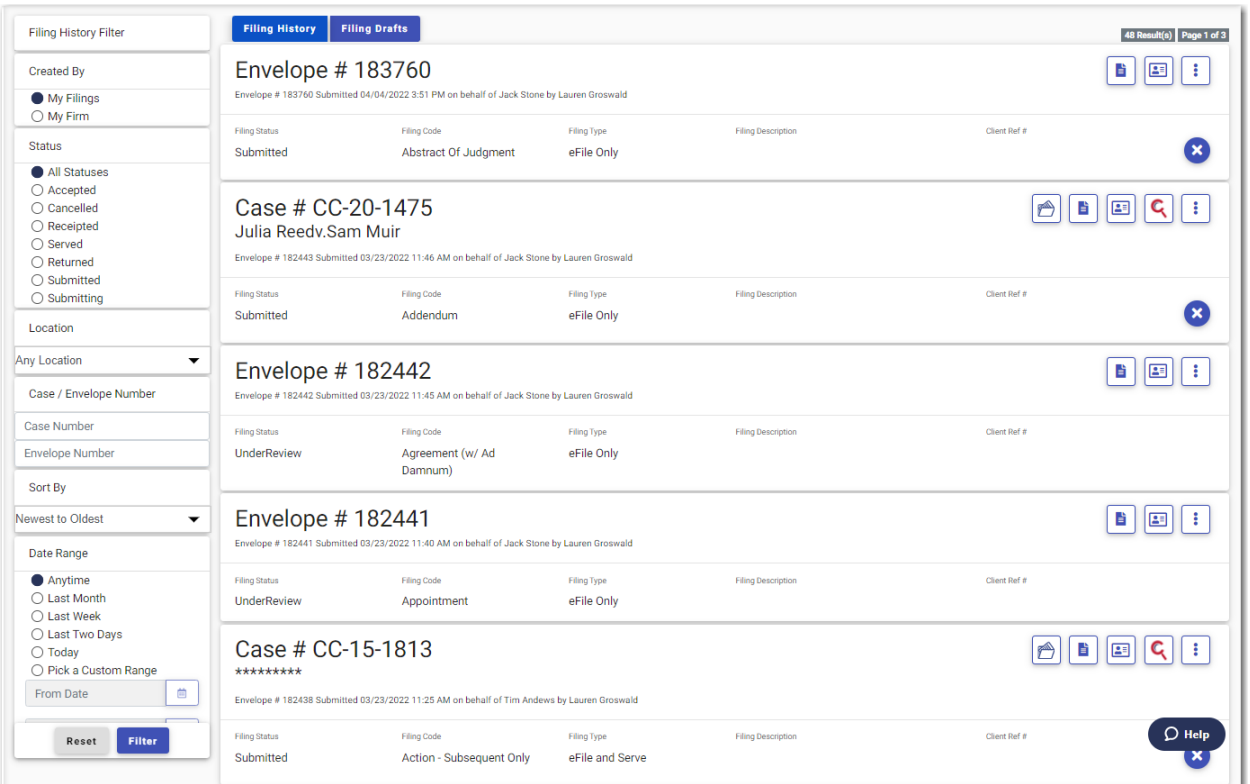

**Figure 14.5 – Filing History Page**

2. Locate the case that you want to file into, and then click  $\left| \cdot \right|$ .

A drop-down list is displayed.

3. Click **File Into Case With Template**.

The *Templates Matching* window is displayed, along with a list of available templates.

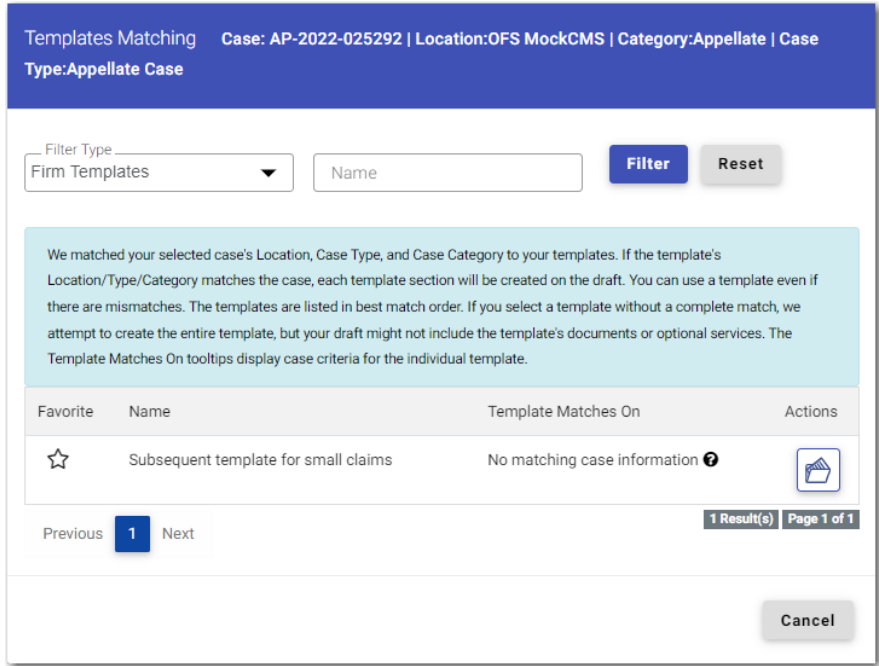

**Figure 14.6 – Templates Matching Window**

4. Locate the template that you want to use for the case you are filing into, and then click

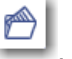

The template that you selected is displayed on the *Case Information* page. The fields that you previously entered when the template was created are auto-filled.

- 5. Enter the remaining required information for the new case until you reach the *Summary* page.
- 6. Review the summary of the case filing. After you are satisfied with the information in your filing, click

**Submit** 

The new case filing is displayed on the *Filing History* page.

## <span id="page-186-0"></span>Copying a Template

.

You can copy an existing template, assign a new name to the template, and then save it under the new name. Once the new template is created, you can make changes to it, as necessary. The original template remains unchanged.

To copy an existing template:

1. On the Dashboard menu, click **Templates**.

The *Templates* page is displayed.

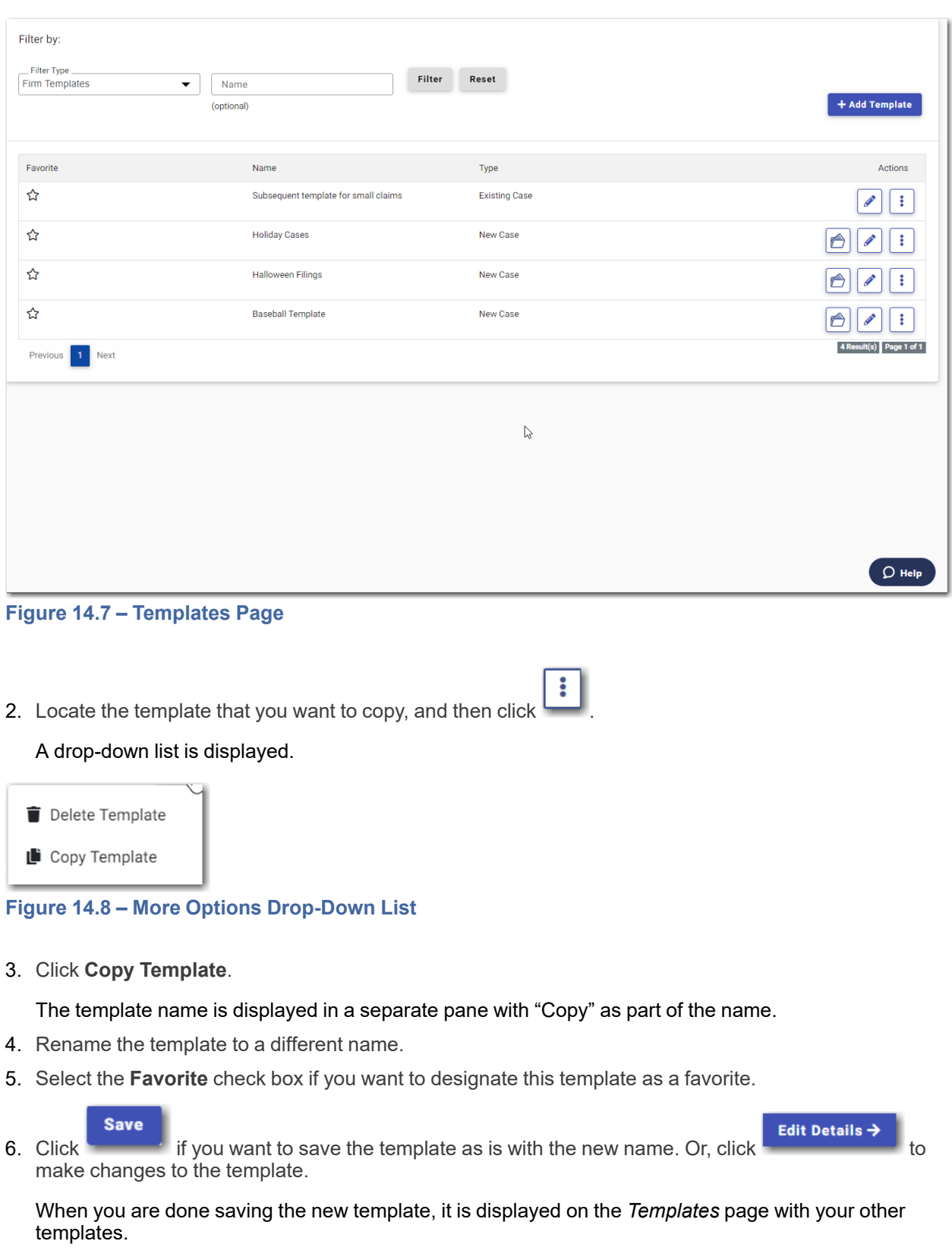

## <span id="page-188-0"></span>Deleting a Template

You can delete a template that you no longer need.

#### To delete an existing template:

1. On the Dashboard menu, click **Templates**.

#### The *Templates* page is displayed.

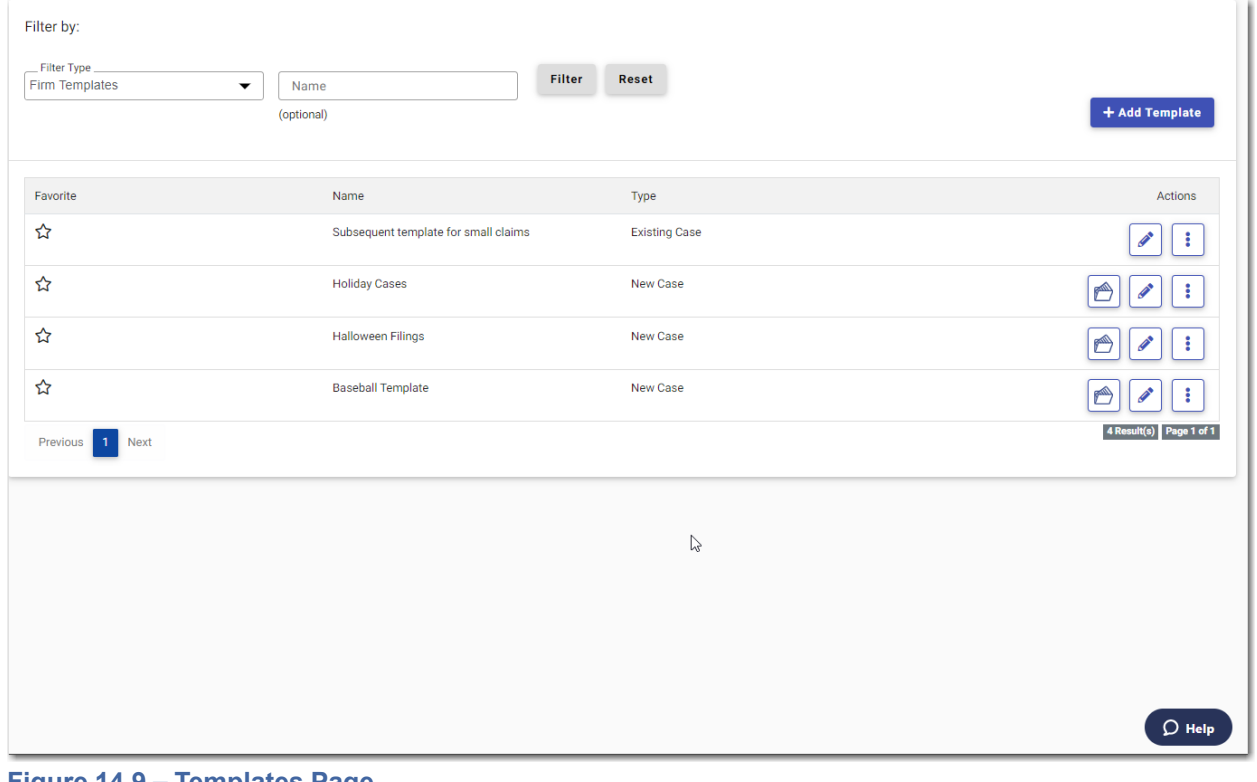

**Figure 14.9 – Templates Page**

- ÷ 2. Locate the template that you want to delete, and then click
	- A drop-down list is displayed.

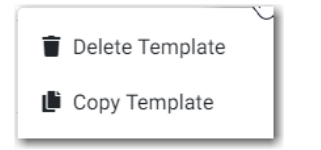

**Figure 14.10 – More Options Drop-Down List**

3. Click **Delete Template**.

The following warning message is displayed: Are you sure you want to delete the template "xyz"?

Cancel OK 4. Click  $\sim$  to delete the template, or click  $\sim$  to cancel the action.

If you clicked **or the confirmation message is displayed**, and the template is deleted.

# **15** Filings

#### **Topics covered in this chapter**

- ♦ Copying the [Envelope](#page-190-0)
- ♦ Viewing the [Envelope](#page-193-0) Details
- ♦ Viewing Case Address [Information](#page-195-0) in the Envelope Details
- ♦ Viewing Mail Service Fees in the [Envelope](#page-197-0) Details
- ♦ Viewing Certified Mail Services [Information](#page-199-0) in Envelope Details
- ♦ Viewing Envelope Level [Information](#page-201-0) in the Envelope Details
- ♦ [Resuming](#page-203-0) a Case Filing
- ♦ [Deleting](#page-204-0) a Draft Filing
- ♦ [Canceling](#page-205-0) a Filing

After you have uploaded and submitted your filing, the filing is displayed on the *Filing History* page. On this page, you can view the status of your filing, check the filing code, check the filing type, get a document description, see the number assigned to your case, review the details of the case, view the service contacts attached to a case, and cancel a filing. You can also view the time and date that the filing was submitted. The time stamp corresponds to the time zone in which the filing occurred.

## <span id="page-190-0"></span>Copying the Envelope

You can copy an envelope to create a new envelope to resubmit to the courts if the envelope has been returned or rejected for any reason.

#### To copy an envelope:

1. On the Dashboard menu, click **Filing History**.

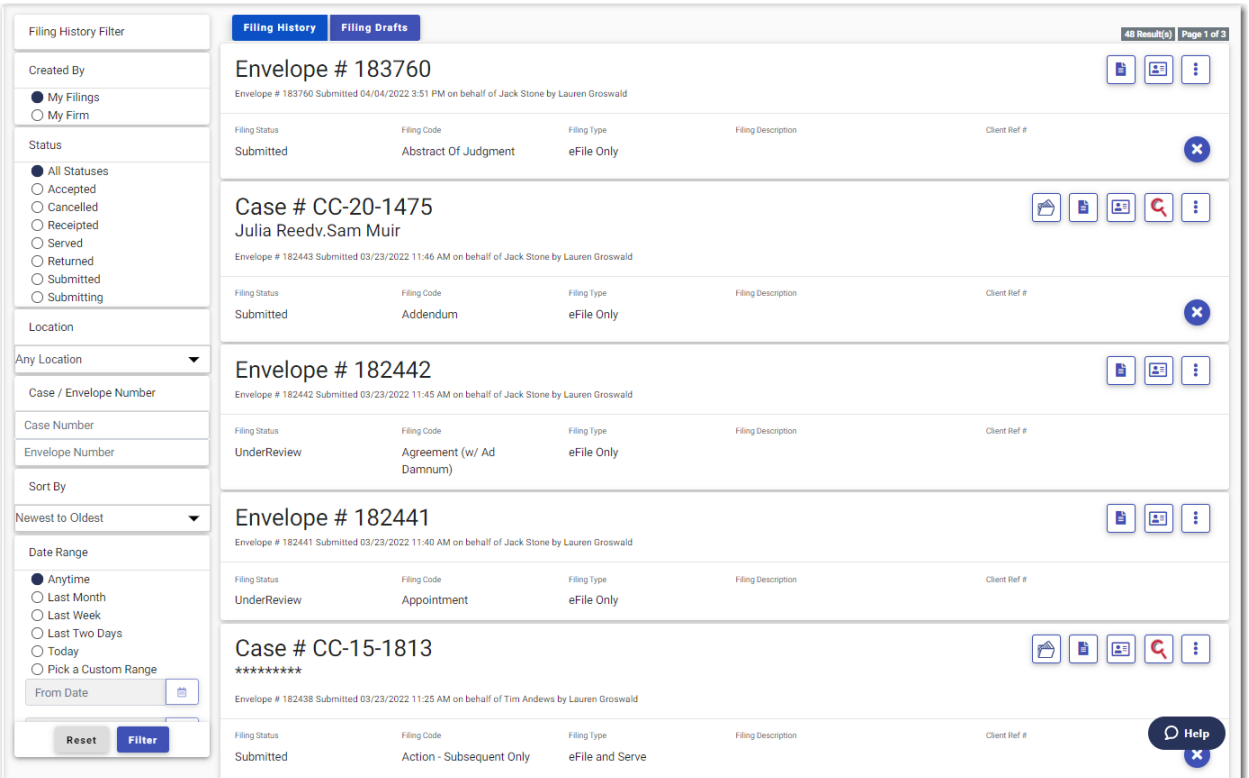

**Filter** 

**Figure 15.1 – Filing History Page**

2. In the Status pane, select **Returned**, and then click .

The returned cases are displayed, per the filter that you set.

- 3. Locate the envelope that you want to copy.
- ÷ 4. Click , and then select **Copy Envelope**.

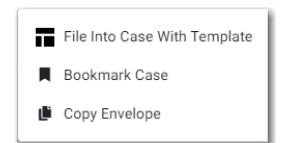

**Figure 15.2 – More Options Drop-Down List**

A copy of the envelope is displayed on the *Case Information* page.

**Submit** 

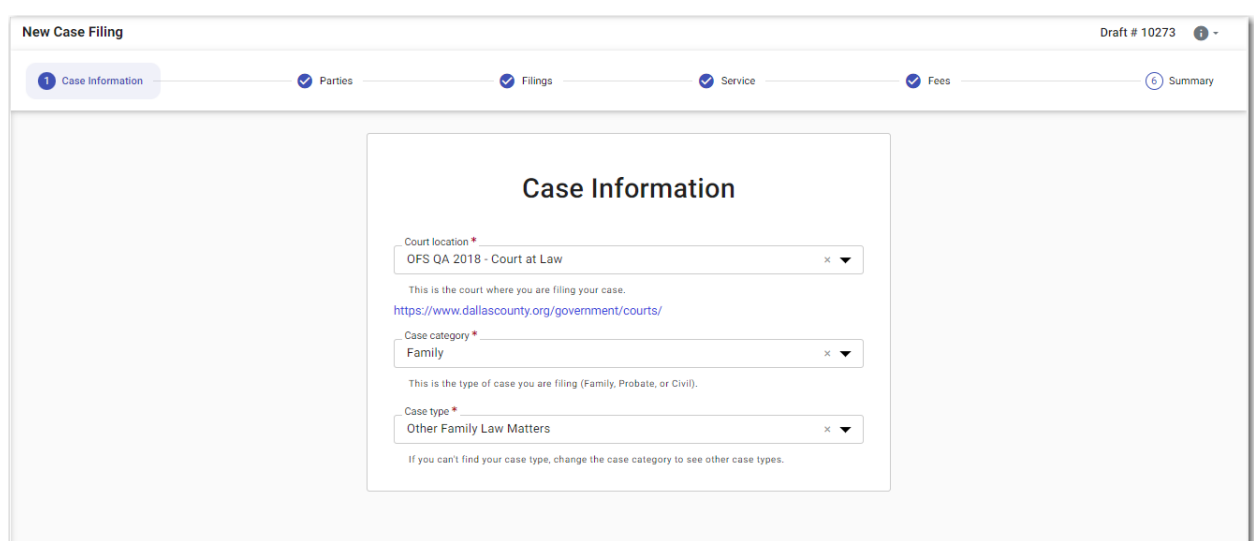

**Figure 15.3 – Example of a Case Information Page for a Copied Envelope**

- 5. Navigate through the pages of the envelope to verify the information. Make any changes as appropriate.
- 6. Review the information on the *Summary* page. If everything is correct, click .

**Note: A message on the** *Summary* **page indicates that the envelope is a copy.**

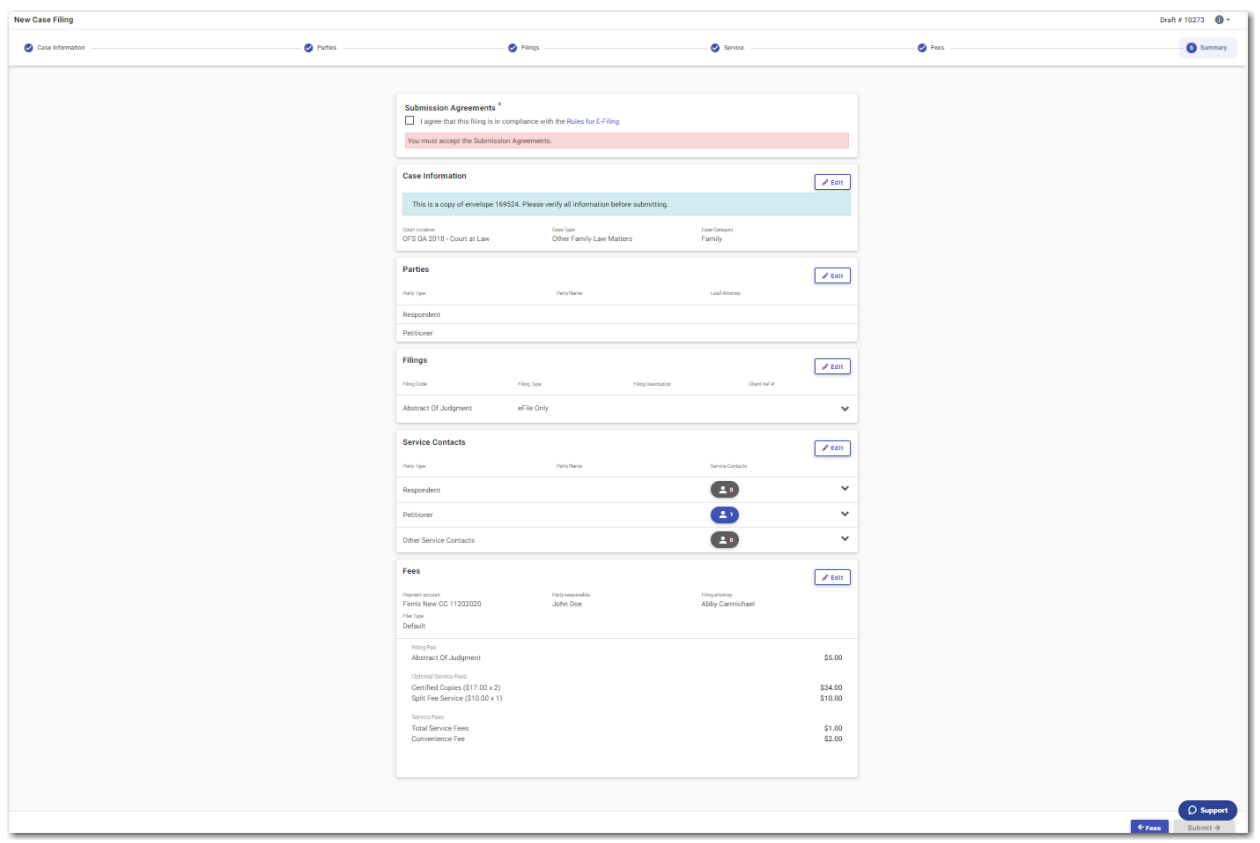

**Figure 15.4 – Example of a Summary Page for a Copied Envelope**

## <span id="page-193-0"></span>Viewing the Envelope Details

You can view the details of an envelope on the *Filing History* page. To view the envelope details:

1. On the Dashboard menu, click **Filing History**.

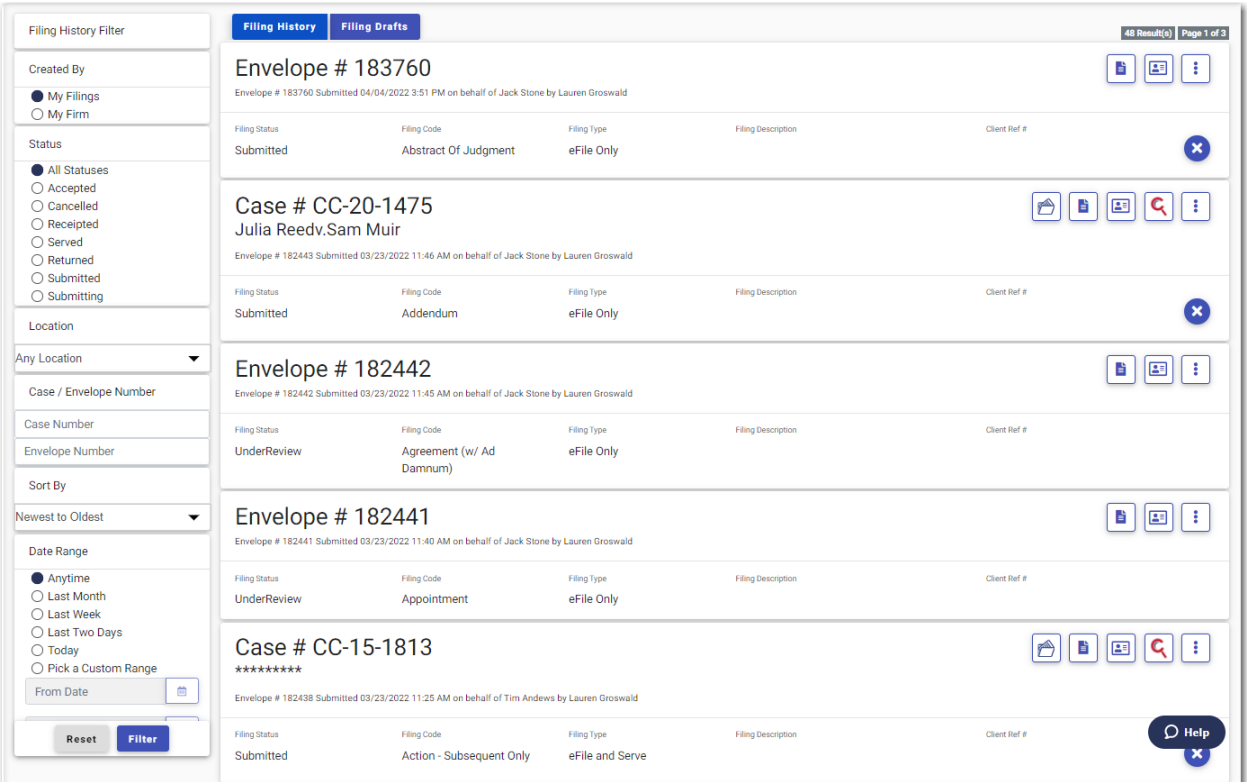

#### **Figure 15.5 – Filing History Page**

- 2. Locate the specified case for which you want to view the envelope details.
- 旨 3. Click

The envelope details are displayed.

**Note: For subsequent filings, the envelope details do NOT include newly added parties if the envelope has not been accepted yet.**

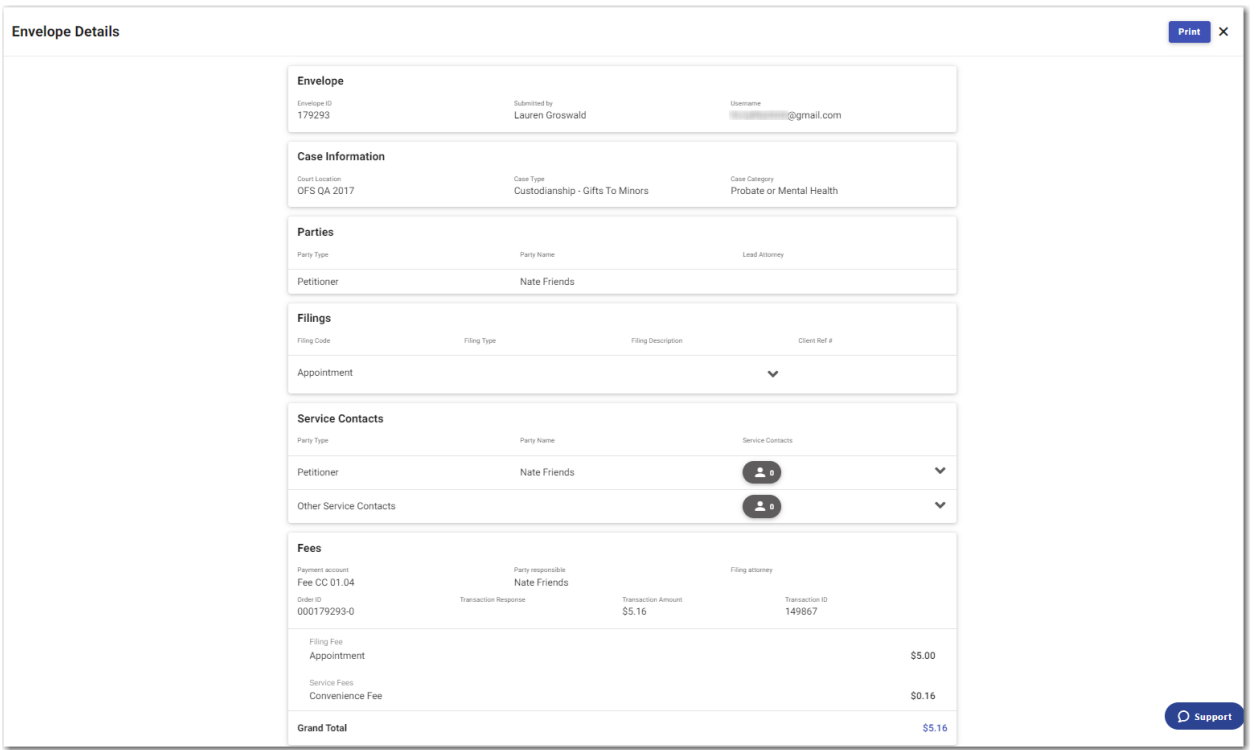

**Figure 15.6 – Example of an Envelope Details Page**

Print 4. Click to print a copy of the envelope details.

## <span id="page-195-0"></span>Viewing Case Address Information in the Envelope **Details**

You can view the case address information and other details of an envelope on the *Filing History* page.

**Note: The Case Address feature is configured by Tyler and may not be available on your system.**

To view the case address information in the envelope details:

1. On the Dashboard menu, click **Filing History**.

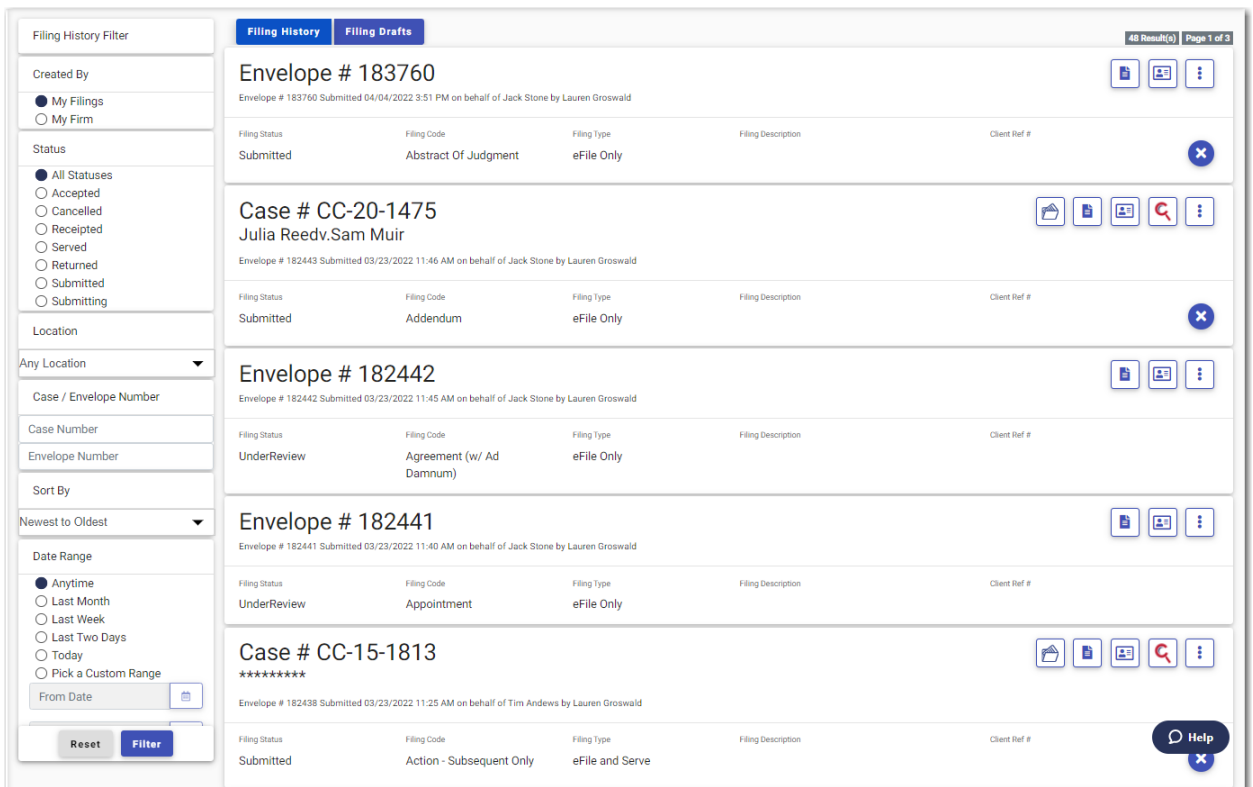

**Figure 15.7 – Filing History Page**

- 2. Locate the specified case for which you want to view the envelope details.
- β 3. Click

The envelope details are displayed.

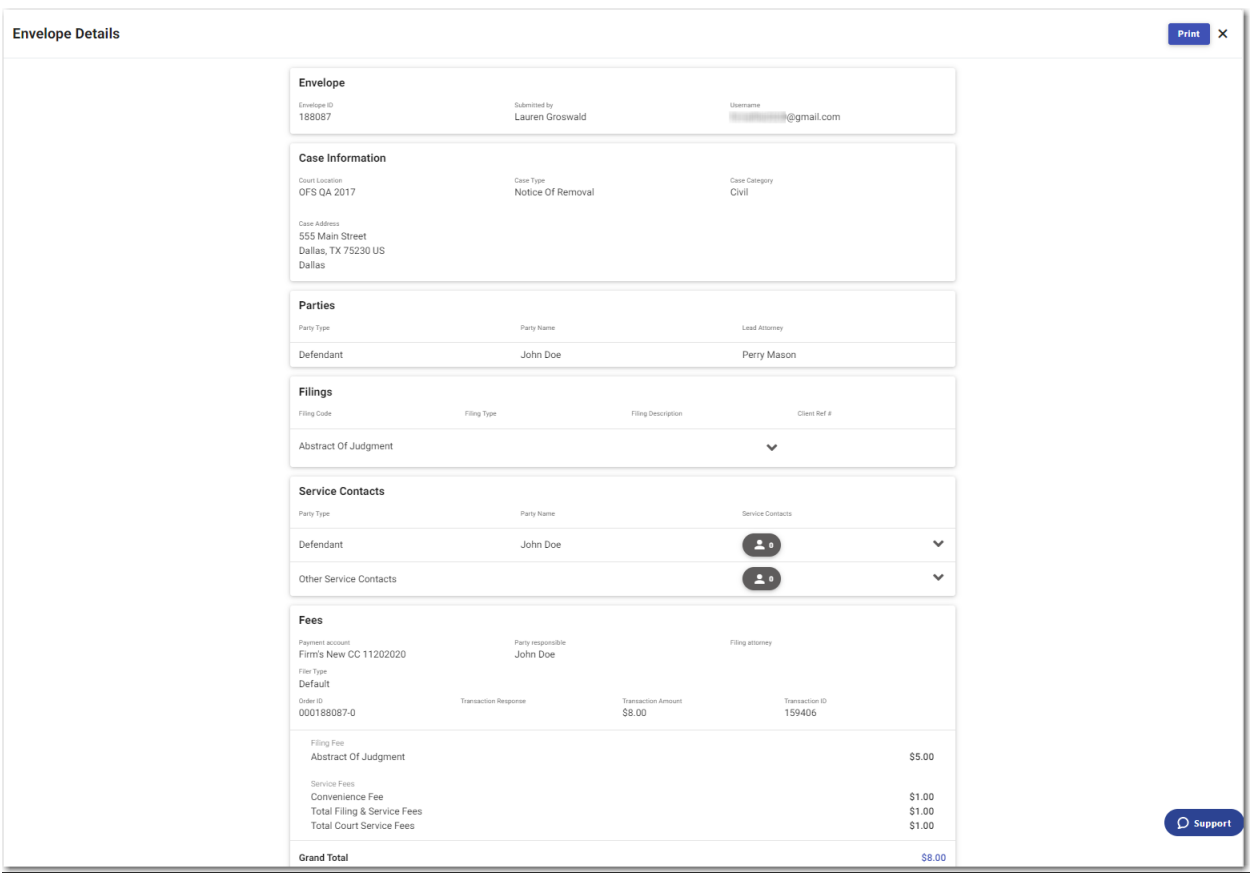

**Figure 15.8 – Case Address Information on the Envelope Details Page**

**Print** 

4. Click the print a copy of the envelope details.

## <span id="page-197-0"></span>Viewing Mail Service Fees in the Envelope Details

You can view the mail service fees in the envelope details.

#### **Note: The Mail Service Fees feature is configured by Tyler and may not be available on your system.**

To view the mail service fees in the envelope details:

1. On the Dashboard menu, click **Filing History**.

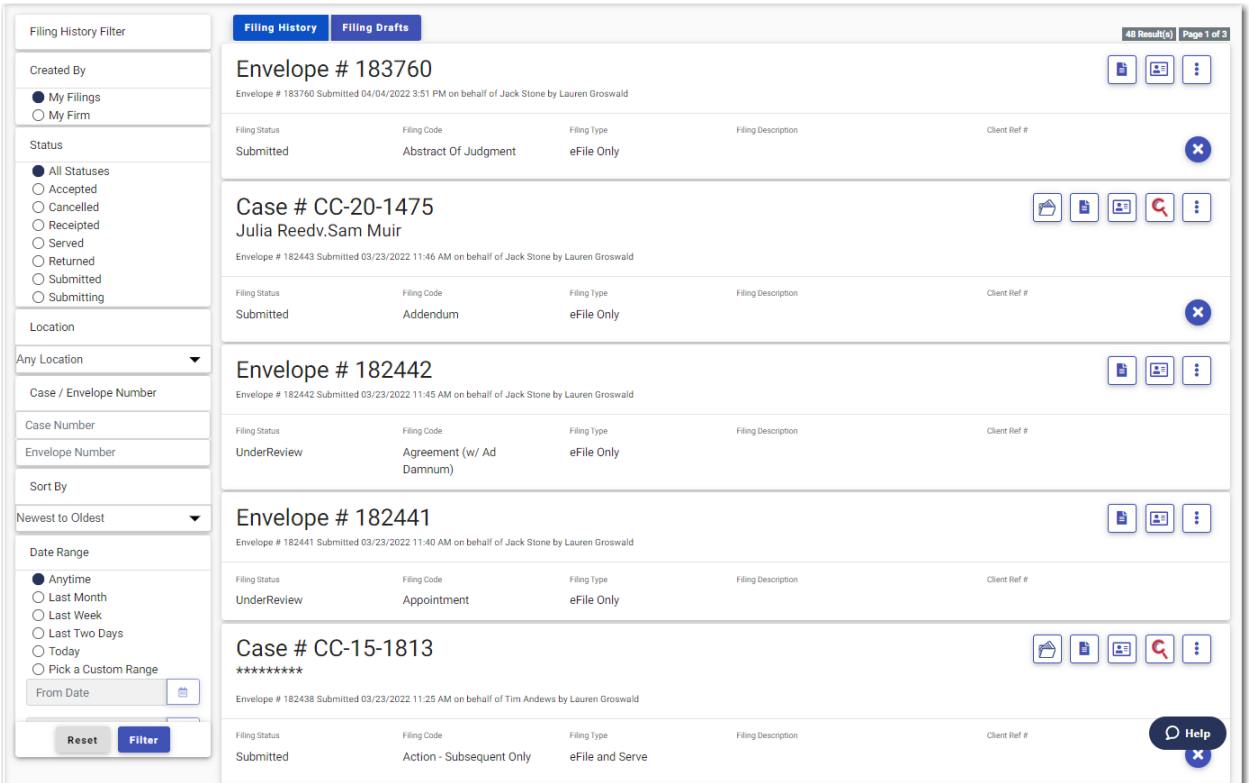

### **Figure 15.9 – Filing History Page**

- 2. Locate the specified case for which you want to view the envelope details.
- ੂੰ 3. Click

The mail service fees are displayed in the envelope details.

**Note: Your screen may differ from the example provided below.**

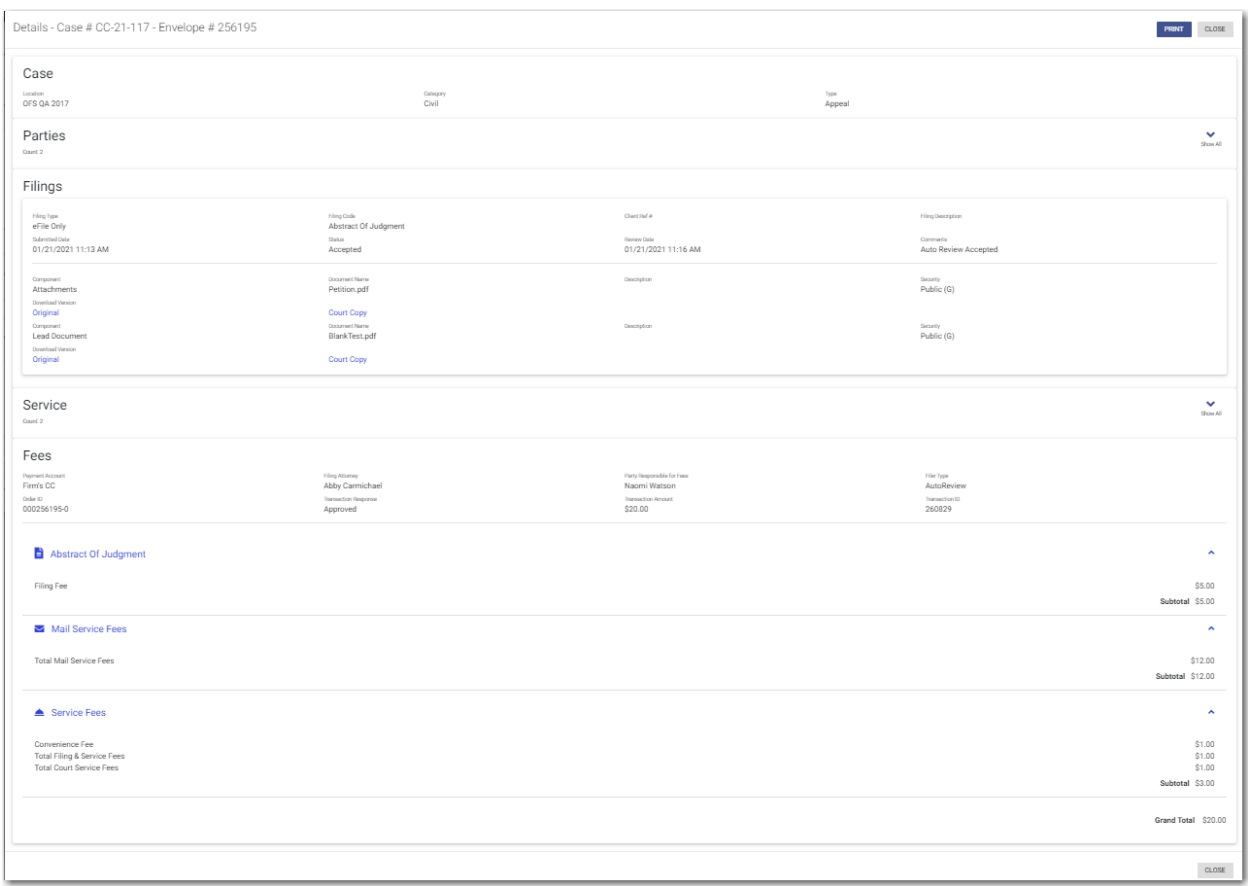

**Figure 15.10 – Example of an Envelope Details Page with the Mail Service Fees Displayed**

**Print** 

4. Click to print a copy of the envelope details.

## <span id="page-199-0"></span>Viewing Certified Mail Services Information in Envelope Details

You can view the status of certified mail for a specified filing.

**Note: The Certified Mail Services feature is configured by Tyler and may not be available on your system.**

To view the certified mail services information in the envelope details:

1. On the Dashboard menu, click **Filing History**.

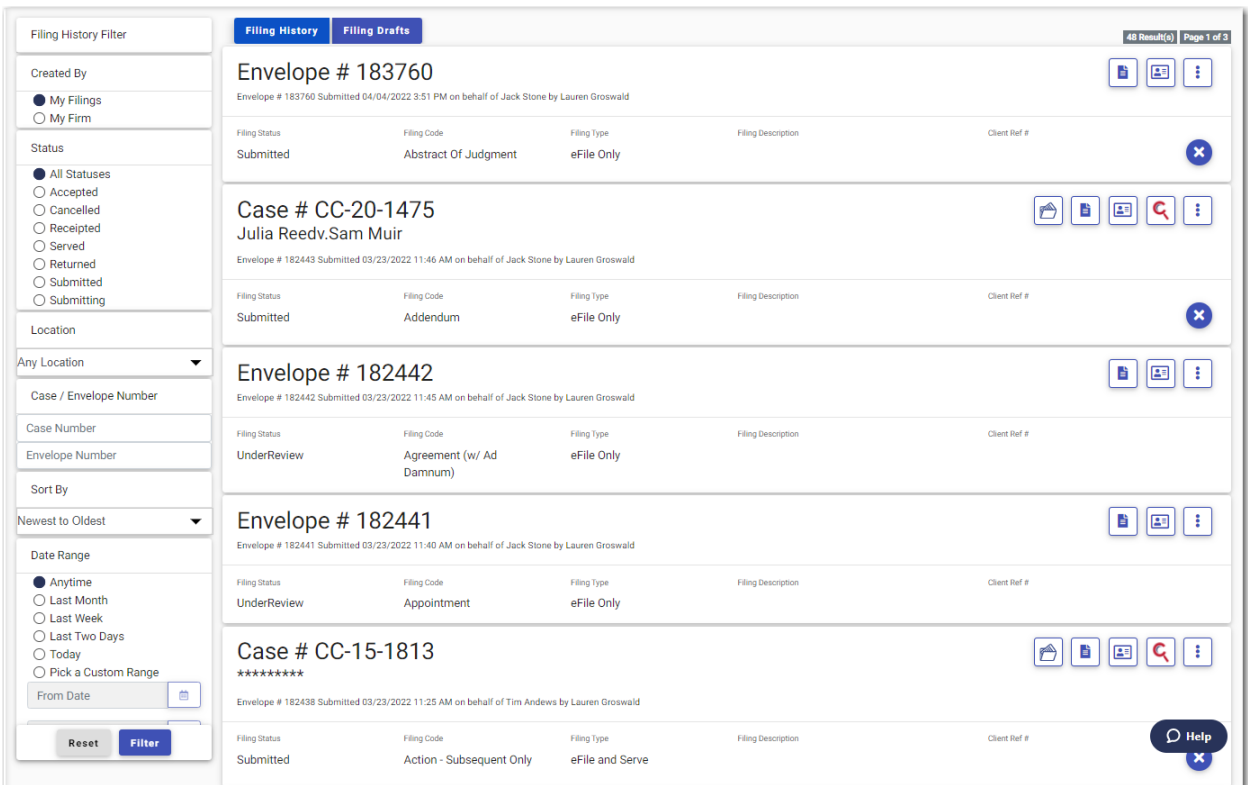

#### **Figure 15.11 – Filing History Page**

- 2. Locate the specified case for which you want to view the envelope details.
- 昏 3. Click

The envelope details are displayed.

**Note: Your screen may differ from the example provided below.**

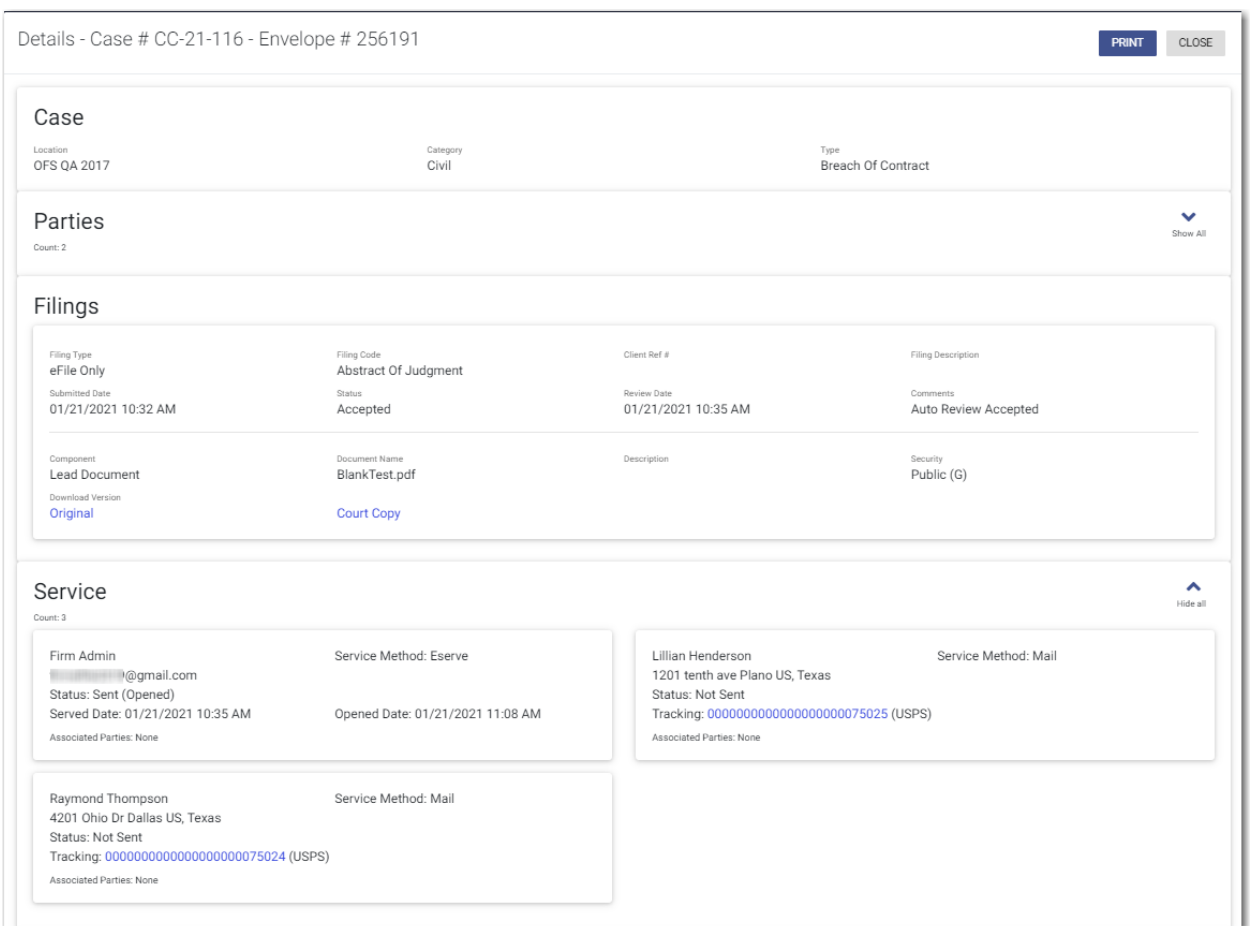

**Figure 15.12 – Example of an Envelope Details Page with the Certified Mail Services Information Displayed**

In the Service pane, you can view information about the status of certified mail for a specified filing.

4. Click the link in the tracking section to track the status of the certified mail.

**Note: Clicking the link accesses the United States Postal Service (USPS) website, which is displayed in a new tab in your browser.**

5. Follow the instructions on the USPS website to track the status of the certified mail, which can include obtaining an image with proof of delivery.

## <span id="page-201-0"></span>Viewing Envelope Level Information in the Envelope **Details**

You can view the envelope comments that were added to a case filing in the envelope details.

**Note: The Envelope Level feature is configured by Tyler and may not be available on your system.**

To view the envelope comments in the envelope details:

1. On the Dashboard menu, click **Filing History**.

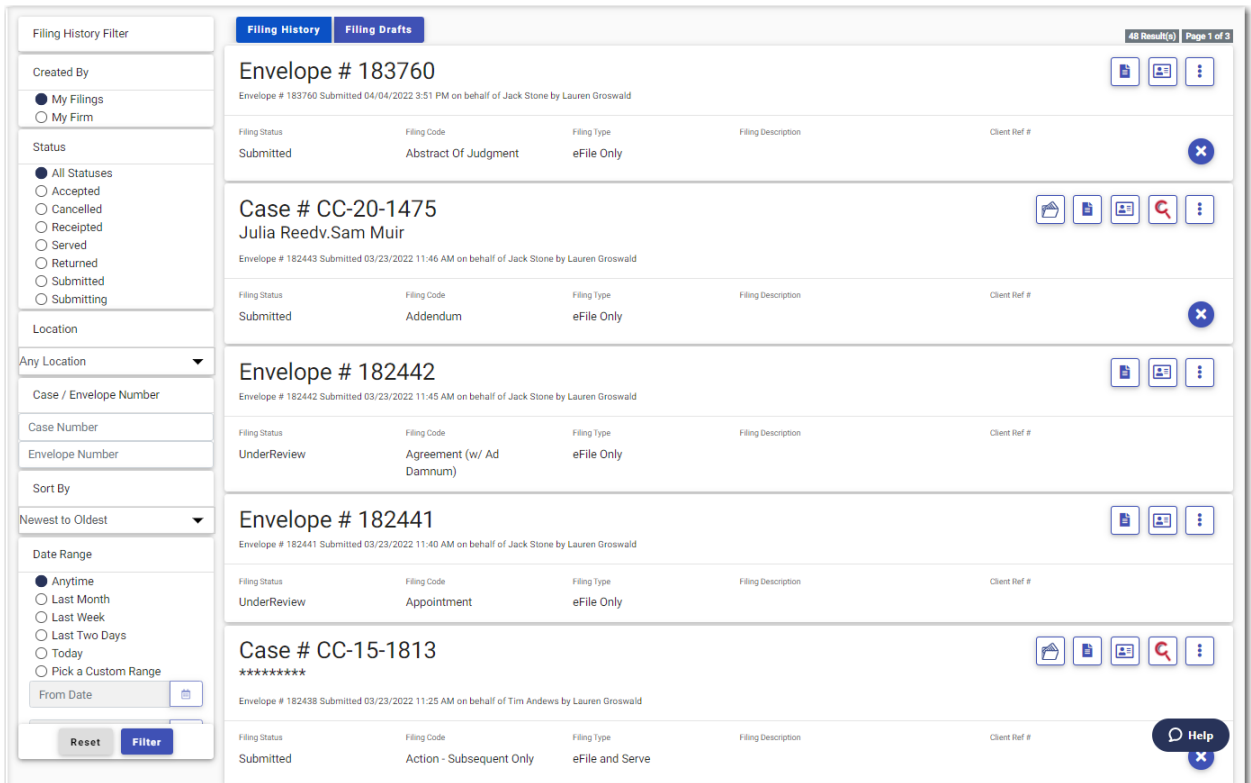

**Figure 15.13 – Filing History Page**

- 2. Locate the specified case for which you want to view the envelope details.
- 昏 3. Click

The envelope comments are displayed in the envelope details in the Case pane.

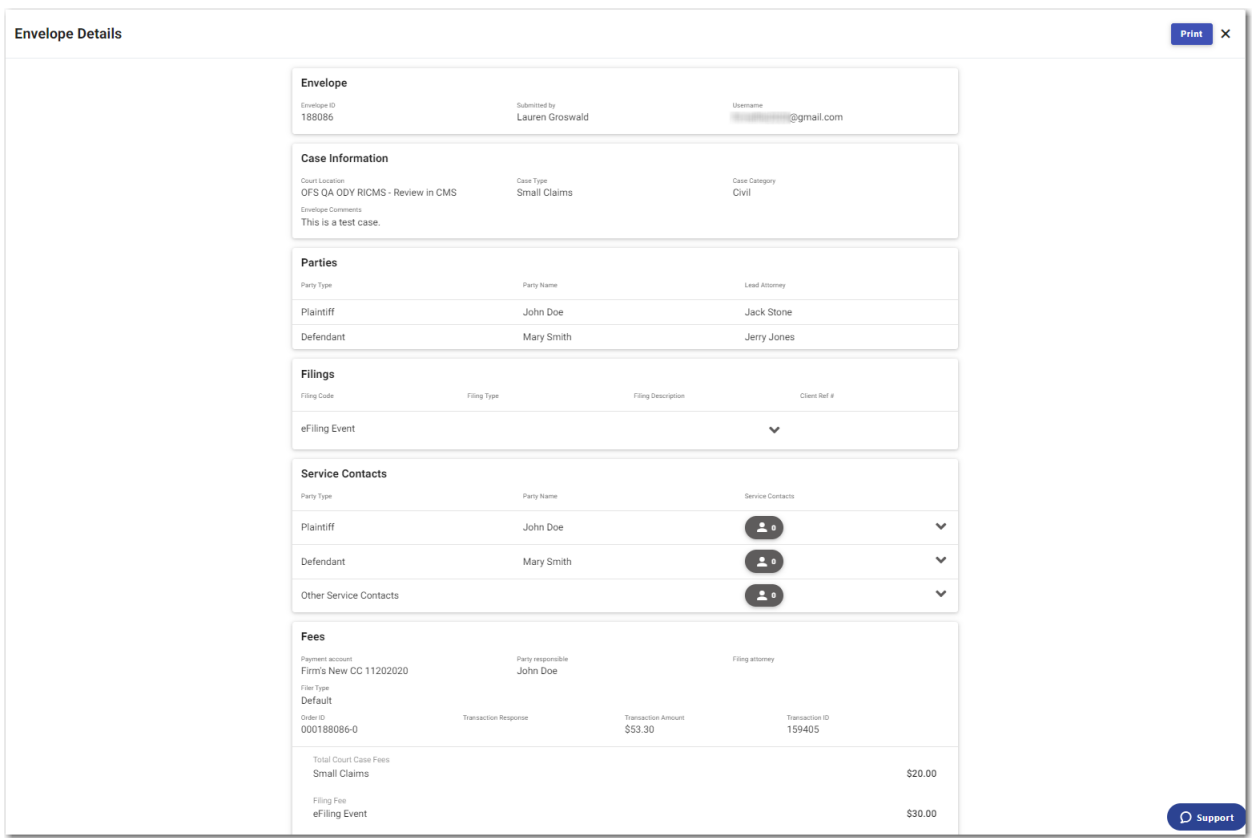

**Figure 15.14 – Example of an Envelope Details Page with the Envelope Comments Displayed**

Print 4. Click to print a copy of the envelope details.

## <span id="page-203-0"></span>Resuming a Case Filing

You can resume a case filing even if you have signed out of File & Serve or have exited the filing process. You do so by signing back in to File & Serve, if necessary, and then accessing your case on the *Filing Drafts* page.

#### To resume a case filing:

1. Locate the specified draft on the *Filing Drafts* page.

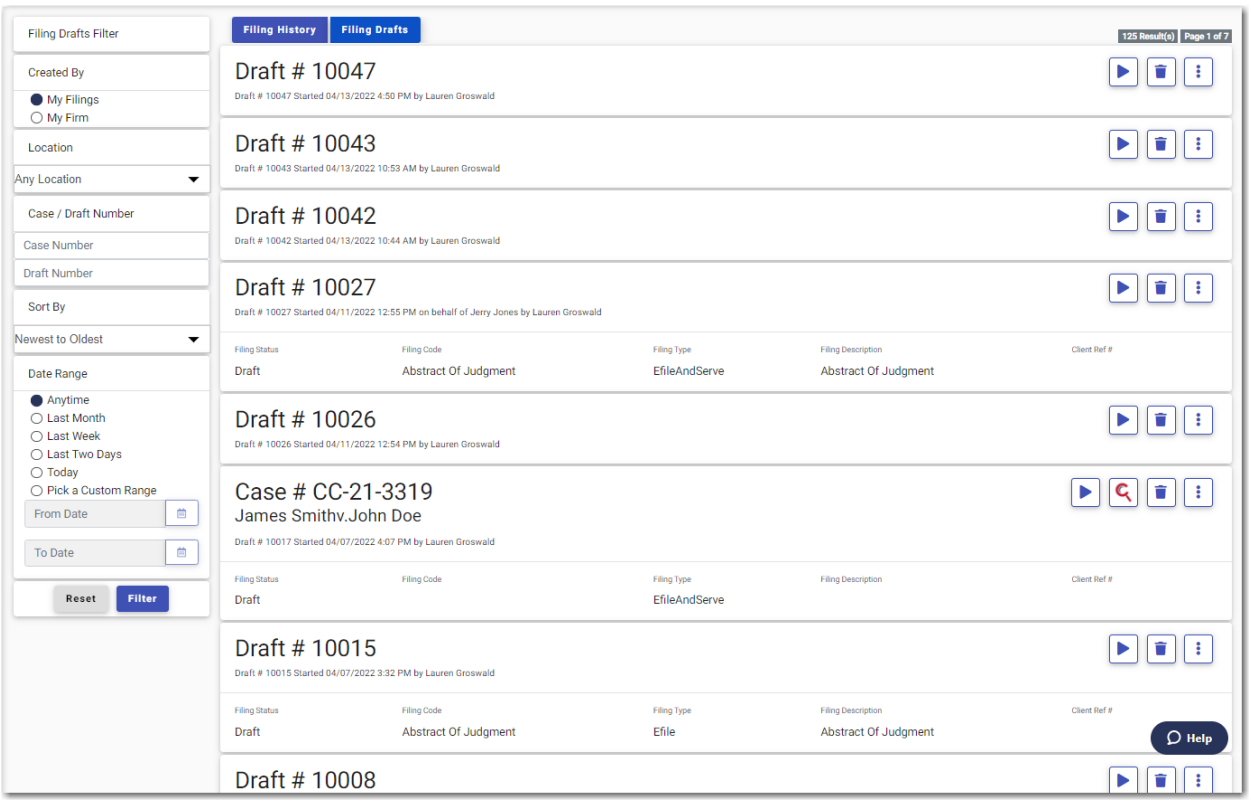

#### **Figure 15.15 – Filing Drafts Page**

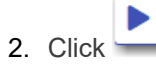

The filing opens on the page where you previously stopped working.

- 3. Make any corrections to your entries as needed.
- 4. Continue completing the remaining required fields for the filing.

5. After you have completed all of the required fields, click .

## <span id="page-204-0"></span>Deleting a Draft Filing

You can delete a draft filing that you no longer need. To delete a draft filing:

1. On the Dashboard menu, click **Filing Drafts**.

The *Filing Drafts* page is displayed.

**Submit** 

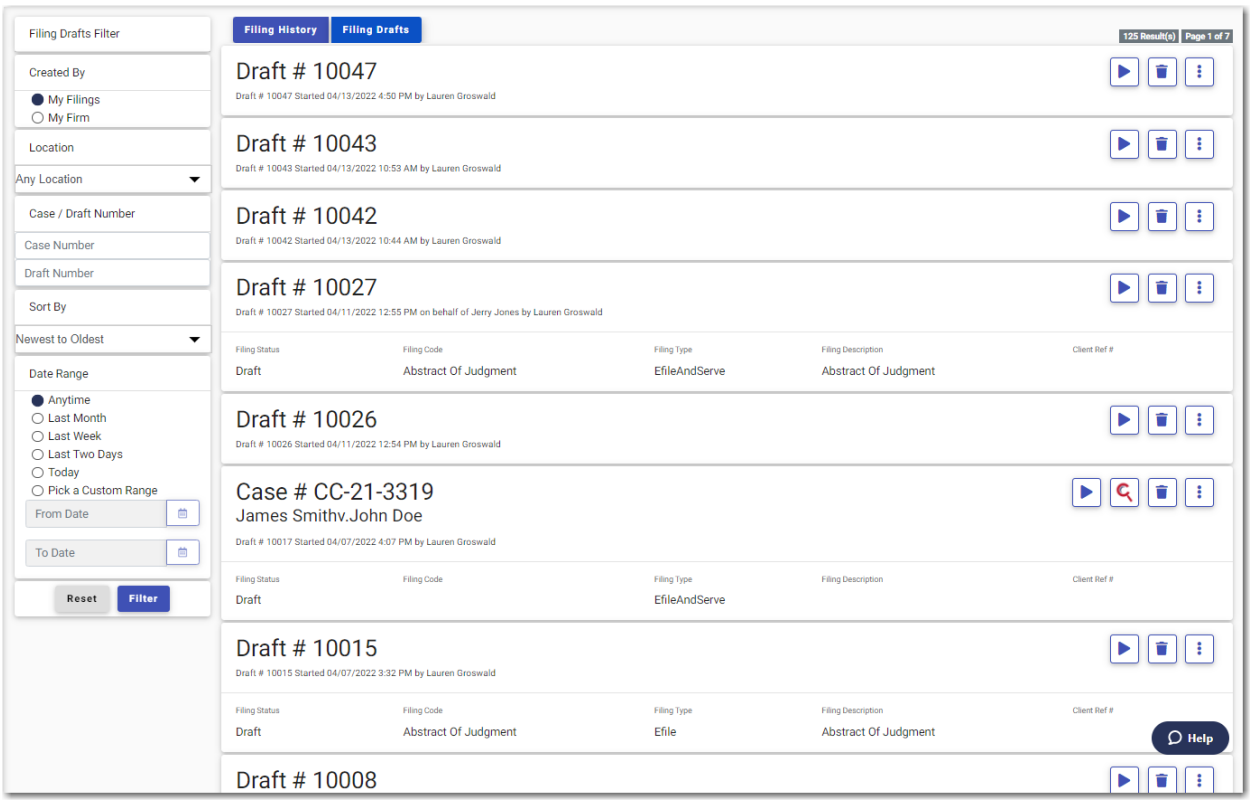

#### **Figure 15.16 – Filing Drafts Page**

2. Locate the draft filing that you want to delete, and then click .

The following warning message is displayed: Are you sure you want to delete Draft # "123"?

Cancel **OK** 3. Click to delete the draft filing, or click to cancel the action. **OK** 

If you clicked , a confirmation message is displayed, and the draft filing is deleted.

## <span id="page-205-0"></span>Canceling a Filing

You can cancel a filing that you submitted before it has been reviewed by the court.

To cancel a filing:

1. On the Dashboard menu, click **Filing History**.

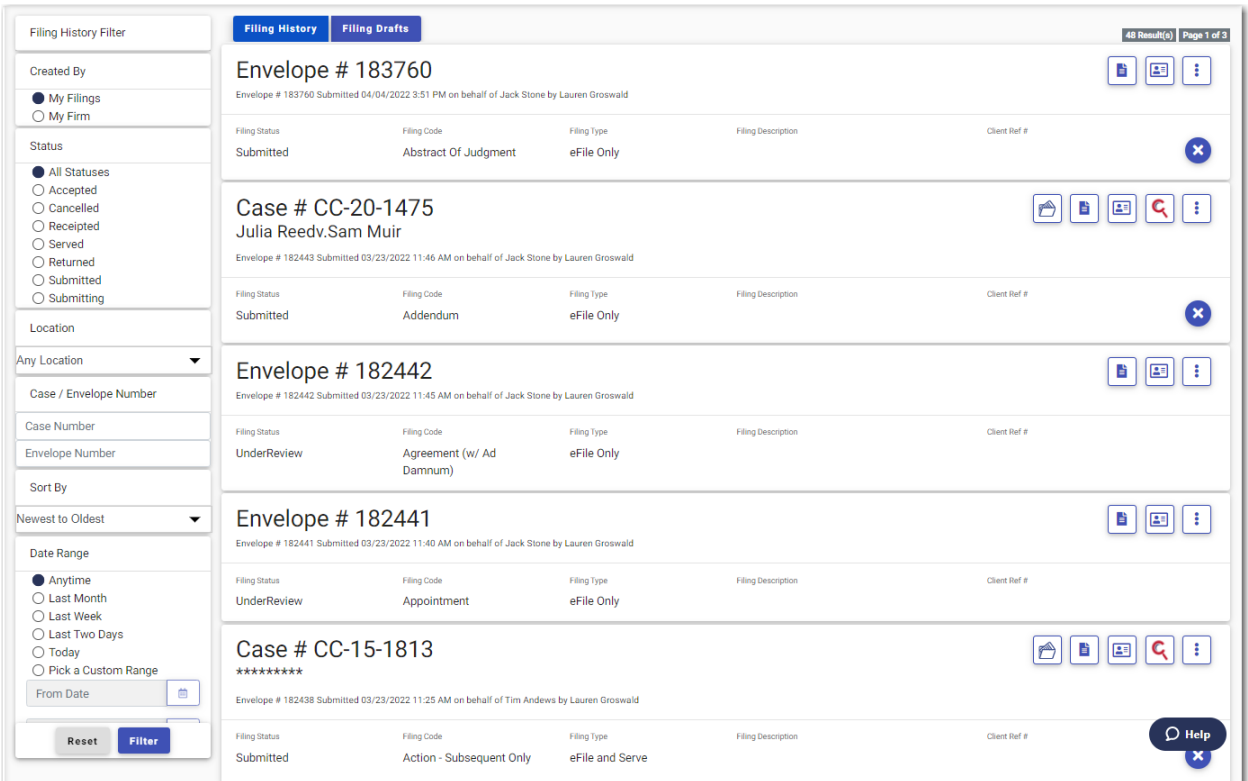

### **Figure 15.17 – Filing History Page**

2. Locate the filing that you want to cancel.

**Note: The filing must be in the Submitting or Submitted state to be canceled.**

3. Click

The following warning message is displayed: Are you sure you want to cancel this filing?

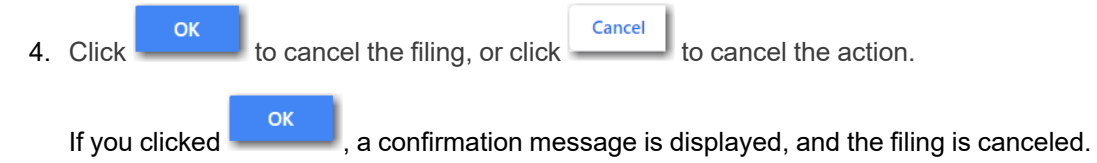

# **16** Bookmarks

#### **Topics covered in this chapter**

- ♦ Creating a [Bookmark](#page-207-0) for a Case
- ♦ [Removing](#page-208-0) a Bookmark from a Case
- ♦ Viewing a List of [Bookmarked](#page-209-0) Cases

The *Bookmarks* page displays a list of case numbers, locations, and descriptions for the cases that you have bookmarked. Only you can see this information. Neither the public nor any other user can see your case list.

|                                                                                            |                                                                                          |                                | 6 Result(s) Page 1 of 1                     |
|--------------------------------------------------------------------------------------------|------------------------------------------------------------------------------------------|--------------------------------|---------------------------------------------|
| <b>Bookmark Filter</b><br><b>Case Location</b><br>Any Location<br>$\overline{\phantom{a}}$ | $Case \#$<br>CC-20-1475<br><b>Case Description</b><br>Julia Reedv.Sam Muir               | Location<br><b>OFS QA 2017</b> | Q<br>P<br>E<br>÷                            |
| <b>Case Number</b><br><b>Case Number</b>                                                   | Case $#$<br>CC-21-2477                                                                   | Location                       | Q<br>$2 =$<br>A<br>÷                        |
| <b>Case Description</b><br><b>Case Description</b>                                         | Case #<br>CC-21-2479                                                                     | Location<br><b>OFS QA 2017</b> | G<br>$\ddot{\cdot}$<br>(ma<br>⊡             |
| <b>Filter</b><br>Reset                                                                     | $Case \#$<br>CC-21-2499<br><b>Case Description</b><br>Henry Ford vs Jane Doe             | Location<br><b>OFS OA 2017</b> | Q<br>ß<br>$\boxed{2}$                       |
|                                                                                            | Case $#$<br>CC-21-493<br><b>Case Description</b><br>Fran Klinv. Henderson and Associates | Location<br><b>OFS QA 2014</b> | Q<br><b>DOM</b><br>Ð<br>÷                   |
|                                                                                            | $Case \equiv$<br>CV-2021-019900<br><b>Case Description</b><br>Henry Doe vs Maria Jones   | Location<br><b>OFS MockCMS</b> | Q<br>E<br><b>DOM</b><br>$\ddot{\mathbf{r}}$ |
|                                                                                            | $\mathbf{1}$<br>Next<br>Previous                                                         |                                | 6 Result(s) Page 1 of 1                     |
|                                                                                            |                                                                                          |                                | $\bigcirc$ Help                             |

**Figure 16.1 – Example of a Bookmarks Page**

## <span id="page-207-0"></span>Creating a Bookmark for a Case

You can create a bookmark for a case from both the *Filing History* page and the *Filing Drafts* page. To create a bookmark for a case:

1. On the Dashboard menu, click either **Filing History** or **Filing Drafts**.

The page that you selected is displayed.

2. Locate the case or the draft filing that you want to bookmark, and then click  $\left| \cdot \right|$ 

#### A drop-down list is displayed.

3. Select **Bookmark Case**.

The case or draft filing that you bookmarked will now be displayed on the *Bookmarks* page.

## <span id="page-208-0"></span>Removing a Bookmark from a Case

You can remove a bookmark from a case that you previously bookmarked.

To remove an existing bookmark from a case:

1. On the Dashboard menu, click **Bookmarks**.

The *Bookmarks* page is displayed.

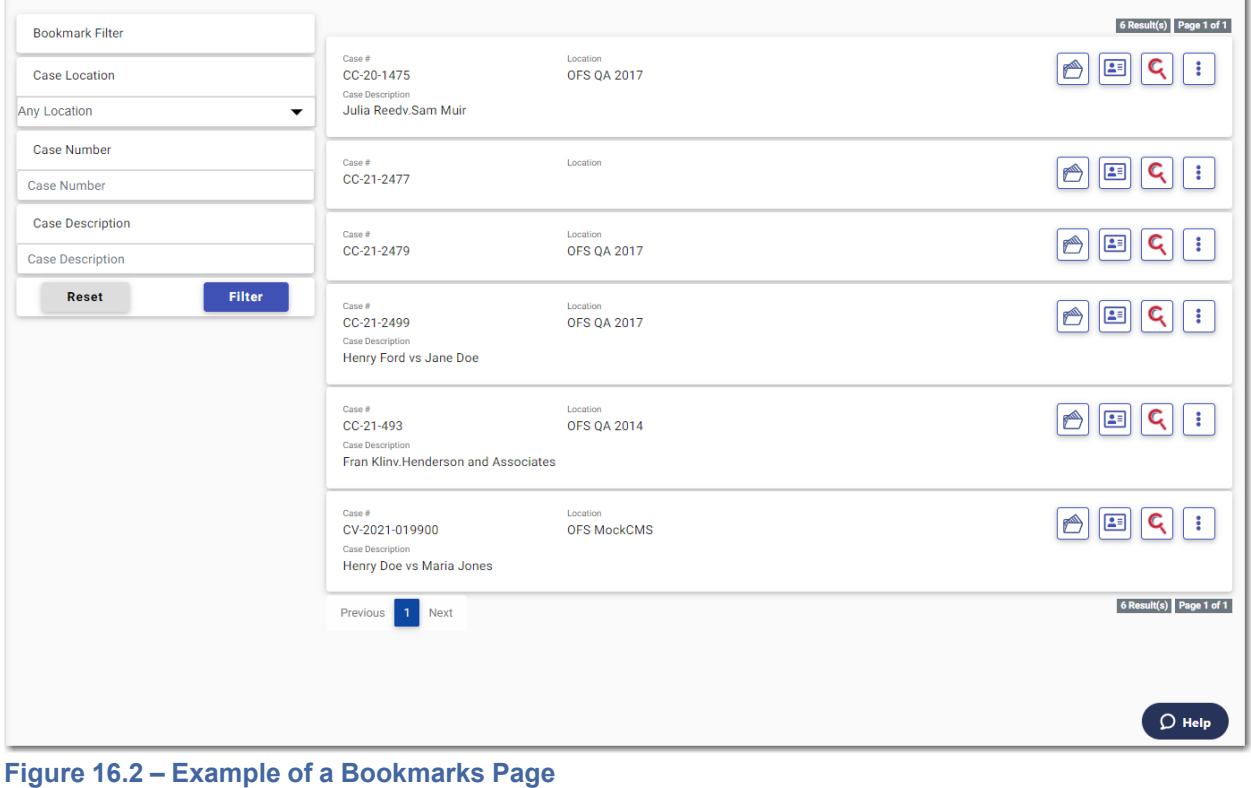

- 
- ÷ 2. Locate the case for which you want to remove the bookmark, and then click

A drop-down list is displayed.

3. Select **Remove Bookmark**.

The following warning message is displayed: Are you sure you want to delete bookmark for Case # "CC–xy–abcd"?

OK Cancel 4. Click to remove the bookmark, or click to cancel the action.

## <span id="page-209-0"></span>Viewing a List of Bookmarked Cases

You can view a list of the cases that you have bookmarked for quick access. You can filter your view to only the specific cases that you want to see.

To view a list of cases that you have bookmarked:

1. On the Dashboard menu, click **Bookmarks**.

#### The *Bookmarks* page is displayed.

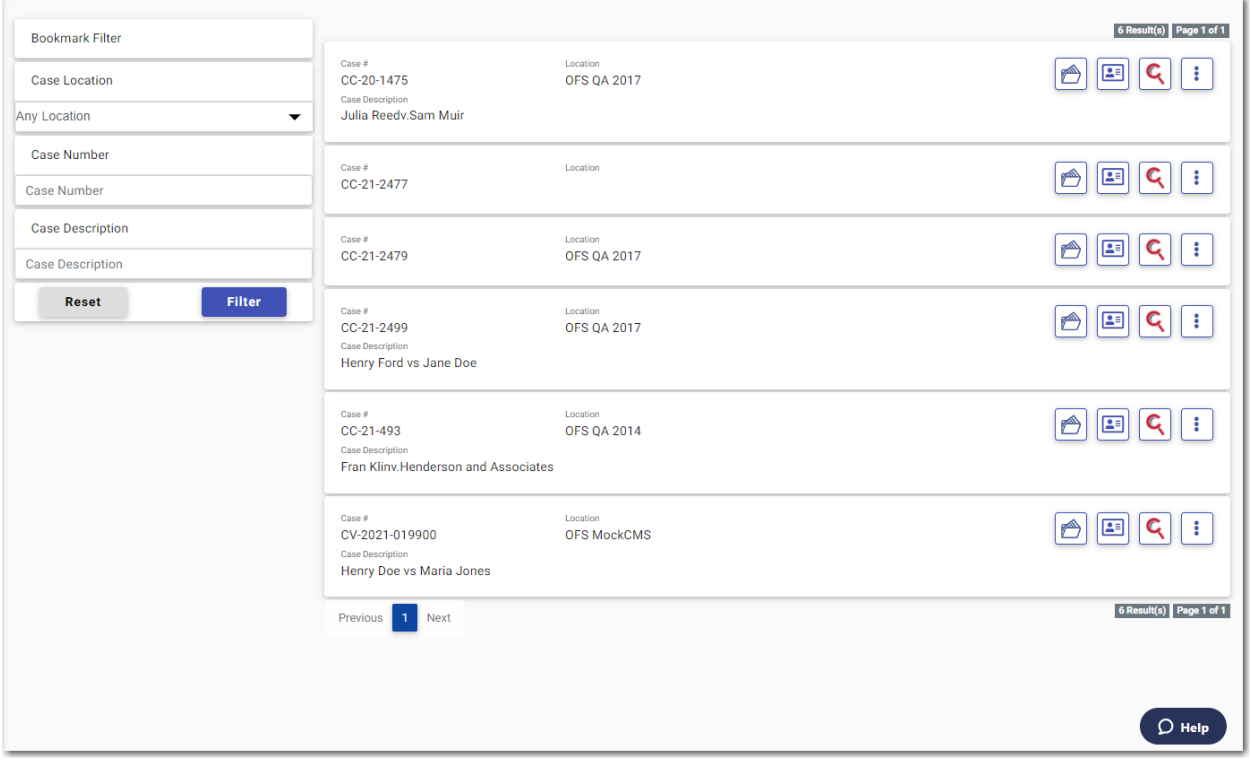

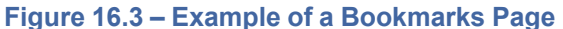

**Filter** 2. Set the parameters for the cases that you want to view, and then click

The cases that you selected in your filter are now displayed on the *Bookmarks* page.

# **17** Bulk Filing

#### **Topics covered in this chapter**

- ♦ [Dashboard](#page-211-0)
- ♦ [Starting](#page-213-0) Multiple New Case Filings
- ♦ Entering Case [Information](#page-216-0) for a Bulk Filing
- ♦ [Entering](#page-217-0) Party Details for a Bulk Filing
- ♦ [Entering](#page-219-0) Filing Details for a Bulk Filing
- ♦ Entering Payment [Information](#page-223-0) for a Bulk Filing
- ♦ Viewing the Envelope [Summary](#page-225-0) for a Bulk Filing
- ♦ [Associating](#page-227-0) Parties to a Bulk Filing
- ♦ Filing into a Bulk Filing That [Contains](#page-229-0) Multiple Existing Cases
- ♦ [Copying](#page-243-0) a Bulk Filing

Bulk filing allows you to create and submit a group of envelopes to the court at the same time. Some courts may provide discounts if a specified number of envelopes is submitted in the same bulk filing.

#### **Note: The Bulk Filing feature is configured by Tyler and may not be available on your system.**

To set up a bulk filing, first access the *Start Filing* page. Then, complete the required fields for the first draft, followed by the next draft, and so forth. After you have prepared all of the drafts for a bulk filing, you can view the fees for each draft, and choose the party responsible for fees, along with the payment method, for each draft. When you are done, you can submit the bulk filing in its entirety.

A bulk filing must contain either all initial filings or all subsequent filings.

After a bulk filing has been created, you can add additional filings to the drafts by using the **Bulk Add Filings** feature.

**Bulk Add Filings** 

page.

Click when the button is enabled on the *Bulk Filing Dashboard*

## <span id="page-211-0"></span>**Dashboard**

The Dashboard provides a drop-down list for firm user actions.

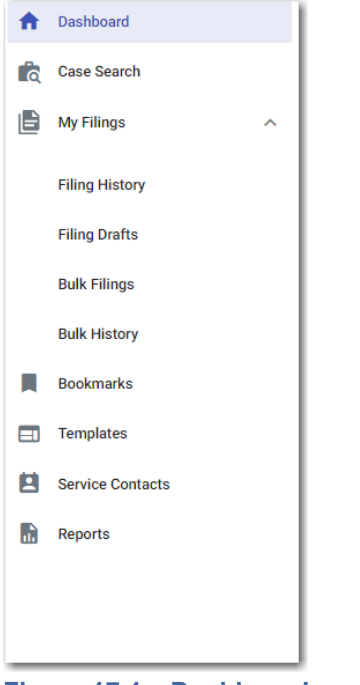

**Figure 17.1 – Dashboard**

From the Dashboard, you can perform the following additional actions for bulk filing:

- Access the *Dashboard* page to start an initial or subsequent bulk filing, view your bulk filing history, and view your bulk filing drafts.
- For subsequent bulk filings, you can add cases from the *Case Search* page.
- For subsequent bulk filings, you can add cases from the *Filing History* page.
- Access the *Bulk Drafts* page to view a list of your or your firm's bulk draft filings.
- Access the *Bulk History* page to view a list of your or your firm's bulk filings.

For information regarding the other options displayed on the Dashboard, refer to [Dashboard,](#page-45-0) page 26.

## Bulk History

The *Bulk History* page includes the filing history for your and your firm's bulk filings.

From the Dashboard menu, click **Bulk History**. From here, you can view a history of your and your firm's bulk filings. You can also view the details for each case in the bulk filing.

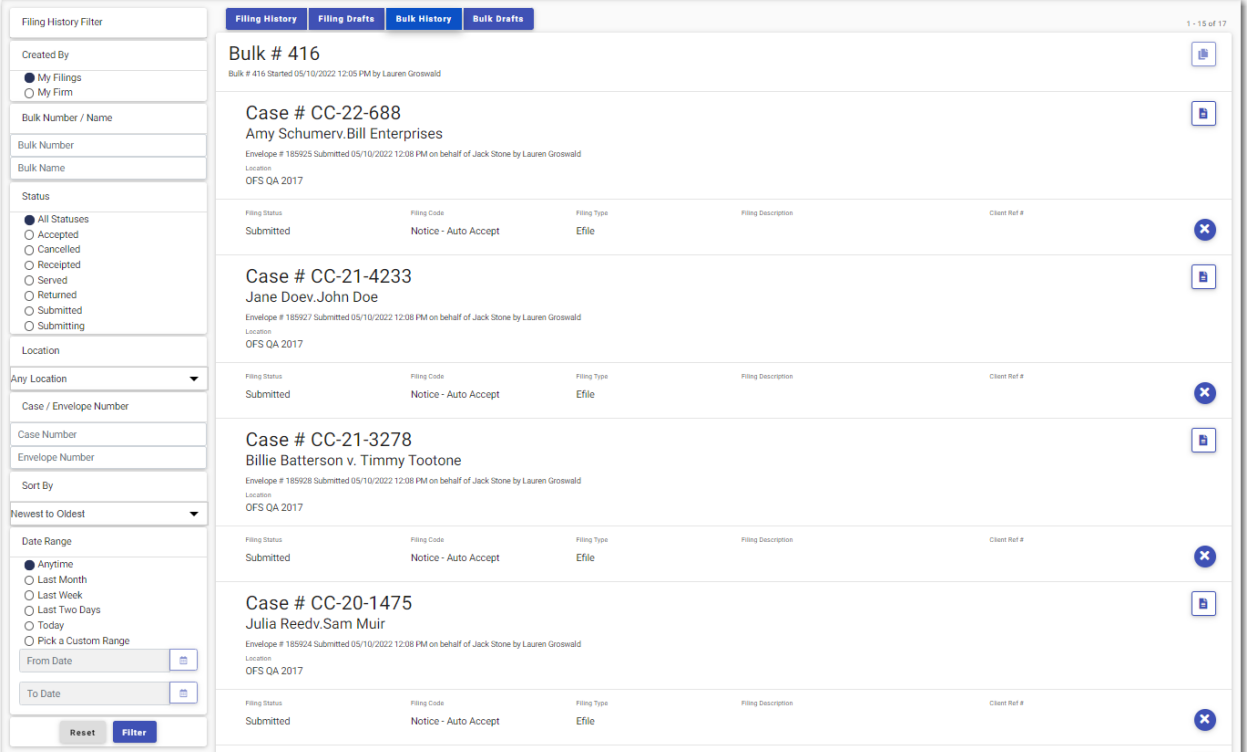

**Figure 17.2 – Example of a Bulk History Page**

## <span id="page-212-0"></span>Bulk Drafts

The *Bulk Drafts* page includes the drafts of your and your firm's bulk filings.

On the Dashboard menu, click **Bulk Drafts**. From here, you can view a list of your and your firm's bulk filing drafts, resume a bulk filing draft, or delete a bulk filing draft.

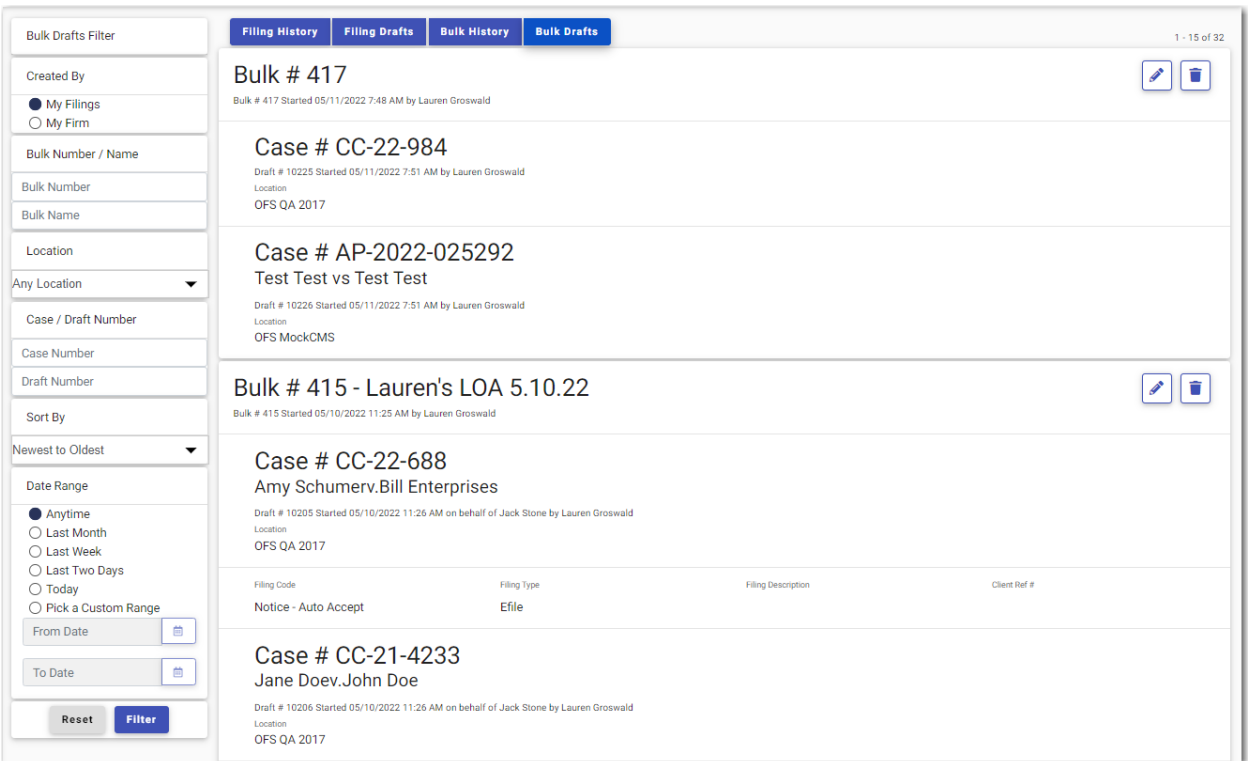

**Figure 17.3 – Example of a Bulk Drafts Page**

## <span id="page-213-0"></span>Starting Multiple New Case Filings

You can create filings for multiple cases, which you can then file as one bulk filing.

**Note: The Bulk Filing feature is configured by Tyler and may not be available on your system.**

**Start filing** 

To start multiple new case filings:

1. On the *Dashboard* page, click

The *Start Filing* page is displayed.

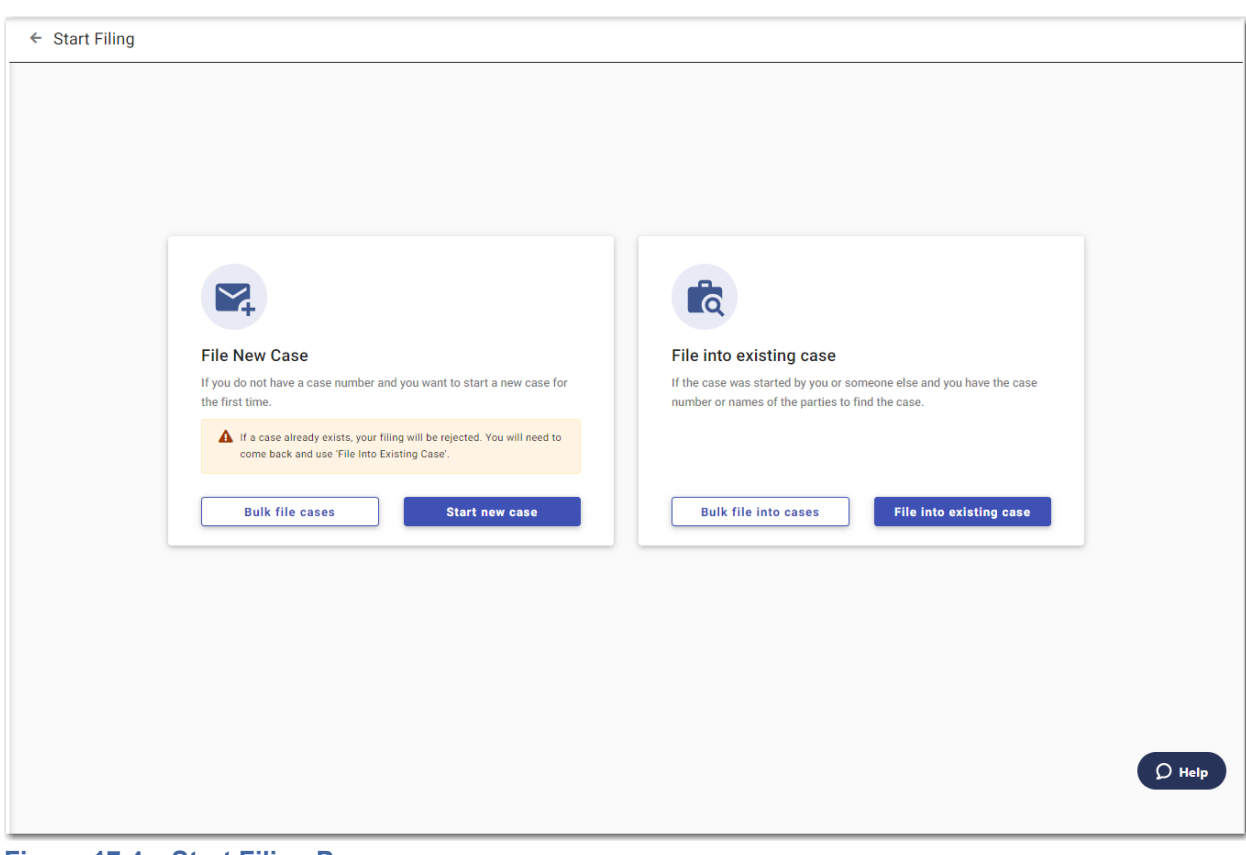

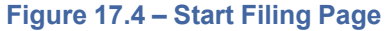

**Bulk file cases** 2. Click

The *Bulk Filing* window is displayed.

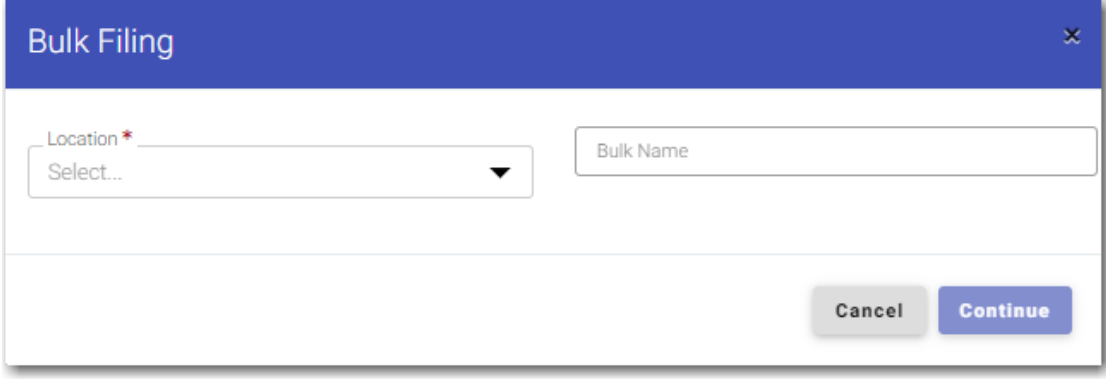

**Figure 17.5 – Bulk Filing Window**

- 3. Select the location from the **Location** drop-down list.
- 4. Type a name for the bulk filing, and then click

**Continue** 

The *Bulk Filing Dashboard* page is displayed.

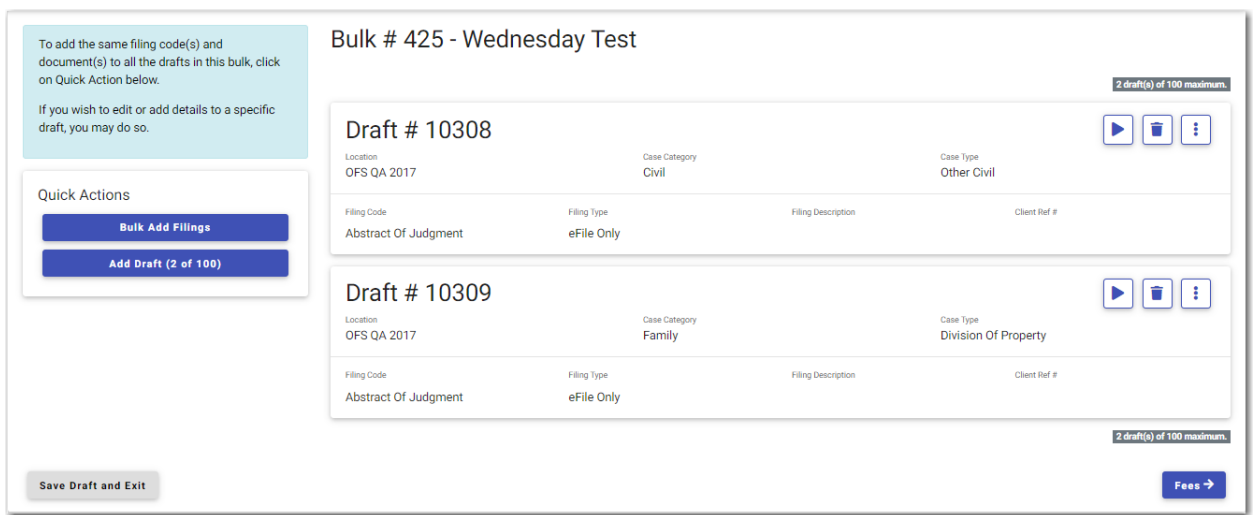

**Figure 17.6 – Example of a Bulk Filing Dashboard**

**Note: If you have not completed the required fields for a filing, the following error message is displayed in the Draft pane: "Filing needs attention." If this message is displayed, you must resume your draft filing and complete the required fields.**

Add Draft (0 of 100)

5. Click

**Note: If there is a limit configured for the maximum number of drafts, then the number is displayed on the Add Draft button. The number reflects which draft filing you are about to add (for example, "2 of 100").**

The *Case Information* page is displayed.
## <span id="page-216-0"></span>Entering Case Information for a Bulk Filing

Before you can start a bulk filing, you must set up a payment account.

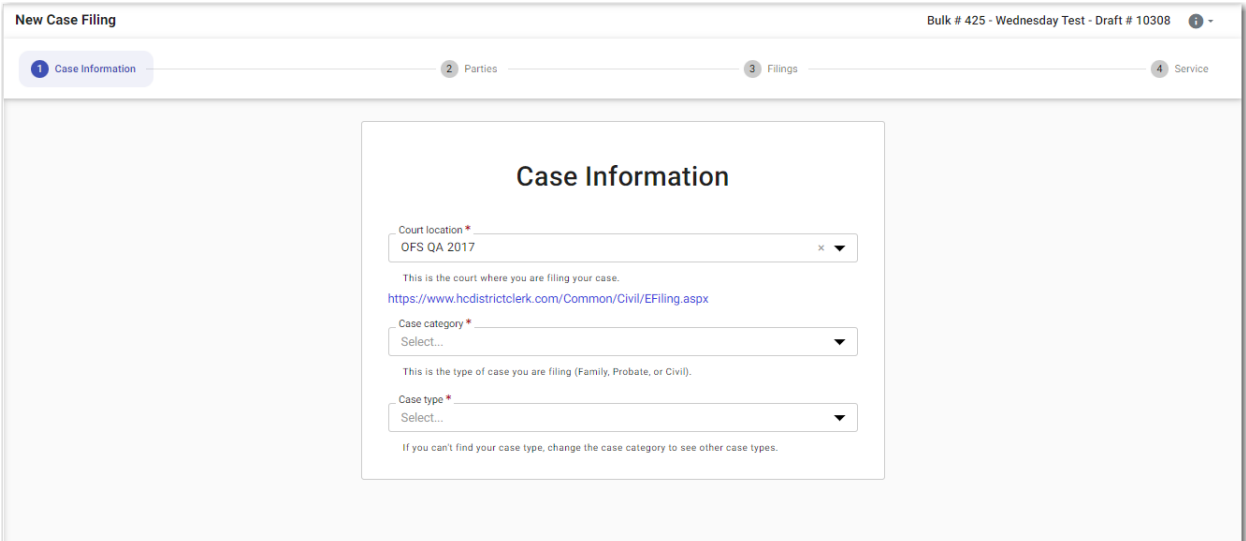

**Figure 17.7 – Example of a Case Information Page**

**Note: While you are entering a case filing, click to view the case number or draft number.**

To enter case information:

- 1. Select the location from the **Court Location** drop-down list.
- 2. Select the case category from the **Case Category** drop-down list.
- 3. Select the case type from the **Case Type** drop-down list.
- 4. Complete the other fields, as applicable.

Parties  $\rightarrow$ 5. Click to save your work and to continue.

# <span id="page-217-0"></span>Entering Party Details for a Bulk Filing

Each bulk filing requires a party type.

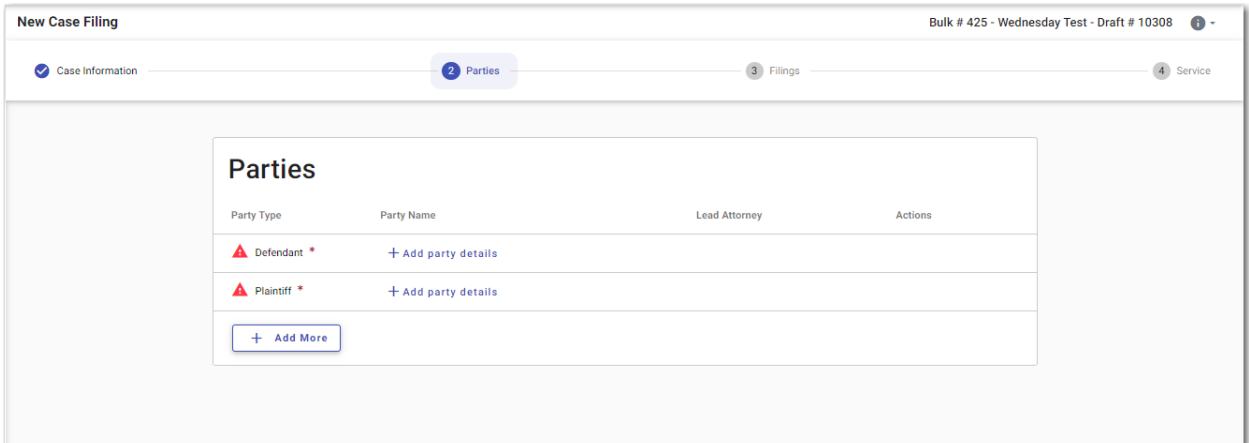

**Figure 17.8 – Example of a Parties Page in a Bulk Filing**

**Note: While you are entering a case filing, click to view the case number or draft number.**

To enter the details for the parties involved in the case:

1. On the *Parties* page, select the party type that you want to begin to describe, and then click

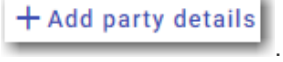

The *Edit Party Details* window for the specified party is displayed.

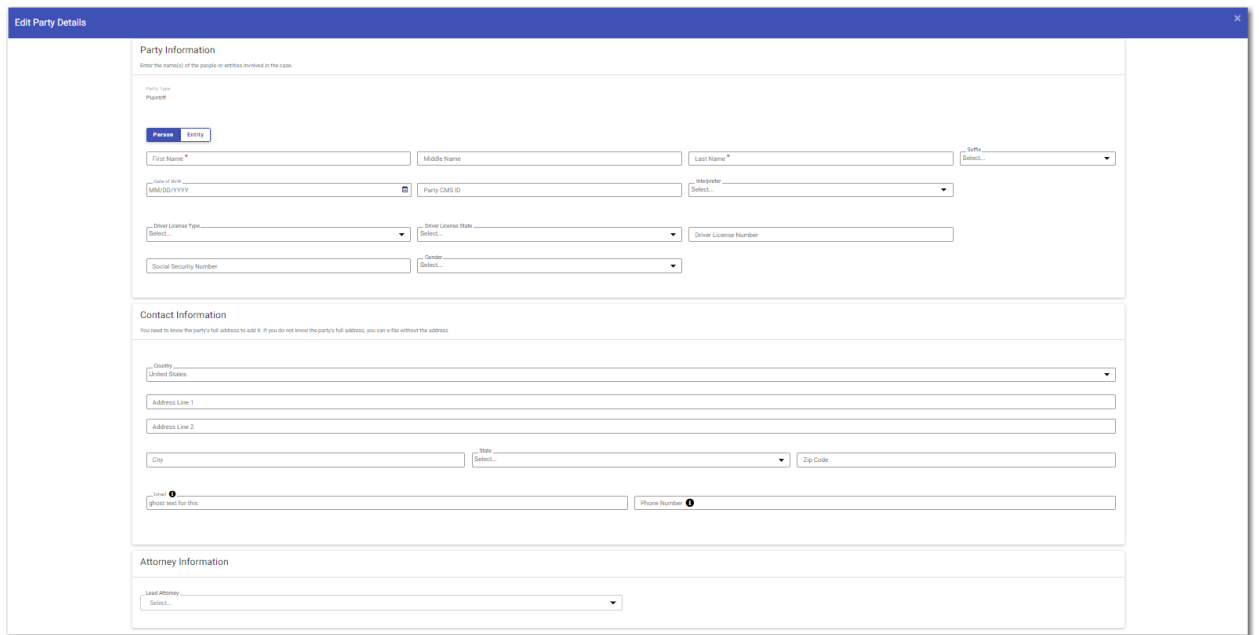

**Figure 17.9 – Example of the Edit Party Details Window**

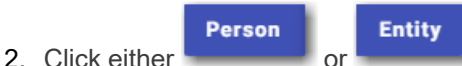

**Note: The following steps describe the fields that are displayed if you select "Person."**

- 3. In the Party Information pane, complete the **First Name**, **Middle Name** (if applicable), and **Last Name** fields. Also, if appropriate, select the party's suffix from the **Suffix** drop-down list.
- 画 4. Type the party's date of birth in the **Date of Birth** field, or click **the select the date from the calendar.**
- 5. Type the party case management system ID in the **Party CMS ID** field, if appropriate.
- 6. Select a language from the **Interpreter** drop-down list, if appropriate.
- 7. Select the type of driver's license from the **Drivers License Type** drop-down list.
- 8. Select the state where the driver's license was issued from the **Drivers License State** drop-down list.
- 9. Type the party's driver's license number in the **Drivers License Number** field.
- 10.Type the party's Social Security number in the **Social Security Number** field.

**Note: After you type the Social Security number, asterisks are displayed to hide the number.**

- 11. Select the party's gender from the **Gender** drop-down list.
- 12.In the Contact Information pane, enter the country, address, city, state, ZIP code, and phone number for the specified party.
- 13.In the Attorney Information pane, from the **Lead Attorney** drop-down list, select the filing attorney.
- 14.From the next field that is displayed, select additional attorneys, if any, that you want to add to the case.

**Save** 

- 15.After all of the required fields for the specified party are completed, click .
- 16.On the *Parties* page, complete the party information for the next party.

+ Add More 17. If you have another party to add to the case, click **interest and and complete the party** information for the additional party. Continue to add parties until all of the necessary parties have been added to the case.

Filings  $\rightarrow$ 

18. Click to save your work and to continue.

## <span id="page-219-0"></span>Entering Filing Details for a Bulk Filing

The **Filings** section allows you to enter the details for a bulk filing.

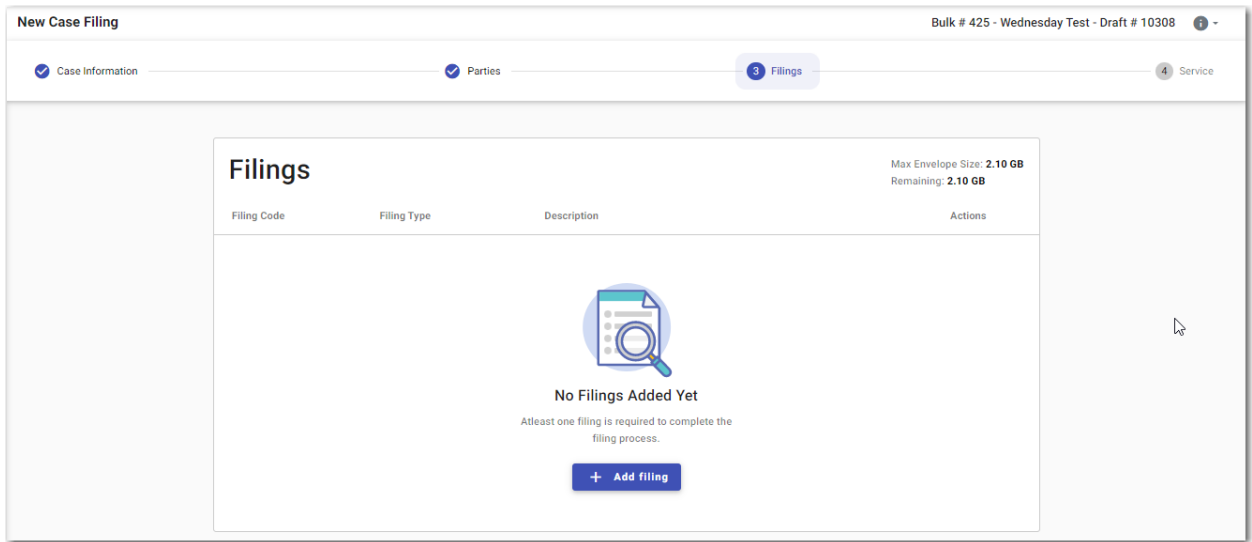

**Figure 17.10 – Example of a Filings Page**

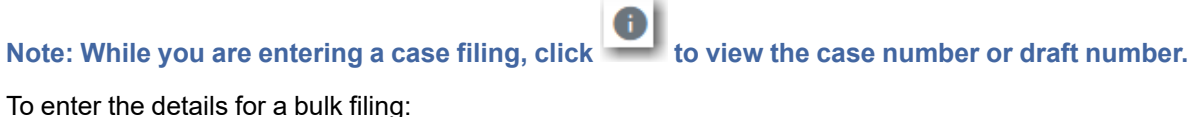

1. On the *Filings* page, click .

The *Edit Filing Details* page is displayed.

 $+$ 

**Add filing** 

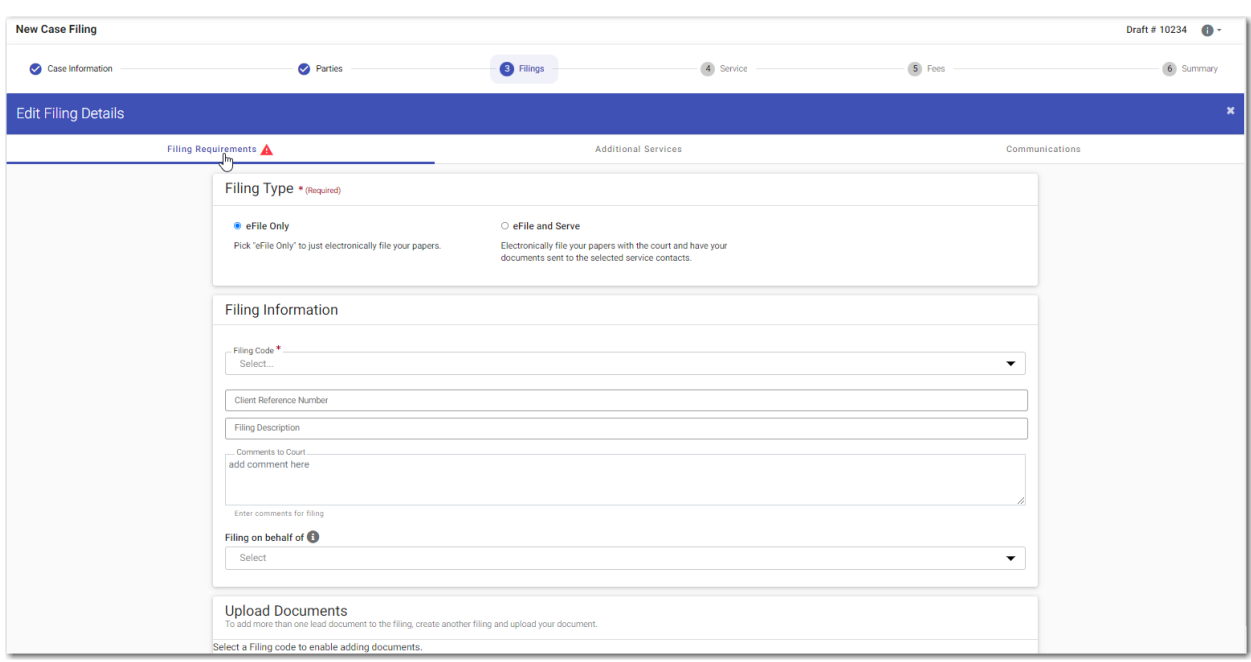

**Figure 17.11 – Edit Filing Details Page**

- 2. In the Filing Type pane, select the filing type option.
- 3. In the Filing Information pane, select the filing code from the **Filing Code** drop-down list.
- 4. Type a client reference number in the **Client Reference Number** field.
- 5. Type a description in the **Filing Description** field.
- 6. If you have any comments for the court regarding the filing, type them in the **Comments to Court** field.
- 7. In the **Filing on behalf of** section, from the drop-down list, select the parties that you want to associate with the filing.
- **Select files** 8. In the Upload Documents pane, click . Then, select the document that you want to upload.

#### **Note: The filing code that you enter determines the name of the Type that is displayed in the Upload Documents pane. You may see a Type other than "Lead Document" and "Attachments."**

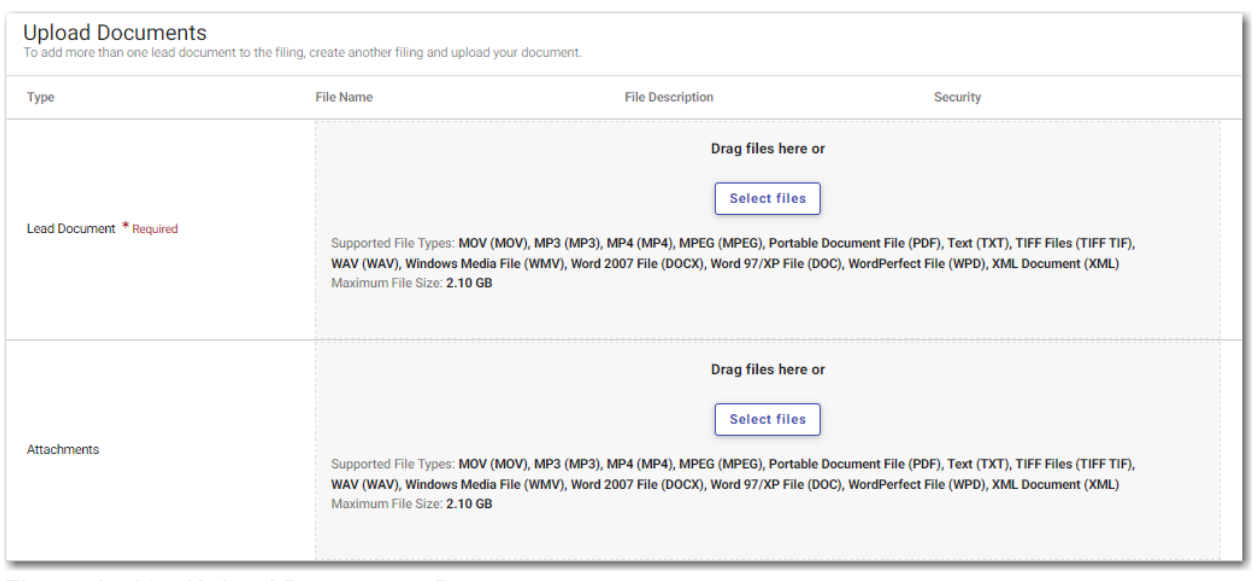

**Figure 17.12 – Upload Documents Pane**

- **Select files** 9. If you have attachments to add to the filing, click in the **Attachments** section. Then, upload the specified attachments.
- 10.If you want to add security to any of the documents, select an option from the **Security** drop-down list.
- 11. To add additional services, click **Additional Services**.

The Additional Services pane is displayed.

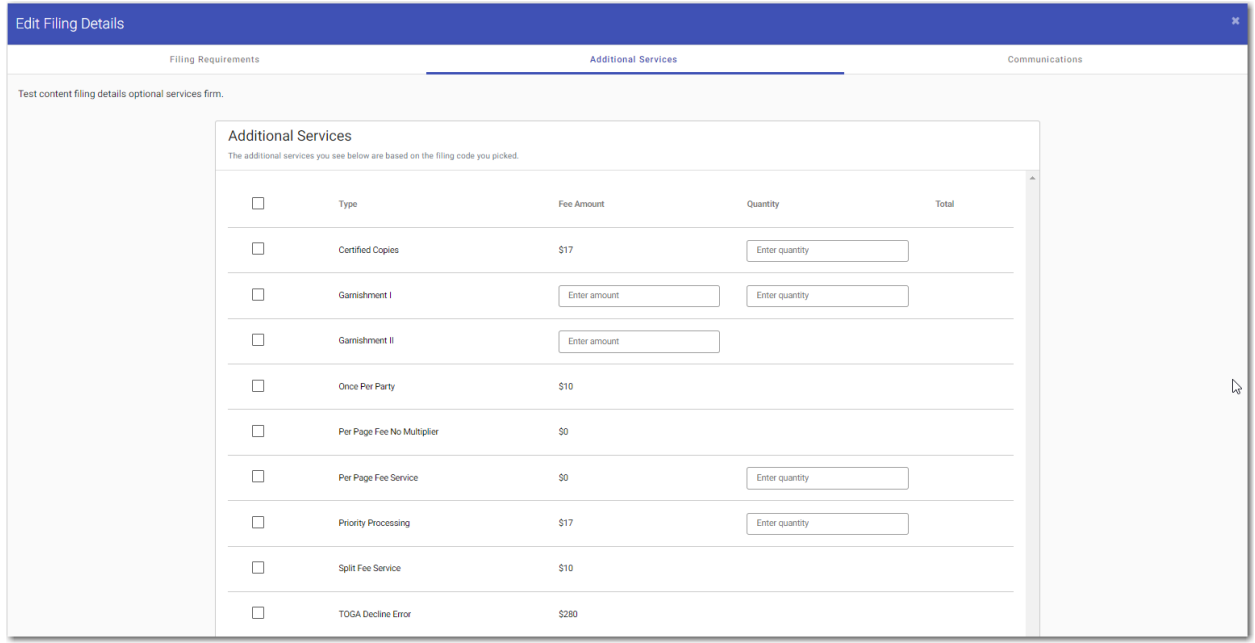

**Figure 17.13 – Additional Services Pane on the Edit Filing Details Page**

12.Select the additional services that you want to add. Also, if applicable, type the fee amount and/or select the quantity of the specified service.

**Go to Communication** 

13. Click **Communications** at the top of the page.

The Communications pane is displayed.

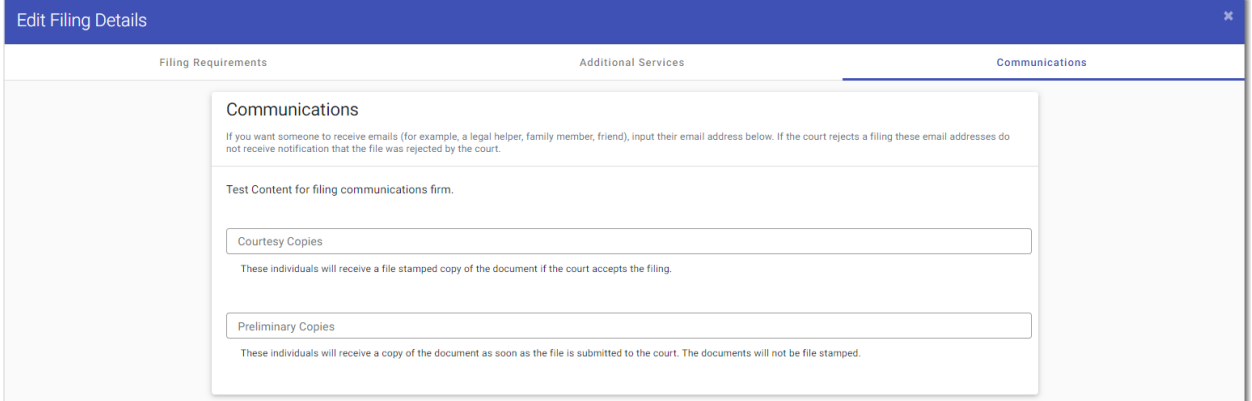

**Figure 17.14 – Communications Pane on the Edit Filing Details Page**

14.Type a valid email address to specify the recipient of the courtesy or preliminary copies.

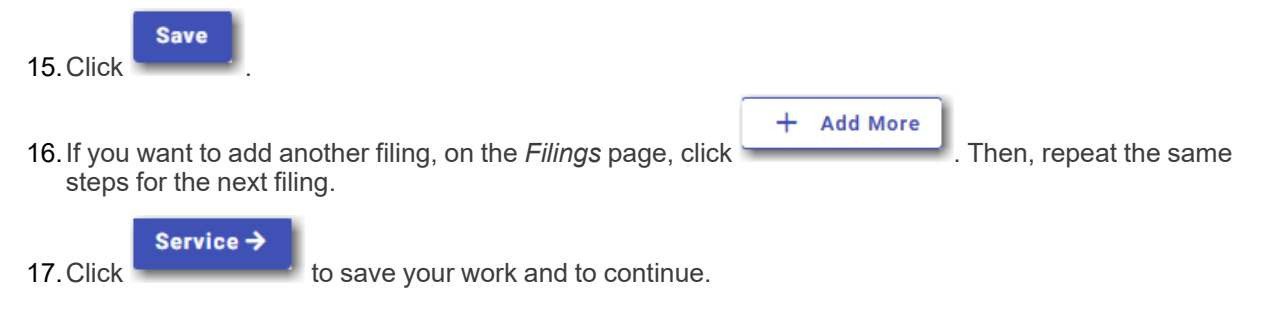

## <span id="page-223-0"></span>Entering Payment Information for a Bulk Filing

Enter the payment information for your bulk filing on the *Bulk Fees* page.

#### **Note: You must create a payment account before you can complete your bulk filing.**

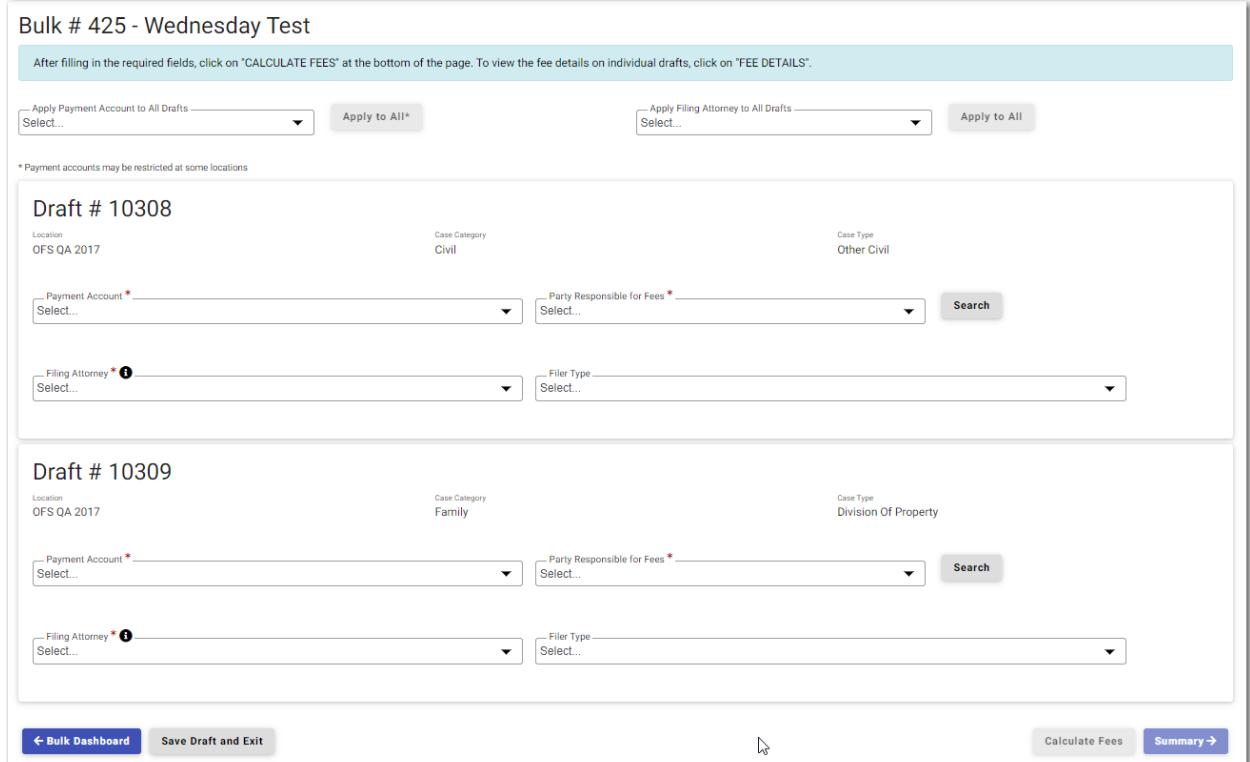

**Figure 17.15 – Example of a Bulk Fees Page—Blank Fields**

**Note: While you are entering a case filing, click to view the case number or draft number.**

To enter the payment information for your bulk filing:

Note: If you do not want to apply the same payment account and filing attorney to all of the drafts in **the bulk, you must select the payment account and the filing attorney for each individual draft.**

1. Select the payment account from the **Apply Payment Account to All Drafts** drop-down list. Then, click

Apply to All\*

to apply the selected payment account to all of the drafts in the bulk.

2. Select the filing attorney from the **Apply Filing Attorney to All Drafts** drop-down list. Then, click

Apply to All\*

to apply the selected filing attorney to all of the drafts in the bulk.

Note: All of the fields provided in the examples and steps listed here may not be displayed for all **users.**

3. For each draft, select the party responsible for fees from the **Party Responsible for Fees** drop-down

Search

list. Click if you want to search for a party.

**Note: If there are no fees associated with your filing, you may not be required to make a selection in the Party Responsible for Fees field.**

4. For each draft, select the filer type from the **Filer Type** drop-down list.

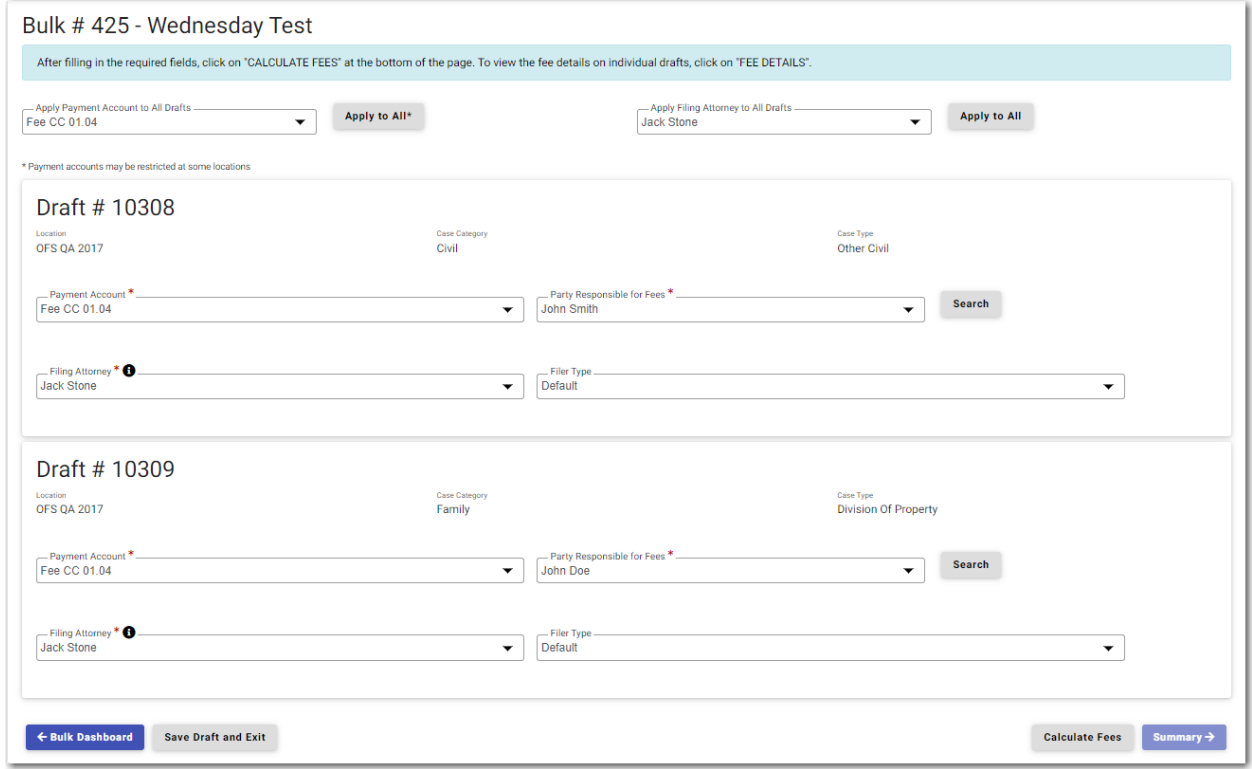

**Figure 17.16 – Example of a Bulk Fees Page—Completed Fields**

5. When all of the fields on the page have been completed, click

**Calculate Fees** 

The **Fee Details** button is displayed.

**Fee Details** 6. Click .

The *Fee Details* window is displayed.

| <b>Fee Details</b>              | $\pmb{\times}$ |
|---------------------------------|----------------|
| Case Initiation Fee             |                |
| Other Civil                     | \$5.00         |
| Filing Fee                      |                |
| Abstract Of Judgment            | \$5.00         |
| Filing Fee                      |                |
| Action - Initial Only           | \$5.00         |
| Filing Fee                      |                |
| Abstract Of Judgment            | \$5.00         |
| Service Fees                    |                |
| <b>Total Service Fees</b>       | \$31.25        |
| Convenience Fee                 | \$1.31         |
| <b>Total Court Service Fees</b> | \$1.00         |
|                                 |                |
|                                 |                |
|                                 | <b>Close</b>   |

**Figure 17.17 – Example of a Fee Details Window**

- Summary →
- 7. Review the filing fees, and then click

# <span id="page-225-0"></span>Viewing the Envelope Summary for a Bulk Filing

The envelope summary for a bulk filing provides a summary of case information, such as the location of the filing, the parties involved in the case, filing details, fees, and payments for the case.

The party, filings, and fees information must be complete before you can view the envelope summary.

#### To view the envelope summary for a bulk filing:

- 1. Complete the required information on the *Case Information* page, the *Parties* page, the *Filings* page, and the *Bulk Fees* page.
- 2. After you have completed the fields on each page, from the *Bulk Fees* page, click .

The *Bulk Summary* page is displayed.

Summary  $\rightarrow$ 

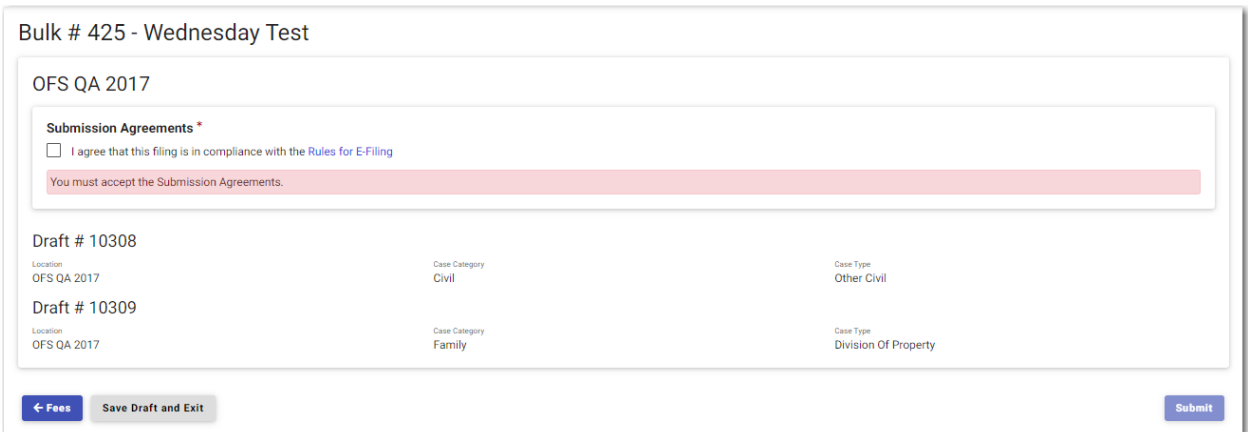

**Figure 17.18 – Example of a Bulk Summary Page—Submission Agreements Not Accepted**

- 3. If there are submission agreements for your bulk filing, select the appropriate check boxes for the submission agreements.
- 4. Review the summary of the bulk filing. After you are satisfied with the information in your bulk filing, click

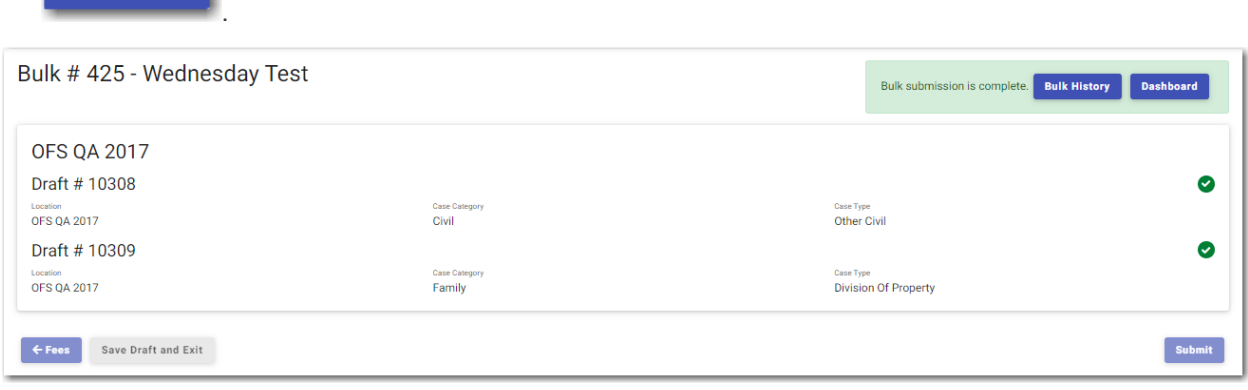

**Figure 17.19 – Example of a Bulk Summary Page After Filing is Submitted**

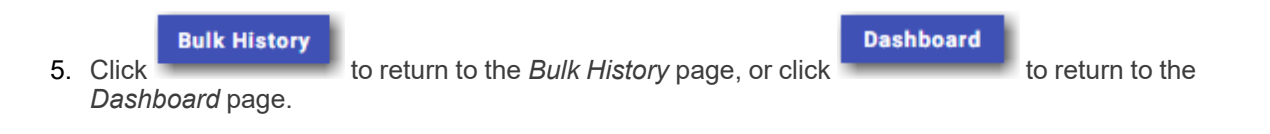

**Submit** 

## <span id="page-227-0"></span>Associating Parties to a Bulk Filing

You can associate parties to a bulk filing.

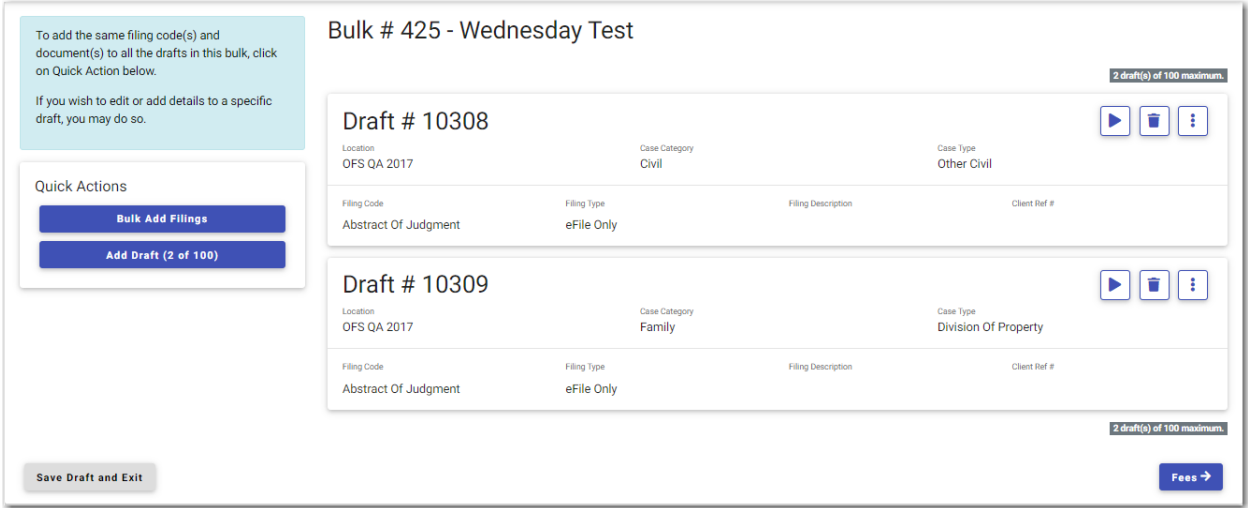

**Figure 17.20 – Example of a Bulk Filing Dashboard Page**

To associate parties to a bulk filing:

1. On the *Bulk Filing Dashboard* page in the Quick Actions pane, click

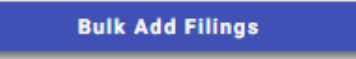

The *Bulk Add Filings* page is displayed.

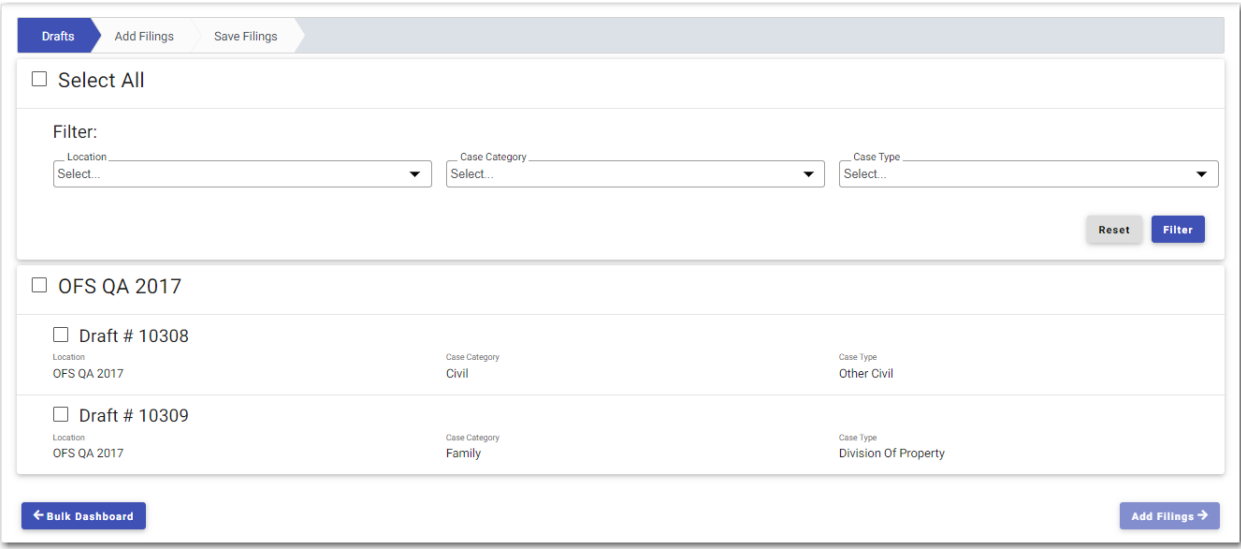

.

**Figure 17.21 – Example of a Drafts Tab**

2. On the **Drafts** tab, if you want to filter the drafts, select the location, case category, and case type from

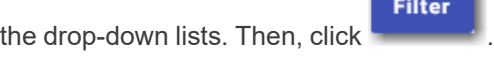

3. Select the check boxes for the filings that you want to add to your selected drafts. If you want to add all of the filings, select the **Select All** check box.

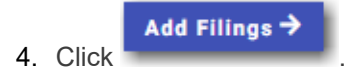

The **Add Filings** tab is displayed.

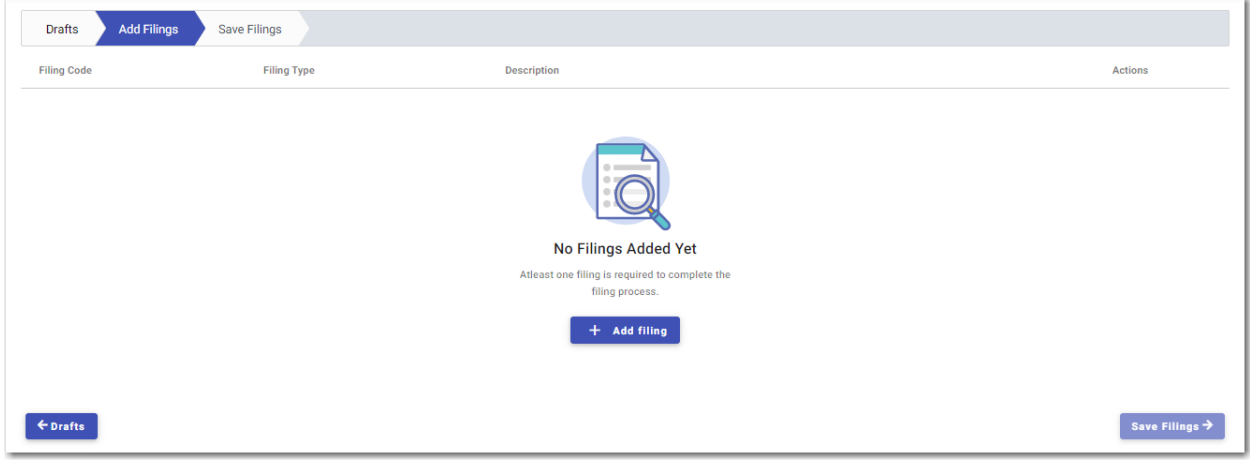

**Figure 17.22 – Example of an Add Filings Tab—No Filings Added Yet**

|                                | <b>Add filing</b><br>5. Click                                                                           |
|--------------------------------|----------------------------------------------------------------------------------------------------|
|                                | The next page is displayed.                                                                             |
|                                | <b>Add More</b><br>6. Click<br>. Continue to click the button until all of the filings have been added. |
| $7_{\scriptscriptstyle{\sim}}$ | Save Filings →<br>Click                                                                                 |

The **Save Filings** tab is displayed.

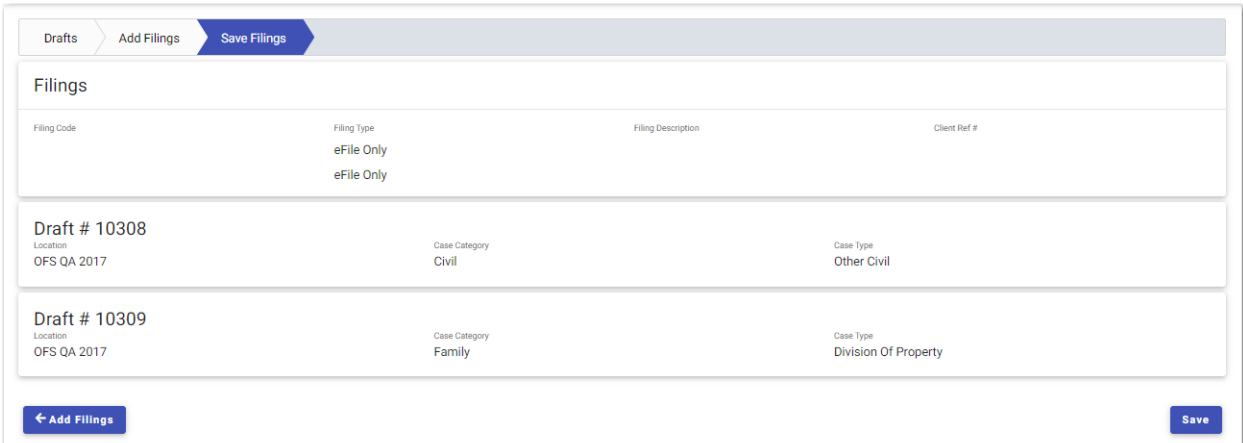

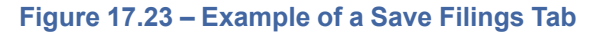

8. On the **Save Filings** tab, click .

The **Associate Parties** button is displayed for each filing.

**Save** 

9. Click **Associate Parties**.

The *Select Filings* window is displayed.

10. Select the check boxes for the filing codes that you want to add, or click **The Channel Conduct Then**, click **Select**.

#### The *Associate Parties to selected Filing(s)* window is displayed.

11. If you want to filter the parties that you want to associate with the filing, type the first and last name of

the specified party; and select the party type from the **Party Type** drop-down list. Then, click .

**Select All** 

**Filter** 

**Select All** 

12.Select the check box for the filing that you want to associate with the added party, or click

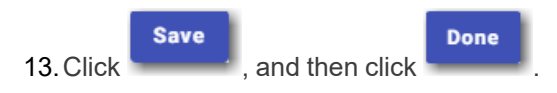

The parties are now associated with the specified bulk filing. The *Bulk Filing Dashboard* page is displayed with the bulk filing you just modified.

## <span id="page-229-0"></span>Filing into a Bulk Filing That Contains Multiple Existing Cases

You can file into a bulk filing that already contains multiple existing cases.

**Note: The Bulk Filing feature is configured by Tyler and may not be available on your system.**

.

To file into a bulk filing that already contains multiple existing cases:

1. On the *Dashboard* page, click

**Start filing** 

#### The *Start Filing* page is displayed.

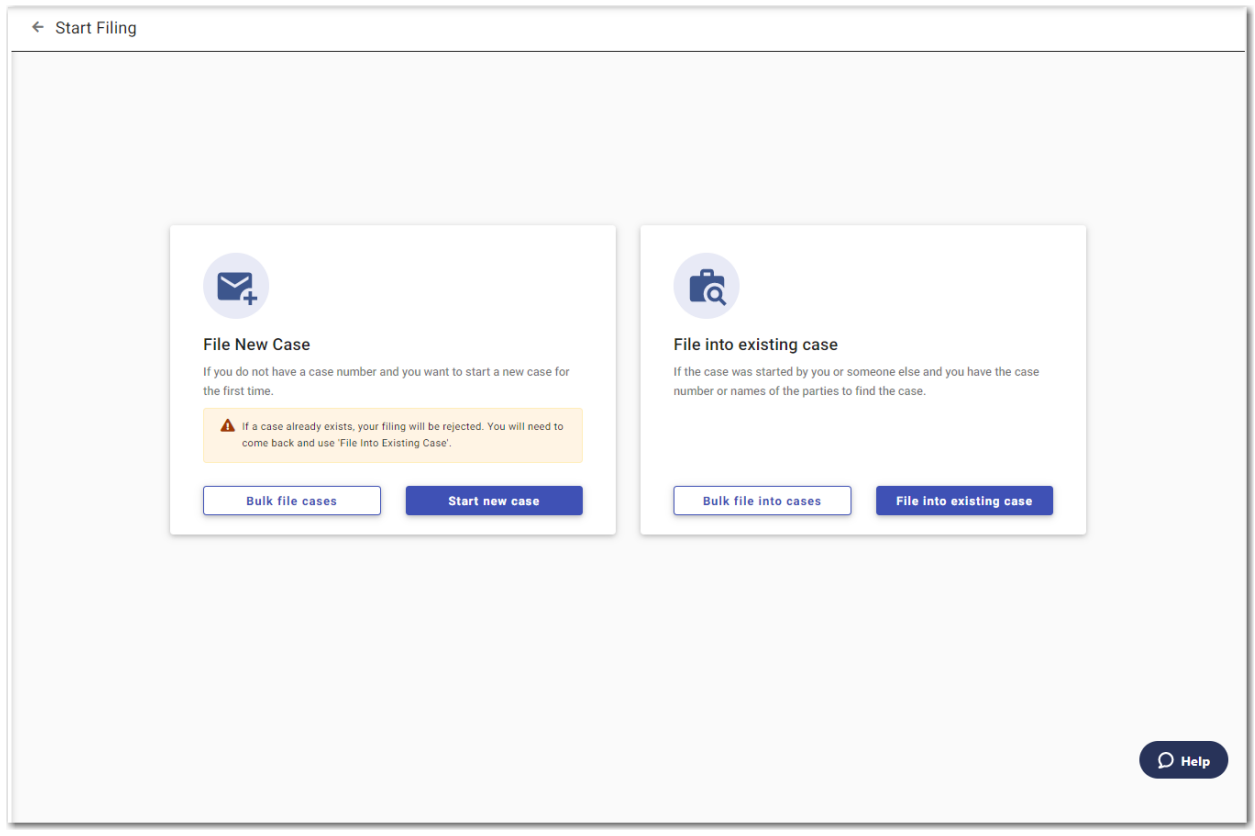

**Figure 17.24 – Start Filing Page**

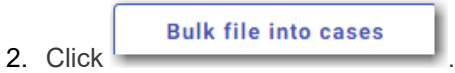

The *Bulk Filing* window is displayed.

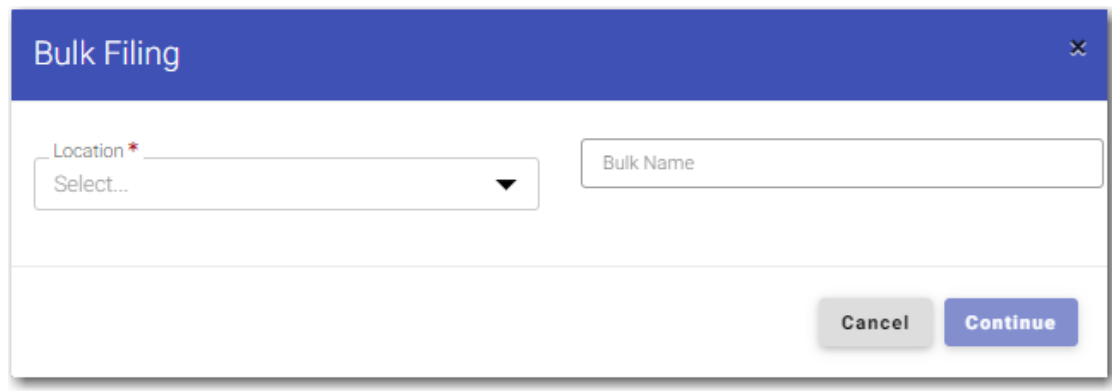

**Figure 17.25 – Bulk Filing Window**

- 3. Select the location from the **Location** drop-down list.
- 4. Type the name of the bulk filing that you want to file into, and then click .

The *Bulk Filing Dashboard* page is displayed.

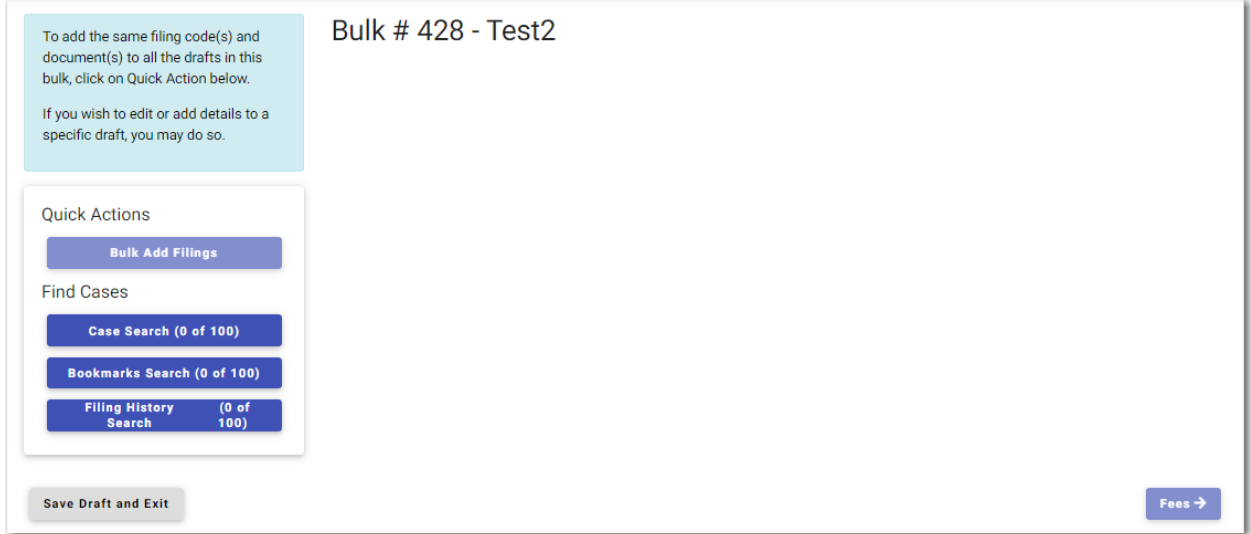

**Continue** 

**Figure 17.26 – Example of a Bulk Filing Dashboard Page**

- 5. In the Quick Actions pane, select the method by which you want to search for the cases that you want to add to your bulk filing—**Case Search**, **Bookmarks Search**, or **Filing History Search**.
- 6. Click the button for the method you selected, and then follow the prompts for that method.

## <span id="page-231-0"></span>Filing into Multiple Existing Cases by Using the Bookmark Search

You can file into a bulk filing that you have bookmarked and that already contains multiple existing cases.

**Note: The Bulk Filing feature is configured by Tyler and may not be available on your system.**

To file into multiple existing cases by using the Bookmark search:

1. On the *Dashboard* page, click

**Start filing** 

#### The *Start Filing* page is displayed.

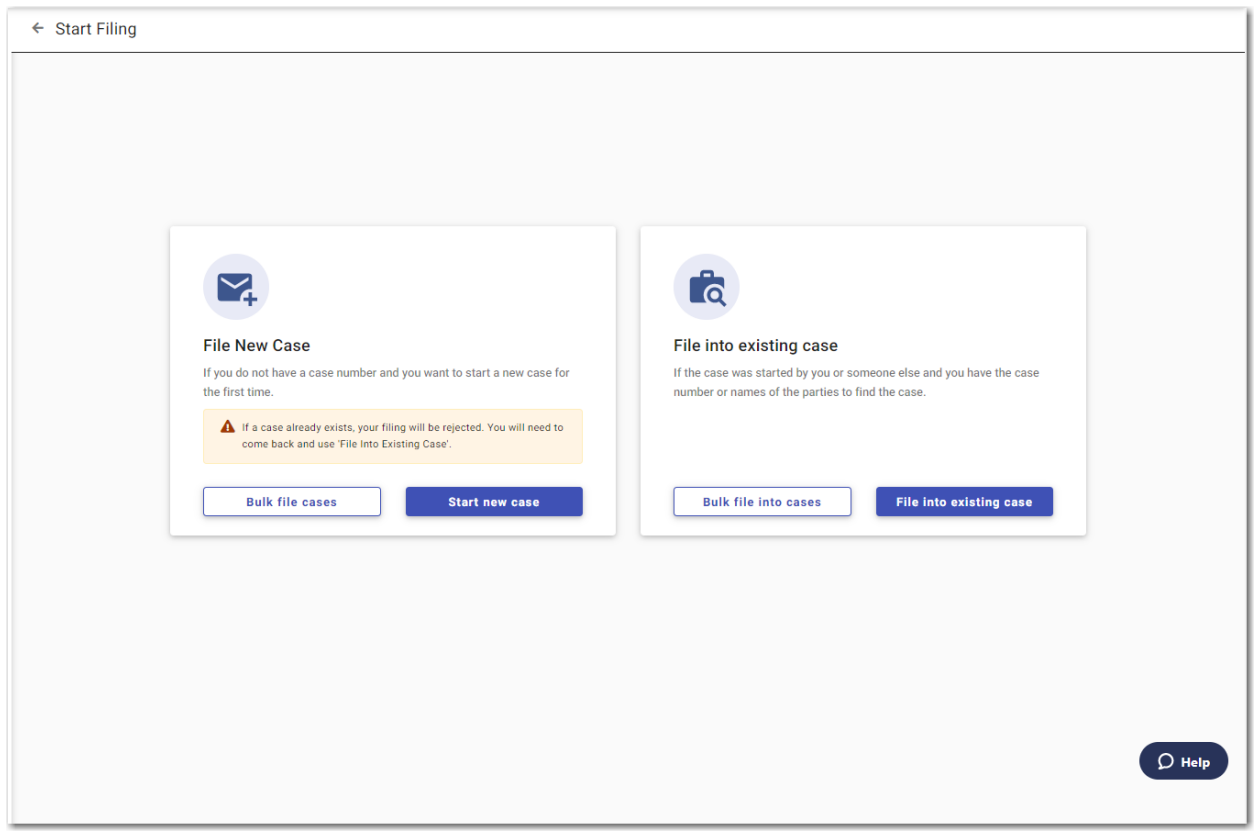

**Figure 17.27 – Start Filing Page**

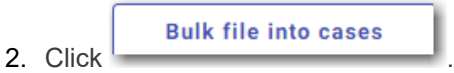

The *Bulk Filing* window is displayed.

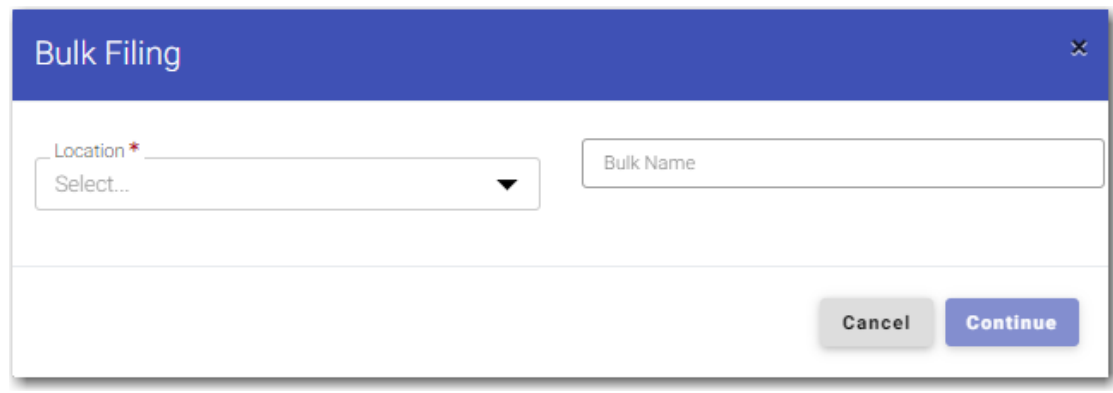

**Figure 17.28 – Bulk Filing Window**

- 3. Select the location from the **Location** drop-down list.
- 4. Type the name of the bulk filing that you want to file into, and then click .

The *Bulk Filing Dashboard* page is displayed.

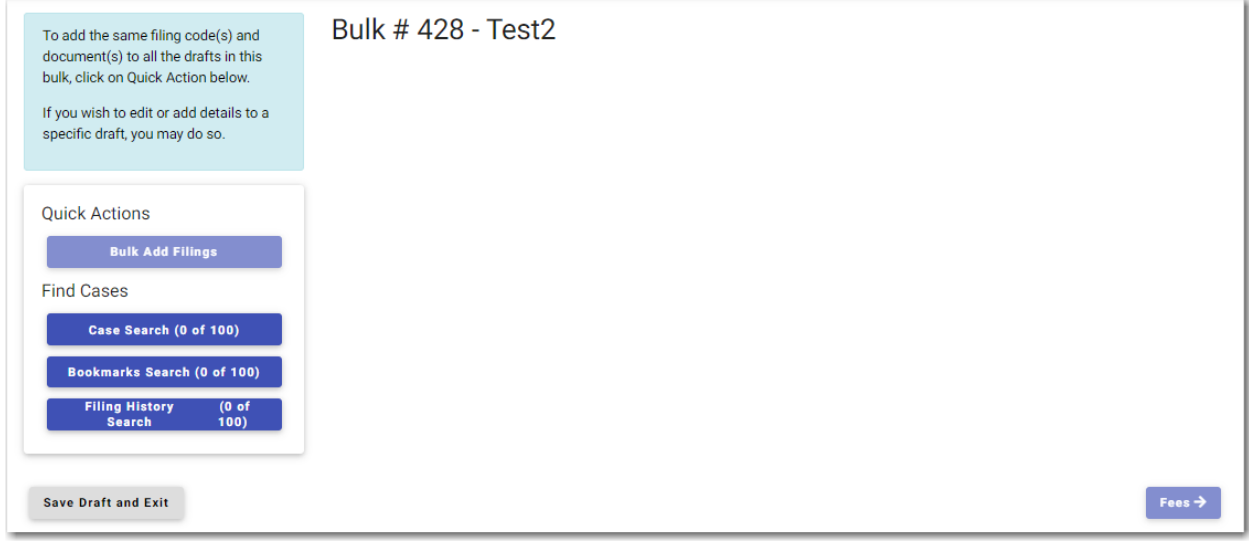

**Continue** 

**Figure 17.29 – Example of a Bulk Filing Dashboard Page**

5. In the Quick Actions pane, click

**Bookmarks Search (0 of 100)** 

The *Bookmarks* window is displayed. If previous bulk filings were bookmarked, they are displayed in the window.

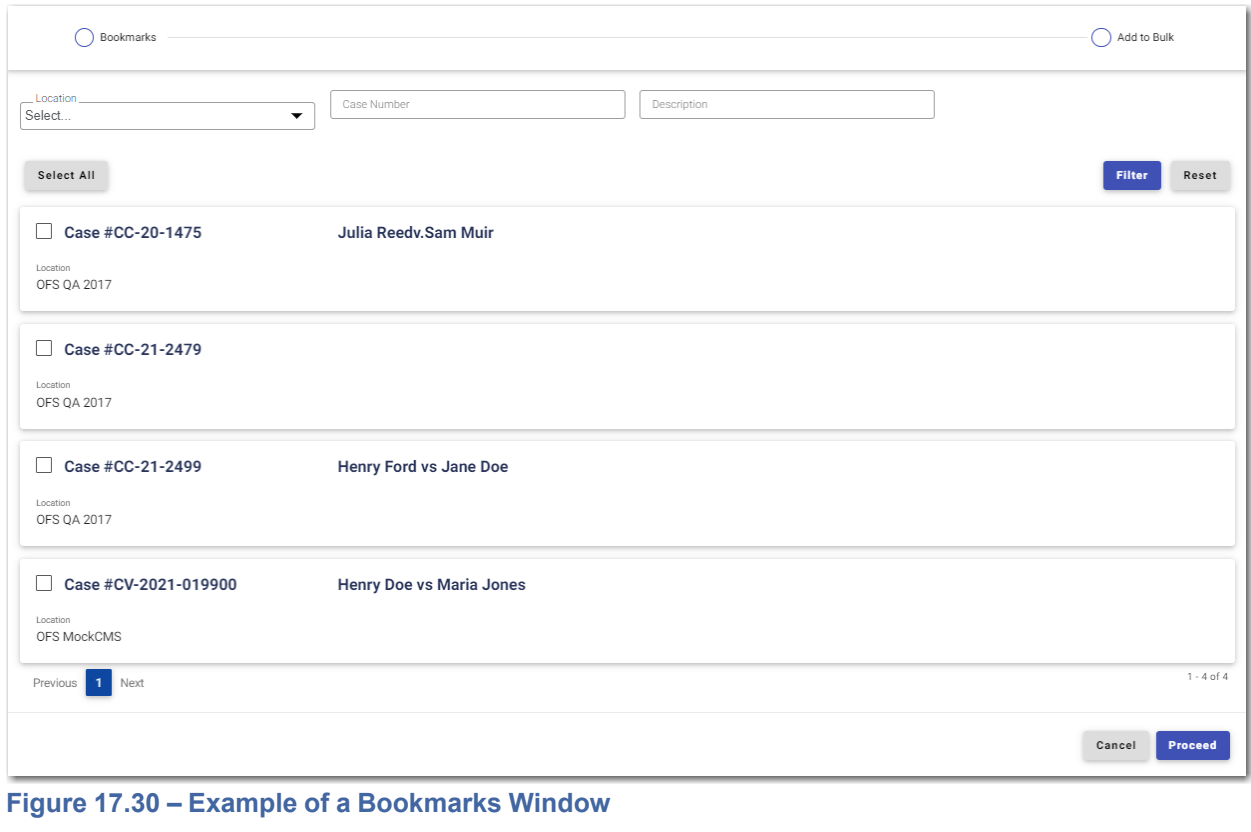

6. Select the bulk filing that you want to file into, and then click .

**Note: If your bulk filing is not displayed in the** *Bookmarks* **window, you can search for the bulk filing that you want. Select the location from the Location drop-down list, and then type the case**

**Filter** 

**Proceed** 

**number in the Case Number field. Then, click .**

The *Add to Bulk* window is displayed.

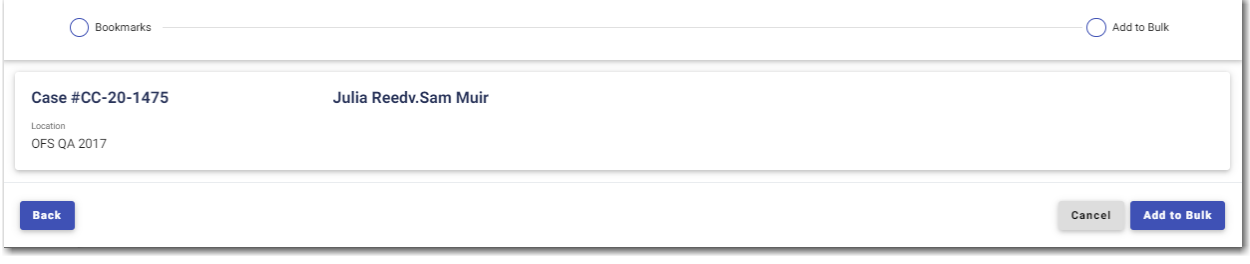

**Figure 17.31 – Add to Bulk Window**

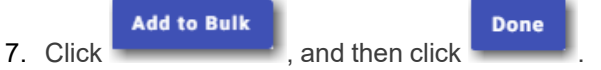

The case you selected is added to the bulk filing and is displayed on the *Bulk Filing Dashboard* page.

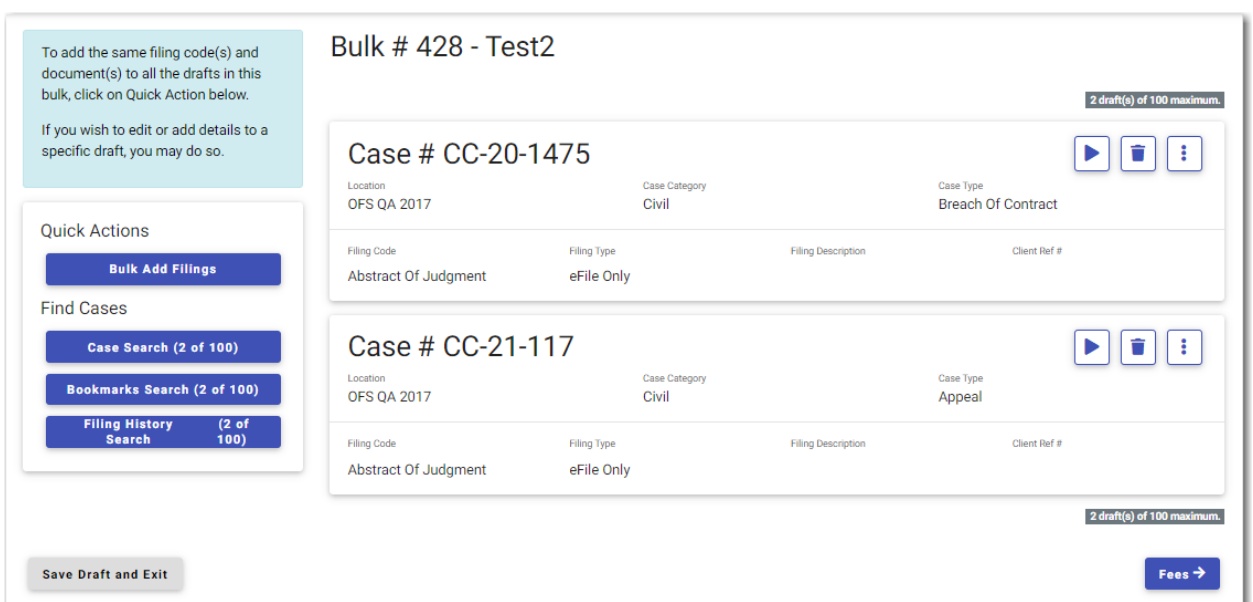

**Figure 17.32 – Example of a Bulk Filing Dashboard Page—Case Added to Bulk Filing**

## <span id="page-235-0"></span>Filing into Multiple Existing Cases by Using a Case Search

You can file into a bulk filing that already contains multiple existing cases from the *Case Search* page.

**Note: The Bulk Filing feature is configured by Tyler and may not be available on your system.**

To file into multiple existing cases by using a case search:

1. On the *Dashboard* page, click .

**Start filing** 

The *Start Filing* page is displayed.

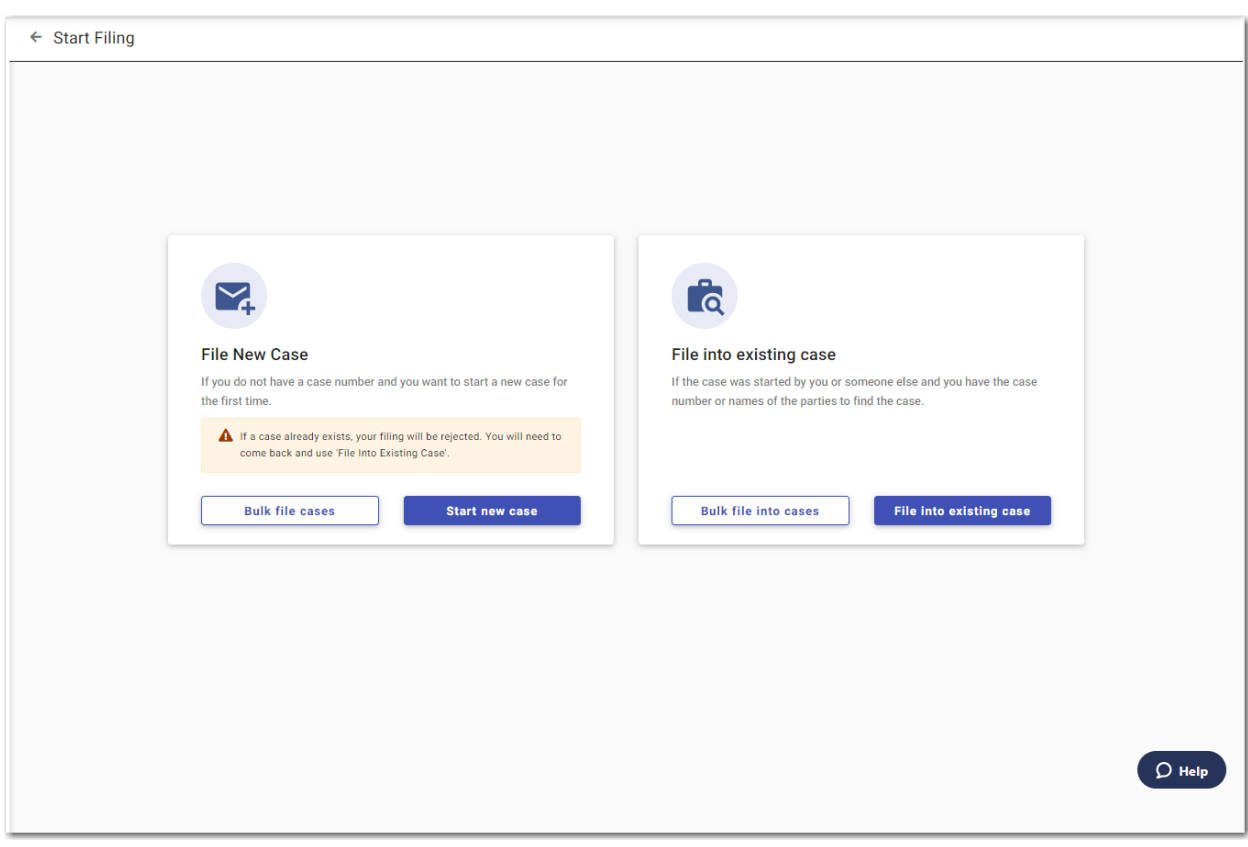

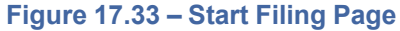

**Bulk file into cases** 2. Click

The *Bulk Filing* window is displayed.

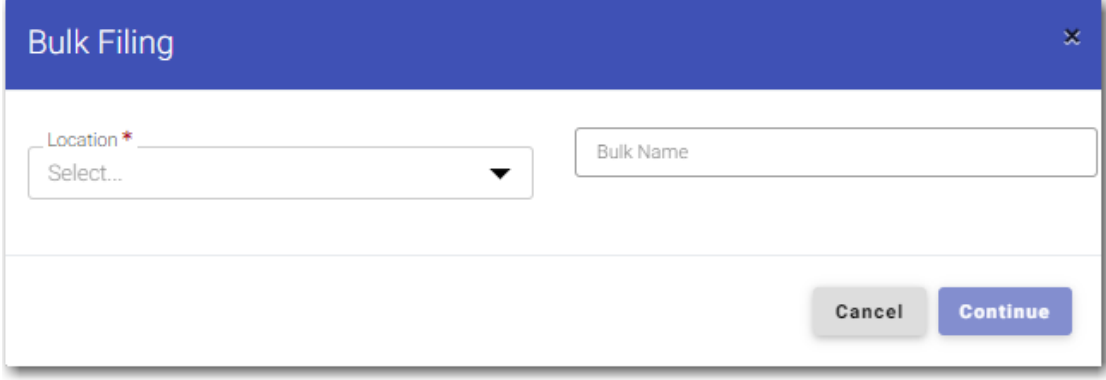

#### **Figure 17.34 – Bulk Filing Window**

- 3. Select the location from the **Location** drop-down list.
- 4. Type the name of the bulk filing that you want to file into, and then click .

The *Bulk Filing Dashboard* page is displayed.

**Continue** 

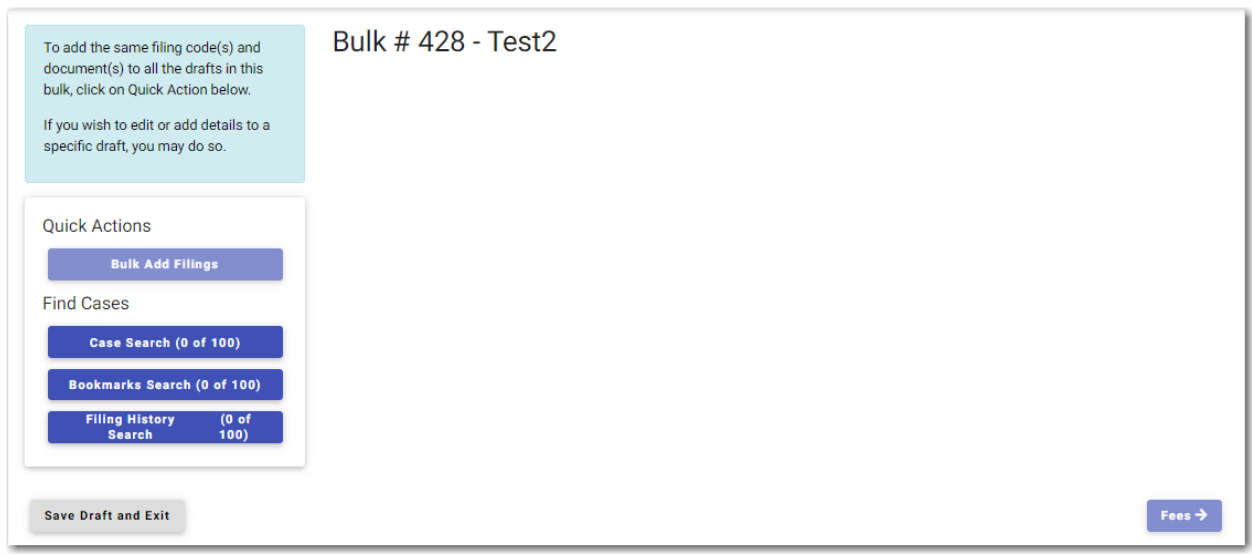

**Figure 17.35 – Example of a Bulk Filing Dashboard Page**

5. In the Quick Actions pane, click

Case Search (0 of 100)

#### The *Case Search* window is displayed.

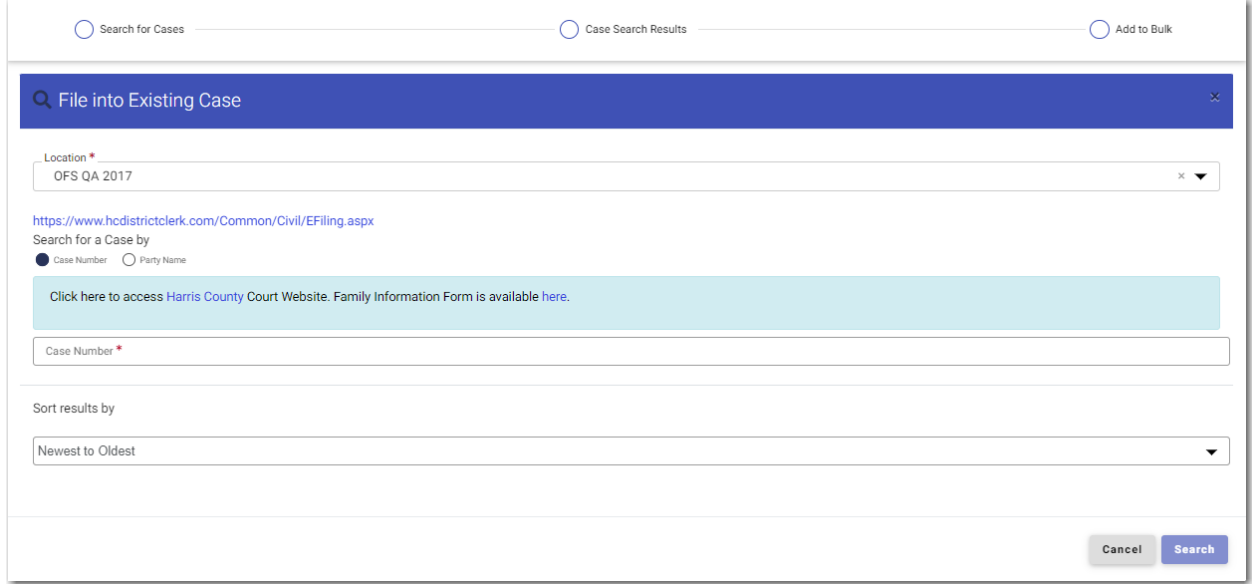

#### **Figure 17.36 – Case Search Window**

- 6. Select the location of the case that you want to find from the **Location** drop-down list.
- **Search** 7. Type the number for the case that you want to find, and then click or press ENTER.

The *Case Search Results* window is displayed.

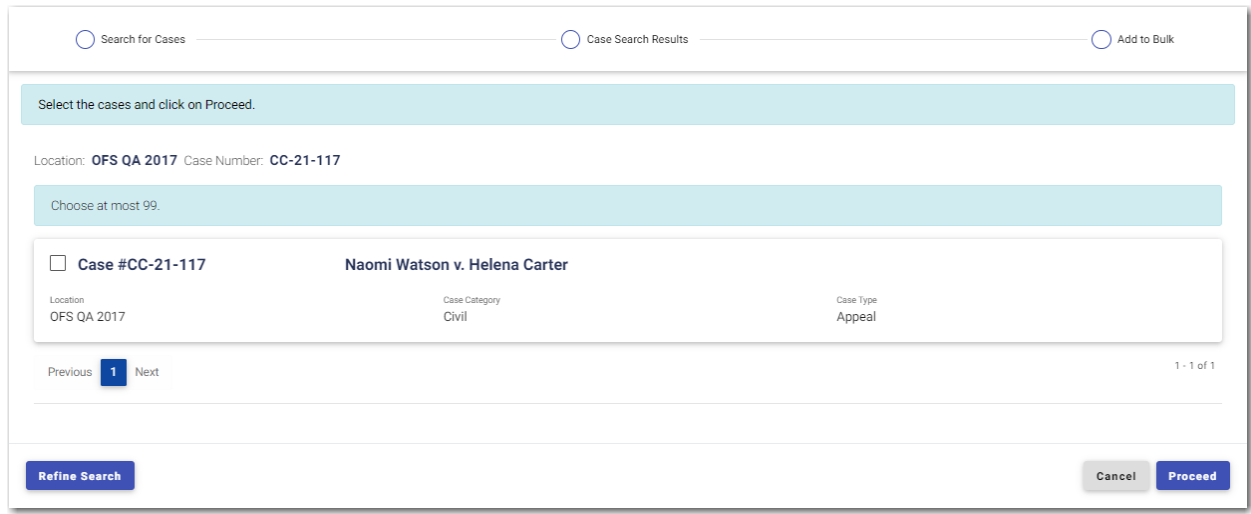

**Figure 17.37 – Case Search Results Window**

8. If the case is the one that you want to add to the bulk filing, select the check box, and then click

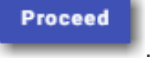

The *Add to Bulk* window is displayed.

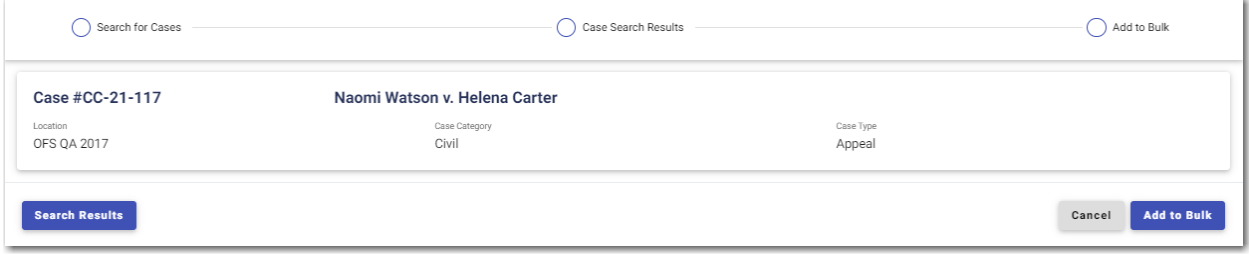

**Figure 17.38 – Add to Bulk Window**

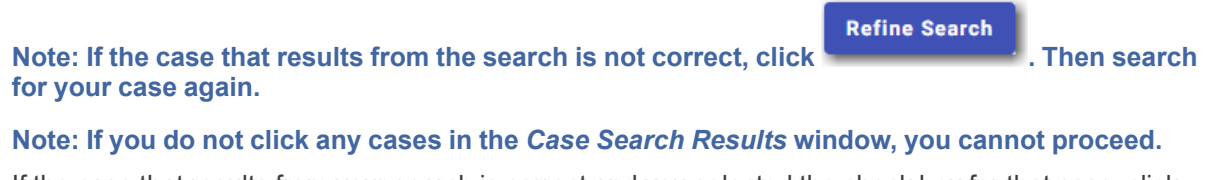

9. If the case that results from your search is correct and you selected the check box for that case, click

**Add to Bulk** Done , and then click .

The case you selected is added to the bulk filing and is displayed on the *Bulk Filing Dashboard* page.

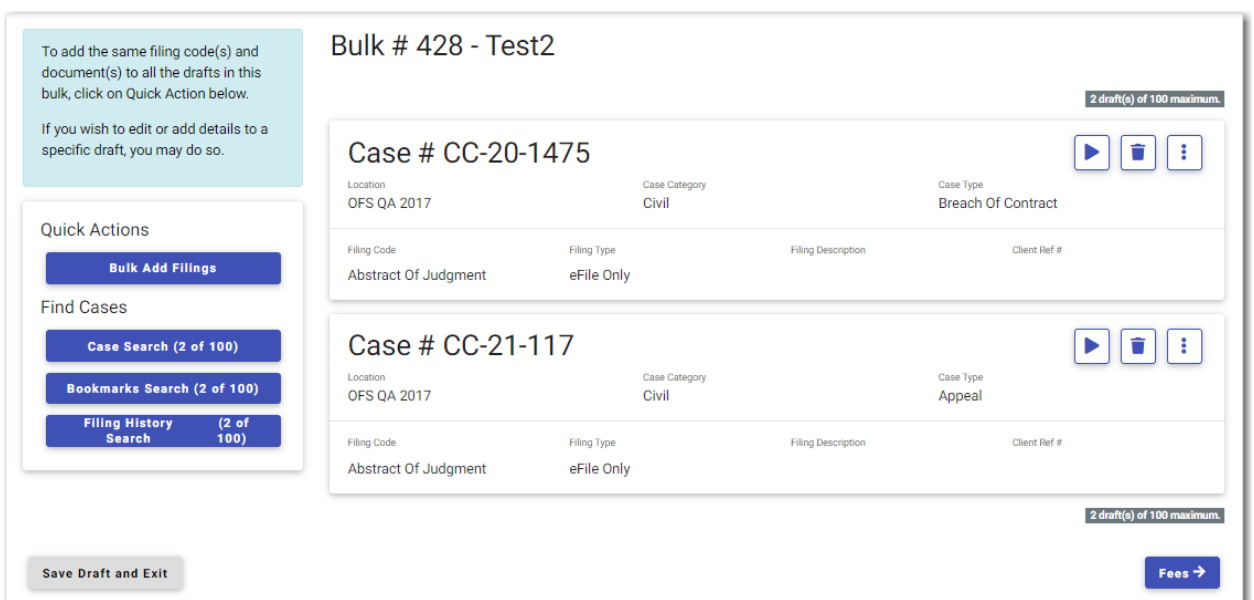

**Figure 17.39 – Example of a Bulk Filing Dashboard Page—Case Added to Bulk Filing**

## <span id="page-239-0"></span>Filing into Multiple Existing Cases by Using a Filing History Search

You can file into a bulk filing by using a Filing History search.

**Note: The Bulk Filing feature is configured by Tyler and may not be available on your system.**

To file into multiple existing cases by using a Filing History search:

1. On the *Dashboard* page, click .

**Start filing** 

The *Start Filing* page is displayed.

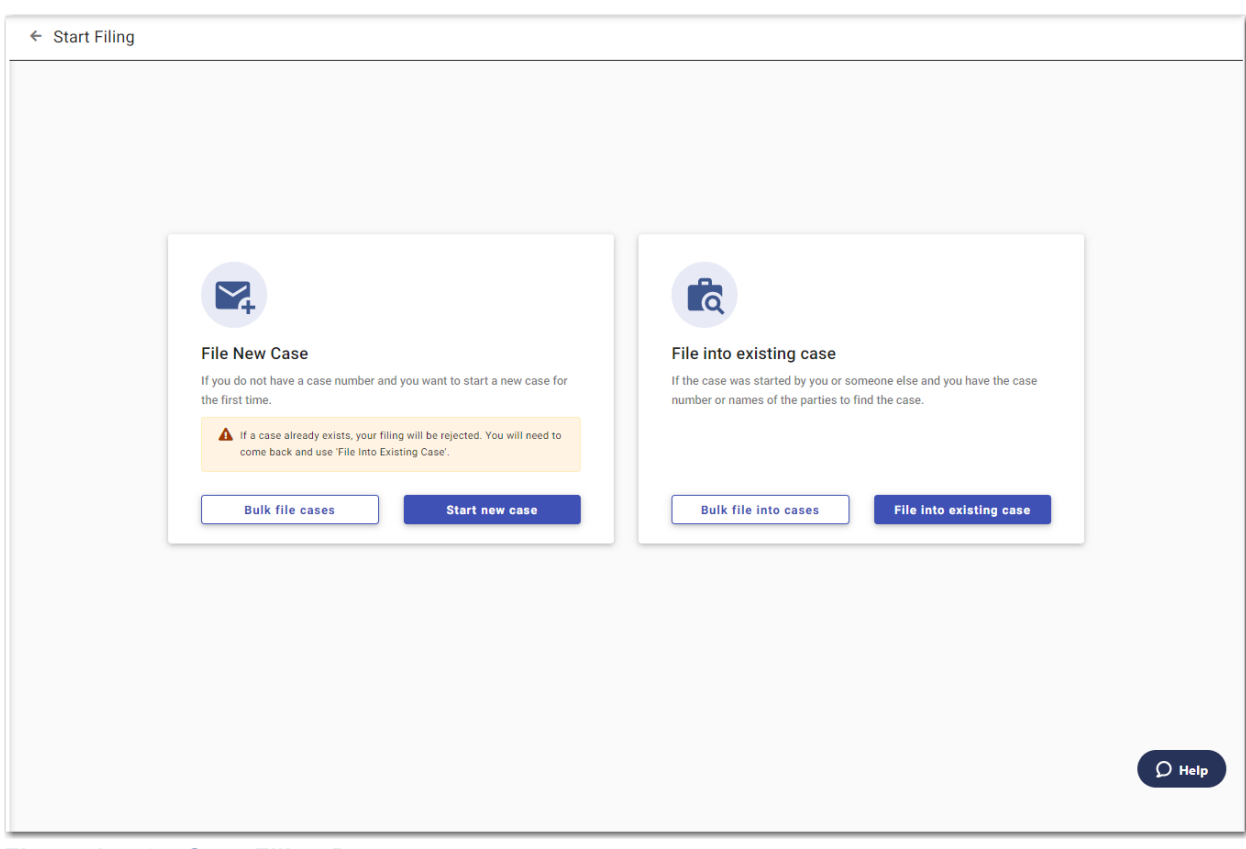

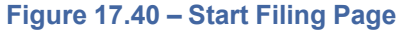

**Bulk file into cases** 2. Click

The *Bulk Filing* window is displayed.

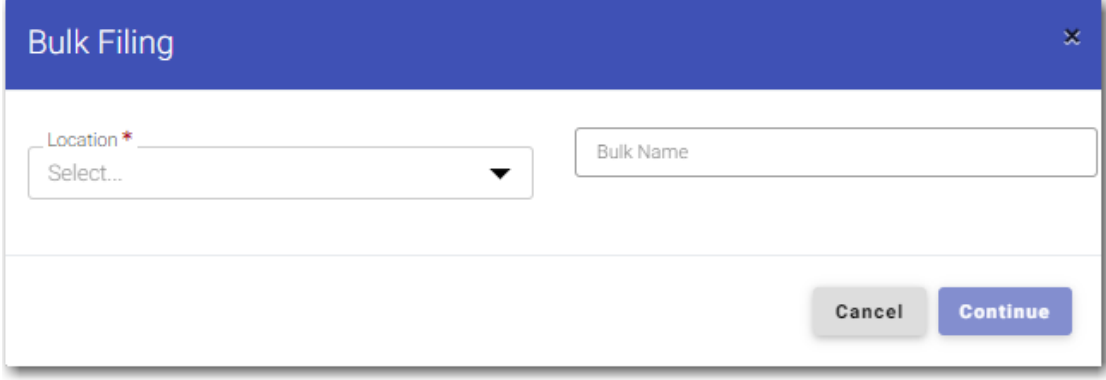

#### **Figure 17.41 – Bulk Filing Window**

- 3. Select the location from the **Location** drop-down list.
- 4. Type the name of the bulk filing that you want to file into, and then click .

The *Bulk Filing Dashboard* page is displayed.

**Continue** 

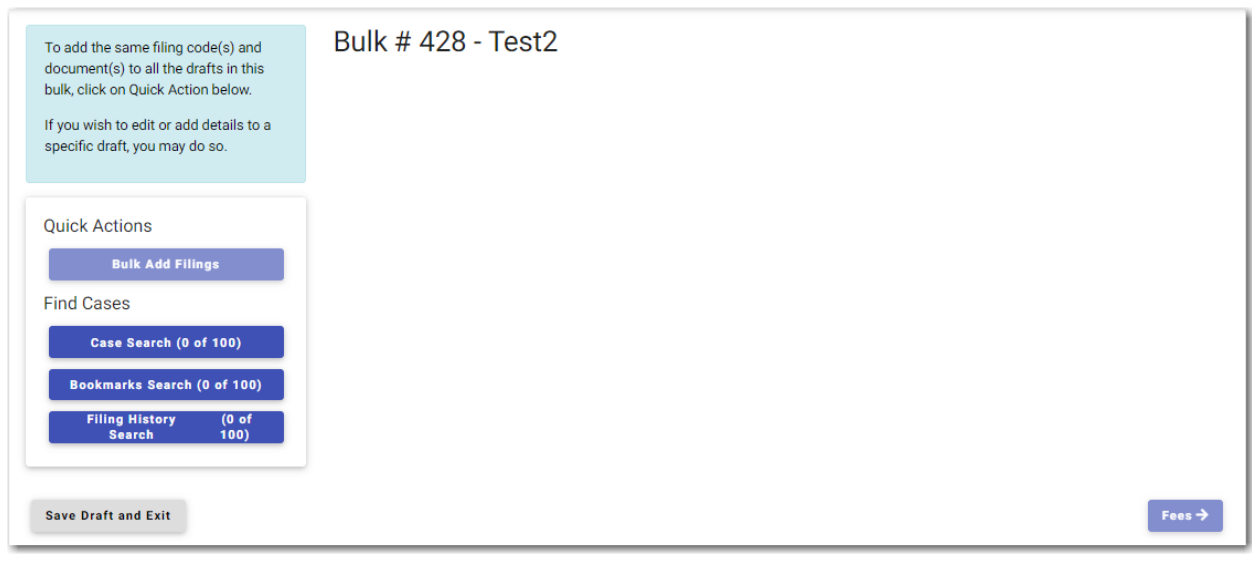

**Figure 17.42 – Example of a Bulk Filing Dashboard Page**

5. In the Quick Actions pane, click .

The *Filing History* window is displayed.

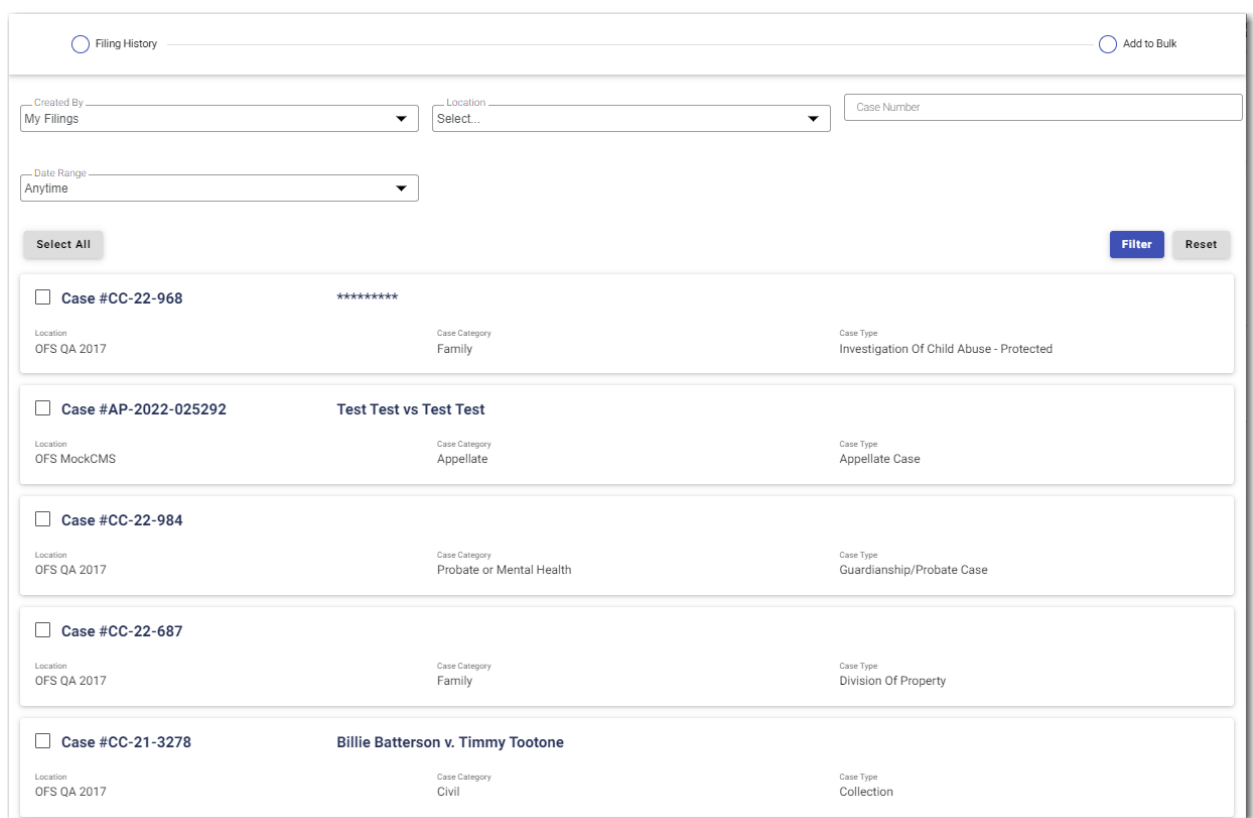

**Figure 17.43 – Example of a Filing History Window**

6. Select the bulk filing that you want to file into, and then click

#### The *Add to Bulk* window is displayed.

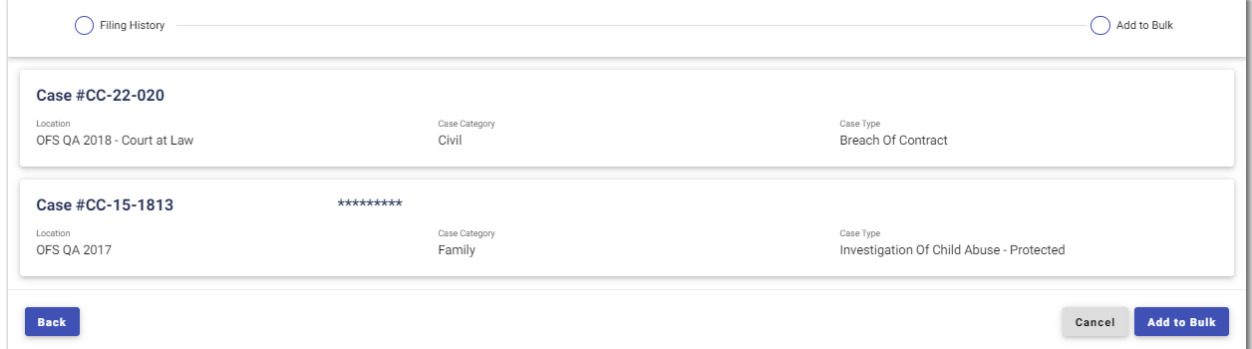

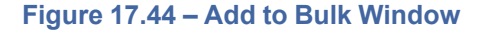

Note: If your bulk filing is not displayed in the Filing History window, you can search for the bulk **filing that you want. First, select the filings that you want to be displayed (your filings or the firm's filings) from the Created By drop-down list. Then, select the location from the Location drop-down list. Next, type the case number in the Case Number field, and then select the date**

**Filter** 

**Proceed** 

**range for the filings that you want to be displayed. Then, click .**

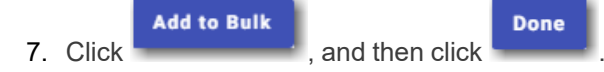

The case you selected is added to the bulk filing and is displayed on the *Bulk Filing Dashboard* page.

| To add the same filing code(s) and<br>document(s) to all the drafts in this | Bulk # 428 - Test2   |                    |                      |                           |                           |                            |  |
|-----------------------------------------------------------------------------|----------------------|--------------------|----------------------|---------------------------|---------------------------|----------------------------|--|
| bulk, click on Quick Action below.                                          |                      |                    |                      |                           |                           | 2 draft(s) of 100 maximum. |  |
| If you wish to edit or add details to a<br>specific draft, you may do so.   | Case # CC-20-1475    |                    |                      |                           |                           |                            |  |
|                                                                             | Location             |                    | <b>Case Category</b> |                           | Case Type                 |                            |  |
|                                                                             | <b>OFS OA 2017</b>   | Civil              |                      |                           | <b>Breach Of Contract</b> |                            |  |
| <b>Ouick Actions</b>                                                        | <b>Filing Code</b>   | <b>Filing Type</b> |                      | <b>Filing Description</b> | Client Ref #              |                            |  |
| <b>Bulk Add Filings</b>                                                     | Abstract Of Judgment | eFile Only         |                      |                           |                           |                            |  |
| <b>Find Cases</b>                                                           |                      |                    |                      |                           |                           |                            |  |
| Case Search (2 of 100)                                                      |                      | Case # CC-21-117   |                      |                           |                           |                            |  |
| <b>Bookmarks Search (2 of 100)</b>                                          | Location             |                    | <b>Case Category</b> |                           | Case Type                 |                            |  |
|                                                                             | <b>OFS OA 2017</b>   | Civil              |                      |                           | Appeal                    |                            |  |
| <b>Filing History</b><br>(2 <sub>of</sub> )<br>100)<br><b>Search</b>        | <b>Filing Code</b>   | <b>Filing Type</b> |                      | <b>Filing Description</b> | Client Ref #              |                            |  |
|                                                                             | Abstract Of Judgment | eFile Only         |                      |                           |                           |                            |  |
|                                                                             |                      |                    |                      |                           |                           | 2 draft(s) of 100 maximum. |  |
|                                                                             |                      |                    |                      |                           |                           |                            |  |
| <b>Save Draft and Exit</b>                                                  |                      |                    |                      |                           |                           | Fees $\rightarrow$         |  |
|                                                                             |                      |                    |                      |                           |                           |                            |  |

**Figure 17.45 – Example of a Bulk Filing Dashboard Page—Case Added to Bulk Filing**

# <span id="page-243-0"></span>Copying a Bulk Filing

You can copy a bulk filing if one or more envelopes in the bulk filing failed to be submitted successfully. To copy a bulk filing:

- 1. Navigate to the *Bulk History* page or the *Bulk Drafts* page.
- 2. Locate the bulk filing that you want to copy.

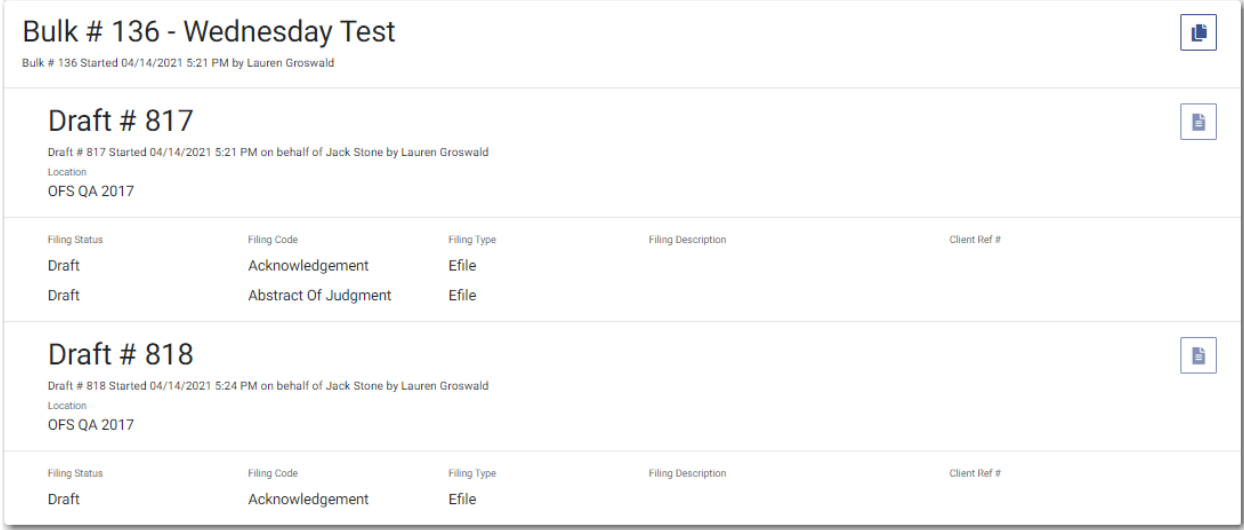

**Figure 17.46 – Example of a Bulk Filing Pane**

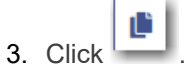

The filing that you copied is displayed on the *Bulk Filing Dashboard* page.

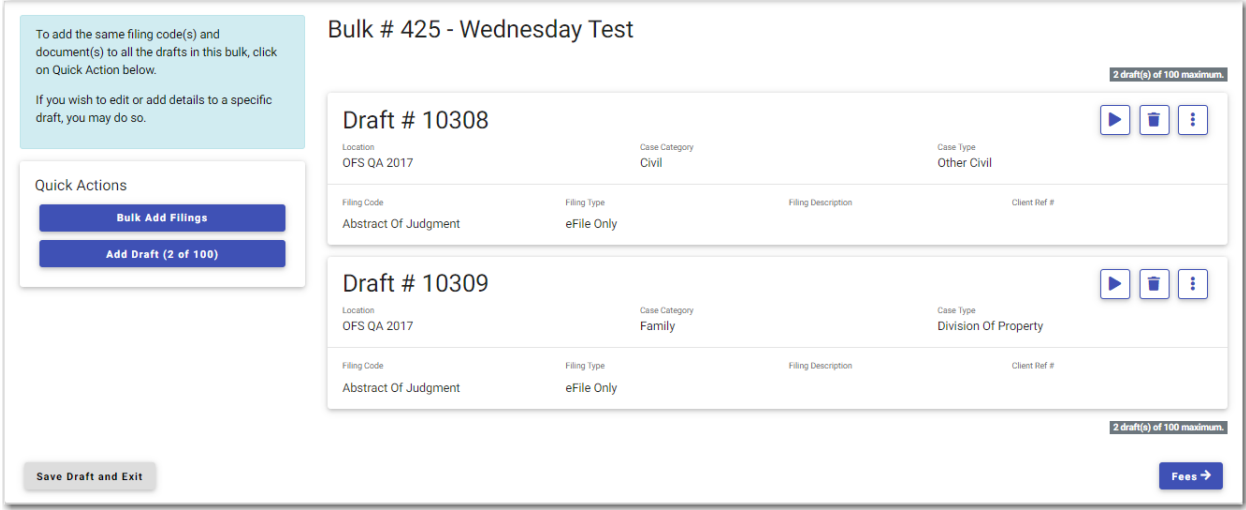

**Figure 17.47 – Example of a Bulk Filing Dashboard**

4. Continue with your filing.

# 18 Vacation Letter (or Leave of Absence)

#### **Topics covered in this chapter**

- ♦ [Dashboard](#page-246-0)
- ♦ Filing a Vacation Letter (or Leave of [Absence\)](#page-248-0)
- ♦ Entering Payment [Information](#page-252-0) for a Vacation Letter (or Leave of Absence) Filing
- ♦ Viewing the Envelope [Summary](#page-255-0) for a Vacation Letter (or Leave of Absence) Filing

You can create a filing in which you upload a vacation letter (or leave of absence). The letter can be attached to all of the selected cases that you designate.

**Note: Your configuration may include different verbiage in place of "vacation letter."**

**Note: The Vacation Letter feature is configured by Tyler and may not be available on your system.**

After you submit a vacation letter filing, it is listed on the *Bulk History* page.

You can also save the vacation letter filing as a draft if you want to complete the filing at a later date. Draft vacation letter filings are listed on the *Bulk Drafts* page.

## <span id="page-246-0"></span>**Dashboard**

The Dashboard provides a drop-down list for firm user actions.

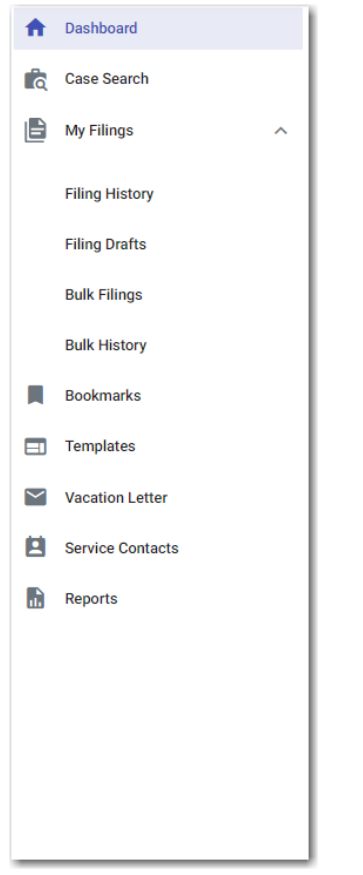

**Figure 18.1 – Dashboard**

From the Dashboard, you can perform the following additional actions for vacation letter:

- Access the *Dashboard* page to file a vacation letter (or leave of absence).
- Access the *File Vacation Letter* page to create a filing in which you upload a vacation letter (or leave of absence).

For information regarding the other options displayed on the Dashboard, refer to [Dashboard,](#page-45-0) page 26.

### Bulk History

The *Bulk History* page includes the filing history for your and your firm's vacation letter (or leave of absence) filings.

From the Dashboard menu, click **Bulk History**. From here, you can view a history of your and your firm's vacation letter (or leave of absence) filings.

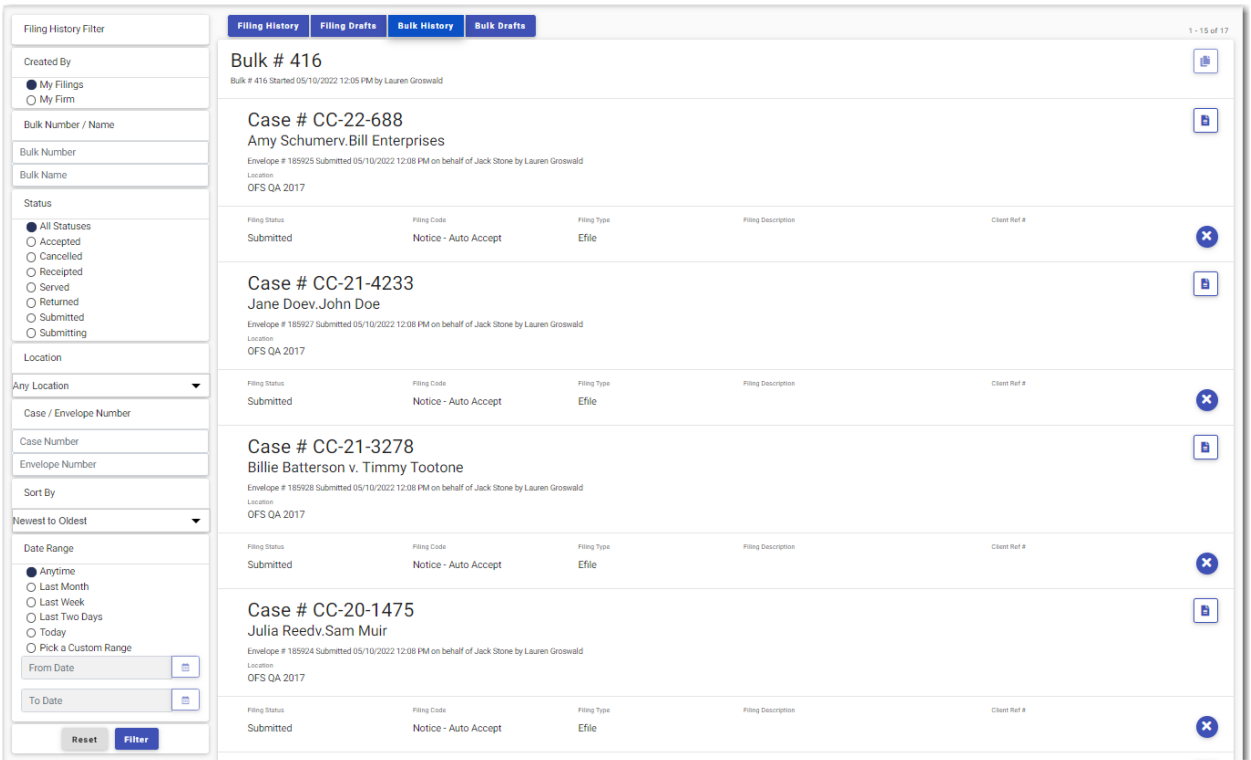

**Figure 18.2 – Example of a Bulk History Page**

## Bulk Drafts

The *Bulk Drafts* page includes the drafts of your and your firm's vacation letter (or leave of absence) filings.

On the Dashboard menu, click **Bulk Drafts**. From here, you can view a list of your and your firm's vacation letter (or leave of absence) draft filings, resume a draft filing, or delete a draft filing.

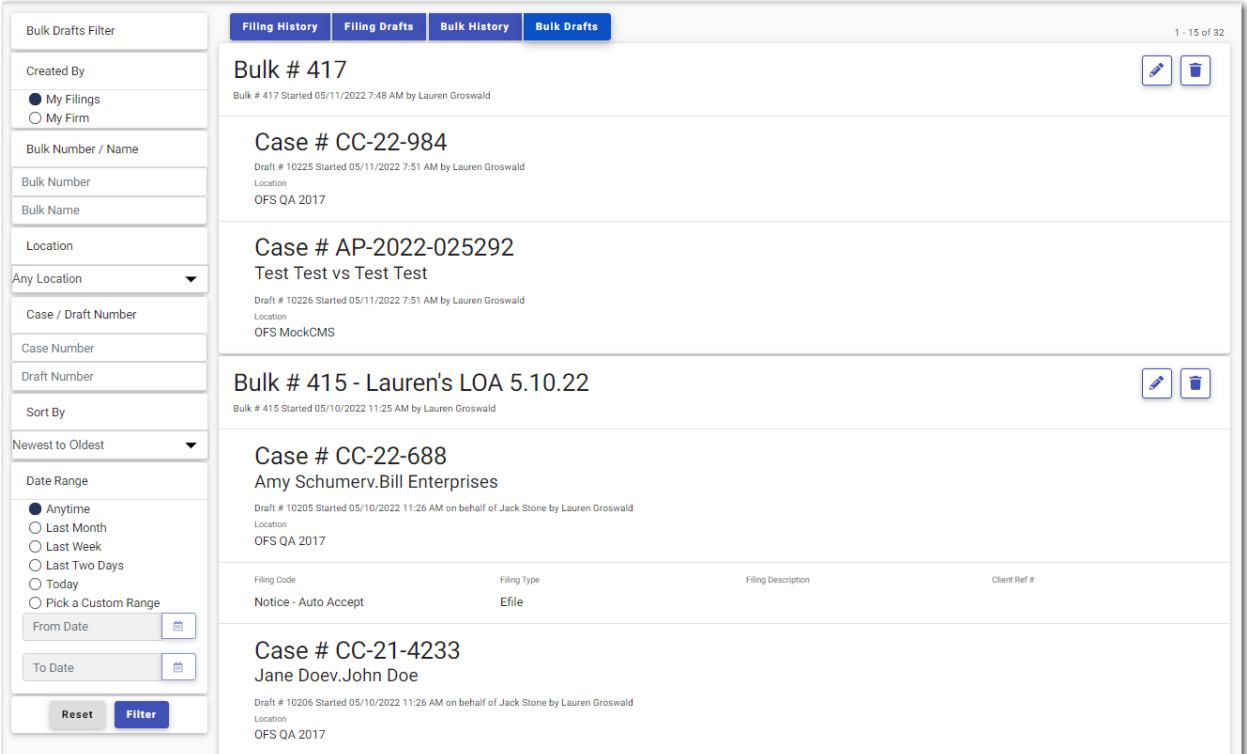

**Figure 18.3 – Example of a Bulk Drafts Page**

## <span id="page-248-0"></span>Filing a Vacation Letter (or Leave of Absence)

You can start a vacation letter (or leave of absence) filing from both the Dashboard menu and the *Dashboard* page.

**Note: Your configuration may include different verbiage in place of "vacation letter."**

**Note: The Vacation Letter feature is configured by Tyler and may not be available on your system.**

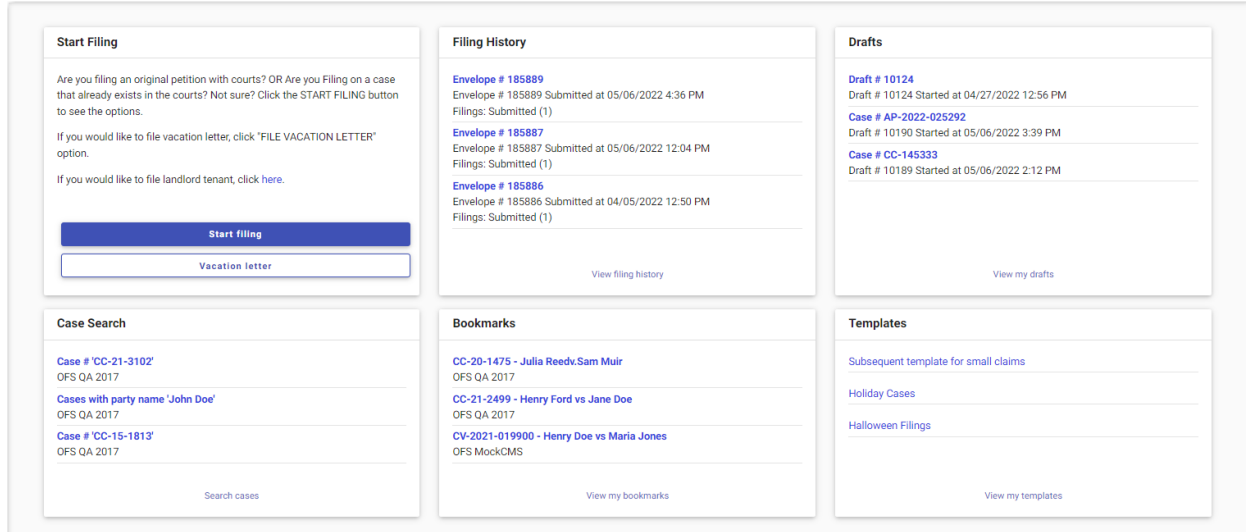

**Figure 18.4 – Dashboard Page**

#### To file a vacation letter:

1. From the Dashboard menu, click **Vacation Letter** or click

**Vacation letter** on the *Dashboard* page.

The **Options** tab on the *File Vacation Letter* page is displayed.

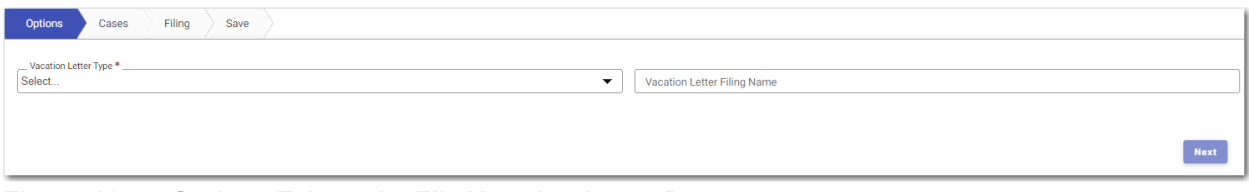

**Figure 18.5 – Options Tab on the File Vacation Letter Page**

- 2. From the **Vacation Letter Type** drop-down list, select the vacation letter type that you want.
- 3. Type a name for the vacation letter filing in the **Vacation Letter Filing Name** field.

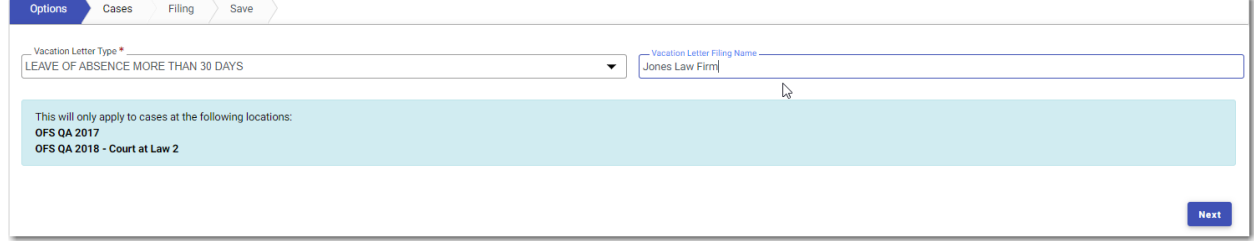

**Figure 18.6 – Example of an Options Tab on the File Vacation Letter Page with Fields Completed**

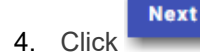

The **Cases** tab is displayed. Your current cases are selected.

**Next** 

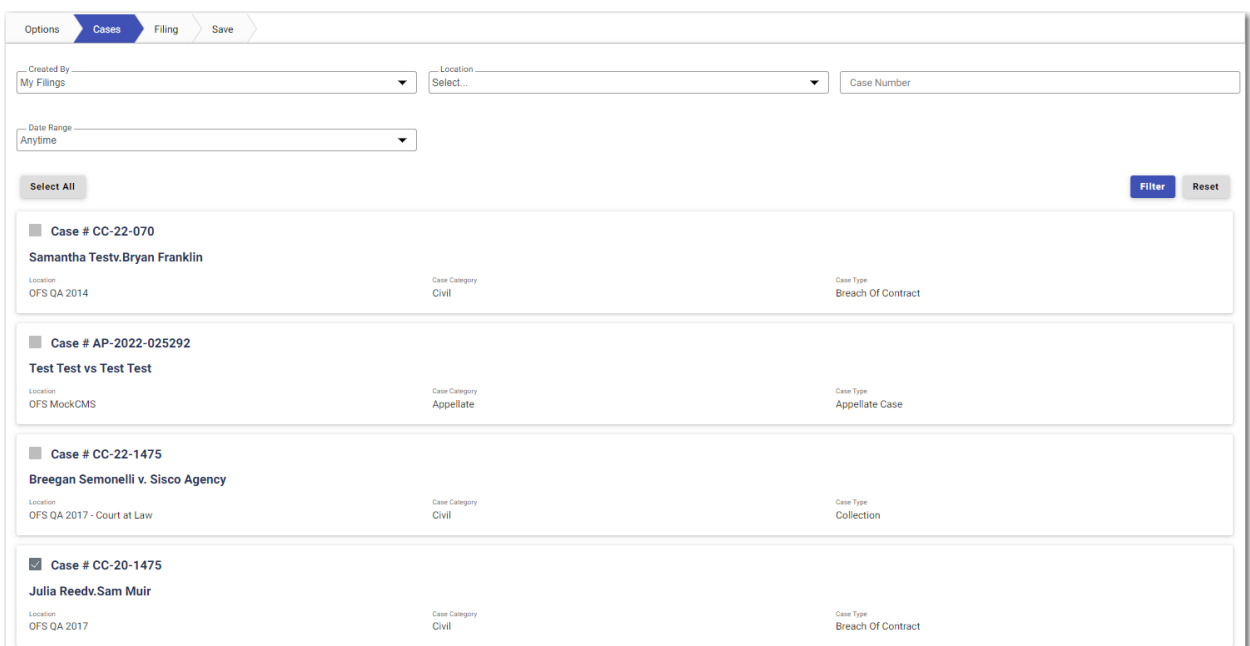

**Figure 18.7 – Example of a Cases Tab on the File Vacation Letter Page**

5. If you do not want the vacation letter to be attached to a specified case, clear that case. If you later want

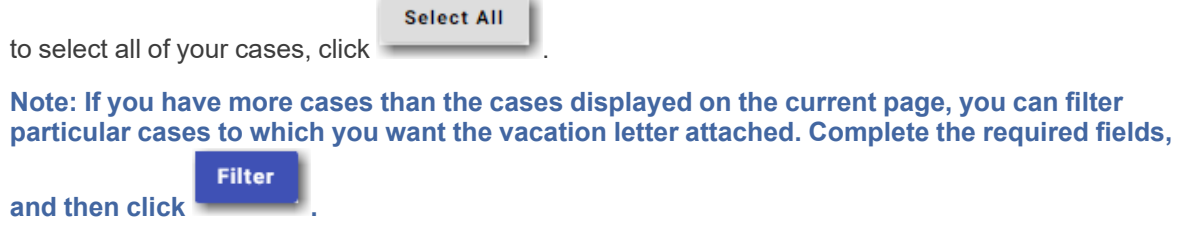

- 6. After you have completed or verified the information on the **Cases** tab, click .
- 7. On the **Filing** tab, select the filing type from the **Filing Type** drop-down list.

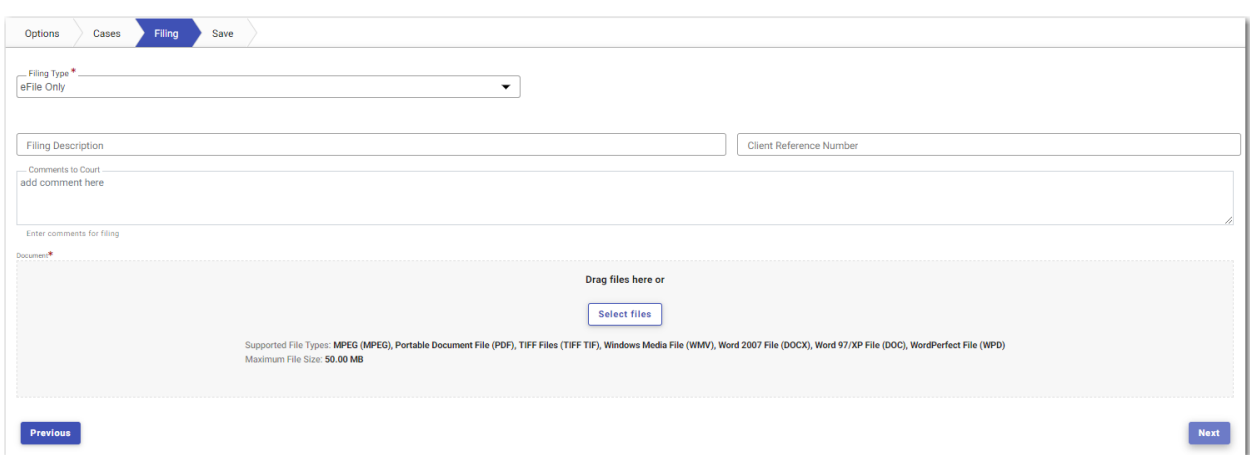

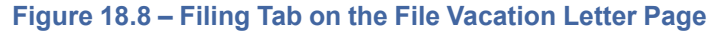

**Select files** 8. Click **Click**, and then upload the vacation letter document. **Next** 9. Click

The document that you uploaded is listed in the Filing pane, and your selected cases are listed in individual panes on the **Save** tab.

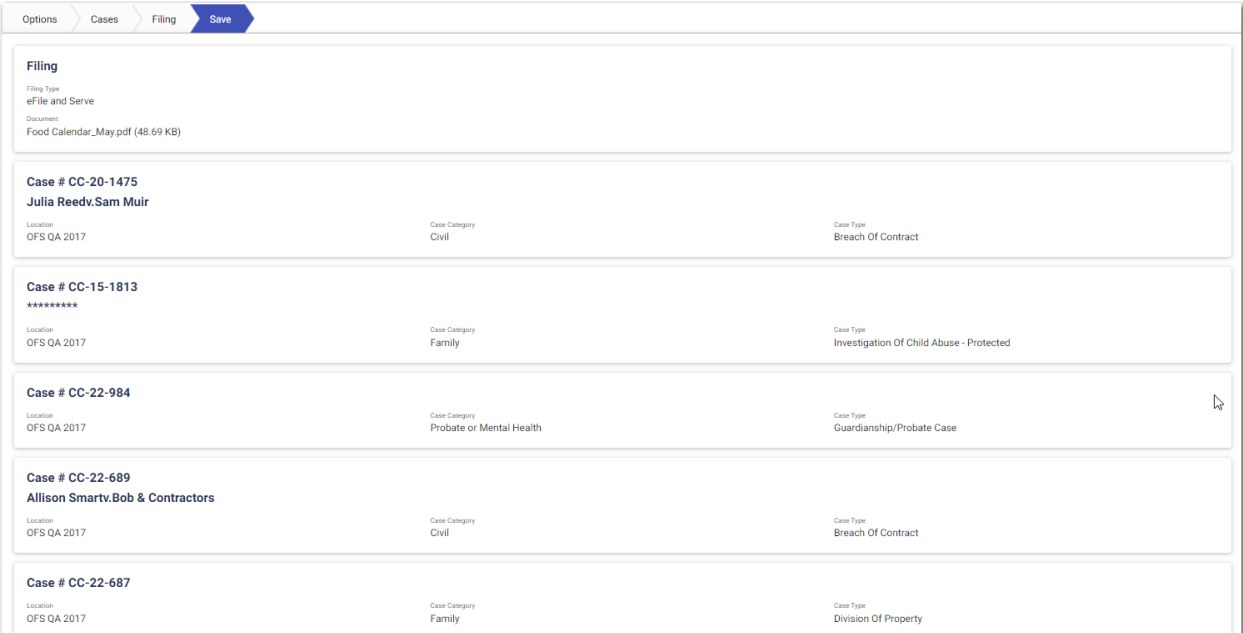

**Figure 18.9 – Save Tab on the File Vacation Letter Page**

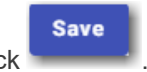

10. Review the information that is displayed, and then click

The vacation letter filing is displayed on the *Bulk Filing Dashboard* page. The vacation letter filing includes the name that you assigned to the vacation letter filing, along with a newly assigned number for the vacation letter filing.
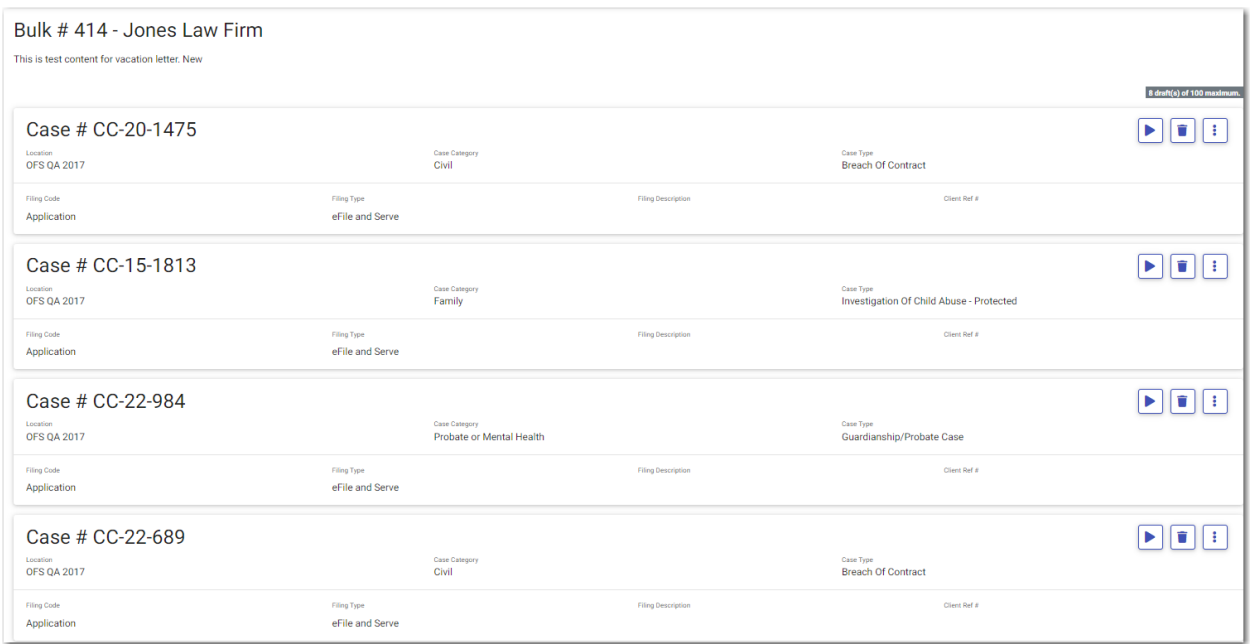

**Figure 18.10 – Example of a Vacation Letter Filing on the Bulk Filing Dashboard Page**

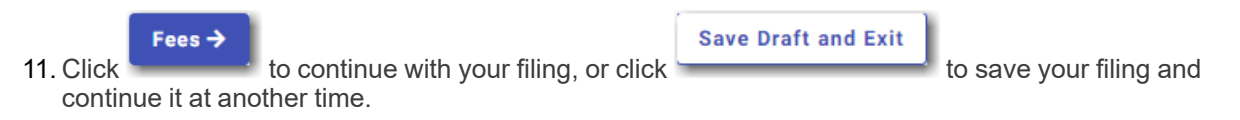

If you did not complete your vacation letter filing, it will be displayed on the *Bulk Drafts* page. If you did complete your filing, it will be listed on the *Bulk History* page.

## <span id="page-252-0"></span>Entering Payment Information for a Vacation Letter (or Leave of Absence) Filing

Enter the payment information for your vacation letter (or leave of absence) filing on the *Bulk Fees* page.

**Note: You must create a payment account before you can complete your filing.**

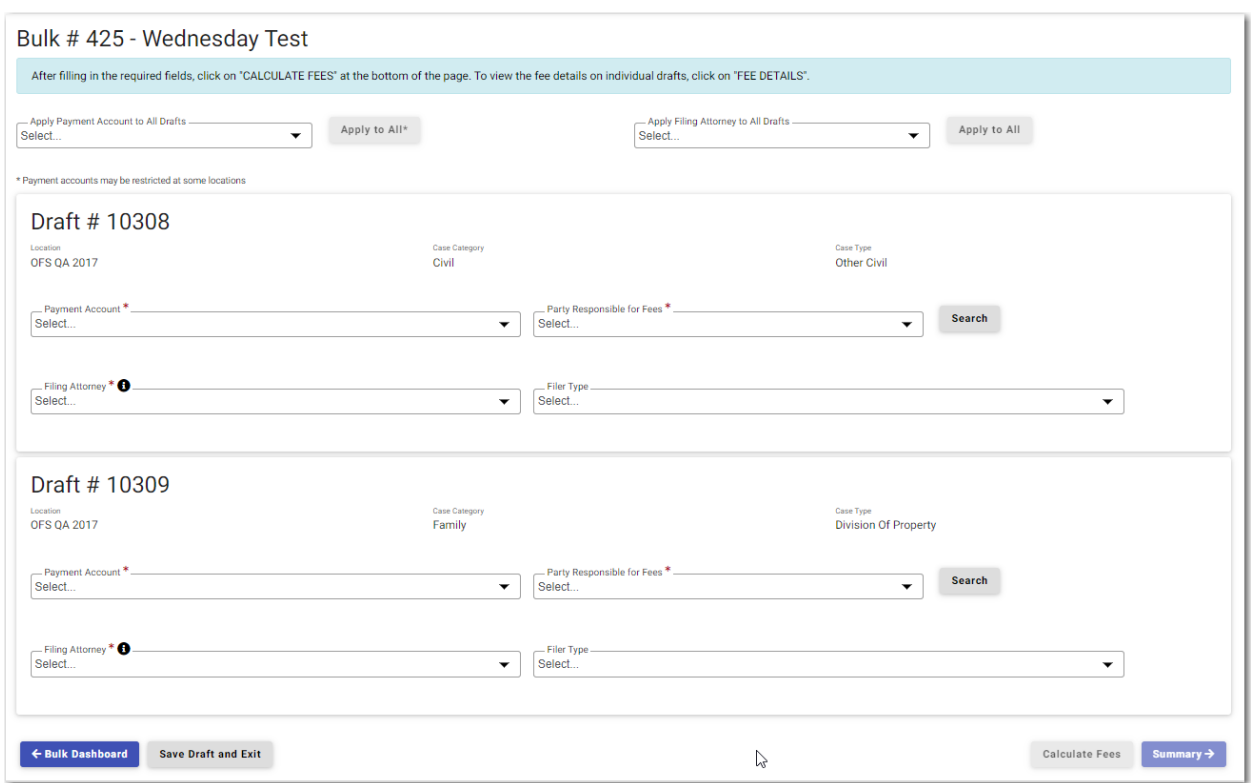

**Figure 18.11 – Example of a Bulk Fees Page—Blank Fields**

To enter the payment information for your vacation letter filing:

Note: If you do not want to apply the same payment account and filing attorney to all of the cases, **you must select the payment account and the filing attorney for each individual case.**

1. Select the payment account from the **Apply Payment Account to All Drafts** drop-down list. Then, click

Apply to All\*

to apply the selected payment account to all of the cases in the bulk filing.

2. Select the filing attorney from the **Apply Filing Attorney to All Drafts** drop-down list. Then, click Apply to All\*

to apply the selected filing attorney to all of the cases in the bulk filing.

3. For each case, select the party responsible for fees from the **Party Responsible for Fees** drop-down

Search list. Click if you want to search for a party.

**Note: If there are no fees associated with your filing, you may not be required to make a selection in the Party Responsible for Fees field.**

4. For each case, select the filer type from the **Filer Type** drop-down list.

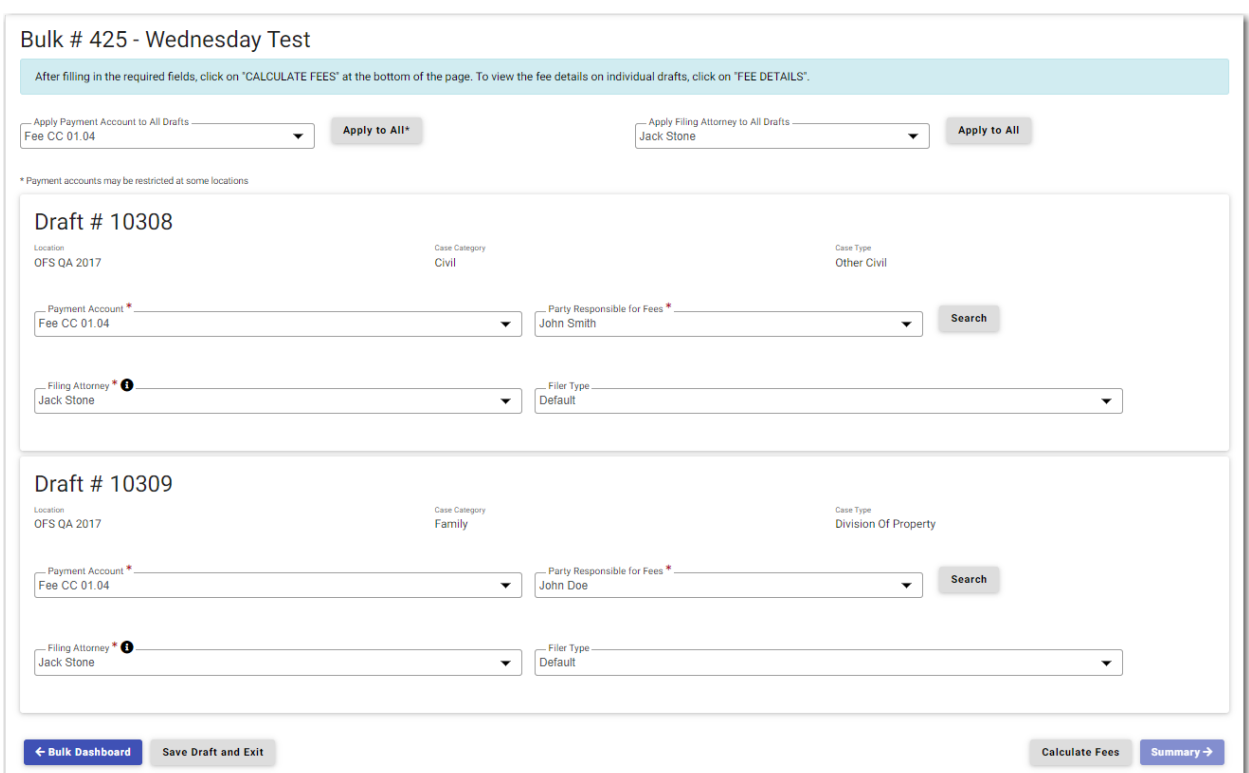

**Figure 18.12 – Example of a Bulk Fees Page—Completed Fields**

5. When all of the fields on the page have been completed, click

The **Fee Details** button is displayed.

**Fee Details** 

6. Click .

The *Fee Details* window is displayed.

**Calculate Fees** 

| <b>Fee Details</b>              | $\pmb{\times}$ |
|---------------------------------|----------------|
| Case Initiation Fee             |                |
| Other Civil                     | \$5.00         |
| Filing Fee                      |                |
| Abstract Of Judgment            | \$5.00         |
| Filing Fee                      |                |
| Action - Initial Only           | \$5.00         |
| Filing Fee                      |                |
| Abstract Of Judgment            | \$5.00         |
| Service Fees                    |                |
| <b>Total Service Fees</b>       | \$31.25        |
| Convenience Fee                 | \$1.31         |
| <b>Total Court Service Fees</b> | \$1.00         |
|                                 |                |
|                                 |                |
|                                 | <b>Close</b>   |

**Figure 18.13 – Example of a Fee Details Window**

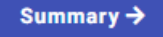

7. Review the filing fees, and then click

## <span id="page-255-0"></span>Viewing the Envelope Summary for a Vacation Letter (or Leave of Absence) Filing

The envelope summary provides a summary of your vacation letter (or leave of absence) filing, including the cases to which your letter will be attached, the location of the cases, the case category, and the case type.

To view the envelope summary for a vacation letter (or leave of absence) filing:

- 1. Complete the required information on the *File Vacation Letter* page (all of the required fields in each tab) and the *Bulk Fees* page.
- 2. After you have completed the fields on each page, from the *Bulk Fees* page, click .

#### The *Summary* page is displayed.

- 3. If there are submission agreements for your filing, select the appropriate check boxes for the submission agreements.
- 4. Review the summary of the vacation letter filing. After you are satisfied with the information in your

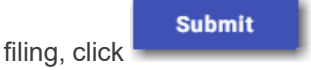

Summary  $\rightarrow$ 

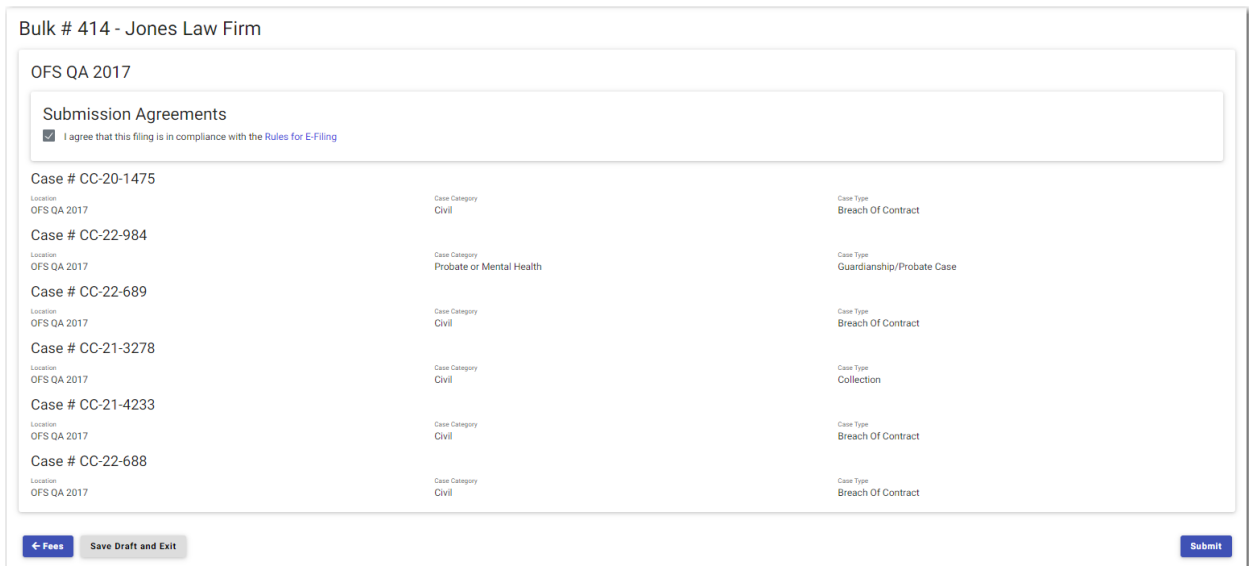

### **Figure 18.14 – Example of a Bulk Summary Page**

- **Bulk History**
- 5. Click to return to the *Bulk History* page, or click to return to the

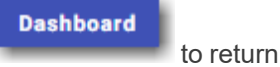

*Dashboard* page.

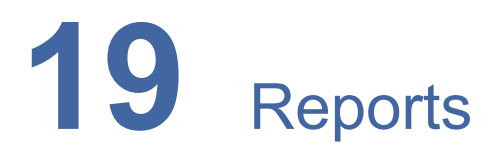

#### **Topics covered in this chapter**

#### ♦ [Running](#page-257-0) a Report

You can run a report that can be used to reconcile financial transactions for envelopes and filings that you or a member of your firm submitted. The report is available in a Microsoft Excel spreadsheet that you can download.

## <span id="page-257-0"></span>Running a Report

#### To run a report:

1. On the Dashboard menu, click **Reports**.

#### The *Reports* page is displayed.

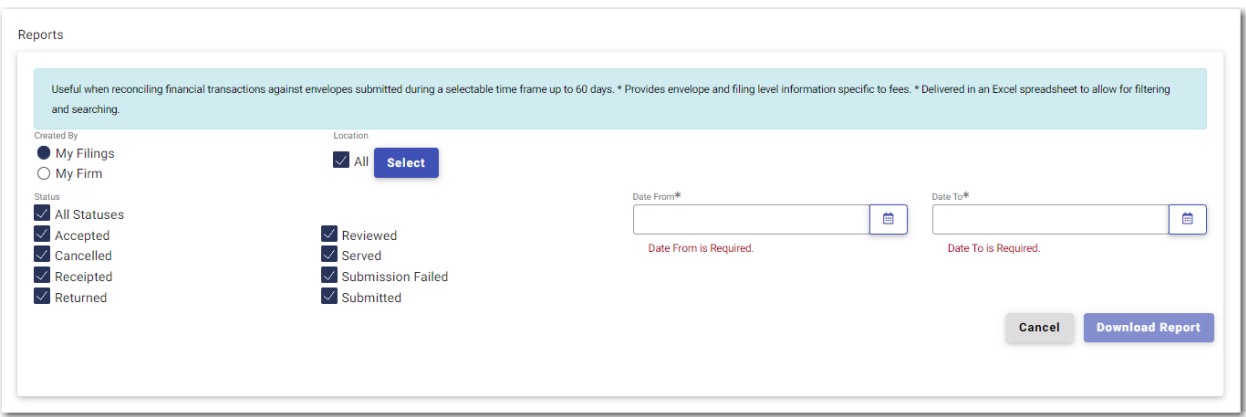

#### **Figure 19.1 – Reports Page**

**Select** 

- 2. Select the appropriate option for the report, either **My Filings** or **My Firm**.
- 3. Select the statuses that you want to include in the report.
- 4. Click to select the locations for which you want to run the report.

The *Select Locations* dialog box is displayed.

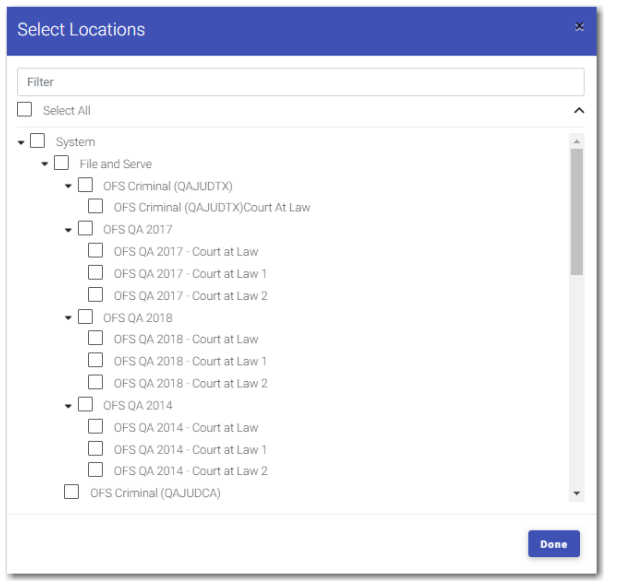

**Figure 19.2 – Select Locations Dialog Box**

- 5. Select the locations that you want to include in the report, and then click
- 画 6. Type the date range for the report, or click  $\Box$  to select the dates from the calendar.

**Note: The date range that you select cannot exceed 60 days. If it does, an error message is displayed.**

Done

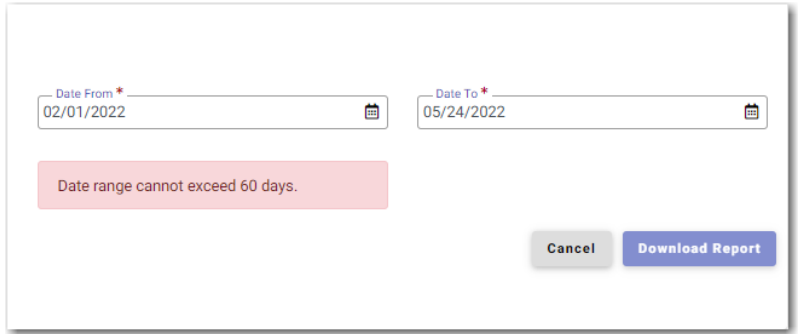

**Figure 19.3 – Error Message for Report Date Range**

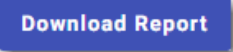

7. Click

The report is downloaded in a Microsoft Excel file, which you can filter and sort as needed. The report includes one tab for filings and one tab for envelopes.

# **20** Support and Feedback

#### **Topics covered in this chapter**

- ♦ [Requesting](#page-259-0) Support
- ♦ [Zendesk](#page-260-0) Support
- ♦ Providing [Feedback](#page-262-0)
- ♦ Tyler [Technologies](#page-264-0) Technical Support Contact Information

You can request technical support for the application, or you can provide feedback for the application.

## <span id="page-259-0"></span>Requesting Support

You can request support from Tyler regarding the application.

To request support regarding the application:

 $\boldsymbol{Q}$  -1. Click  $\Box$  in the eFile header.

The **Help** drop-down list is displayed.

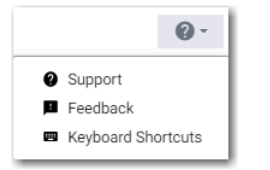

**Figure 20.1 – Help Drop-Down List**

2. Click **Support**.

The *Support* window is displayed.

**Note: Your screen may vary from the example provided.**

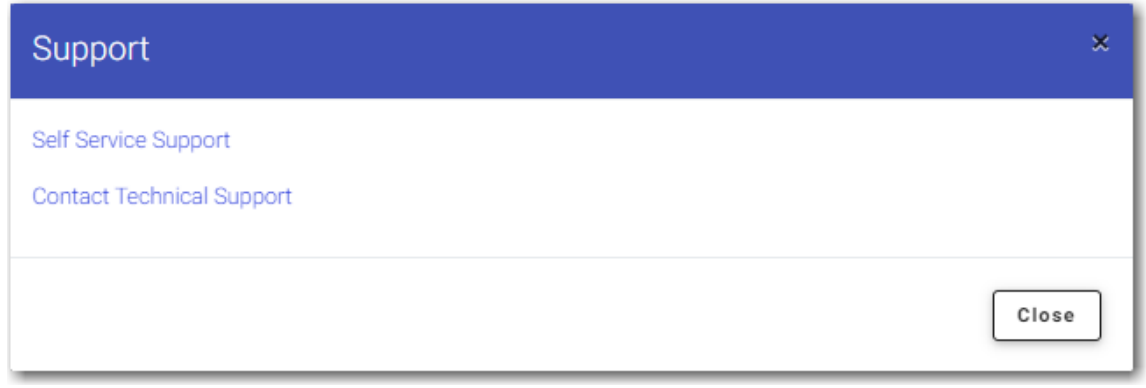

**Figure 20.2 – Example of a Support Window**

3. Click the support link that you want.

The appropriate Tyler support page is displayed in a new tab, depending on the link that you clicked.

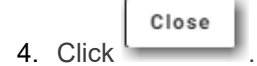

## <span id="page-260-0"></span>Zendesk Support

A new Help icon has been added to every page in the application.

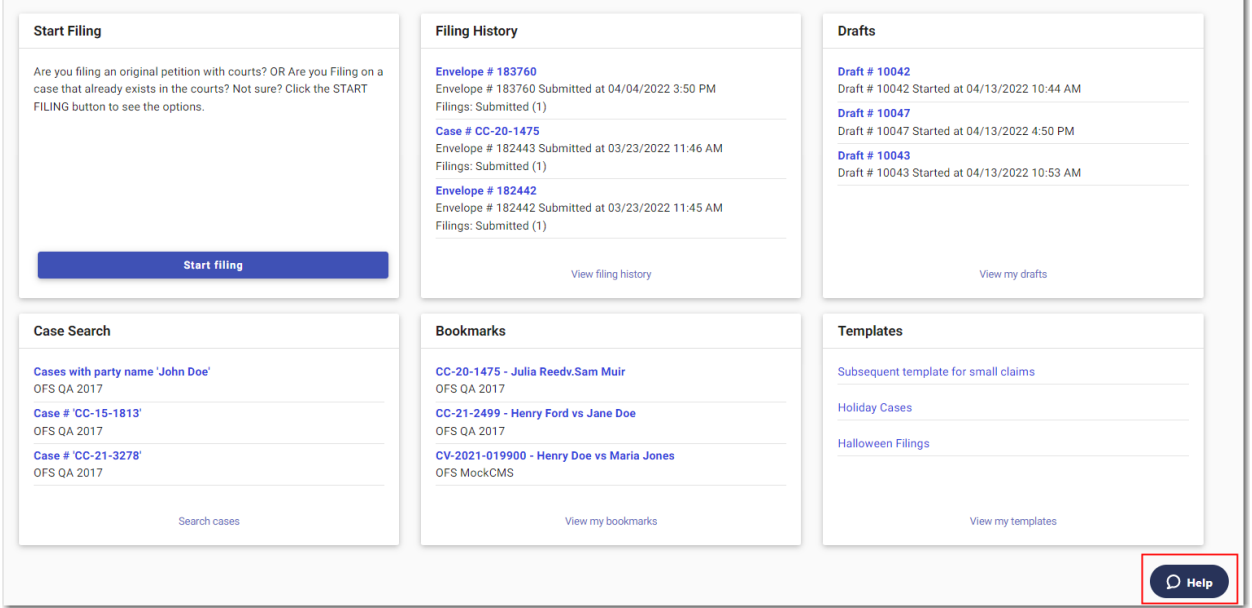

**Figure 20.3 – Help Icon on the Dashboard Page**

You can click the Help icon to open a chat window.

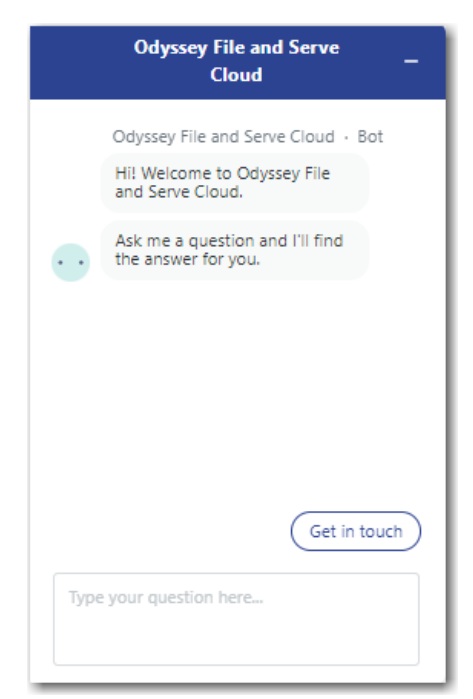

**Figure 20.4 – Chat Window**

In the chat window, click **Get in touch**. Options are displayed for the method by which you want to communicate with the Support representative.

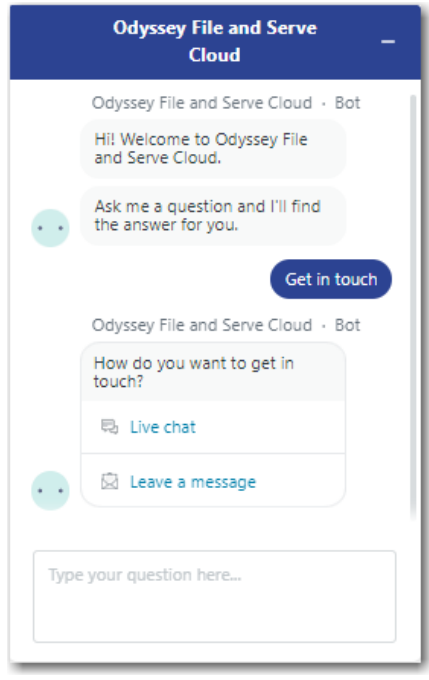

**Figure 20.5 – Chat Window with Communication Options**

Click the option that you want to use, and then type your question in the chat window. A Support representative will assist you.

## <span id="page-262-0"></span>Providing Feedback

You can provide feedback to Tyler regarding the application if you want. You can also request a new feature.

To provide feedback regarding the application or to request a new feature:

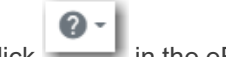

1. Click  $\overline{\phantom{iiiiiiiiiiiiiiiiiiiiiiiiiiiiiiiiii}}$  in the eFile header.

The **Help** drop-down list is displayed.

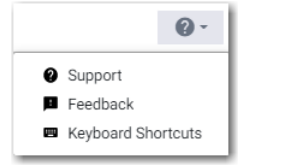

**Figure 20.6 – Help Drop-Down List**

2. Click **Feedback**.

The *Feedback* window is displayed.

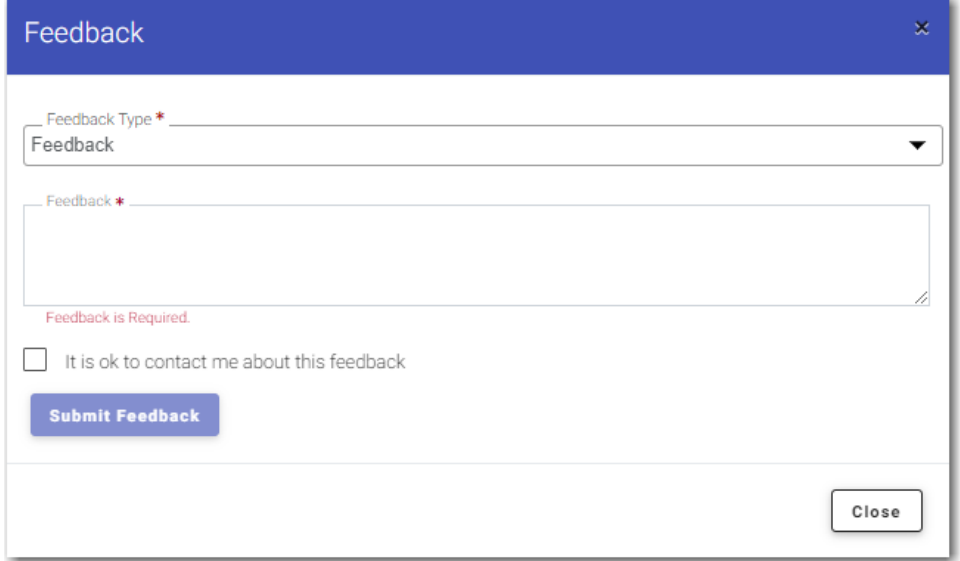

**Figure 20.7 – Feedback Window**

3. Select the appropriate option from the **Feedback Type** drop-down list.

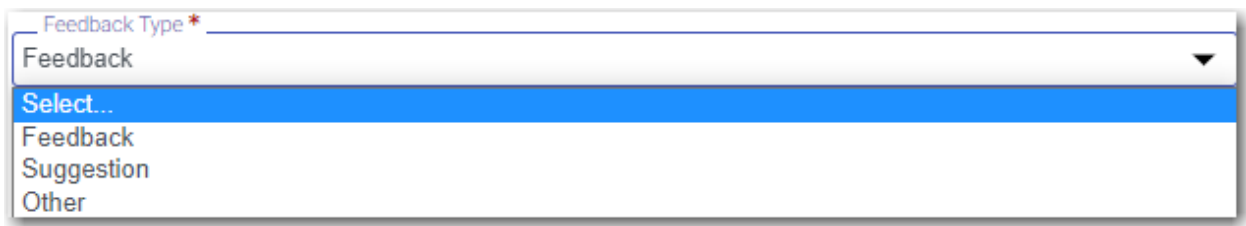

**Figure 20.8 – Feedback Type Drop-Down List**

- 4. Type your feedback or suggestion in the **Feedback** comments window.
- 5. Select the "**It is ok to contact me about this feedback**" check box if you want Tyler to contact you for more information, or leave the check box cleared if you do not want to be contacted.

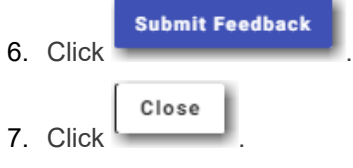

## <span id="page-264-0"></span>Tyler Technologies Technical Support Contact **Information**

For assistance, contact Tyler Technologies through the following resources.

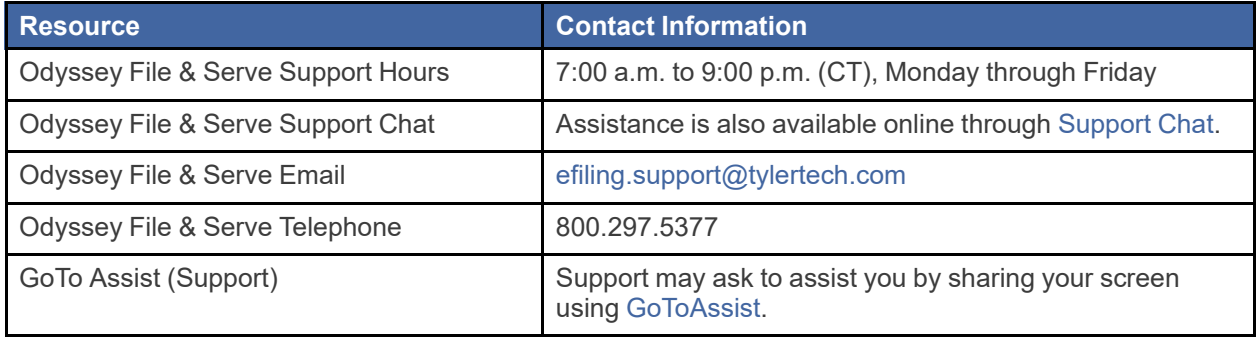